# M7450F/M7650DF/M7650DNF

**Laser Multi-Function Peripheral** 激光多功能一体机

用户手册 **User's Guide** 

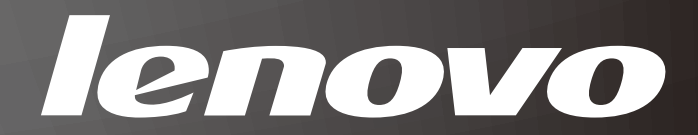

# 声明

欢迎您使用联想产品。

在第一次安装和使用本产品之前,请您务必仔细阅读随机配送的所有资料。这会 有助于您更好地使用本产品。如果您未按本手册的说明及要求操作本产品或因错 误理解等原因误操作本产品,联想 ( 北京 ) 有限公司将不对由此而导致的任何损 失承担责任。但联想专业维修人员错误安装或操作过程中引起的损失除外。

联想 ( 北京 ) 有限公司已经对本手册进行了严格仔细的校勘和核对。但我们不能 保证本手册没有任何错误和疏漏。

联想 ( 北京 ) 有限公司致力于不断改进产品功能, 提高服务质量, 因此保留对本 手册中所描述的任何产品和软件程序以及本手册的内容进行更改而不预先另行通 知的权利。

本手册的用途在于帮助您正确地使用联想产品,并不代表对本产品的软硬件配置 的任何说明。有关产品配置情况,请查阅与本产品相关合约 ( 若有 )、产品装箱 单,或咨询向您出售产品的销售商。本手册中的图片仅供参考。如果有个别图片 与产品的实际显示不符,请以产品实际显示为准。

©2011 联想 ( 北京 ) 有限公司。本手册内容受著作权法律法规保护。未经联想 ( 北京 ) 有限公司事先书面授权,您不得以任何方式复制、抄录本手册或将本手册 以任何形式在任何有线或无线网络中进行传输或将本手册翻译成任何文字。

Lenovo、Lenovo 联想、联想和其他联想标志或标识是联想 ( 北京 ) 有限公司或其 关联机构在中国大陆和 / 或其他国家 / 地区的商标或注册商标。本手册内所述及 的其他名称和产品可能是联想或其他公司的注册商标或商标。

如果您在使用过程中发现本产品的实际情况与本手册有不一致之处或您想得到最 新的信息或您有任何问题或想法,请垂询或登录:

技术咨询电话:400-810-1234,未开通 400 电话的地区,请拨打 010-58511600。 服务网站: <http://www.lenovo.com>

# 用户手册及提供方式

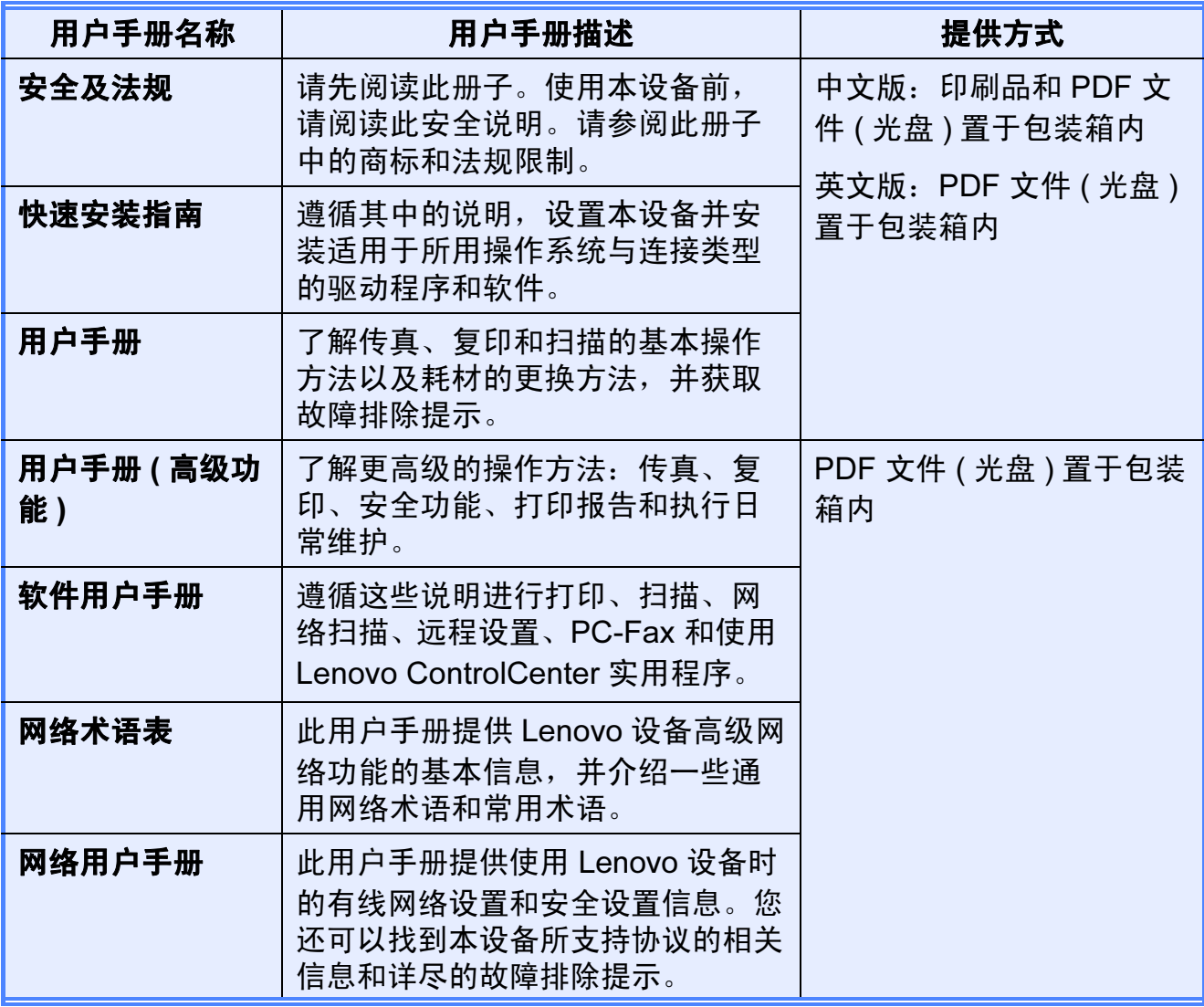

目录

#### 常规信息  $1 \quad$

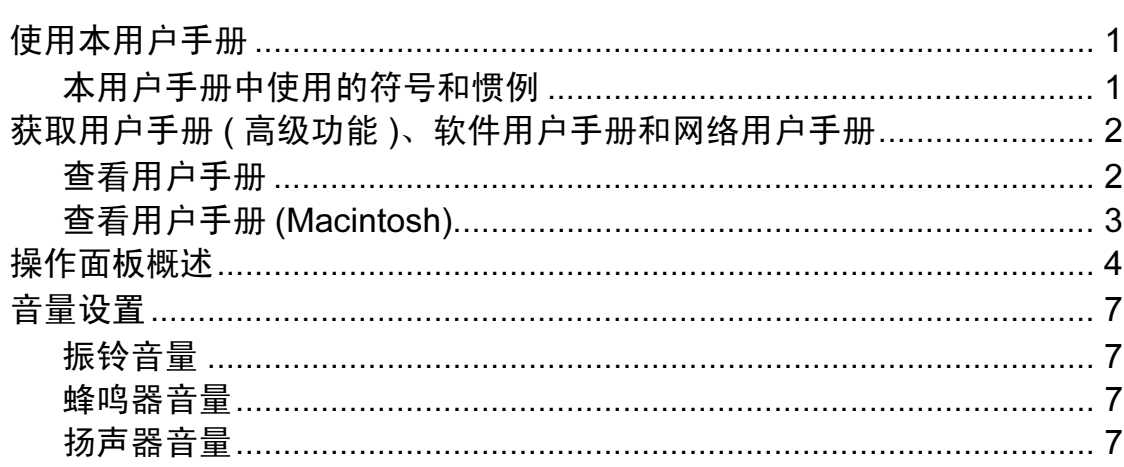

#### 装入纸张  $\overline{2}$

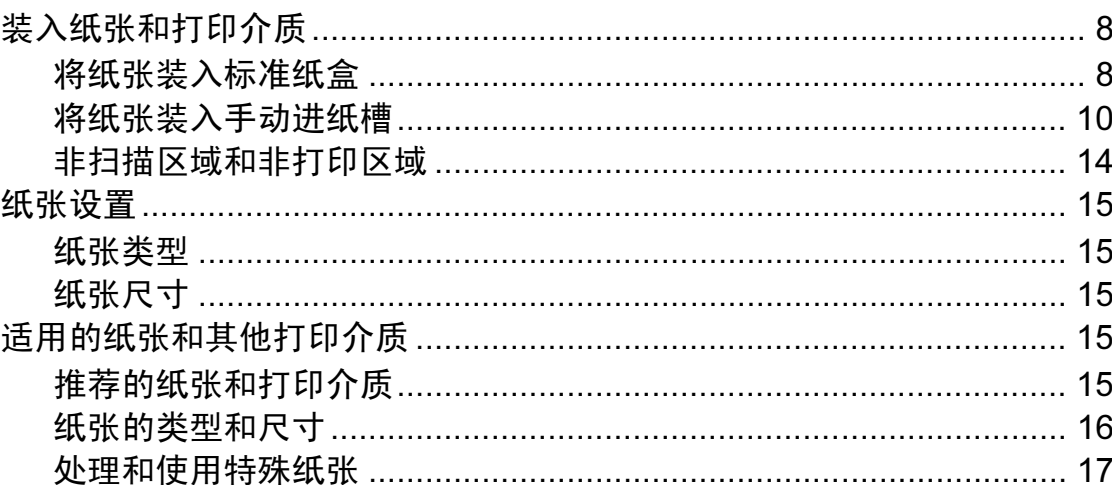

#### 装入原稿  $\overline{\mathbf{3}}$

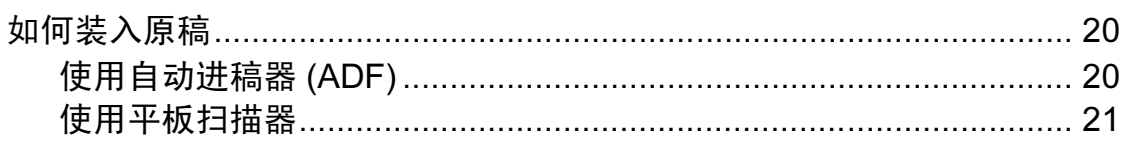

#### 发送传真  $\overline{\mathbf{4}}$

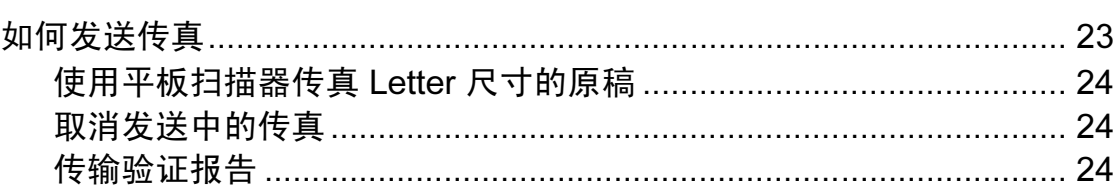

 $\mathbf 1$ 

 $\boldsymbol{8}$ 

20

#### 接收传真  $\overline{\mathbf{5}}$

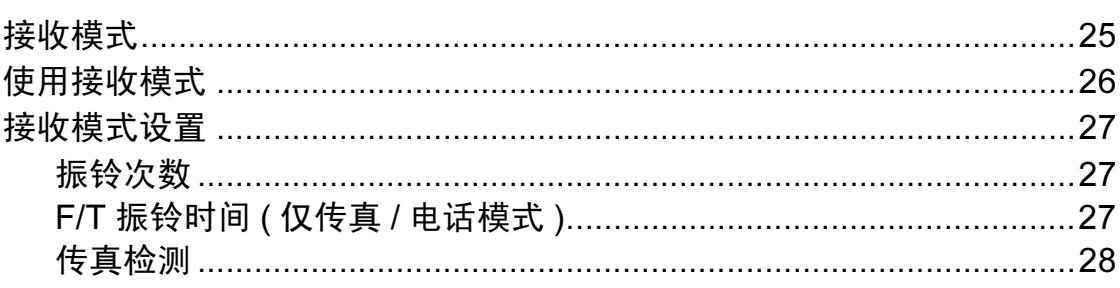

#### 使用 PC-FAX  $6\overline{6}$ 29

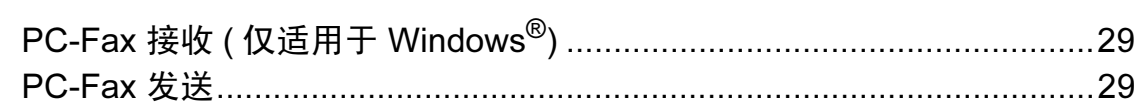

#### 电话和外接设备  $\overline{7}$

30

25

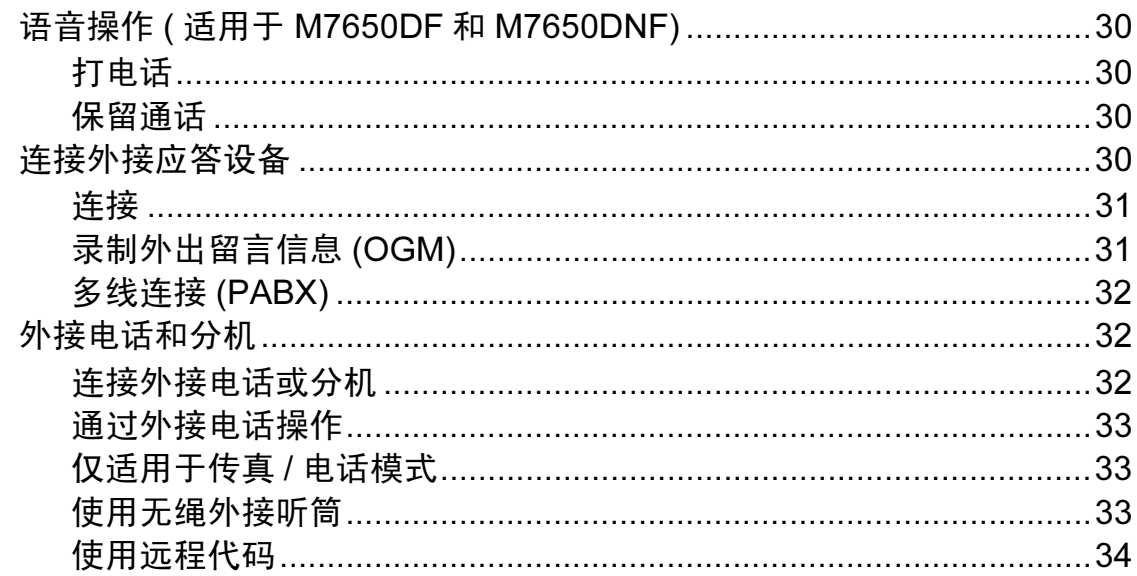

#### 拨号和存储号码 8

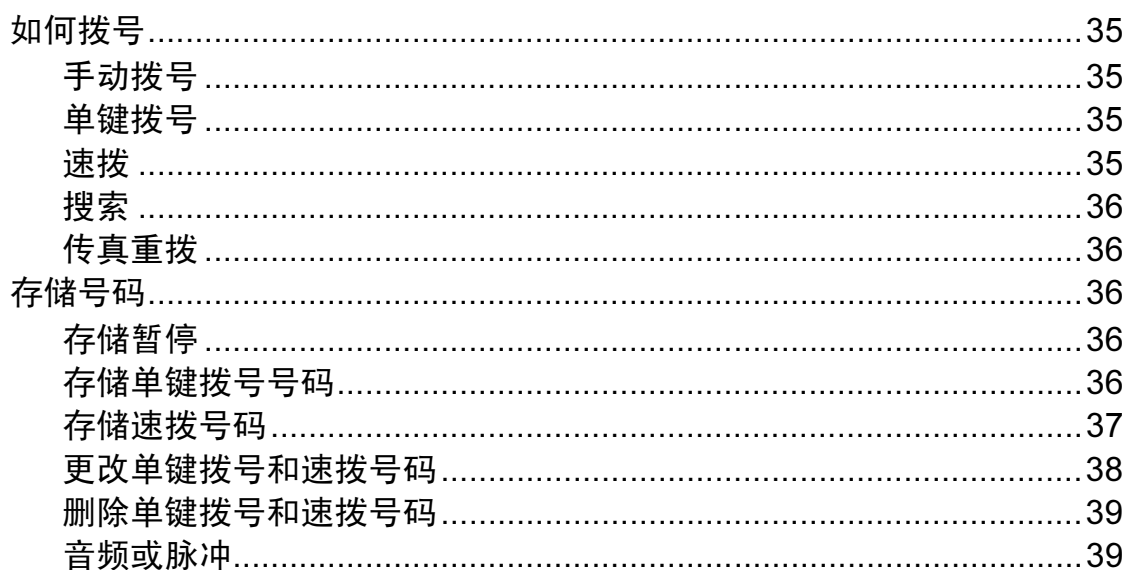

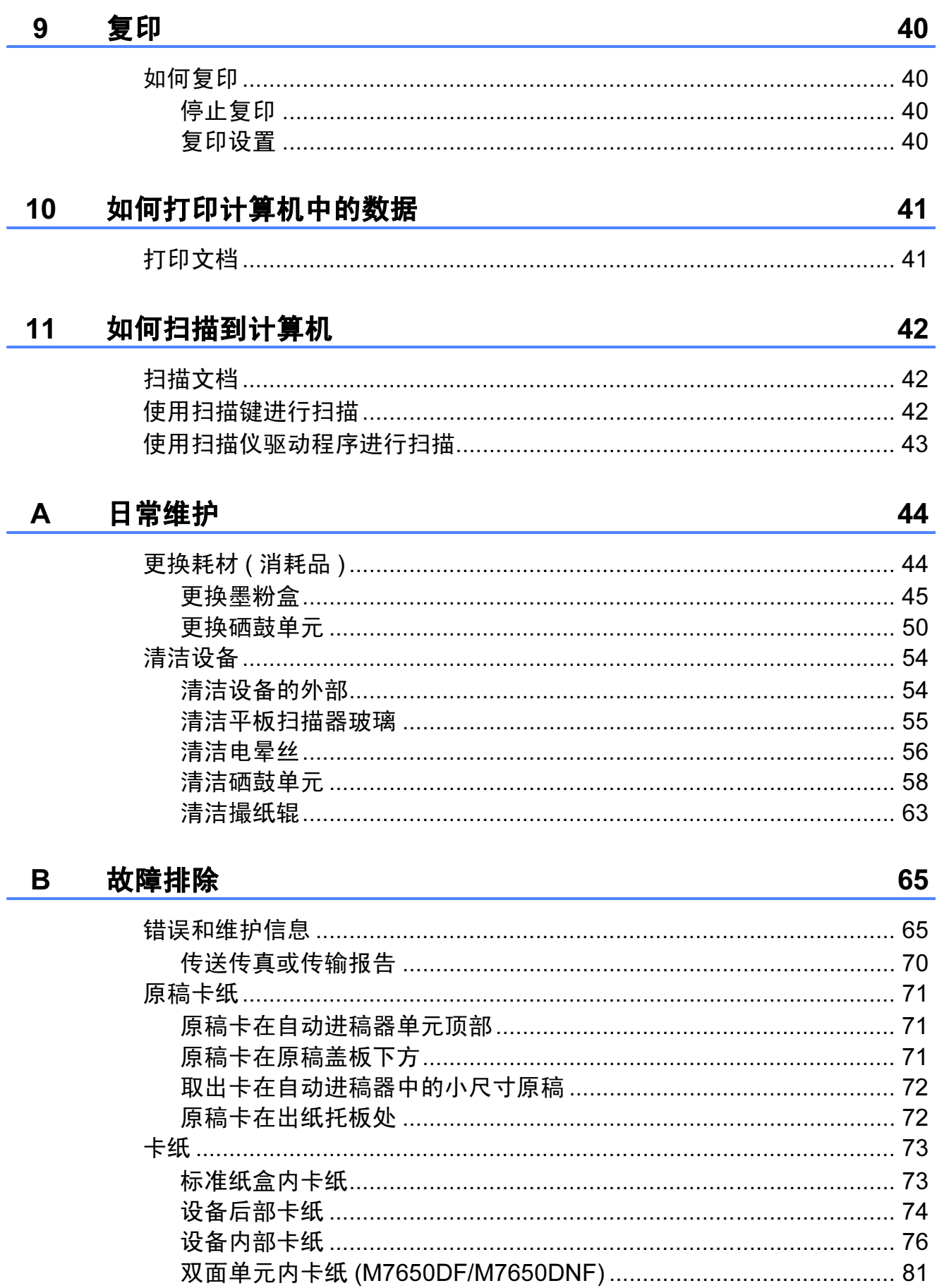

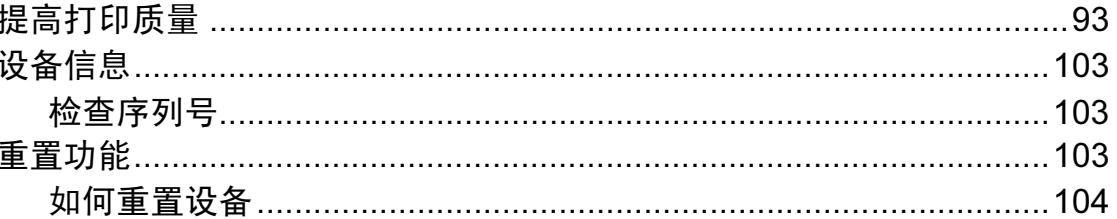

#### $\mathbf C$ 菜单和功能

# 105

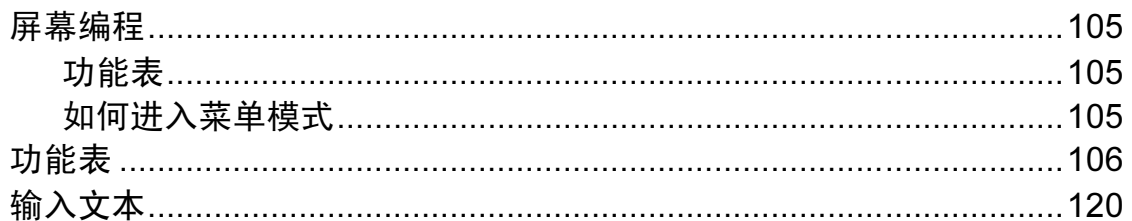

#### 规格 D

## 122

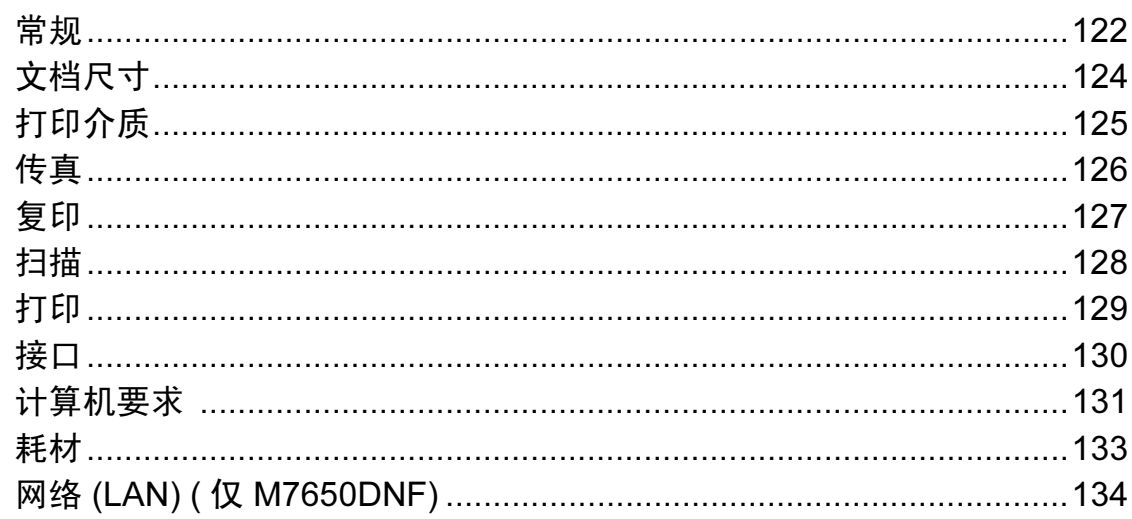

#### 索引  $\mathsf E$

# 目录 ( 用户手册 ( 高级功能 ))

用户手册 ( 高级功能 ) 阐述以下功能与操作。您可以参阅随机光盘上的用户手册 ( 高级功能 )。

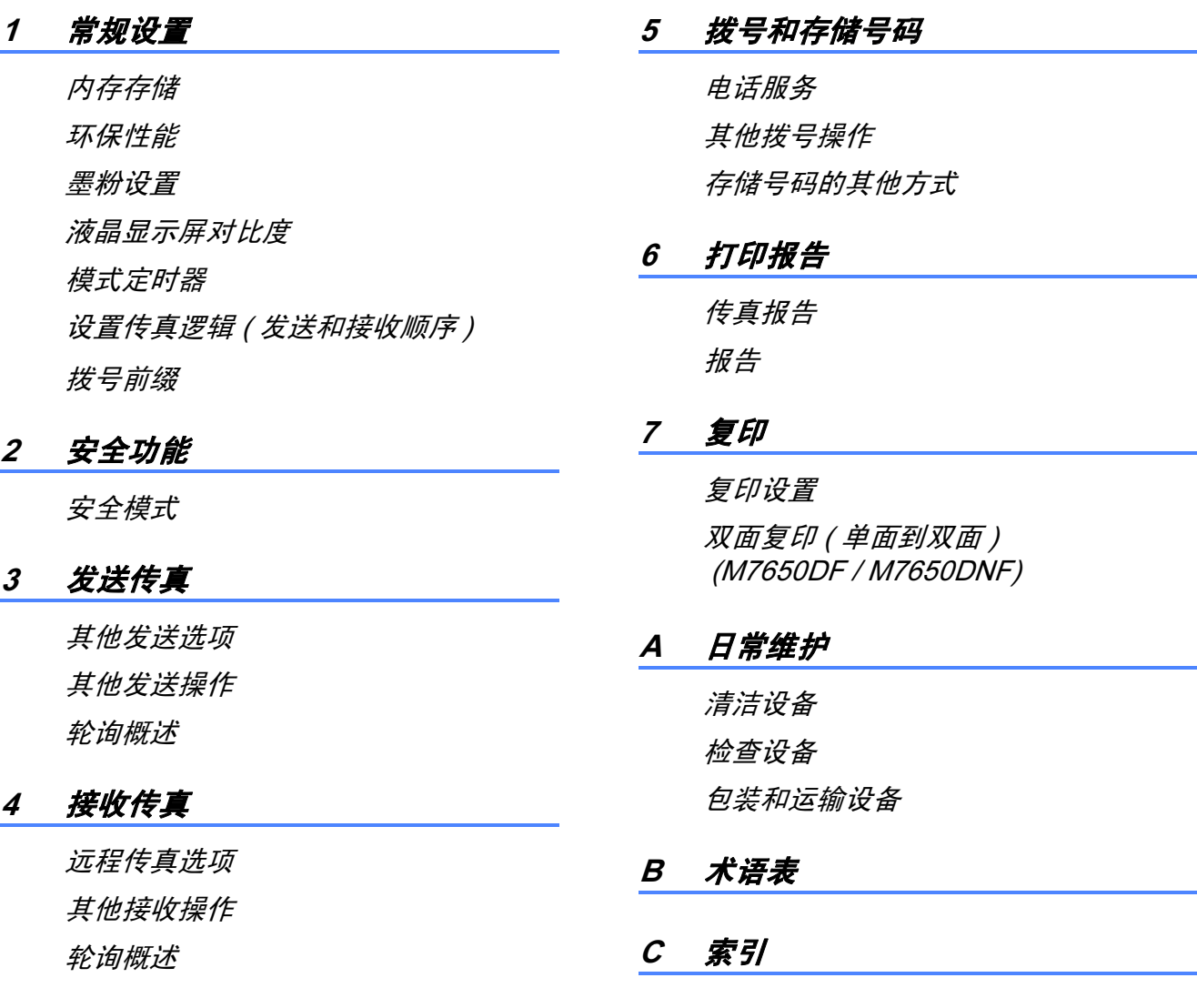

<span id="page-10-0"></span>常规信息 <sup>1</sup>

# <span id="page-10-1"></span><sup>1</sup> 使用本用户手册 <sup>1</sup>

1

感谢您购买 Lenovo 设备!阅读此用 户手册将有助于您充分使用本设备。

本手册中所有图示仅供参考,具体请 以实际为准。

## <span id="page-10-2"></span>本用户手册中使用的符号和惯例<sup>1</sup>

本用户手册中使用的符号和惯例如下。

- 粗体 粗体字表示设备的操作 面板或计算机屏幕上的 按键。
- *斜体* 斜体字强调应当注意的 要点或提示您参考相关 主题。
- [XXXXX] 括号内的文字表示设备 液晶显示屏上显示的信 息。

# ▲ 警告

警告图标表示可能导致死亡或重伤 的潜在危险情况。

# A 注意

注意图标表示可能导致轻微或中度 伤害的潜在危险情况。

### $\theta$  重要事项

重要事项图标表示可能导致财产损 失或损坏设备的潜在危险。

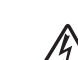

触电危险图标:警告您避免可 4 能发生的触电伤害。

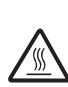

 $\mathbb{Z}$ 

高温图标:警告您切勿触摸烫 ■ 热的设备部件。

> 提示图标:提醒您如何应对可 能出现的情况或提供有关当前 操作如何与其他功能并行工作 的提示。

# <span id="page-11-0"></span>获取用户手册 (高级功能)、 软件用户手册和网络用户 手册

本用户手册中并未包含此设备的全部信 息,例如传真、复印、打印、扫描、 PC-Fax 和网络等高级功能的使用方 法。如需了解关于这些操作的详细信 息,请参阅用户手册 ( 高级功能 )、软 件用户手册、网络术语表<sup>[1](#page-11-2)</sup>和网络用 户手册 $1<sub>a</sub>$  $1<sub>a</sub>$ 

<span id="page-11-2"></span><span id="page-11-1"></span><sup>1</sup> 仅适用于 M7650DNF

### 查看用户手册 <sup>1</sup>

查看用户手册 (Windows®)

- $\bigoplus$  打开计算机。将 Lenovo 光盘插入 CD-ROM 光驱中。
- 2 出现型号名称屏幕时,点击您的设 备型号名称。出现随机光盘主菜单。

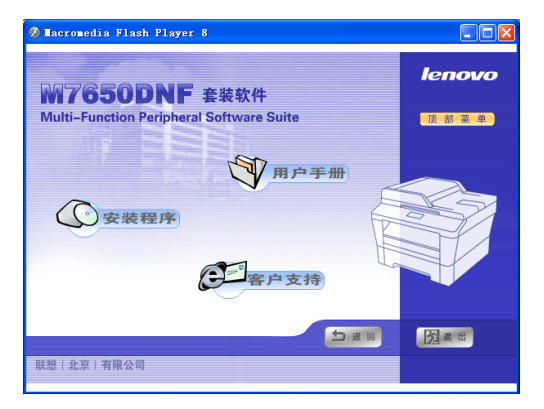

如果未出现此窗口,请使用 Windows<sup>®</sup> 浏览器搜索并运行 Lenovo 随机光盘根目录下的 Start.exe 程序。

3 点击用户手册。

4 点击您想查阅的手册: 用户手册、用户手册 ( 高级功能 )、 快速安装指南、软件用户手册、网 络用户手册、安全及法规、网络 术语表。

### 如何查找扫描说明 <sup>1</sup>

本设备有多种文件扫描方式供您选 择,请遵循以下提示查阅相关说明:

### 软件用户手册

- 扫描
- ControlCenter

■ *网络扫描* ( 仅适用于 M7650DNF)

### Presto! PageManager 用户手册

提示

使用前请确认己安装 Presto! PageManager。

■ 可以通过 Presto! PageManager 应用 程序中的帮助选项查看完整的 Presto! PageManager 用户手册。

**如何查找网络设置说明**(仅适用于<br>M7650DNF) M7650DNF)

本设备可连接至有线网络。您可以在 *快速安装指南*中查找到基本设置说 明。关于网络设置的更多信息,请参 阅网络用户手册。

# <span id="page-12-0"></span>查看用户手册 (Macintosh)

**1** 打开 Macintosh。将 Lenovo 随机 光盘插入 CD-ROM 光驱中。

2 出现以下窗口。

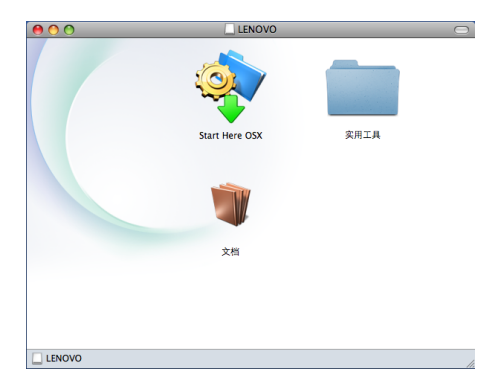

8 双击文档图标。

d 双击您想查阅的手册: 用户手册、用户手册 (高级功 能)、快速安装指南、软件用户 手册、网络用户手册、安全及法 规、网络术语表。

第 1 章

# <span id="page-13-0"></span>操作面板概述

M7650DF 和 M7650DNF 的操作面板按键相同。

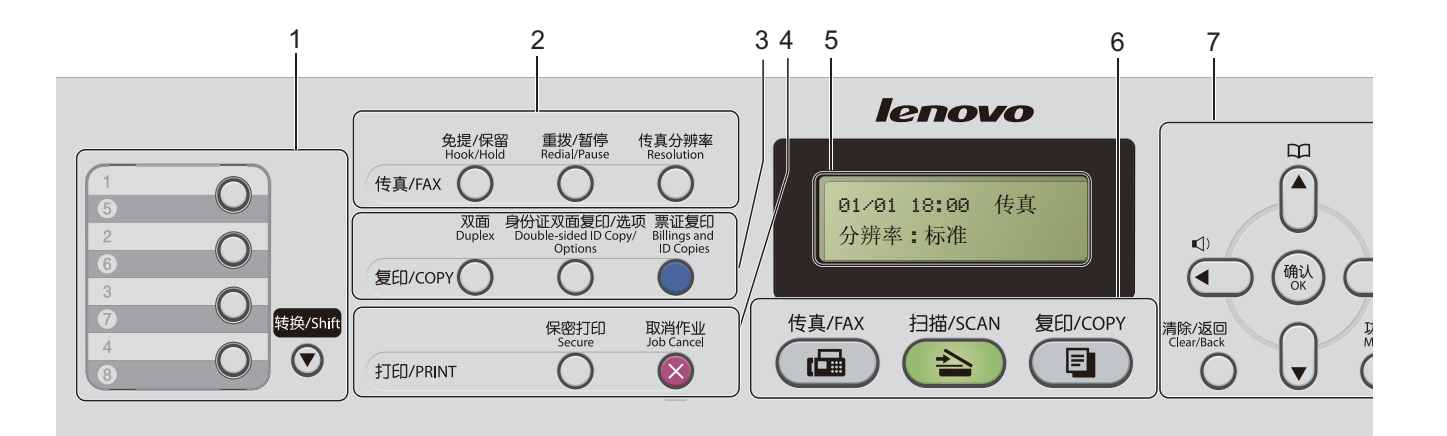

#### M7450F M7450F

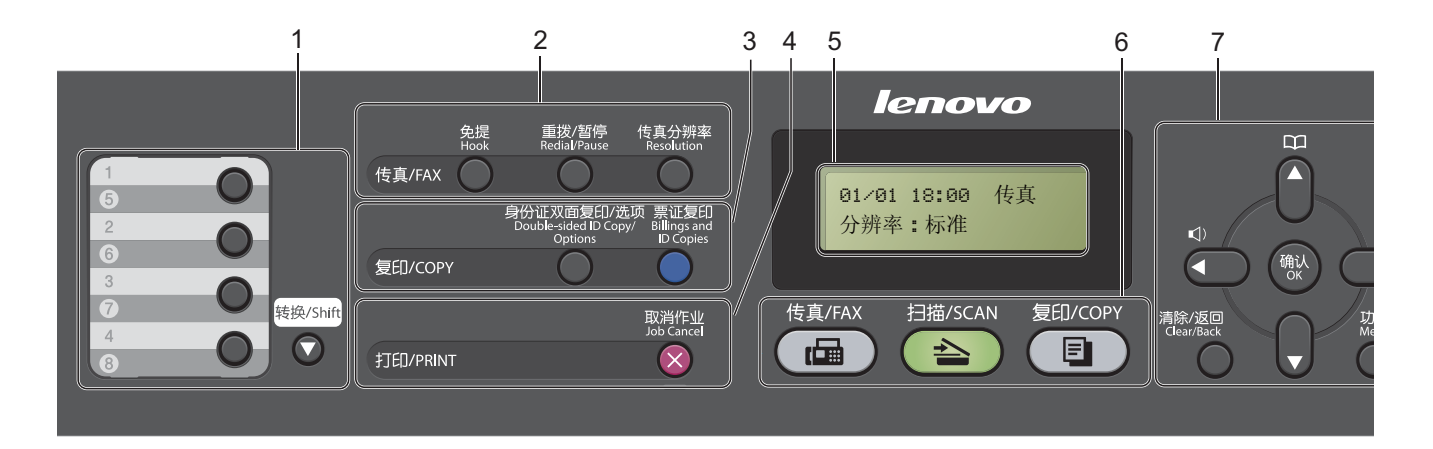

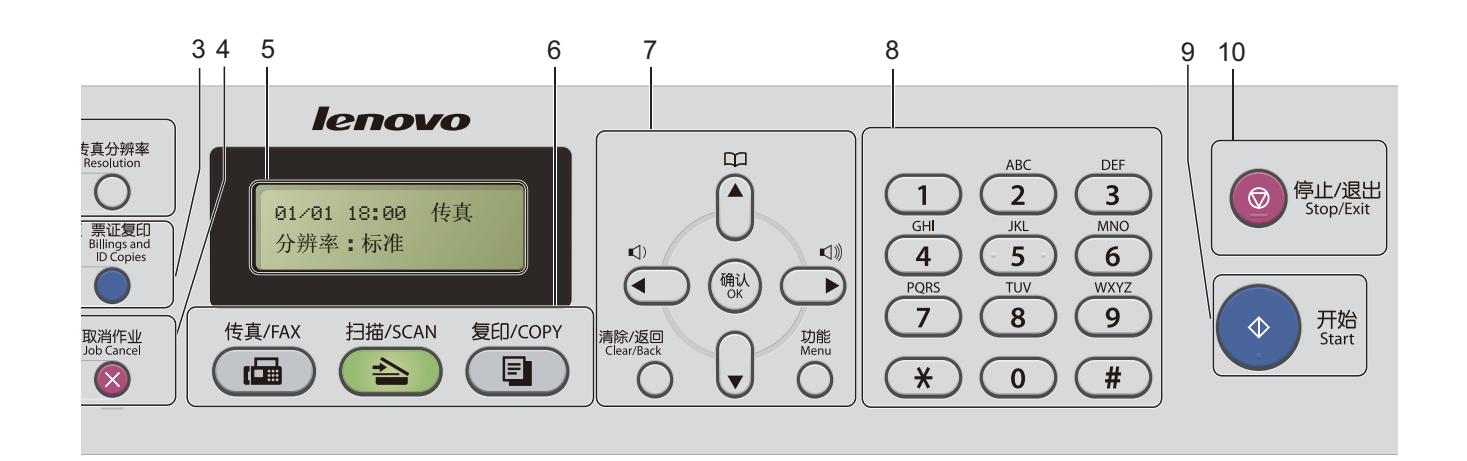

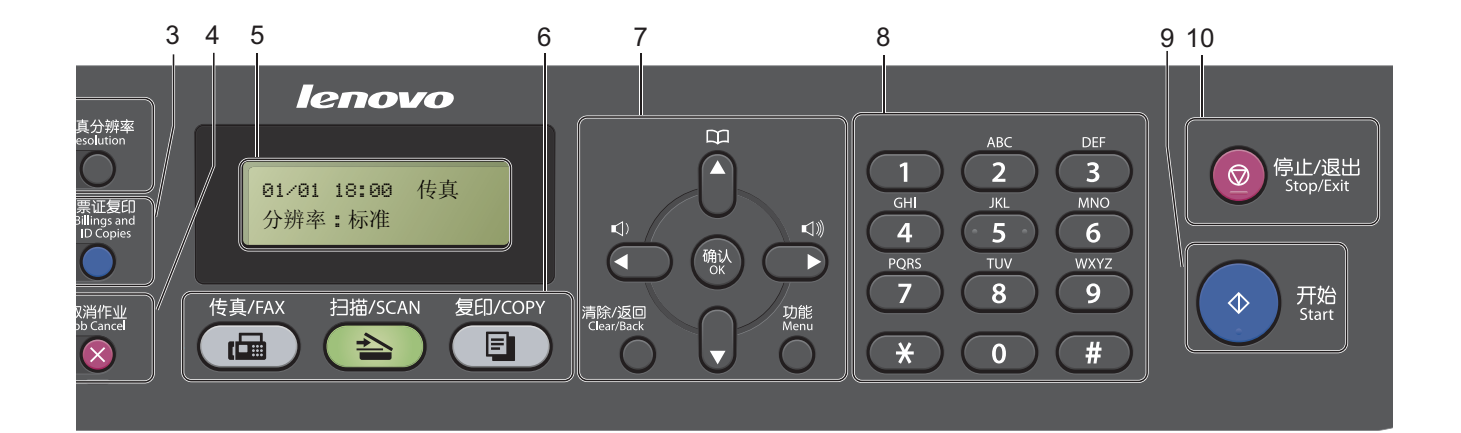

#### 1 单拨号键

共 4 个按键, 用干即时访问 8 个预先 存储的号码。

#### 转换

用于访问单键拨号号码 5 至 8。

#### 2 传真键:

免提 (M7450F) 或免提 / 保留 (M7650DF/M7650DNF)

若要确认传真设备能作出应答,请先 按下此键 , 再拨号, 然后按**开始**键。 对于 M7450F, 在 F/T 振铃 ( 伪双 振铃 ) 过程中拿起外接电话的听筒后需

按下此键。

对于 M7650DF 和 M7650DNF, 按此 键可保留电话呼叫。

#### 重拨 / 暂停

用于重拨最新一个拨叫的号码。还可在 设定速拨号码或手动拨号时插入暂停。

#### 传真分辨率

用于设置发送传真的分辨率。

#### 3 复印键:

#### 双面

( 适用于 M7650DF 和 M7650DNF) 用于双面复印 ( 仅支持 A4 纸张尺寸 )。

#### 身份证双面复印 / 选项

可以将身份证的两面按照原始尺寸复 印到同一页面上。也可以方便快捷地选 择复印临时设置(仅支持 A4纸张尺寸)。

#### 票证复印

可以获得更清晰的票据和证卡复印件。

#### 4 打印键:

#### 保密打印

( 适用于 M7650DF 和 M7650DNF) 用于在输入四位数密码后打印内存中 存储的数据。 ( 关于使用保密打印键的 详细信息,请参阅*软件用户手册*。 ) 使用安全功能锁时,按住**转换**键,同

时按保密打印键即可切换受限制的用 户。 ( 请参阅用户手册 ( 高级功能 ) 第 2 *章*中的*安全功能锁 2.0*。)

#### 取消作业

取消已编辑的打印作业,并将其从设 备内存中清除。若要取消多个打印作 业,请按住此键直至液晶显示屏上显 示 [取消任务 (全部)]。

#### 5 液晶显示屏

显示相关信息,帮助您设置并使用本 设备。

#### 6 模式键:

#### 传真

用于将设备设置为传真模式。

扫描

用于将设备设置为扫描模式。

(国)复印

用于将设备设置为复印模式。

#### 7 菜单键:

#### 清除 / 返回

用于删除已输入的数据或取消当前设 置。

功能

用于访问菜单以对设备进行设置。

确认

用于保存设备的设置。

#### 音量键

1或▶

按此键即可前后滚动浏览各菜单选项。 在传真待机模式下,按此键即可更改 音量。

▲ 或 ▼

按此键即可滚动浏览各菜单及其选项。

### 地址簿

用于直接拨打速拨号码。

#### 8 拨号盘

此处按键可用于拨打电话和传真号码, 也可以用作键盘向设备输入信息。 按 # 键可以在拨打电话时将拨号模式 由脉冲暂时切换为音频。

#### 9 开始

用于发送传真或进行复印。

#### 10 停止 / 退出

用于停止操作或退出菜单。

# <span id="page-16-0"></span>音量设置 <sup>1</sup>

### <span id="page-16-1"></span>振铃音量

可在从 「高]到「关]的范围内选择 振铃音量级别。

在传真模式下,按 (x) 或 (x) 键可调节 音量级别。液晶显示屏上将显示当前 设置,每按一次键,音量将加大或减 小。新设置将一直保留,直到再次进 行更改。

此外,还可通过菜单更改振铃音量:

1 按功能键,然后按数字键 1、3、 1。

- 2 按 A 或 ▼ 键选择 「关]、「低]、 [中]或 [高]。 按确认键。
- 8 按停止 / 退出键。

### <span id="page-16-2"></span>蜂鸣器音量 <sup>1</sup>

蜂鸣器开启时,设备会在您按键、出 错时或者发送或接收传真时发出提示 音。可在从 [高]到 [关] 的范围内 选择音量级别。

- 1 按功能键,然后按数字键 1、 3、 2。
- 2 按 ▲ 或 ▼ 键选择 [关]、[低]、 [中]或 [高]。 按确认键。
- 8 按停止 / 退出键。

### <span id="page-16-3"></span>扬声器音量 <sup>1</sup>

可在从 「高]到 「关]的范围内选择 扬声器音量级别。

1 按功能键,然后按数字键 1、 3、 3。

 $\Omega$  按  $\Delta$  或  $\mathbf{v}$  键选择 「关]、「低]、 [中]或 [高]。 按确认键。

8 按停止 / 退出键。

<span id="page-17-0"></span>装入纸张

# <span id="page-17-1"></span>装入纸张和打印介质 <sup>2</sup>

2

本设备可以从标准纸盒或手动进纸槽 进纸。

将纸张放入纸盒时,请注意以下事项:

■ 如果应用软件支持打印菜单中的纸 张尺寸选项,则您可以通过该软件 选择尺寸。如果应用软件不支持, 则您可以在打印机驱动程序中设定 或使用操作面板按键选择所需纸张 尺寸。

### <span id="page-17-2"></span>将纸张装入标准纸盒 <sup>2</sup>

最多可以装入 250 张纸张。装入的纸 张不可超过纸张宽度导块上的最大纸张 容量标记 (▼▼)。 (关于推荐使用的纸 张,请参见第 16 页上的*[纸盒容量](#page-25-1)*。)

### 从标准纸盒进纸,在普通纸、薄纸 或再生纸上打印

1 将纸盒从设备中完全拉出。

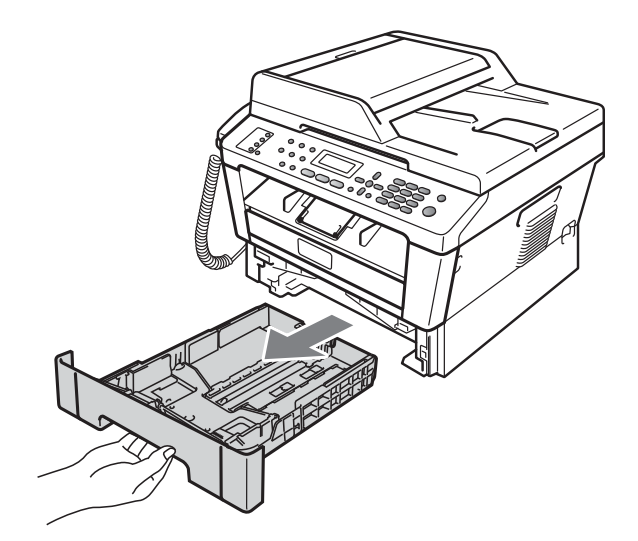

2 按住绿色纸张导块释放杆,同时 滑动纸张导块,调整至纸盒中的 纸张尺寸。

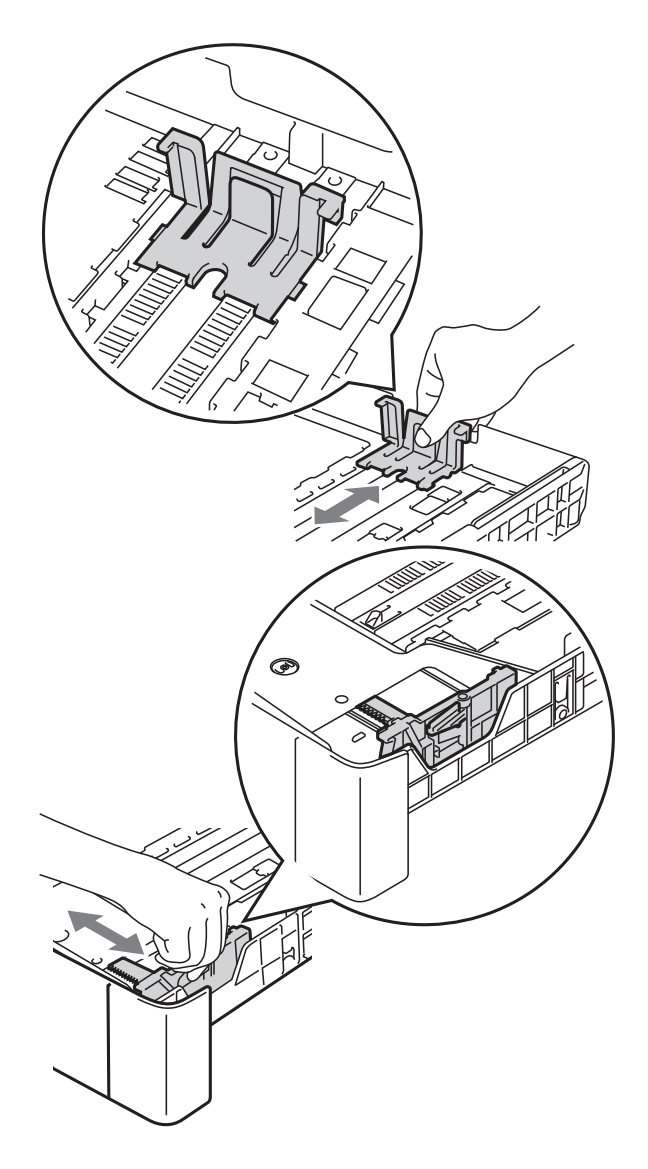

8 充分展开堆叠的纸张以避免卡纸 和进纸错误。

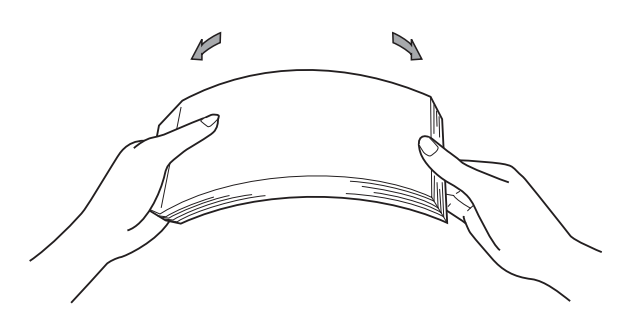

- d 将纸张装入纸盒,并确保:
	- 纸张位于最大纸张容量标记  $(\triangledown \triangledown)(1)$   $\stackrel{\rightarrow}{\sim}$   $\uparrow$   $\circ$

纸盒过满将导致卡纸。

- 纸张打印面必须*向下*。
- ■纸张导块触碰到纸张的两侧, 以便正常进纸。

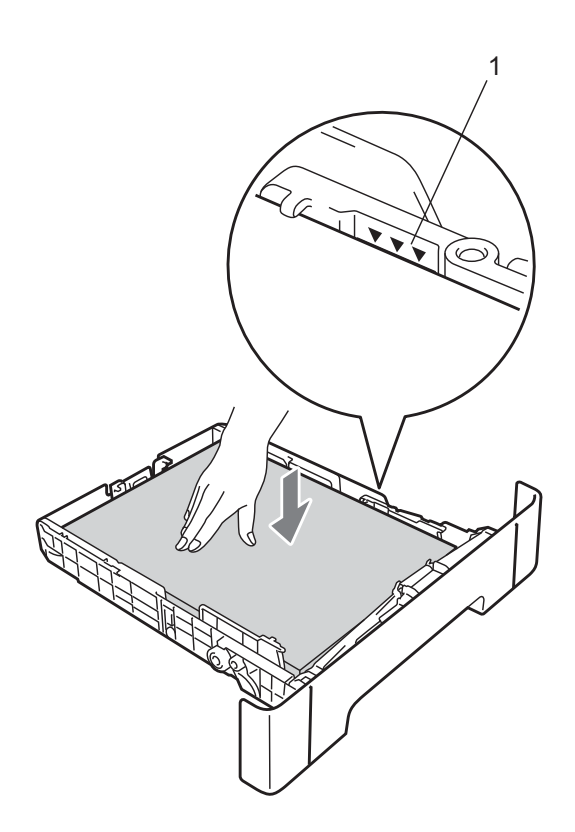

6 将纸盒紧紧地装回设备中。确保 其已完全装入设备中。

6 展开纸张支撑翼板 (1) 以防止纸张 从出纸托板中滑落。

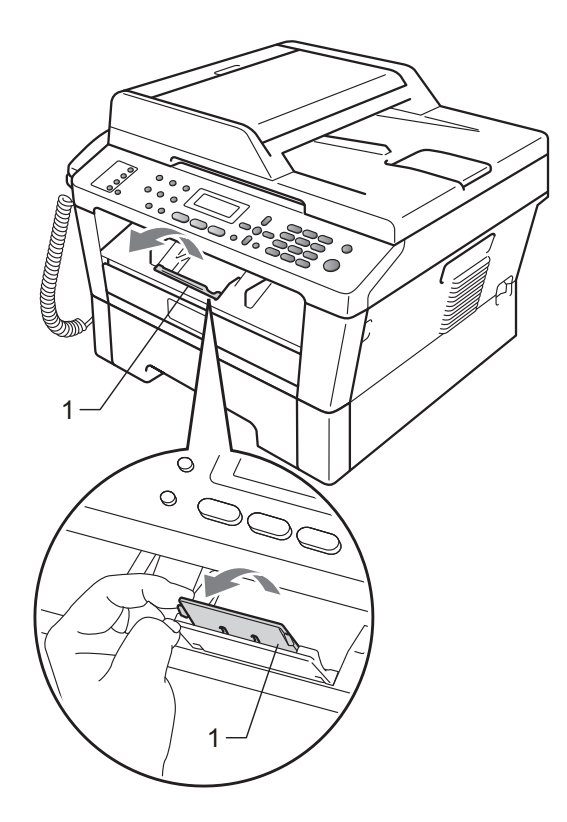

# <span id="page-19-0"></span>将纸张装入手动进纸槽

可以在此槽中一次装入一个信封或某 种类型的打印介质。通过手动进纸 槽,您可以使用标签、信封或较厚纸 进行打印或复印。

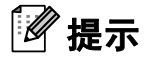

将纸张放入手动进纸槽后,设备将 自动开启手动进纸模式。

### 从手动进纸槽进纸,在普通纸、薄 纸或再生纸上打印

4 展开纸张支撑翼板 (1) 以防止纸张 从出纸托板中滑落,或在每张纸 打印输出后立即将其取走。

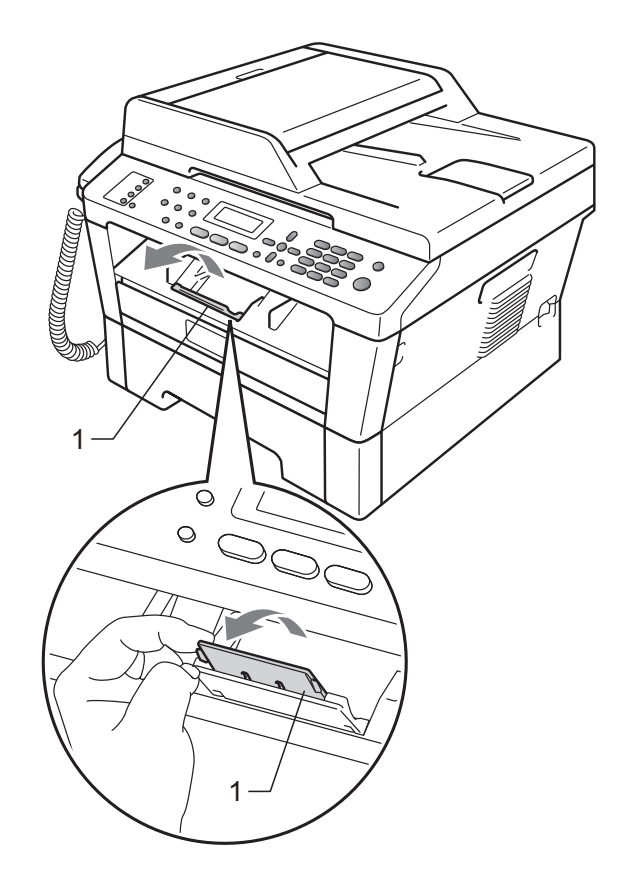

2 打开手动进纸槽盖。

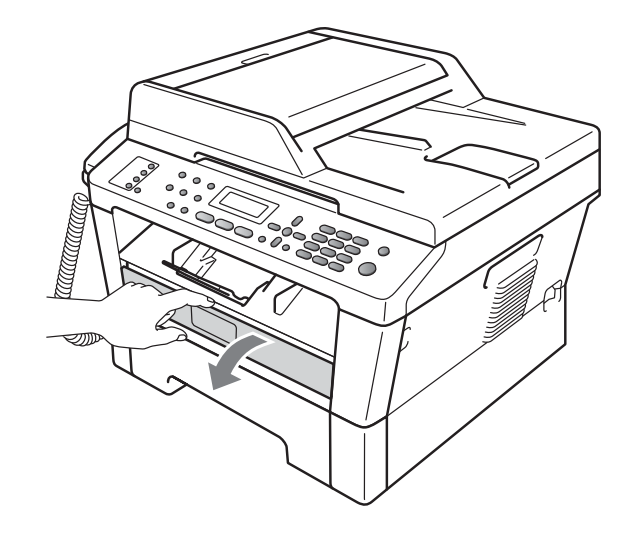

6 用双手滑动手动进纸槽的纸张导 块,调整至所用纸张的宽度。

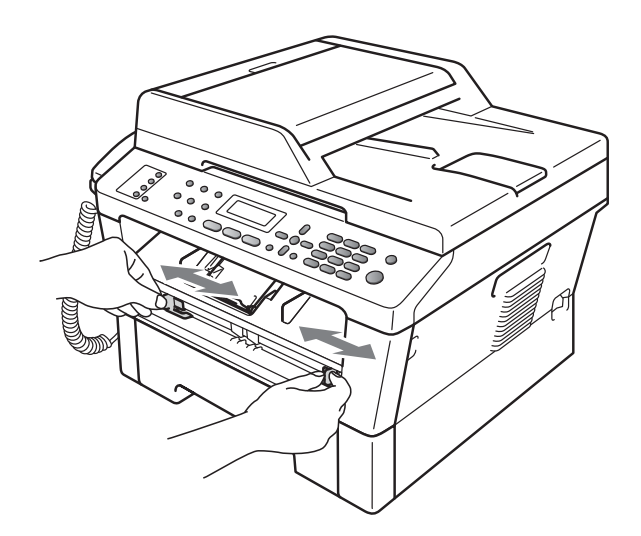

4 用双手将一张纸放入手动进纸槽, 直至纸张的前缘触碰到进纸辊,感 觉到设备进纸时松开双手。

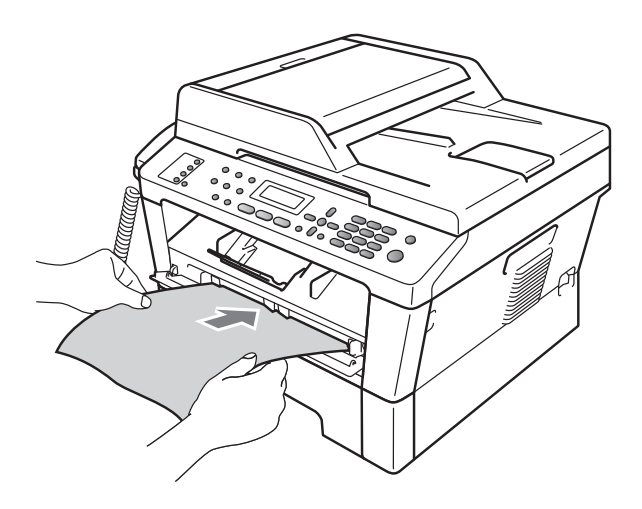

# 在厚纸、铜版纸、标签和信封上打印

打开后出纸托板时,将看到设备内一个 从手动进纸槽通向设备背面的直通式送 纸通道。若要使用厚纸、标签或信封打 印,请采用该送纸与出纸方式。

# 提示

打印后请立即取走每页纸张或每个 信封,以免发生卡纸。

1 打开后盖 ( 后出纸托板 )。

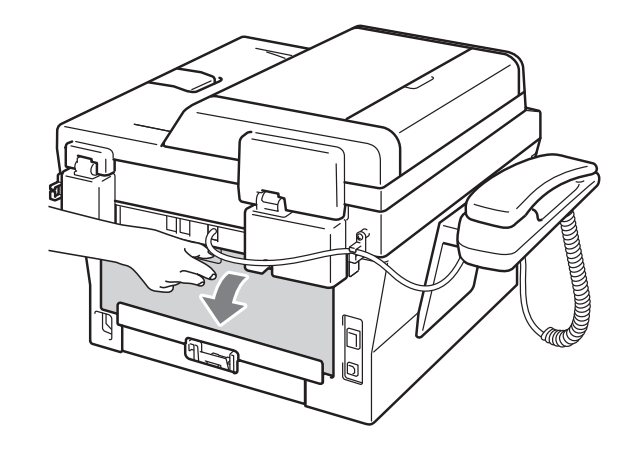

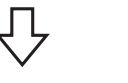

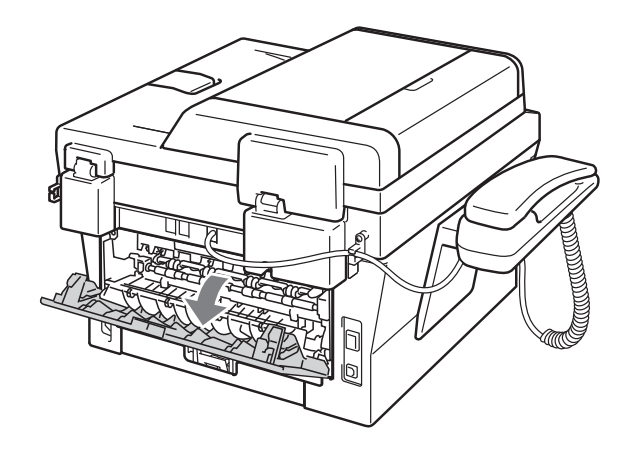

# 提示

< 仅限信封 > 如下图所示,按下左右两侧的两个 绿色锁定杆。

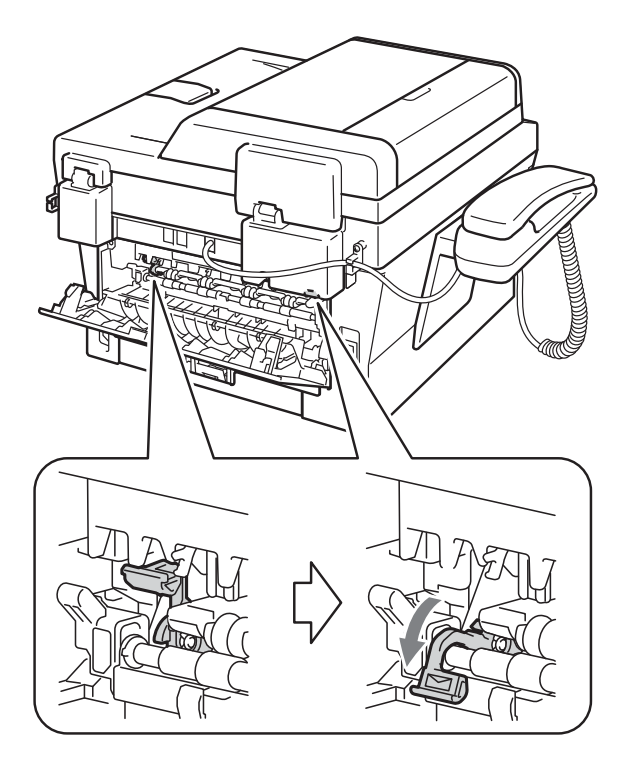

2 打开手动进纸槽盖。

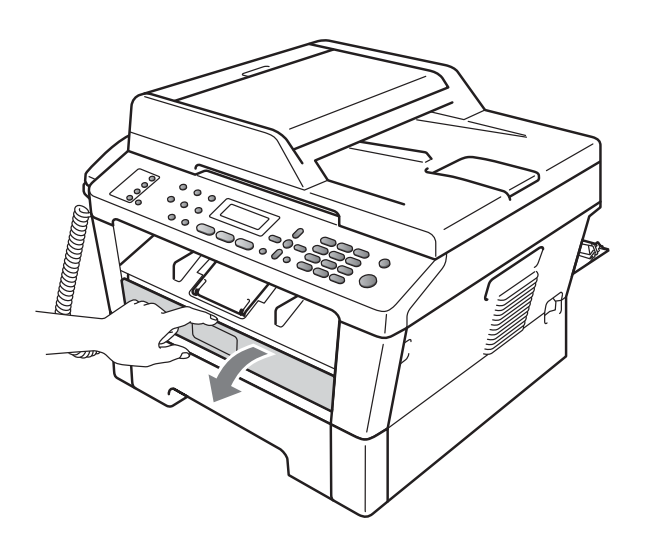

8 用双手滑动手动进纸槽的纸张导 块,调整至所用纸张的宽度。

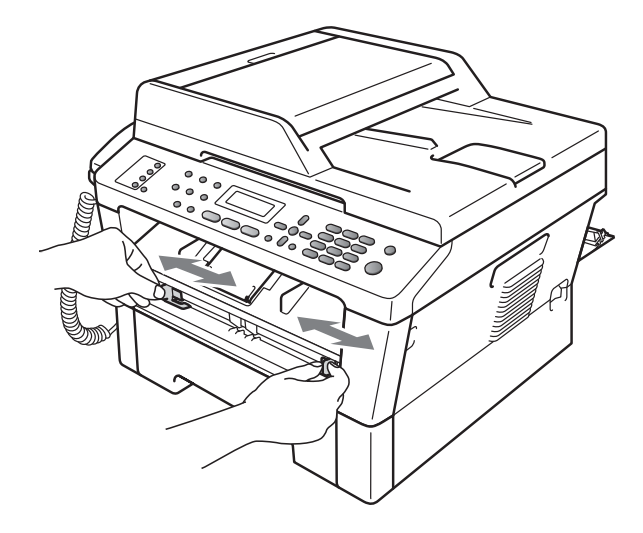

4 用双手将一张纸或一个信封放入 手动进纸槽,直至纸张或信封的 前缘触碰到进纸辊。感觉到设备 进纸时松开双手。

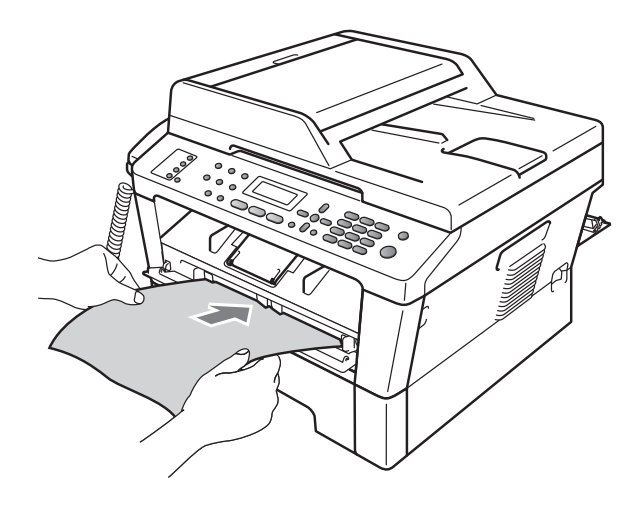

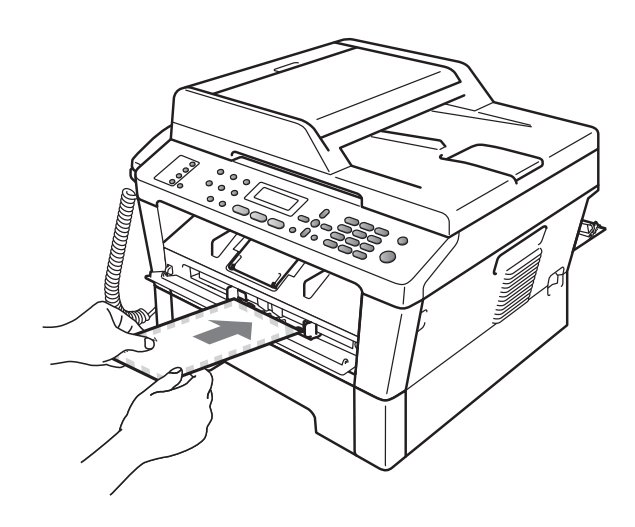

# 提示

- 将纸张以打印面向上的方式放入手 动进纸槽。
- 确保手动进纸槽中的打印介质放置 平整且位置正确,否则可能无法正 确进纸,导致打印输出页面歪斜或 卡纸。
- 手动进纸槽中每次仅可装入一张 纸,否则可能发生卡纸。
- 如果在设备进入打印准备就绪模式 前将打印介质装入手动进纸槽,设 备将不打印而直接输出打印介质。

• 如下图所示,用双手抬起扫描器盖 板即可从出纸托板上轻松取出小尺 寸打印件。

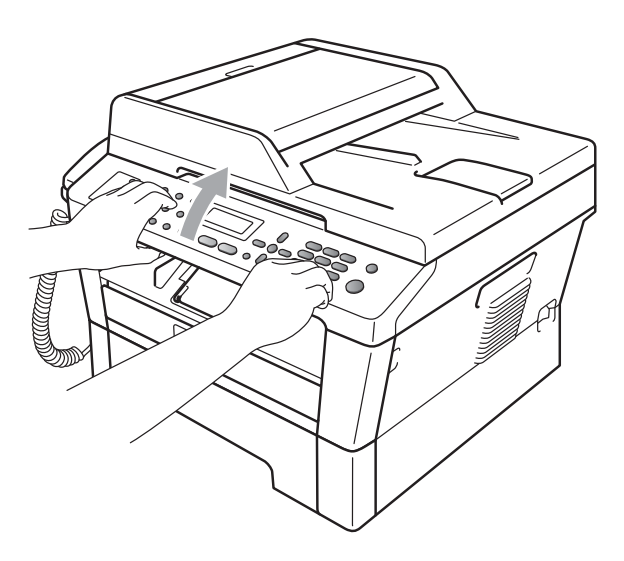

• 扫描器盖板抬起后您仍可继续使用 设备。若要合上扫描器盖板,请用 双手将其按下。

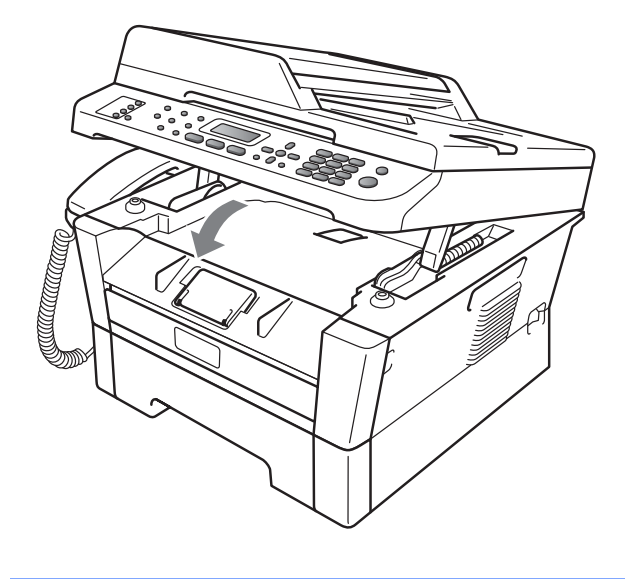

# <span id="page-23-0"></span>非扫描区域和非打印区域 <sup>2</sup>

以下数字表示非扫描区域和非打印区域。非扫描区域和非打印区域可能因纸张尺 寸或您所使用的应用程序中的设置不同而有所差别。

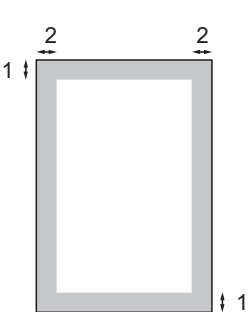

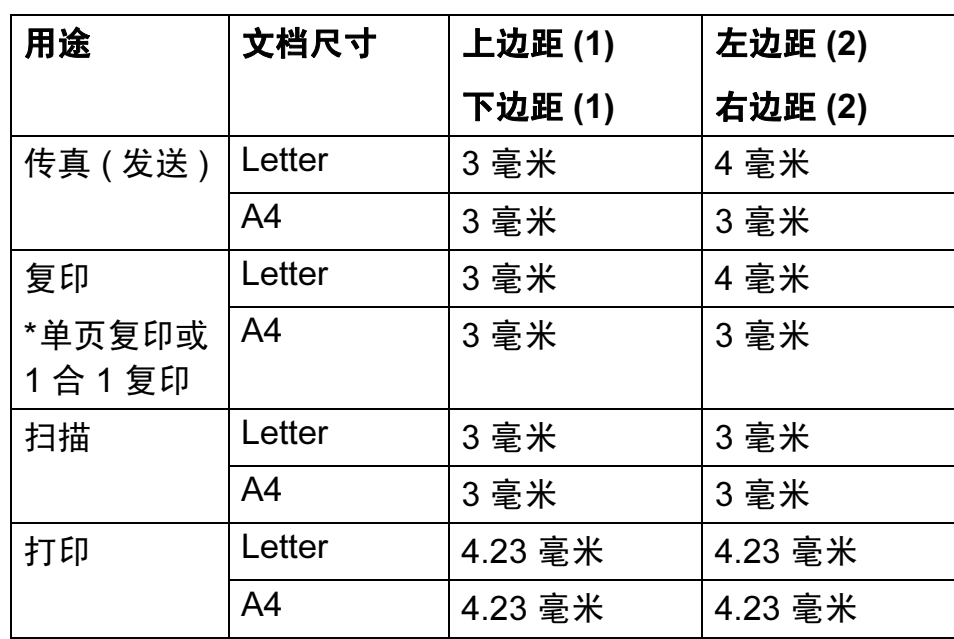

# <span id="page-24-0"></span>纸张设置

### <span id="page-24-1"></span>纸张类型

根据所用纸张类型设置设备,以实现 最佳打印质量。

1 按功能键,然后按数字键 1、2、1。

2 按 ▲ 或 ▼ 键选择 「薄纸]、「普 通纸]、[厚纸]、[较厚纸]、 [再生纸]或 [标签]。 按确认键。

<span id="page-24-2"></span>8 按停止 / 退出键。

### 纸张尺寸

打印复印件时共有以下几种不同的纸张尺 寸可供选择:A4、 Letter、 Executive、 A5、 A5 L、 A6、 B5 或 B6: 打印传真时 有以下几种不同的纸张尺寸可供选择: A4、 Letter、 16K (195 x 270mm)、 16K (184 x 260mm) 和 16K (197 x 273mm)。

更改纸盒中的纸张尺寸时,必须同时 更改纸张尺寸的相关设置,以使设备 匹配原稿或接收传真的页面尺寸。

1 按功能键,然后按数字键 1、 2、 2。

```
2按 \triangle 或 ▼ 键选择 \lceil A4]、
[Letter]、[Executive]、
[A5]、[A5 L]、[A6]、
[B5]、[B6]、
[16K(195x270mm)][16K(184x260mm)]或
[16K(197x273mm)]。
按确认键。
```
8 按停止 / 退出键。

# 提示

请注意,若选择 A4 以外的纸张尺 寸,则双面功能和身份证双面复印 功能不可用。

2

# <span id="page-24-3"></span>适用的纸张和其他打印介质

打印质量可能因所用纸张类型不同而 不同。

可以使用以下类型的打印介质:薄 纸、普通纸、厚纸、铜版纸、再生 纸、标签或信封。

为获得最佳打印效果,请遵循以下说明:

- 切勿在纸盒中同时放置不同类型的纸 张,否则可能导致卡纸或送纸错误。
- 为确保正确打印, 必须根据纸盒中 的纸张从应用程序中选择相同的纸 张尺寸。
- ■打印输出后切勿立即触摸纸张的打 印面。
- 在大量购买纸张前, 请先进行小批 量测试,以确保该类纸张适用于本 设备。

### <span id="page-24-4"></span>推荐的纸张和打印介质 <sup>2</sup>

为获取最佳打印质量,Lenovo 建议您 使用以下纸张。

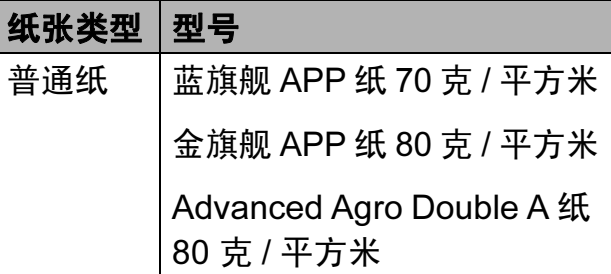

# <span id="page-25-0"></span>纸张的类型和尺寸

本设备从已安装的标准纸盒或手动进 纸槽进纸。

### 打印机驱动程序和本用户手册中的 纸盒名称如下:

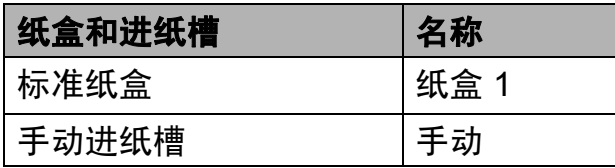

### <span id="page-25-1"></span>纸盒容量

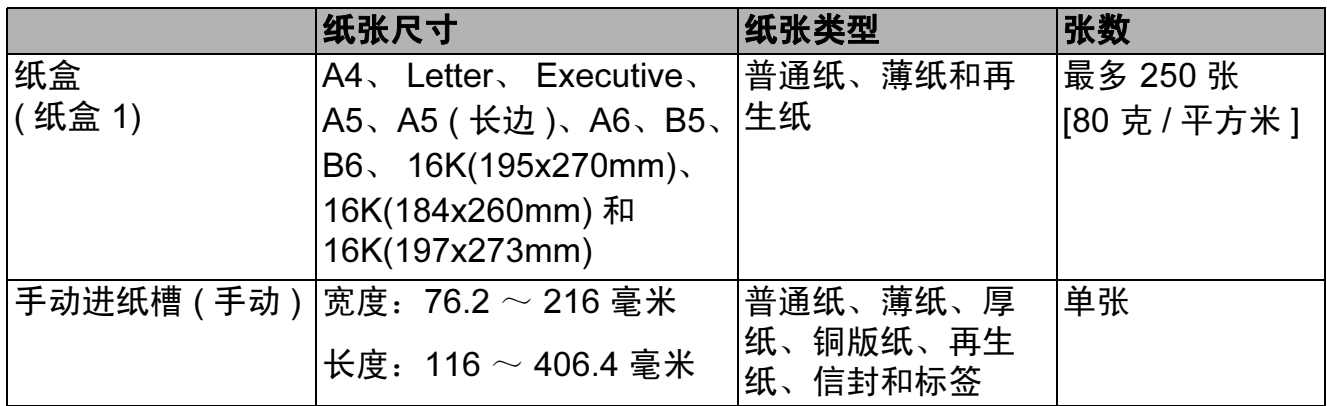

### 推荐的纸张规格

适用于本设备的纸张规格如下。

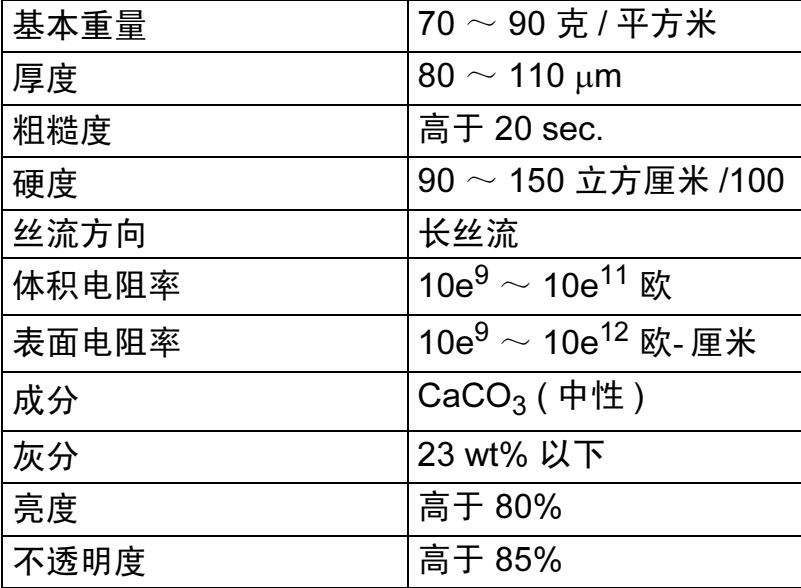

■ 使用普通复印纸。

- 使用重量为 70 ~ 90 克 / 平方米的纸张。
- 使用中性长丝流、湿度约为 5% 的纸张。
- ■本设备可以使用符合 DIN 19309 规格的再生纸。

### <span id="page-26-0"></span>处理和使用特殊纸张 <sup>2</sup>

本设备适用于大多数类型的复印纸和 铜版纸。但是,有些类型的纸张可能 会影响打印质量或处理性能。购买前 必须测试样纸以确保理想的打印效 果。请将纸张密封保存于原始包装 中,保持纸张平整同时避免受潮、阳 光直射和受热。

选择纸张时的重要注意事项如下:

- 切勿使用喷墨纸, 因为这类纸张可 能会引起卡纸或损坏设备。
- 预打印纸张必须可以承受设备定影 时所产生的 200 ℃ 高温。
- 如果使用铜版纸、表面粗糙或带有 皱褶或折痕的纸打印,打印质量可 能会下降。

### 避免使用的纸张类型

① 重要事项

某些类型的纸张可能无法正常使用 或者会损坏设备。

切勿使用以下纸张:

- 有过多丝流的纸张
- 过于光滑或光亮的纸张
- 卷曲或翘起的纸张

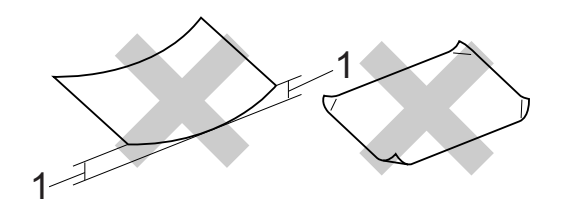

- 1 2 毫米或以上的卷曲可能会引起 卡纸。
- 涂层纸或经化学处理的纸张
- 破损、有折痕或折叠的纸张
- 超出本用户手册推荐重量规格的 纸张
- 带有标签或订书钉的纸张
- 低温染色或热熔印刷的信头纸
- 多层纸或无碳纸
- 喷墨打印纸

如果使用上述任意一类纸张,则可 能会损坏设备。由此造成的损坏不 在公司的保修服务范围之内。

### 信封

本设备可以使用多种类型的信封。但 是,由于制作方式的不同,有些信封 可能会造成进纸和打印质量问题。适 用的信封应该边缘整齐且折叠完好。 信封应该放平并且不能是袋状或松散 的结构。您应购买高质量的信封,并 告知经销商购买的信封将用于激光打 印设备。

可从手动进纸槽送入信封,每次一 个。 Lenovo 建议您在进行批量打印 前,先进行打印测试,以确保获得理 想的打印效果。

# 避免使用的信封类型

重要事项

切勿使用以下信封:

- 损坏、卷曲、褶皱或形状不规则 的信封
- 过于光滑或粗糙的信封
- 带有别针、订书钉、回形针或线 结的信封
- 带有自粘封口的信封
- 袋状结构的信封
- 折叠不整齐的信封
- 有浮凸面 ( 有凸起字迹 ) 的信封
- 激光打印机已打印过的信封
- 内部已打印过的信封
- 无法堆叠整齐的信封
- 使用超过打印机限制重量的纸张 所制成的信封
- 边缘不直或不成长方形的信封
- 有开口、小孔、缺口或穿孔的信封
- 如下图所示表面带有胶条的信封

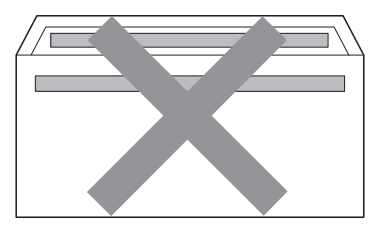

- 双重封口信封
- 如下图所示各边都封合的信封

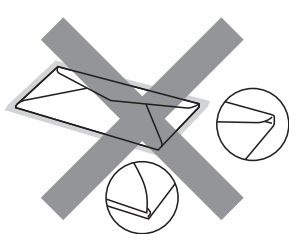

如果您使用了任何以上列举的信 封,可能会导致设备损坏。由此造 成的损坏不在公司的保修服务范围 之内。

2

### 标签

本设备可以在多种用于激光打印机的 标签上进行打印。标签所用粘胶必须 基于丙烯酸,因为这一材料可经受定 影单元的高温,性能也更稳定。粘胶不 可接触设备的任何部位,否则标签贴 纸可能会粘到硒鼓单元或各个辊上, 导致卡纸或打印质量问题。标签之间 不可露出粘胶。各标签必须合理布局, 使其覆盖整个页面的长和宽。使用带 有间隙的标签可能导致标签剥落,并 导致严重的卡纸或打印问题。

本设备使用的标签必须能承受持续 0.1 秒的 200°C 高温。

请勿将使用过的标签纸再次送入设备。

### 避免使用的标签类型

切勿使用损坏、卷曲、褶皱或形状不 规则的标签。

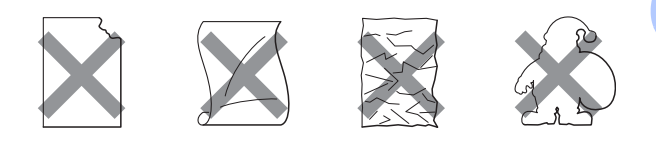

#### 重要事项 **V**

- 切勿使用已用过的标签纸。打印过 的纸张将损坏您的设备。
- 标签纸的重量不可超过本用户手册 中规定的纸张重量规格。超过上述 规格的标签纸可能无法正确进纸或 打印,并可能损坏设备。
- 切勿重复使用或插入已使用过或有 缺失的标签纸。

<span id="page-29-0"></span>装入原稿 <sup>3</sup>

# <span id="page-29-1"></span>如何装入原稿 <sup>3</sup>

3

可使用 ADF ( 自动进稿器 ) 和平板扫 描器发送传真、进行复印和扫描。

### <span id="page-29-2"></span>使用自动进稿器 (ADF) <sup>3</sup>

自动进稿器最多可容纳 35 张纸并逐张 进纸。请使用 80 克 / 平方米的标准纸 张,将纸张放入自动进稿器前必须充 分展开堆叠的纸张。

## 支持的原稿尺寸 <sup>3</sup>

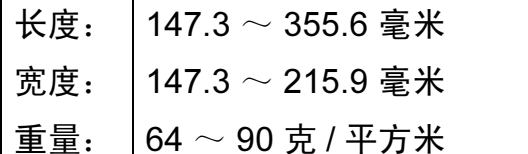

# 重要事项

- 切勿使用卷曲、褶皱、折叠、撕裂 或带有订书钉、回形针、胶水或粘 有胶带的纸张。
- 切勿使用纸板、报纸或纤维纸。
- 使用自动进稿器时,切勿在进纸过 程中拉住原稿,以免损坏设备。

## 提示

- 若原稿不能用自动进稿器进行扫 描,请参见第 21 页上的*[使用平板](#page-30-1)* [扫描器](#page-30-1)。
- 装入多页原稿时,使用自动进稿器 更方便。
- 确保原稿上的涂改液或墨迹完全干 透。

### 如何装入原稿 <sup>3</sup>

1 抬起并展开自动进稿器的原稿出 纸支撑翼板 (1)。展开自动进稿器 的原稿托板 (2)。

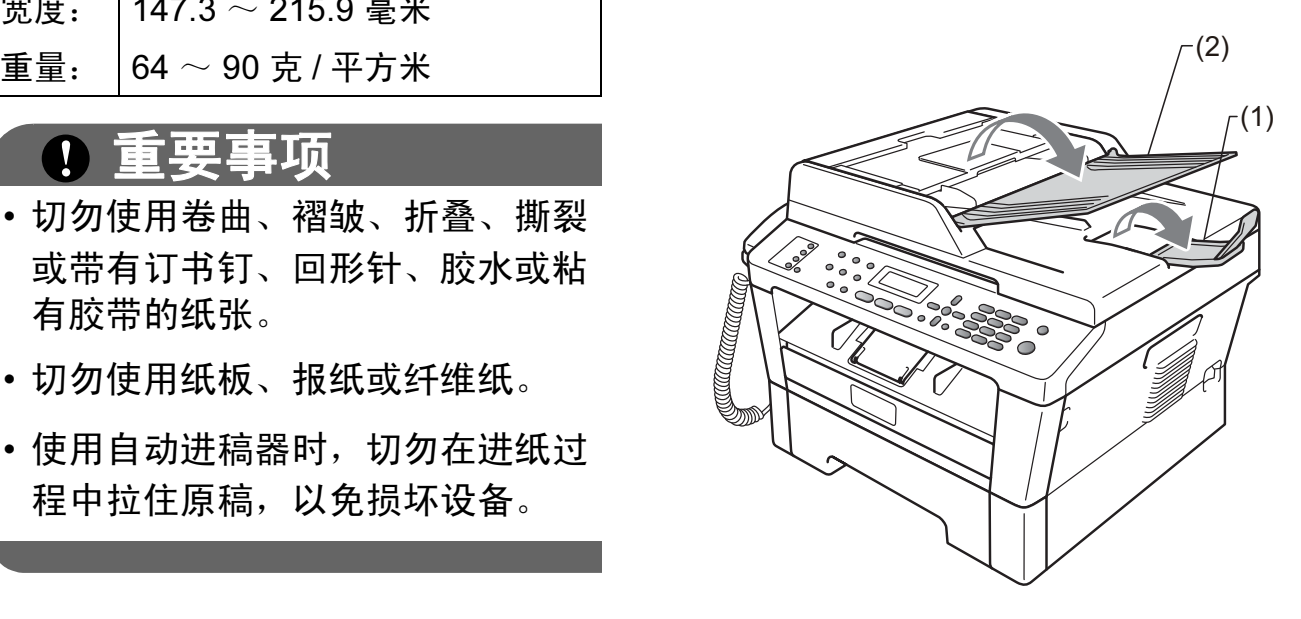

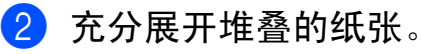

6 充分展开堆叠的纸张,并将原稿 以正面向上、顶部先进入的方式 放入自动进稿器中,直至液晶显 示屏上的显示信息发生变化,而 且原稿已触碰到撮纸辊。

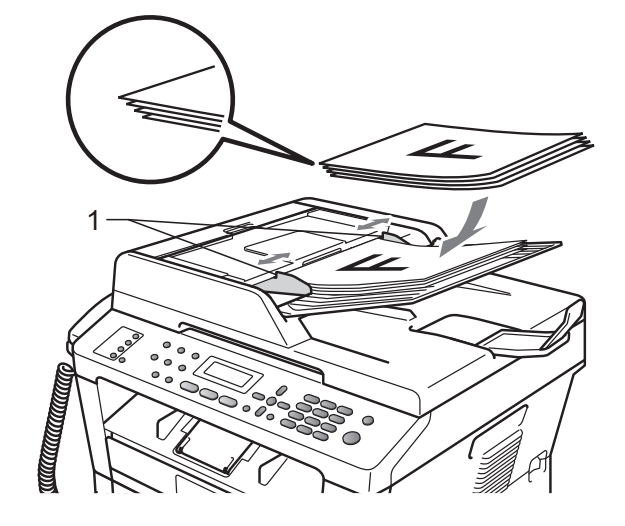

4 调整纸张导块 (1) 至原稿宽度。

重要事项

使用自动进稿器时,切勿在进纸过 程中拉住原稿,以免损坏设备。

### <span id="page-30-1"></span><span id="page-30-0"></span>使用平板扫描器

使用平板扫描器,可对单页或书本页 面进行传真、复印或扫描,每次只可 对一页执行这些操作。

### 支持的原稿尺寸 <sup>3</sup>

长度: | 最大 297 毫米 宽度: | 最大 215.9 毫米 重量: | 最大 2 千克

① 重要事项

切勿将书本等较厚的原稿留在平板 扫描器上,否则可能会导致自动进 稿器卡纸。

### 如何装入原稿 <sup>3</sup>

提示

若要使用平板扫描器,自动进稿器 必须已经清空。

- 1 抬起原稿盖板。
- 2 使用左侧与顶端的文档辅助线, 将原稿*正面向下*放在平板扫描器 的左上角。

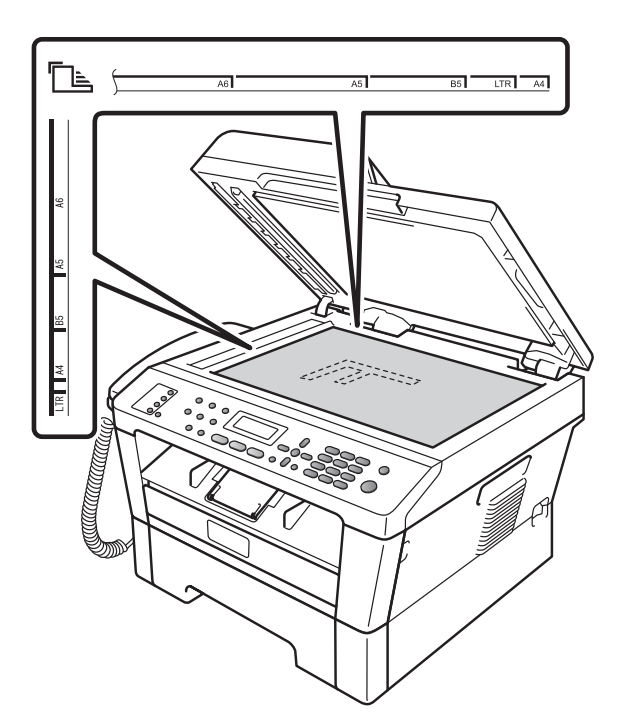

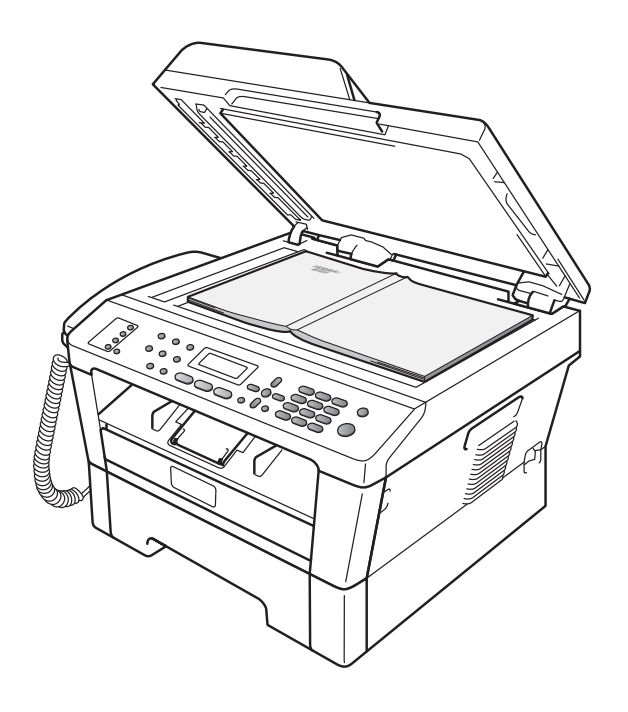

8 合上原稿盖板。

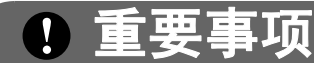

如果扫描 / 复印一本书或较厚的原 稿,请勿用力合上或挤压原稿盖 板。

<span id="page-32-0"></span>发送传真

# <span id="page-32-1"></span>如何发送传真 <sup>4</sup>

 $\mathbf{Z}^{\mathsf{I}}$ 

以下步骤告诉您如何发送传真:

1 若要发送传真,或更改传真发送 或接收设置,请按 ( 章) ( 传真 ) 键,随后此键亮为绿色。

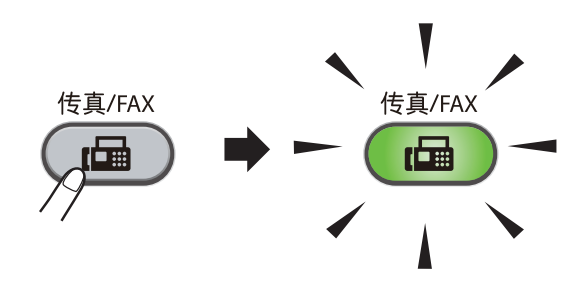

- 2 执行以下操作中的一项装入原稿:
	- 将原稿*正面向上*放入自动进稿 器中。 ( 请参见第 20 [页上的](#page-29-2)使 [用自动进稿器](#page-29-2) (ADF)。 )
	- 将原稿*正面向下*放到平板扫描 器上。 ( 请参见第 21 [页上的](#page-30-0)使 *[用平板扫描器](#page-30-0)*。)
- 6 如果您想更改平板扫描器的尺 寸、传真分辨率或对比度,请重新 进行设置。 有关传真发送的更高级操作和设 置,请参阅用户手册 (高级功能) 第 3 章发送传真。
	- 多址发送
	- 定时传真
	- ■批量发送
	- 实时发送
	- 轮询发送
	- 国际模式
- ■传真分辨率
- 对比度
- 设置传真封页
- 封页信息
- 4 使用拨号盘来输入传真号码, 您 也可以使用单拨号键输入、或按 11(地址簿)键及输入三位数号码 来输入。
- 6 按开始键。

#### 使用自动进稿器发送传真

■ 设备开始扫描原稿。

#### 使用平板扫描器发送传真

■ 若按**开始**键,设备将开始扫描 第一页。

执行以下操作中的一项:

- 仅发送单页, 按数字键 2 选择 [否 ( 发送 )] ( 或者再次按 **开始**键 )。设备开始发送原稿。
- 要发送多页,按数字键 1 选择 [是],然后将下一页原稿放 到平板扫描器上。按**确认**键。 设备开始扫描页面。 ( 重复此 步骤发送其他页面。 )

若按开始键,设备将开始发 送原稿。

提示 按**停止 / 退出**键取消操作。

### <span id="page-33-0"></span>使用平板扫描器传真 Letter 尺 寸的原稿 <sup>4</sup>

传真 Letter 尺寸的原稿时,需要将平 板扫描器尺寸设置为 [Letter], 否则会丢失部分传真内容。

1 确保设备处于传真模式 (画)。

- **2** (M7450F / M7650DF) 按功能键,然后按数字键 1、 7。 (M7650DNF) 按功能键,然后按数字键 1、 7、 1。
- 6 按 A 或 ▼ 键选择 「Letter]。 按确认键。
- 4 按停止 / 退出键。

### <span id="page-33-1"></span>取消发送中的传真 <sup>4</sup>

按**停止 / 退出**键即可取消传真。如果 在设备拨号或发送传真的过程中按下 停止 / 退出键, 液晶显示屏上将会显 示:

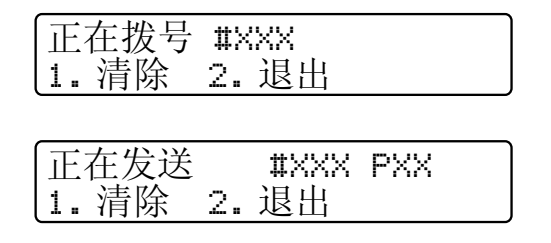

按数字键 1 即可取消传真。

### <span id="page-33-2"></span>传输验证报告

可使用传输验证报告对发送的传真进行 确认。报告中列明接收方名称或传真号 码、传真的发送时间和日期、发送持续 时间、发送页数以及发送是否成功。

可对传输验证报告进行以下设置:

- [开]: 设备将为发送的每一份传 真打印报告。
- [开+图像]: 设备将为发送的每 一份传真打印报告。传真首页的部 分内容出现在报告上。
- [关]: 仅当出现发送错误而导致 传真失败时打印报告。默认设置为 关。
- [关+图像]: 仅当出现发送错误 而导致传真失败时打印报告。传真 首页的部分内容出现在报告上。
- 1 按功能键,然后按数字键 2、4、1。
- 2 按 ▲ 或 ▼ 键选择 「开1、「开+ 图像]、「关]或「关+图像]。 按确认键。
- 8 按停止 / 退出键。

提示

- 如果您选择 「开+图像] 或 「关+ 图像],仅当实时发送设置为「关] 时,设备才会在传输验证报告上打 印图像。( 请参阅用户手册 ( 高级功 能) 第3章中的实时传输。)
- 如果发送成功,传输验证报告中的 [结果]旁将出现 [OK]。如果发送失 败,[结果]旁将出现 [ERROR]。

# <span id="page-34-1"></span><span id="page-34-0"></span>接收模式

默认情况下,设备将自动接收所有发送到设备上的传真。另外本设备有以下四种 接收模式。 (关于接收模式的详细信息,请参见第 26 页上的*[使用接收模式](#page-35-1)*。)

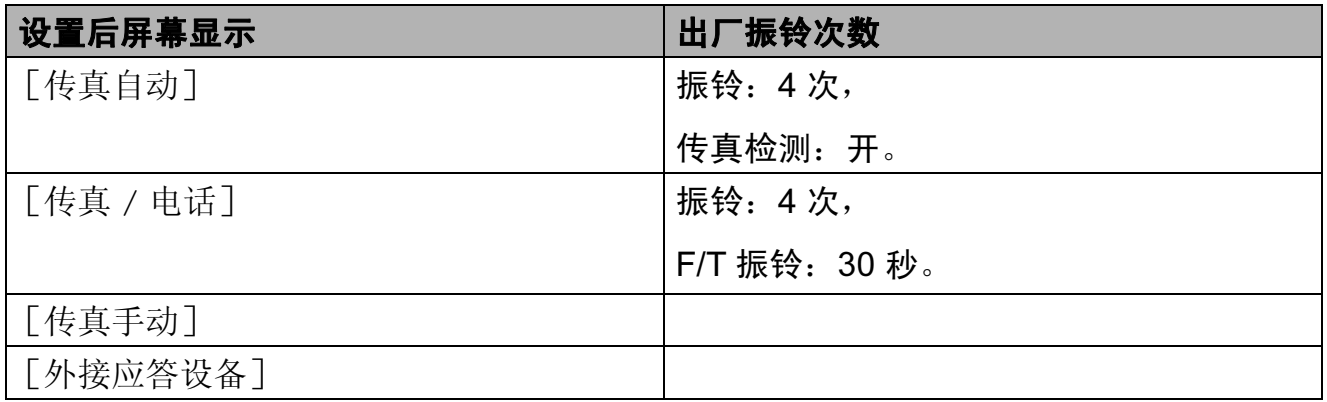

请遵循以下说明设置接收模式。

- 1 按功能键,然后按数字键 0、1。
- 2 按 ▲ 或 ▼ 键选择你想要的接收模式。 按确认键。
- c 按停止 / 退出键。

液晶显示屏上将显示当前接收模式。

# <span id="page-35-1"></span><span id="page-35-0"></span>使用接收模式

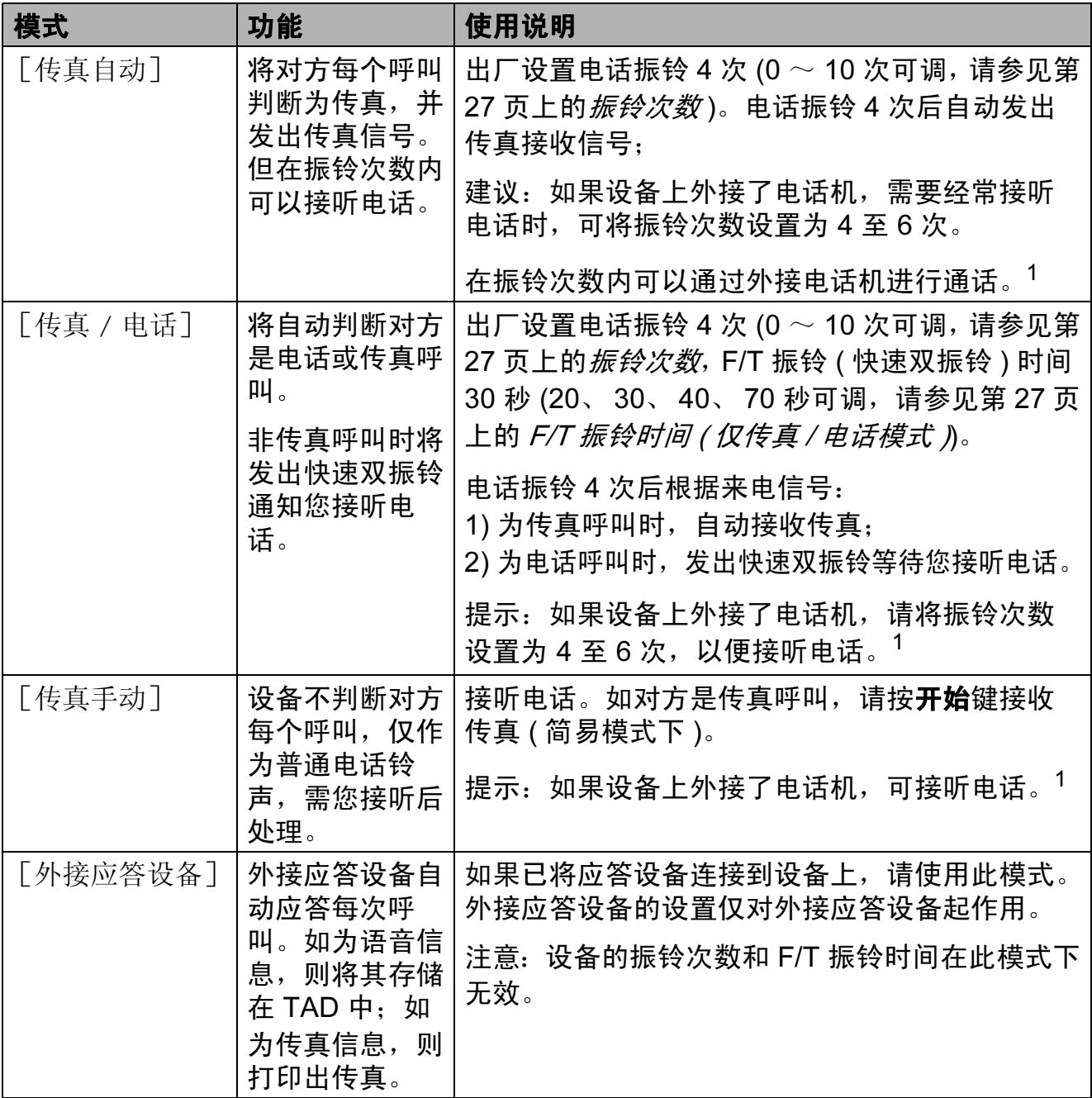

<span id="page-35-2"></span> $^{\text{1}}$  通话后对方需要发传真时或者对方是传真呼叫时, 请按设备上的**开始**键即可 (简易模式下 ) 或在 外接电话机上按 \* 5 1 (需启用远程代码,请参见第 34 页上的*[使用远程代码](#page-43-0)*) 即可。
## 接收模式设置

#### 振铃次数

振铃次数用于设定设备在「传真手动] 和 「传真 / 电话] 模式下应答来电前 振铃的次数。

如果设备的同一线路上还有外接电话 或分机,请选择最大振铃次数。 ( 请 参见第 33 页上的*[通过外接电话操作](#page-42-0)* 和第 28 页上的*[传真检测](#page-37-0)*。 )

1 确保设备处于传真模式 面。

- 2 按功能键,然后按数字键 2、 1、 1。
- 6 按 ▲ 或 ▼ 键洗择设备应答前来电 的振铃次数  $(00 \sim 10)$ 。 按确认键。
- 4 按停止 / 退出键。

### F/T 振铃时间 ( 仅传真 / 电话模式 )

当有人拨打至本设备时,您和拨打方 将听到正常的电话振铃声。振铃次数 已在振铃次数设置中设定。

如果来电为传真,设备将自动接收; 如果来电为语音电话,设备将启动 F/T 振铃 ( 快速双振铃 ), 持续时间为 F-T 振铃时间设置中的设定时间。听到 F/T 振铃时,表示线路上有语音来电。

F/T 振铃仅由设备发出,因而分机和 外接电话均*不振铃*:对于 M7450F, 使用上述任意电话均可接听来电 ; 对 于 M7650DF 和 M7650DNF,请使用 设备听筒或分机接听来电。( 详细信息 请参见第 34 页上的*[使用远程代码](#page-43-0)*。)

1 确保设备处于传真模式 面。

- 2 按功能键,然后按数字键 2、 1、 2。
- 3 按 ▲ 或 ▼ 键选择语音电话的提示振 铃时间 (20、 30、 40 或 70 秒 )。 按确认键。

4 按停止 / 退出键。

## <span id="page-37-1"></span><span id="page-37-0"></span>传真检测

### 如果传真检测设置为 「开]:

即使您接听来电,设备仍会自动接收 传真。液晶显示屏上显示 [正在接 收]或听筒中传出唧唧声时,只需放 回听筒,设备即可接收传真。

### 如果传真检测设置为 [半自动]: (仅适用于 M7650DF 和 M7650DNF)

如果使用设备听筒应答,设备仅自动 应答传真呼叫。

### 如果传真检测设置为 [关]:

如果您在设备旁并拿起设备的听筒应 答传真呼叫,请按**开始**键。(如果 [传 真模式]设置为 [高级模式], 按**开始** 键,然后按数字键 2 接收传真。 )

( 对于 M7450F) 如果在外接电话上应 答来电,请按 **l**51 键。 ( 请参见第 [33](#page-42-0) 页上的*[通过外接电话操作](#page-42-0)*。)

## 提示

- ( 对于 M7450F) 如果此功能设置为 [开],但是拿起外接电话的听筒时 设备未连接传真呼叫,此时,请按传 真接收代码 **l**51 键。
- 如果您从使用同一条电话线路的计 算机发送传真,而被设备拦截,请 将传真检测设定为 [关]。
- Lenovo 不建议在同一线路上同时 使用计算机和传真设备。
- 4 确保设备处于传真模式 面。
- 2 按功能键,然后按数字键 2、 1、 3。
- 3 按 A 或 ▼ 键诜择 「开], 「半自 动]或 [关]。 按确认键。

4 按停止 / 退出键。

6

# 使用 PC-FAX <sup>6</sup>

# PC-Fax 接收 ( 仅适用于 Windows $^{\circledR}$ )

如果开启 PC-Fax 接收功能,本设备 会将已接收的传真存储到内存中,并 将其自动发送至计算机。您可使用计 算机来查看和存储这些传真。

即使计算机电源已关 ( 如夜间或周 末 ),本设备仍会接收传真并将其存 储到内存中。液晶显示屏上将显示已 存储的接收传真的数量,如: [PC FAX 信息 :001]。

当计算机开启且 PC-Fax 接收软件开 始运行时,本设备将自动转发传真至 您的计算机。

要将接收到的传真转发到计算机中, 必须在计算机上运行 PC-FAX 接收软 件。 ( 详细信息, 请参阅*软件用户手 册*中的 *PC-FAX 接收*。)

- 1 按功能键,然后按数字键 2、 5、 1。
- $\left( 2 \right)$  按  $\Delta$  或 ▼ 键选择  $[PC$  Fax接收]。 按确认键。
- 8 液晶显示屏上会显示信息提示您 在计算机上运行 PC-FAX 接收程 序。如果已运行 PC-FAX 接收程 序, 请按**确认**键; 如果尚未运行 PC-FAX 接收程序,请参阅*软件* 用户手册中的 PC-FAX 接收。
- 4 设备连接至网络时, 按  $\triangle$  或 ▼ 键 选择 「<USB>]或您的计算机名 称 \* (\* 仅适用于 M7650DNF)。 按确认键。
- 6 按 ▲ 或 ▼ 键选择 [备份打印] [开]或 [关]。

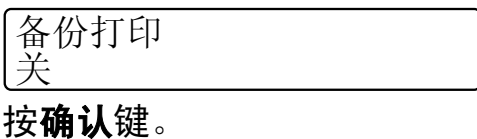

#### 6 按停止 / 退出键。

重要事项

如果备份打印选择为开,设备还将在 本设备上为您打印一份传真复印件。 此安全功能用于防止传真转发成功 前突然断电或接收设备发生故障。 ( 对于 M7450F) 如果发生断电,存储 在设备内存中的传真将被删除。

## 提示

- 在设置 PC-Fax 接收前,必须在计 算机上安装 Presto! PageManager 软件。确保计算机与设备连接并已 打开。 ( 详细信息, 请参阅*软件用* 户手册中的 PC-FAX 接收。 )
- 如果本设备发生故障且无法打印内 存中的传真,可用此项设置将传真 转发至计算机。 ( 详细信息,请参 见第 [65](#page-74-0) 页上*附录 B* 中的*错误和维* 护信息。 )
- Mac OS 操作系统不支持 PC-Fax 接收功能。 ( 请参阅*软件用户手册* 中的 PC-FAX 接收。)

## **PC-Fax 发送**

Lenovo PC-FAX 功能可使用计算机将 应用程序中的文档作为标准传真发 送。您可以将计算机上任一应用程序 中创建的文件作为 PC-FAX 进行发 送,还可附上封页。详细信息,请参阅 *软件用户手册*中的 *PC-FAX 发送*。

7

# 电话和外接设备

# 语音操作 ( 适用于 **M7650DF 和 M7650DNF)**

您可以通过设备听筒进行语音呼叫, 使用拨号盘或单拨号键输入电话号 码, 或者按 ▲ ( **地址簿**) 键及输入三位 数号码来输入。

### 打电话

1 拿起设备听筒。

- 2 听到拨号音时,使用拨号盘输入 电话号码,您也可以使用单拨号 键输入、或者按 ▲ ( 地址簿) 键及 输入三位数号码来输入。
- c 通话结束后,请放回设备听筒以 挂断电话。

#### 保留通话

- 1 按免提 / 保留键保留电话呼叫。这 样,放回听筒不会挂断电话。
- 2 拿起设备的听筒取消保留电话呼 叫。

### 提示

您可以保留设备的电话呼叫,拿起 分机继续通话。

# 连接外接应答设备

可在设备的同一线路中连接一台外接应 答设备 (TAD)。当外接应答设备应答来 电时,设备将 " 听到 " 发送方传真设备 发出的 CNG ( 传真呼叫 ) 音频。听到音 频后,设备将接听来电并接收传真。如 果未听到 CNG 音频, 将由应答设备录 制语音留言,同时显示屏上显示 [外 接电话正在使用]信息。

外接应答设备必须在四次振铃内作出应 答 (Lenovo 建议您设置为两次振铃 )。 只有当外接应答设备接听来电时,设备 才能听到 CNG 音频。发送时设备发出 的 CNG 音频仅可持续八至十秒钟。如 果外接应答设备上的省费功能需振铃四 次以上才能激活,则不建议使用该功 能。

## 提示

如果接收传真出现问题,请将外接 应答设备上的振铃次数设置减少为 一次振铃或两次振铃。

#### 连接 <sup>7</sup>

必须按下图所示连接外接应答设备。

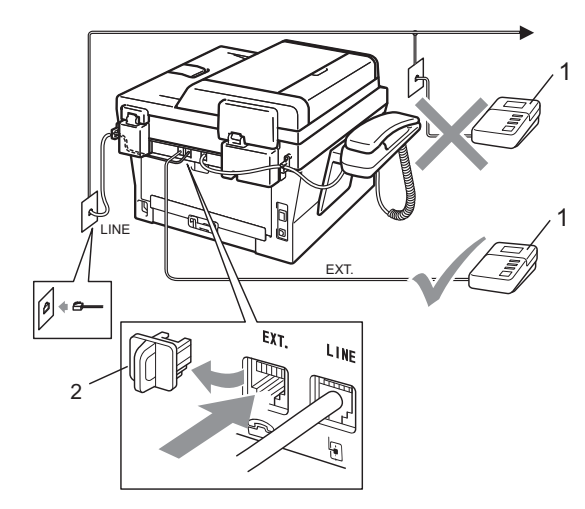

1 应答设备 (TAD)

#### 2 保护帽

- 1 将外接应答设备设为一次振铃或 两次振铃。( 设备的振铃次数设置 此时不可用。 )
- 2 录制外接应答设备上的外出留言 信息。
- 8 将外接应答设备设为应答呼叫。
- 4 将设备的接收模式设置为 「外接 应答设备]。 ( 请参见第 26 [页上](#page-35-0) 的*[使用接收模式](#page-35-0)*。)

## 录制外出留言信息 (OGM) <sup>7</sup>

- 1 录制留言信息时,请在计时开始 5 秒钟后开始留言,以防设备听 不到传真提示音。
- 2 将您的留言限制在 20 秒内。
- 8 手动发送传真的用户,可使用传真 接收代码 **l**51 结束 20 秒的留言信 息。例如, " 请在提示音后留言, 或按 **l**51 键和开始键发送传真。 "

### 提示

- 若要使用传真接收代码 **l**51,必须 将远程代码设置设定为开。 ( 请参 见第 34 页上的*[使用远程代码](#page-43-1)*。)
- Lenovo 建议您在录制外出留言信息 时,在计时开始 5 秒钟后开始留言, 否则设备无法从嘈杂的声音中识别 出传真音。可以尝试取消此 5 秒钟 的静音,但是,如果设备出现传真 接收问题,则必须重新录制外出留 言信息并保留此 5 秒钟的静音。

第 7 章

## 多线连接 (PABX) <sup>7</sup>

大多数办公室使用中央电话交换系统。

使用任意一款Lenovo设备时,Lenovo 均建议您将其连接至专用线路。即使 特定 PABX 可能与特定型号的传真设 备兼容,但是 Lenovo 不保证设备可以 正常操作。

如果连接传真设备到 PABX ( 专用自动 交换分机 ) 便于您的操作, Lenovo 建 议您联系为您安装电话交换系统的电信 局,并由他们为您连接传真设备。

Lenovo 不建议使用 PABX 线路。 PABX 的常规限制可能导致传真设备 的某些功能无法正常使用。

# 外接电话和分机 <sup>7</sup>

提示

若要使用传真接收代码 **l**51 和电话 应答代码 #51,必须将远程代码设 置设定为开。( 请参见第 34 [页上的](#page-43-1) [使用远程代码](#page-43-1)。 )

## <span id="page-41-0"></span>连接外接电话或分机 <sup>7</sup>

可按下图所示,将单机电话机直接连 接到设备。

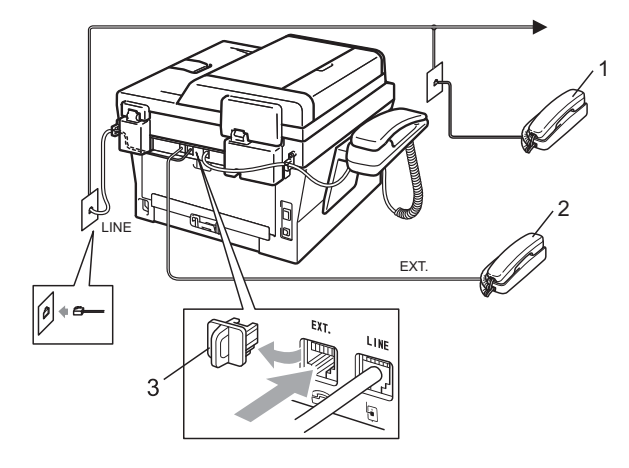

1 分机

2 外接电话

3 保护帽

使用外接电话时,液晶显示屏上显示 [外接电话正在使用]。

### <span id="page-42-0"></span>通过外接电话操作 <sup>7</sup>

通过外接电话应答传真来电时,可以 使用传真接收代码使设备接听来电。 按下传真接收代码 \***51** 时, 设备开始 接收传真。

#### 如果您接听了呼叫但无人应答: <sup>7</sup>

您可能在手动接收传真。

按 **l**51 并等待听到唧唧声,或者等到 液晶显示屏上显示 「正在接收], 然 后挂断电话。

### *■ 東*宗 たいじょう いちのう にんしゃ

此外,还可使用传真检测功能,使 设备灵活地应答来电。 ( 请参见[第](#page-37-1) 28 页上的*[传真检测](#page-37-1)*。 )

### 仅适用于传真 / 电话模式

处于传真 / 电话模式时, 设备将使用 F/T 振铃 ( 快速双振铃 ) 提示您接听语 音来电。

( 对于 M7450F) 拿起外接电话的听 筒,然后按**免提**键应答。

( 对于 M7650DF 和 M7650DNF) 如果您 在设备旁边,可以拿起设备听筒应答。

如果您在分机旁边,则需要在 F/T 振 铃时间内拿起分机听筒,然后在快速 双振铃时间内按分机上的 #51 键关闭 快速双振铃。

### 使用无绳外接听筒 <sup>7</sup>

如果将无绳电话连接至电话线 ( 请参见 第 32 页上的*[连接外接电话或分机](#page-41-0)*), 您就可以随时随地使用无绳听筒, 从而 更容易在振铃时间内应答来电。

( 对于 M7450F) 如果设备率先对语音 来电作出应答,则需在设备旁按免提 键将来电转至无绳听筒。

## 提示

- 如果远程访问外接应答设备时, 连 接经常断开,可以尝试使用数字键  $0 \nsubseteq 9$ 、  $*$  和 # 将传真接收代码 **l**51 和电话应答代码 #51 更改为其 他三位数代码。
- 一些电话交换系统可能无法使用远 程代码。
- 并非所有品牌的无绳电话都可与本 设备兼容使用。

7

### <span id="page-43-1"></span><span id="page-43-0"></span>使用远程代码 <sup>7</sup>

### 传真接收代码

若在外接电话上应答传真呼叫,可以 按传真接收代码 **l**51 使设备接收传 真。听到唧唧声后,放回听筒。 ( 请 参见第 28 页上的*[传真检测](#page-37-1)*。 ) 拨叫方 需要按开始键发送传真。 如果使用外接电话 ( 适用于 M7450F) 或 设备听筒 ( 适用于 M7650DF 和 M7650DNF) 应答传真呼叫,可通过按 开始键使设备接收传真。

#### 电话应答代码 <sup>7</sup>

接到语音电话且设备处于 F/T 模式 时,设备将在设置的振铃次数后启动 F/T ( 快速双振铃 )。在分机上接听来 电时,可以按 #51 关闭 F/T 振铃 ( 确 保在 F/T 振铃*时间内*按下此代码 )。

如果设备应答语音呼叫并发出快 速双振铃提示您接听来电, ( 对于 M7450F) 您可以通过按免提键在外接 电话上接听来电; ( 对于 M7650DF 和 M7650DNF) 您可以拿起设备听筒 接听来电。

#### 启用远程代码 <sup>7</sup>

若要使用传真接收代码和电话应答代 码,必须将远程代码设置设定为开。

1 确保设备处于传真模式 (画)。

- 2 按功能键,然后按数字键 2、1、4。
- 3 按 ▲ 或 ▼ 键选择 「开]。 按确认键。
- 4 若您不想更改传真接收代码, 请 按确认键。
- 6 若您不想更改电话应答代码, 请 按确认键。

6 按停止 / 退出键。

#### 更改远程代码 <sup>7</sup>

预设传真接收代码为 **l**51。预设电话 应答代码为 #51。如果远程访问外接 应答设备时,连接经常断开,可以尝 试将远程代码更改为三位数,例如 ### 和 555。

- 1 确保设备处于传真模式 面。
- 2 按功能键,然后按数字键 2、 1、 4。
- <span id="page-43-2"></span>3 按 ▲ 或 ▼ 键选择 「开 ]或 「关 ]。 按确认键。
- 4 如果在步骤 3 中选择 [开], 请 输入新的传真接收代码。 按确认键。
- 6 输入新的电话应答代码。 按确认键。
- f 按停止 / 退出键。

8 拨号和存储号码

# 如何拨号 <sup>8</sup>

可按以下方式拨号。

### 手动拨号

用拨号盘输入电话号码或传真号码。

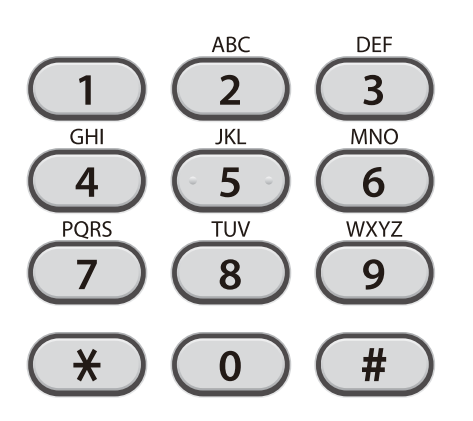

### 单键拨号 <sup>8</sup>

按下存储拨叫号码的单拨号键。 ( 请参 见第 36 页上的*[存储单键拨号号码](#page-45-0)*。)

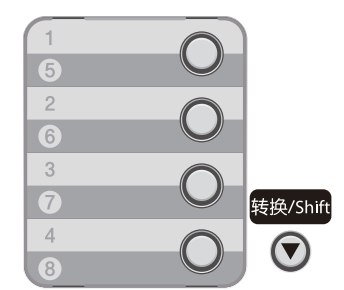

若要拨叫单键拨号号码 5 至 8, 请在 按住**转换**键的同时按下单拨号键。

#### 速拨

按 <sup>い</sup> (地址簿) 键, 然后输入三位数 的速拨号码。 ( 请参见第 37 [页上的](#page-46-0)存 [储速拨号码](#page-46-0)。

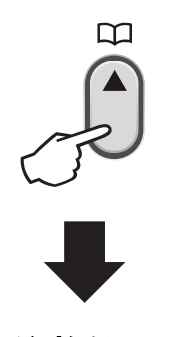

三位数的号码

提示

输入单键拨号或速拨号码时,如果液 晶显示屏上显示 [现在注册?], 表示尚未存储此号码。

8

### 搜索

可按字母顺序检索单键拨号和速拨内 存中存储的名称。 ( 请参见第 36 [页上](#page-45-0) 的[存储单键拨号号码](#page-45-0)和第 37 [页上的](#page-46-0) [存储速拨号码](#page-46-0)。 )

1 连续按 1 (地址簿) 键两次。

- <span id="page-45-1"></span>2 按拨号盘上的按键输入名称的前 几个字母。( 关于输入字母的帮助 信息,请参见第 120 [页上的](#page-129-0)输入 文*本*中的图表。) 按确认键。
- 6 按 ▲ 或 ▼ 键滚动浏览名称列表, 直至找到所需名称。 按确认键。
- 4 按开始键。

提示

- 如果在步骤 @ 中没有输入字母而 直接按确认键,将出现所有注册名 称。按 a 或 b 键滚动浏览名称列 表,直至找到所需名称。
- 输入名称的前几个字母时, 如果液 晶显示屏上显示 [未找到联系 人],表示尚未存储此名称。

### 传真重拨

如果自动发送传真时线路忙, 设备将 自动重拨三次,每次间隔五分钟。

如果手动发送传真时线路忙,请按重拨/ 暂停键重试。按重拨 / 暂停键可再次拨打 最后一次拨叫的号码。

只有当您从操作面板拨号时,**重拨 / 暂停** 键才可使用。

# 存储号码

设置您的设备,完成以下几类简易拨 号:单键拨号、速拨号和用于多址发 送传真的组拨号。此外,还可以指定 各单键拨号和速拨号码的默认分辨 率。拨打速拨号码时,液晶显示屏上 会显示相应名称 ( 若已存 ) 或号码。 存储传真号码时会同时保存其扫描配 置文件。

断电时,存储的速拨号码将永久保存 而不会丢失。

#### 存储暂停 <sup>8</sup>

按重拨 / 暂停键, 在号码间插入 3.5 秒钟的暂停。反复按**重拨 / 暂停**键, 延长所需暂停时间。

### <span id="page-45-0"></span>存储单键拨号号码

本设备有 4 个单拨号键,可存储 8 个 自动拨号的传真或电话号码。若要获 取号码 5 至 8, 请在按住转换键的同 时按下单拨号键。

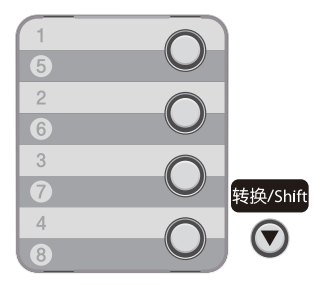

- 1 按用于存储号码的单拨号键。如 果该位置尚未存储号码,液晶显 示屏上将显示 [现在注册?]。 按数字键 1 选择 「是]。
- 2 输入电话或传真号码 (最多 20 个字符)。 按确认键。
- c 执行以下操作中的一项:
	- 用拨号盘输入名称 ( 最多 10 个中 文字符或 20 个字母数字 )。关于 输入字母的帮助信息,请参见[第](#page-129-0) 120 页上的*[输入文本](#page-129-0)*中的图表。 按确认键。
	- 按**确认**键存储无名称的号码。
- 4 执行以下操作中的一项:
	- 用拨号盘输入检索名 ( 最多 15 个字符 )。
		- 按确认键。
	- 按**确认**键存储无检索名的号码。
- **(5)** (适用于 M7650DF/M7650DNF) 如果保存号码时需同时保存传真分 辨率,请执行以下操作中的一项:
	- 若要存储传真分辨率, 请按 ▲ 或 b 键选择 [标准]、[精 细]、「超精细]或「照片]。 按确认键。
	- 如果无需更改默认分辨率, 请 按确认键。

#### <span id="page-46-0"></span>存储速拨号码

可将常用号码存储为速拨号码,这样只 需按几个特定的键 ( Q ) ( 地址簿 ) 键、三 位数号码和开始键 ) 即可拨号。本设备 可存储 200 个速拨号码 (001 ~ 200)。

- 1 按 1 (地址簿)键,然后输入一个三 位数的速拨位置号码 (001 ~ 200)。 如果该位置尚未存储号码,液晶显 示屏上将显示 「现在注册?]。 按数字键 1 选择 [是]。
- 2 输入电话或传真号码 (最多 20 个 字符 )。关于输入字母的帮助信 息,请参见第 120 [页上的](#page-129-0)输入文 [本](#page-129-0)中的图表。 按确认键。
- c 执行以下操作中的一项:
	- 用拨号盘输入名称 ( 最多 10 个 中文字符或 20 个字母数字 )。 按确认键。
	- 按**确认**键存储无名称的号码。
- 4 执行以下操作中的一项:
	- 用拨号盘输入检索名 ( 最多 15 个字符 )。 按确认键。
	- 按**确认**键存储无检索名的号码。
- **6** (适用于 M7650DF/M7650DNF) 如果保存号码时需同时保存传真分 辨率,请执行以下操作中的一项:
	- 若要存储传真分辨率, 请按 ▲ 或 b 键选择 [标准]、[精 细]、「超精细]或「照片]。 按确认键。
	- 如果无需更改默认分辨率, 请 按确认键。

8

### 更改单键拨号和速拨号码

如果您尝试更改已有单键拨号或速拨号 码,液晶显示屏上将显示该位置已存储 的名称或号码。如果您尝试更改的已有 单键拨号或速拨号码有预设作业或者已 经设置为传真转发号码, 液晶显示屏上 将显示信息询问您是否更改名称或号码。

1 执行以下操作中的一项:

■ 若要更改已存储的单键拨号号 码,请按**功能**键,然后按数字 键 2、 3、 1。

地址簿 1. 单键拨号

按要更改的单键拨号键。

■若要更改已存储的速拨号码, 请按功能键,然后按数字键  $2, 3, 2$ 

地址簿 2. 速拨号

> 输入要更改的速拨号码,然后 按确认键。

2 执行以下操作中的一项:

- 若要更改已存储的数据,请按 数字键 1,然后转到步骤 ❸。
- 若不做更改直接退出,请按**停** 止 / 退出键。

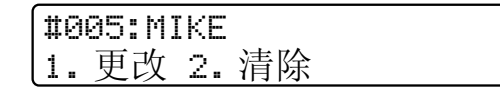

- <span id="page-47-0"></span>3 遵循以下说明编辑号码、名称或 检索名。编辑结束后,按**确认**键。
	- 如果想要编辑存储的号码、名 称或检索名,按 ◀ 或 ▶ 键将光 标移到要更改的字符下方, 按 清除 / 返回键, 然后输入正确 的字符。
- 4 (适用于 M7650DF/M7650DNF) 如果保存号码时需同时保存传真分 辨率,请执行以下操作中的一项:
	- 若要存储传真分辨率, 请按 ▲ 或 b 键选择 [标准]、[精 细]、「超精细]或 「照片]。

按确认键。

- 如果无需更改默认分辨率, 请 按确认键。
- 6 按停止 / 退出键。

### 删除单键拨号和速拨号码

如果您尝试删除已有单键拨号或速拨号 码,液晶显示屏上将显示该位置已存储 的名称或号码。如果您尝试更改的已有 单键拨号或速拨号码有预设作业或者已 经设置为传真转发号码,液晶显示屏上 将显示信息询问您是否更改名称或号码。

1 执行以下操作中的一项:

■ 若要删除已存储的单键拨号号 码,请按**功能**键,然后按数字 键 2、 3、 1。

地址簿 1. 单键拨号

按要删除的单键拨号键。

■若要删除已存储的速拨号码, 请按功能键,然后按数字键 2、 3、 2。

地址簿 2. 速拨号

> 输入要删除的速拨号码,然后 按确认键。

2 若要删除已存储的数据,请按数 字键 2。

> #005:MIKE 1. 更改 2. 清除

- c 执行以下操作中的一项:
	- 若要删除已存储的数据,请按 数字键 1。
	- ■若不删除已存储的数据直接退 出,请按数字键 2。

删除此数据 ? 1. 是 2. 否

4 按停止 / 退出键。

#### 音频或脉冲

如果您使用的是脉冲拨号服务,但需要 发送音频信号 ( 例如:至电话银行 ), 请遵循以下说明。如果您使用的是音频 拨号服务,则无需此功能即可发送音频 信号。

- **按免提** (M7450F) 或**免提 / 保留** (M7650DF/M7650DNF), 或拿起 听筒 (M7650DF/M7650DNF)。
- 2 按设备操作面板上的 # 键。此后 拨叫的数字将发送音频信号。 挂断时,设备将恢复脉冲拨号服务。

8

# 如何复印

9

以下步骤介绍复印的基本操作。有关 各选项的详细信息,请参阅*用户手册* ( 高级功能 )。

- 1 想要复印时,按 ( ) ( 复印 ) 键使 其亮为绿色。
	- 确保设备处于复印模式。

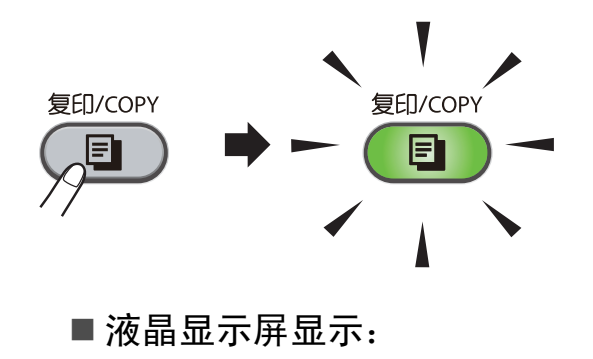

堆叠复印 份数:01<br>100% □□■□□ 自动 ࡼ㞾 □□■□□ 100%

## 提示

默认设置为传真模式。您可更改设备 完成复印操作后继续保留在复印模式 的时间。 ( 请参阅*用户手册 ( 高级功* 能) 第 1 章中的*模式定时器*。)

2 执行以下操作中的一项装入原稿:

- 将原稿*正面向上*放入自动进稿 器中。 ( 请参见第 20 [页上的](#page-29-0)*使* [用自动进稿器](#page-29-0) (ADF)。 )
- 将原稿*正面向下*放到平板扫描 器上。 ( 请参见第 21 [页上的](#page-30-0)*使 [用平板扫描器](#page-30-0)*。)

### 停止复印

若要停止复印,请按**停止 / 退出**键。

### 复印设置 <sup>9</sup>

按相应的临时**复印**设置键, 包括**票证** 复印键、身份证双面复印 / 选项键和  $\overline{\mathbf{w}}$ 面键 $1$ 。

有关更改复印设置的详细信息,请参 阅用户手册 ( 高级功能) 第 7 章中的 复印设置。

可以更改以下复印设置:

- [放大 / 缩小]
- [质量]
- [堆叠 / 排序]
- [亮度]
- [对比度]
- [页面布局]
- [双面] [1](#page-49-0)
- <span id="page-49-0"></span><sup>1</sup> 双面复印 (单面到双面) (适用于 M7650DF 和 M7650DNF)

3 按开始键。

# 10 如何打印计算机中的数据

# 打印文档

本设备可以接收和打印计算机中的数 据。若要打印计算机中的数据,请安 装打印机驱动程序。 ( 关于打印设置 的详细信息,请参阅*软件用户手册*中 适用于 Windows<sup>®</sup> 的*打印*或适用于 Macintosh 的*打印与传真*。)

- **4 安装随机安装光盘中的 Lenovo** 打印机驱动程序。( 请参阅快速安 装指南。 )
- 2 从应用程序中选择打印。
- 8 在打印对话框中选择您设备的名 称,然后点击属性。
- 4 在属性对话框中选择所需设置。
	- 纸张尺寸
	- ■方向
	- 份数
	- 介质类型
	- 分辨率
	- ■打印设置
	- ■多页
	- 双面打印 / 小册子打印
	- 纸张来源

6 点击确定开始打印。

### 11 如何扫描到计算机

# 扫描文档

可用多种方法扫描文档。您可以使用 本设备的 ( ) ( 扫描 ) 键或计算机上 的扫描仪驱动程序进行扫描。

- 1 若要将本设备用作扫描仪,请安装 扫描仪驱动程序。如果本设备已连 接到网络 ( 仅适用于 M7650DNF), 请配置 TCP/IP 地址。
	- 安装随机安装光盘中的扫描仪 驱动程序。 ( 请参阅*快速安装* 指南和软件用户手册中的扫 描。 )
	- ( 仅限 M7650DNF) 如果网络扫 描不可用,请配置本设备的 TCP/IP 地址。 ( 请参阅*软件用 户手册*中的*配置网络扫描*。)
- 2 放入原稿。(请参见第20[页上的](#page-29-1)*如* [何装入原稿](#page-29-1)。 )
	- 使用自动进稿器扫描多页文档。 自动进稿器将自动逐张进纸。
	- 使用平板扫描器扫描单页或书 本页面,每次只可扫描一页。
- 3 执行以下操作中的一项:
	- 要使用◯<mark>≦ )( 扫描</mark> ) 键进行扫 描,转到第 42 [页上的](#page-51-0)*使用扫 [描键进行扫描](#page-51-0)*。
	- 要使用计算机上的扫描仪驱动 程序进行扫描,转[到第](#page-52-0) 43 页 上的*使用扫描仪驱动程序讲行* [扫描](#page-52-0)。

# <span id="page-51-0"></span>使用扫描键进行扫描

详细信息,请参阅*软件用户手册*中的 使用扫描键。

- 1 按 ( ) (扫描 ) 键。
- 2 洗择所需扫描模式: 扫描到:
	- [文件]
	- [电子邮件]
	- $\blacksquare$  [OCR]
	- [图像]
	- $\blacksquare$  [FTP]  $^1$  $^1$
	- <sup>1</sup> 适用于 M7650DNF
- <span id="page-51-1"></span>3 ( 仅限 M7650DNF) 选择您想发送 数据的目标计算机。
- 4 按开始键开始扫描。

如何扫描到计算机

# <span id="page-52-0"></span>使用扫描仪驱动程序进行 扫描

如需获取更多信息,请参阅*软件用户* 手册中的使用 TWAIN 驱动程序扫描 文档或使用 WIA 驱动程序扫描文档。

- 1 启动扫描仪驱动程序, 然后点击 扫描按钮。
- 2 在扫描仪设置对话框中调整分辨 率、亮度和扫描类型等设置。
- 8 点击开始或扫描开始扫描。

11

日常维护 <sup>A</sup>

# <span id="page-53-0"></span>更换耗材 (消耗品)

A

需要更换耗材时,设备将会提示。 (请参见第 45 [页上](#page-59-0)的*[更换墨粉盒](#page-54-0)*和第 50 页上 的*[更换硒鼓单元](#page-59-0)*。 )

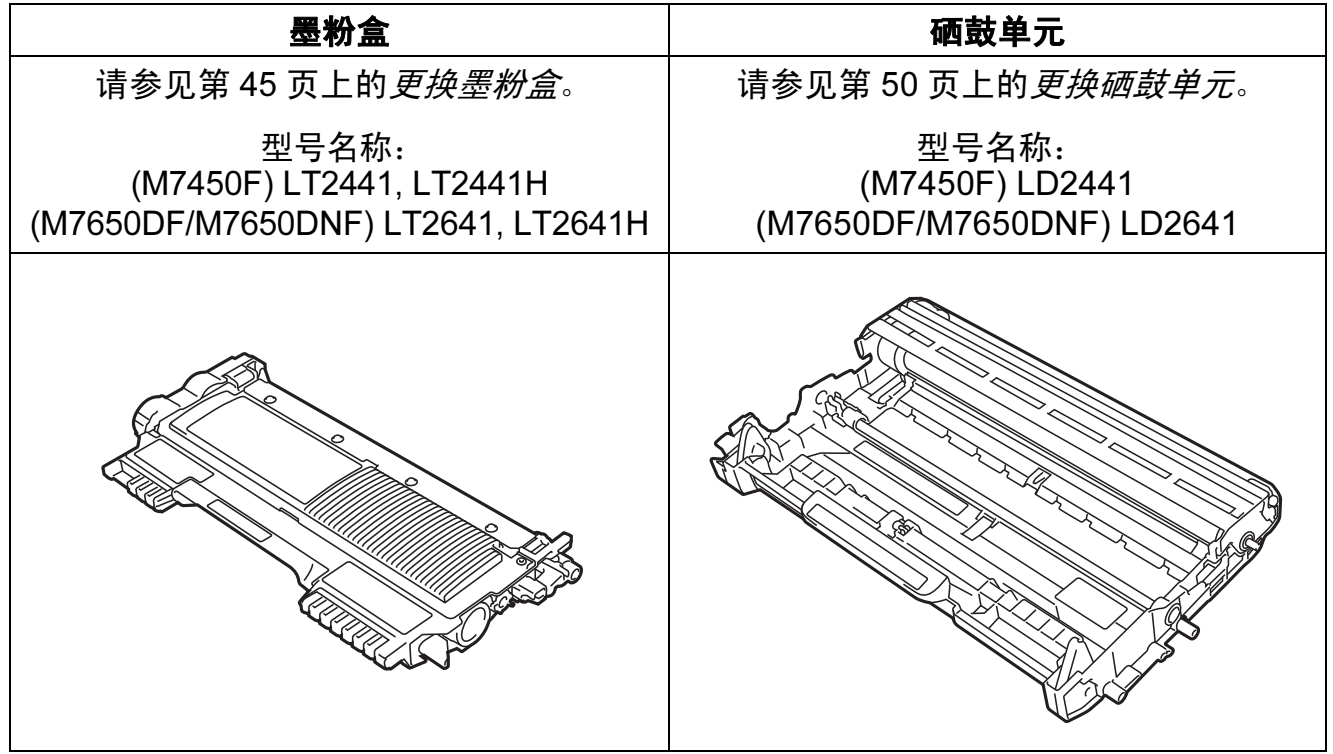

提示

- 请根据当地法规处理使用过的耗材,并将其与生活垃圾分开。如果您有任何问 题,请致电当地的废品处理站。务必重新密封耗材以防内部墨粉溅出。
- Lenovo 建议您将使用过的耗材放在干净的纸上,以防止墨粉意外溅出或散落。
- 如果所用纸张不是推荐纸张,则耗材和设备零件的寿命会因此而缩短。
- 墨粉盒的预期寿命是根据 ISO/IEC 19752 标准计算得出的。更换频率因打印页 面、打印覆盖率和使用介质类型的不同而有所不同。

### <span id="page-54-0"></span>更换墨粉盒 <sup>A</sup>

型号名称:关于墨粉盒的型号名称,请 参见第44页上的*[更换耗材](#page-53-0) (消耗品)*。

标准墨粉盒大约可以打印 [1](#page-54-1).500 页  $^1_\circ$ 高容量墨粉盒大约可以打印 2,600 页<sup>[1](#page-54-1)</sup>。实际页数将因常用原稿的类型 不同而有所差异。墨粉盒中的剩余墨 粉量较少时,液晶显示屏上会显示 [墨粉量低]。

本设备随机附带的墨粉盒容量为 [1](#page-54-1).500 页  $1<sub>°</sub>$ 

<span id="page-54-1"></span> $^{\rm 1}$  墨粉盒大致容量符合 ISO/IEC 19752 标准。

### 提示

- 出现 [墨粉量低]提示时, 请及时 购买一个新的墨粉盒以作备用。
- 为确保高质量打印, Lenovo 建议您 只使用 Lenovo 正品墨粉盒。当您想 购买墨粉盒时,请联系 Lenovo 呼叫 中心。
- Lenovo 建议您更换墨粉盒时清洁 设备。请参见第 54 页上的[清洁设](#page-63-0) [备](#page-63-0)。
- 如果您将打印浓度设置为偏浅或偏 深,墨粉的使用量也会变化。
- 拆开墨粉盒包装后,务必马上将其 装入设备。

#### 墨粉量低 <sup>A</sup>

墨粉量低

如果液晶显示屏上显示 [墨粉量低], 请在显示 [更换墨粉盒]信息前准备好 一个新的墨粉盒。

#### 更换墨粉盒 <sup>A</sup>

当液晶显示屏上显示以下信息时, 您 需要更换墨粉盒:

更换墨粉盒

设备将停止打印,直到您更换墨粉盒。 更换新的且未使用的 Lenovo 正品墨粉 盒后,更换墨粉盒模式将被重置。

### 提示

若要在液晶显示屏显示 [更换墨粉 盒]后仍强制设备继续打印,请将 设备设置为继续运行模式 ( 依次按功 能键、数字键 1、8,然后选择 [继 续] )。设备将继续打印,直到液晶 显示屏上显示 [墨粉用完]。 ( 有关 墨粉设置的详细信息,请参阅用户 手册 ( 高级功能 ) 第 1 章中的墨粉设 置。

#### 墨粉用完 <sup>A</sup>

墨粉用完

设备停止打印,直到您更换新墨粉盒。 ( 请参见第 46 页上的*[更换墨粉盒](#page-55-0)*。 )

### <span id="page-55-0"></span>更换墨粉盒 <sup>A</sup>

1 确保本设备电源已打开。

2 打开前盖并等待 10 分钟, 以使其 冷却。

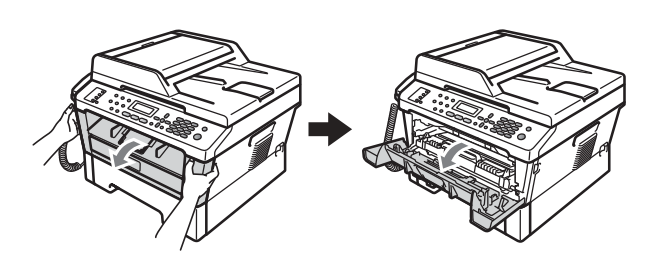

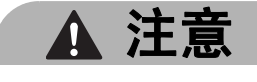

## 高温表面

在您刚使用过设备后,设备内部的一 些零件温度会非常高。当您打开设备 的前盖或后盖 ( 后出纸托板 ) 时, 切 勿触摸图中所示的阴影部分。否则, 您可能会被烫伤。

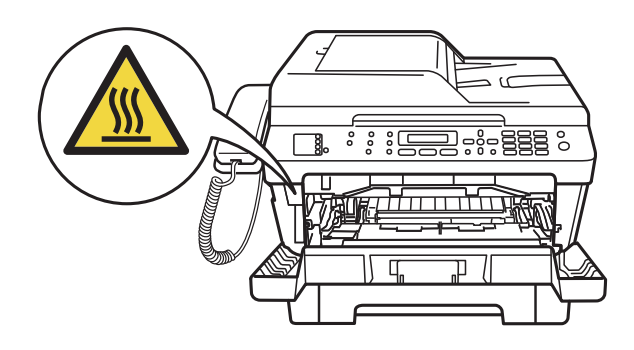

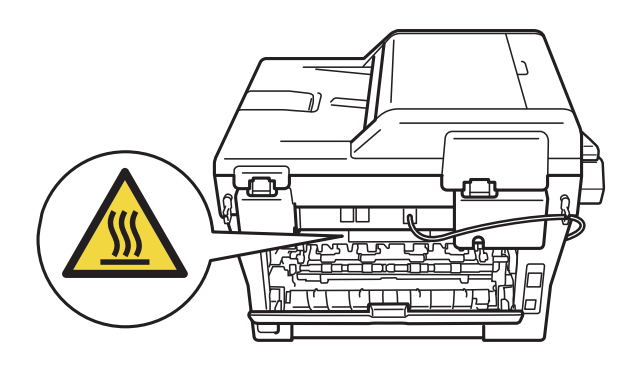

8 取出硒鼓单元和墨粉盒组件。

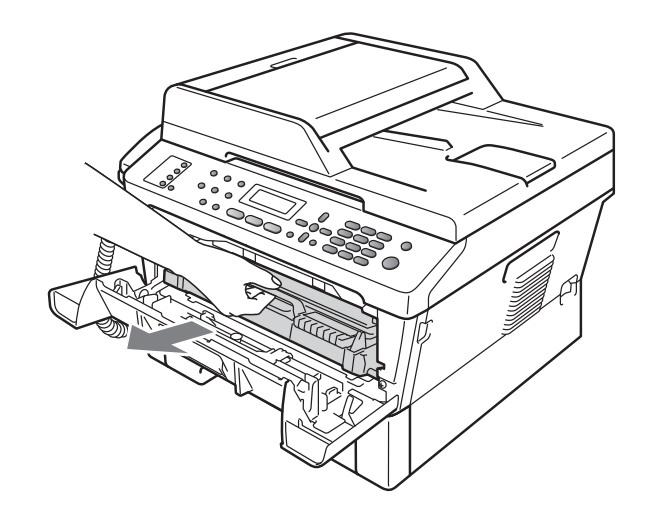

4 按下绿色锁定杆并从硒鼓单元中 取出墨粉盒。

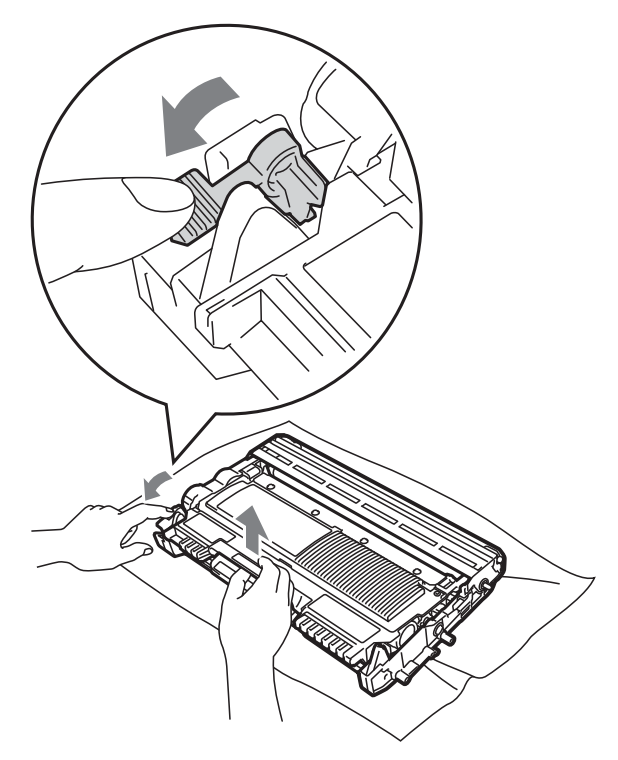

# 警告

切勿将墨粉盒投入火中,否则可能 会引起爆炸,导致受伤。

禁止使用含氨或酒精的清洁材料、任 何类型的喷雾剂或易燃物品清洁设备 的内部或外部,否则可能导致火灾或 触电。

关于如何清洁设备,请参阅*安全及法* 规小册子中的安全使用设备。

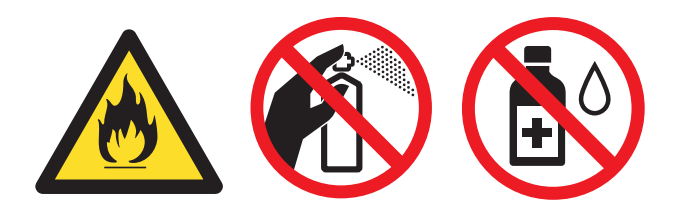

小心操作以防吸入墨粉。

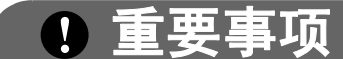

- Lenovo 建议您将硒鼓单元和墨粉 盒放在干净、平整的表面上,下面 垫干净的纸或布,以防止墨粉意外 溅出或散落。
- 请小心处理墨粉盒。如果墨粉溅到 您的手上或衣服上,请立即擦去并 用冷水清洗干净。
- 为避免出现打印质量问题,切勿触 摸下图所示的阴影部分。

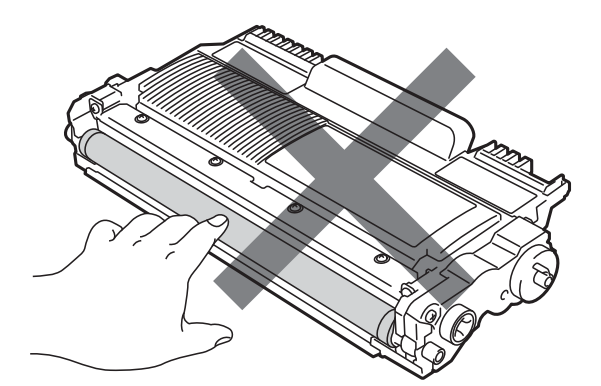

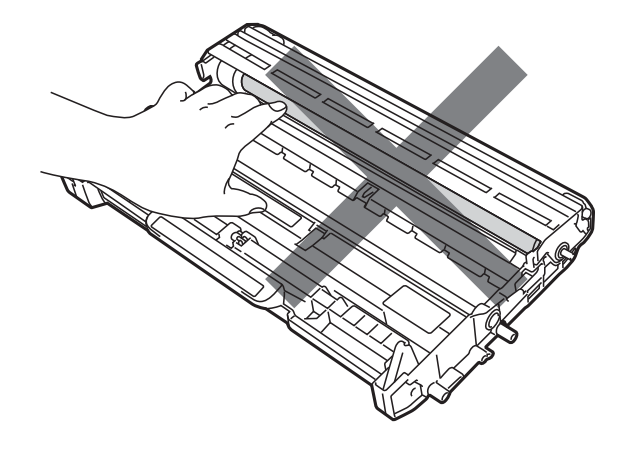

提示

• 务必将墨粉盒密封于塑料袋中以防 墨粉从墨粉盒中溅出。

- 请根据当地法规处理使用过的耗 材,并将其与生活垃圾分开。如果 您有任何问题,请致电当地的废品 处理站。务必重新密封耗材以防内 部墨粉溅出。
- 6 拆开新墨粉盒的包装。用双手握 住墨粉盒,保持水平,左右轻摇 数次,使墨粉盒内部的墨粉均匀 分布。

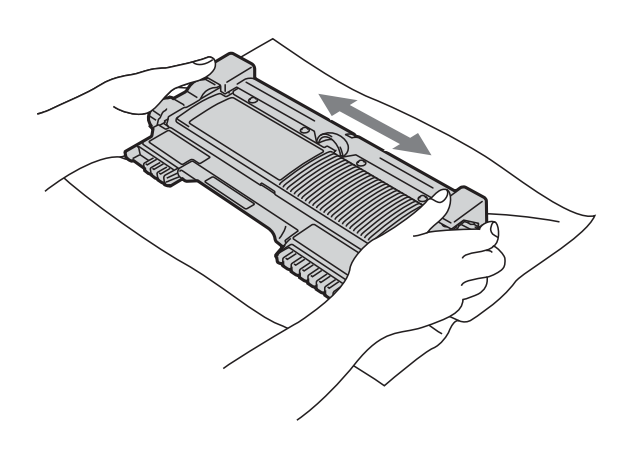

## 重要事项

- 打开墨粉盒包装后,必须尽快装入 设备中。如果拆开墨粉盒包装后放 置时间过久,墨粉的寿命将会缩短。
- Lenovo 设备仅能使用特定规格的墨 粉。使用 Lenovo 正品墨粉盒,才可 以获得最佳性能。如果使用其他规格 墨粉或墨粉盒, Lenovo 不保证本设 备能实现最佳性能。因此, Lenovo 不建议您在本设备上使用 Lenovo 正 品墨粉盒以外的其他品牌墨粉盒,也 不建议您向空墨粉盒中装入其他品牌 的墨粉。因使用与本设备不兼容或不 适用的墨粉或墨粉盒而对本设备的硒 鼓单元或其他零件造成的损坏均不在 保修范围之内。

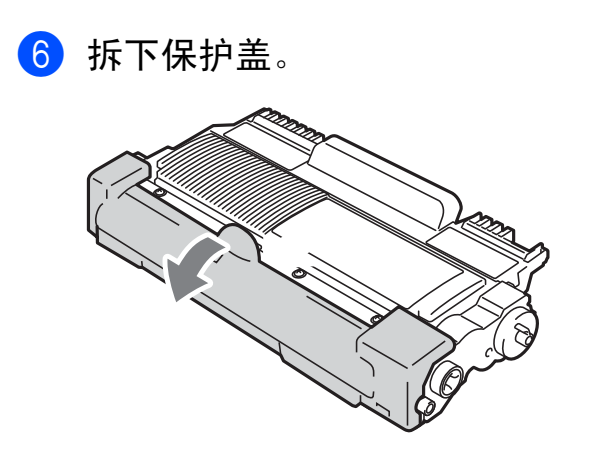

1 車要事项

卸下保护盖后请立刻将墨粉盒装入 硒鼓单元。为避免打印质量下降, 切勿触摸下图所示的阴影部分。

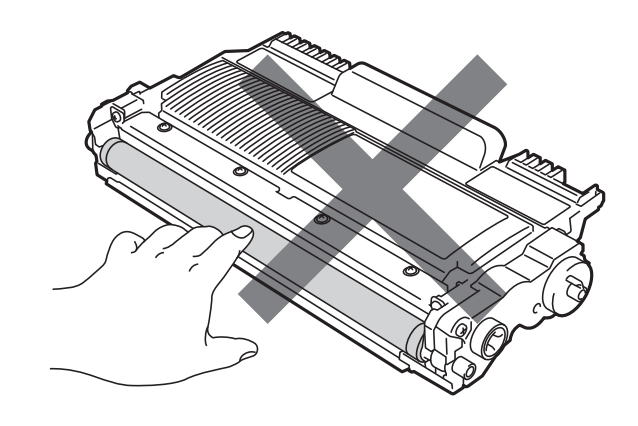

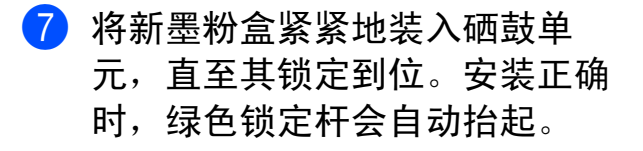

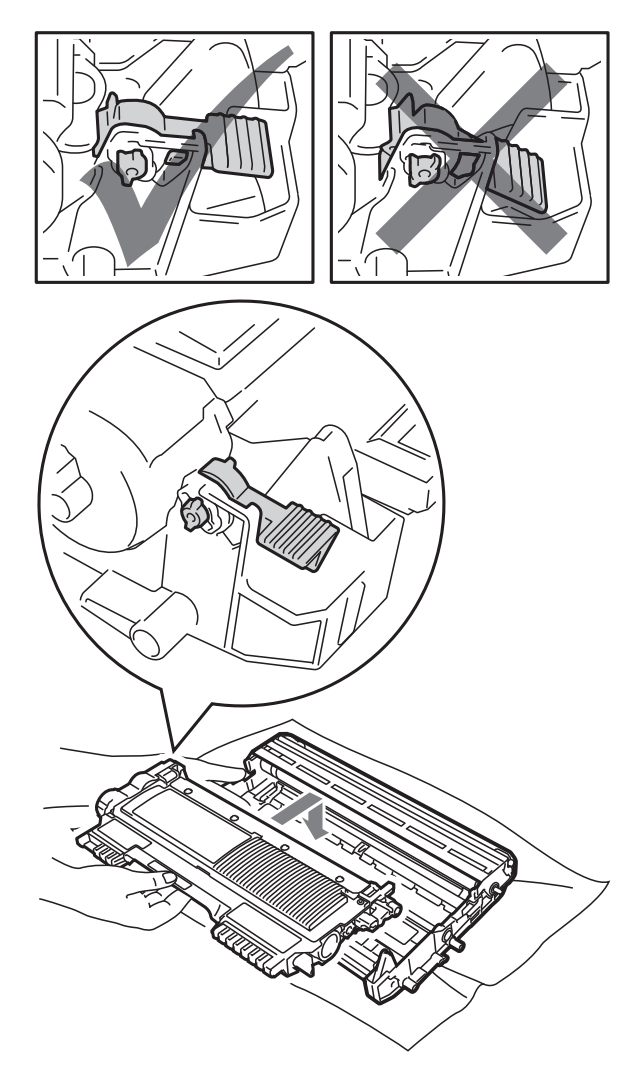

提示 确保正确装入墨粉盒,否则它可能 偏离硒鼓单元。

8 左右轻轻滑动绿色滑块数次,以 清洁硒鼓单元内的电晕丝。

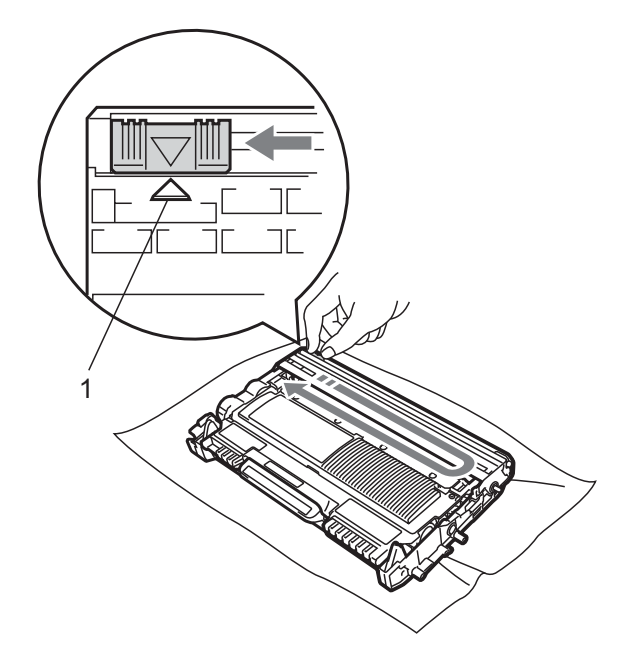

# 提示

务必将滑块返回至初始位置 (a)(1)。否 则,打印出的页面中会出现纵向条纹。

8 将硒鼓单元和墨粉盒组件装回设 备。合上前盖。

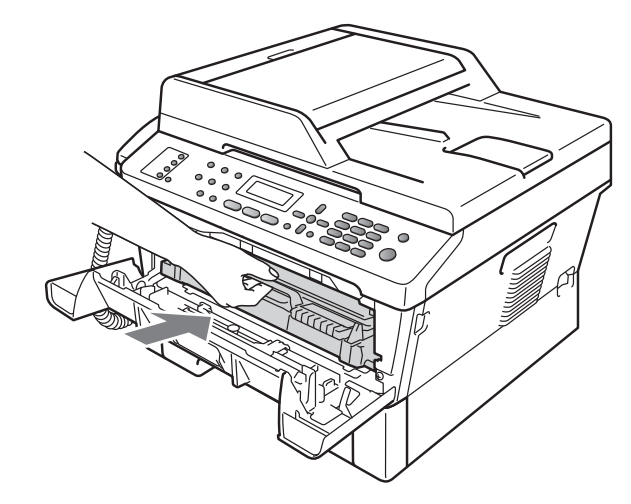

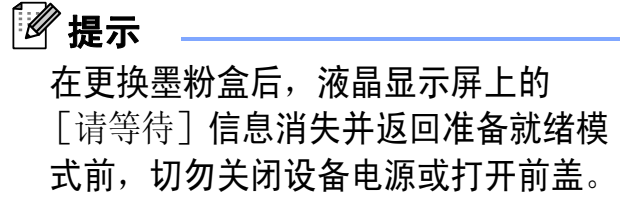

## <span id="page-59-0"></span>更换硒鼓单元

型号名称:(M7450F) LD2441 (M7650DF/M7650DNF) LD2641

一个硒鼓单元可以打印大约 12,000 张 A4 或 Letter 尺寸的单面页面。

# 重要事项

为了获取最佳效果,请只使用 Lenovo 正品硒鼓单元和 Lenovo 正 品墨粉盒。使用第三方硒鼓单元或 墨粉盒可能不只是降低打印质量, 还会缩短其寿命。由于使用第三方 硒鼓单元和墨粉盒造成的问题不在 Lenovo 公司的保修服务范围之内。

#### 硒鼓错误 <sup>A</sup>

### 硒鼓错误

电晕丝脏了。请清洁硒鼓单元中的电 晕丝。 ( 请参见第 56 页上的[清洁电晕](#page-65-0)  $\mathscr{L}_\infty$  )

如果清洁电晕丝后,「硒鼓错误]信 息仍未消失,请更换新的硒鼓单元。

#### 更换硒鼓 <sup>A</sup>

更换硒鼓

请更换新的硒鼓单元,否则 Lenovo 无法保证打印质量。此时,Lenovo 建 议您安装 Lenovo 正品硒鼓单元。

更换后,请遵循新硒鼓单元附带的说 明重置硒鼓单元计数器。

## 硒鼓停止工作 <sup>A</sup>

硒鼓停止工作

请更换新的硒鼓单元。此时,Lenovo 建议您安装 Lenovo 正品硒鼓单元。

更换后,请遵循新硒鼓单元附带的说 明重置硒鼓单元计数器。

#### 更换硒鼓单元

## 重要事项

- 取出硒鼓单元时,由于其内含墨 粉,因此请小心操作。如果墨粉溅 到您的手上或衣服上,请立即擦去 并用冷水清洗干净。
- Lenovo 建议您每次更换硒鼓单元 时清洁设备内部。( 请参见第 [54](#page-63-0) 页 上的*[清洁设备](#page-63-0)*。 )
- 1 确保本设备电源已打开。
- 2 打开前盖,开启设备后请等待 10 分钟,以使其冷却。

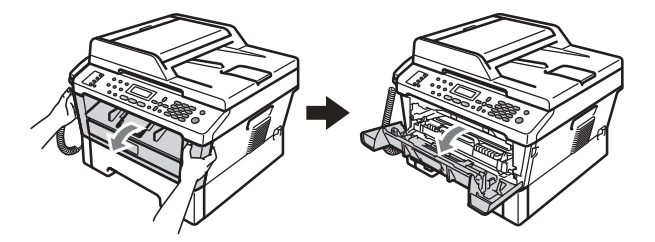

注意

高温表面

在您刚使用过设备后,设备内部的一 些零件温度会非常高。当您打开设备 —<br>的前盖或后盖 ( 后出纸托板 ) 时,切 勿触摸图中所示的阴影部分。否则, 您可能会被烫伤。

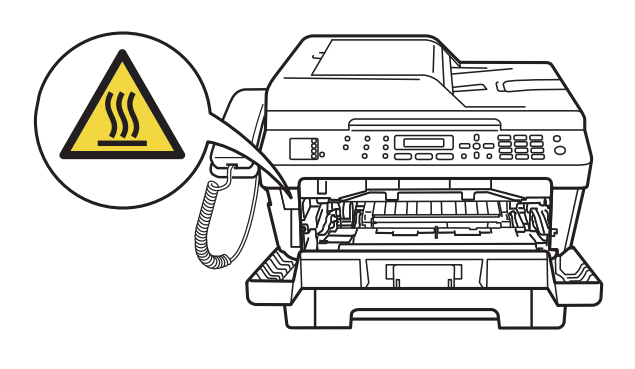

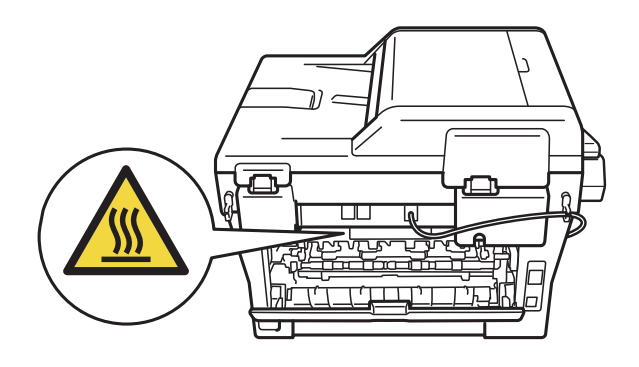

8 取出硒鼓单元和墨粉盒组件。

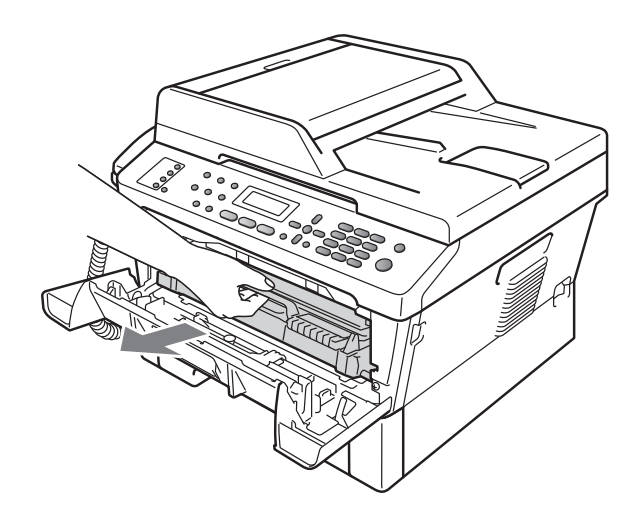

4 按下绿色锁定杆并从硒鼓单元中 取出墨粉盒。

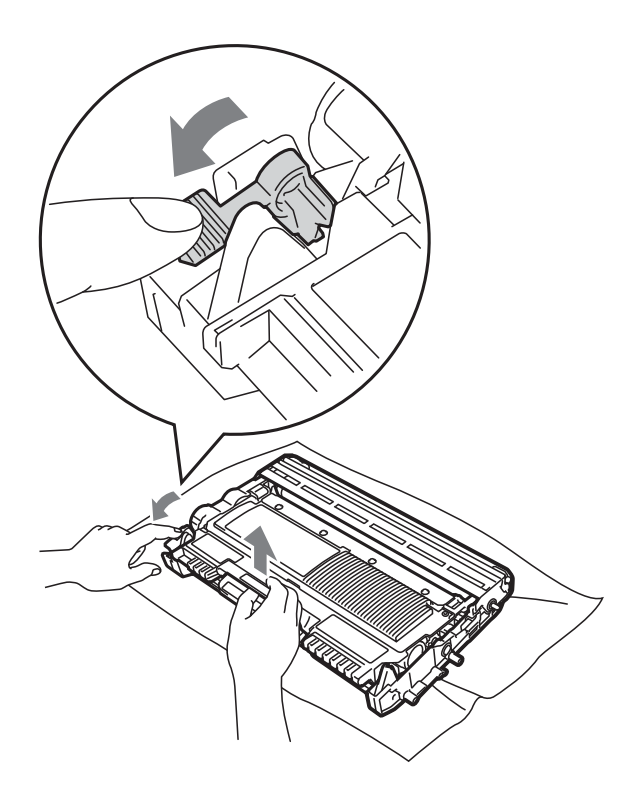

警告

切勿将墨粉盒投入火中,否则可能 会引起爆炸,导致受伤。

禁止使用含氨或酒精的清洁材料、 任何类型的喷雾剂或易燃物品清洁 设备的外部或内部,否则可能导致 火灾或触电。

关于如何清洁设备, 请参阅*安全及* 法规小册子中的安全使用设备。

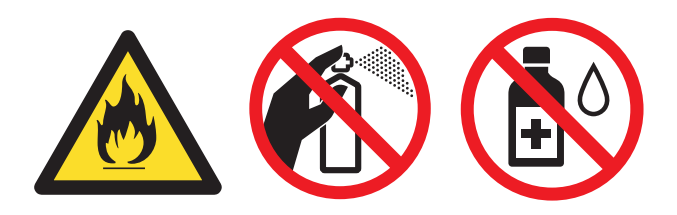

小心操作以防吸入墨粉。

# 重要事项

• 为防止静电对设备造成损坏,切勿 触摸图中所示的电极。

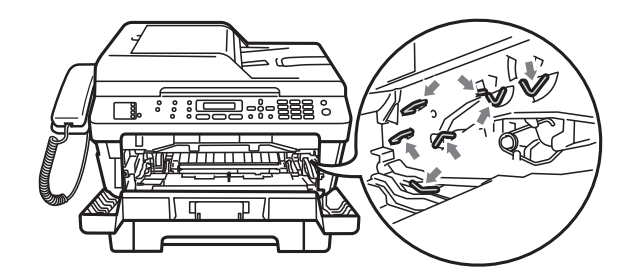

- 请小心处理墨粉盒。如果墨粉溅到 您的手上或衣服上,请立即擦去并 用冷水清洗干净。
- Lenovo 建议您将硒鼓单元和墨粉 盒放在干净、平整的表面上,下面 垫干净的纸或布,以防止墨粉意外 溅出或散落。
- 为避免出现打印质量问题,切勿触 摸下图所示的阴影部分。

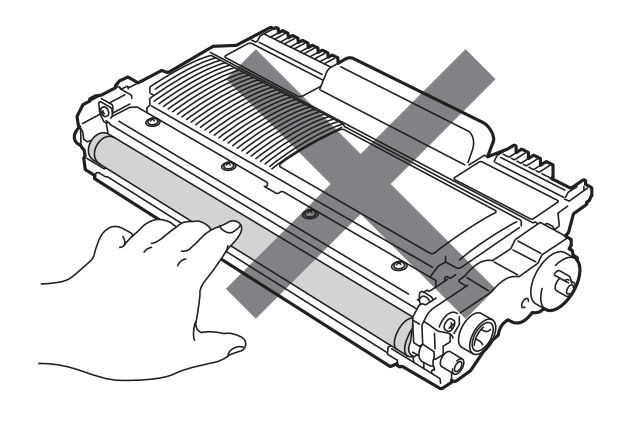

- 提示
- 务必将使用过的硒鼓单元密封于塑料 袋中以防止墨粉从硒鼓单元中溅出。
- 请根据当地法规处理使用过的耗 材,并将其与生活垃圾分开。如果 您有任何问题,请致电当地的废品 处理站。务必重新密封耗材以防内 部墨粉溅出。
- 6 拆开新硒鼓单元的包装。

## ① 重要事项

• 为避免出现打印质量问题,切勿触 摸下图所示的阴影部分。

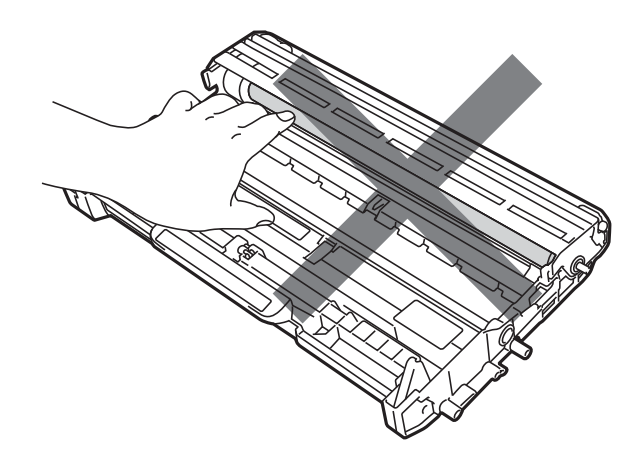

• 打开硒鼓单元包装后,必须立即装 入设备。若受到阳光或室内灯光直 射,硒鼓单元可能会损坏。

6 将墨粉盒紧紧地装入新的硒鼓单 元,直至其锁定到位。墨粉盒安 装正确时, 绿色锁定杆会自动抬 起。

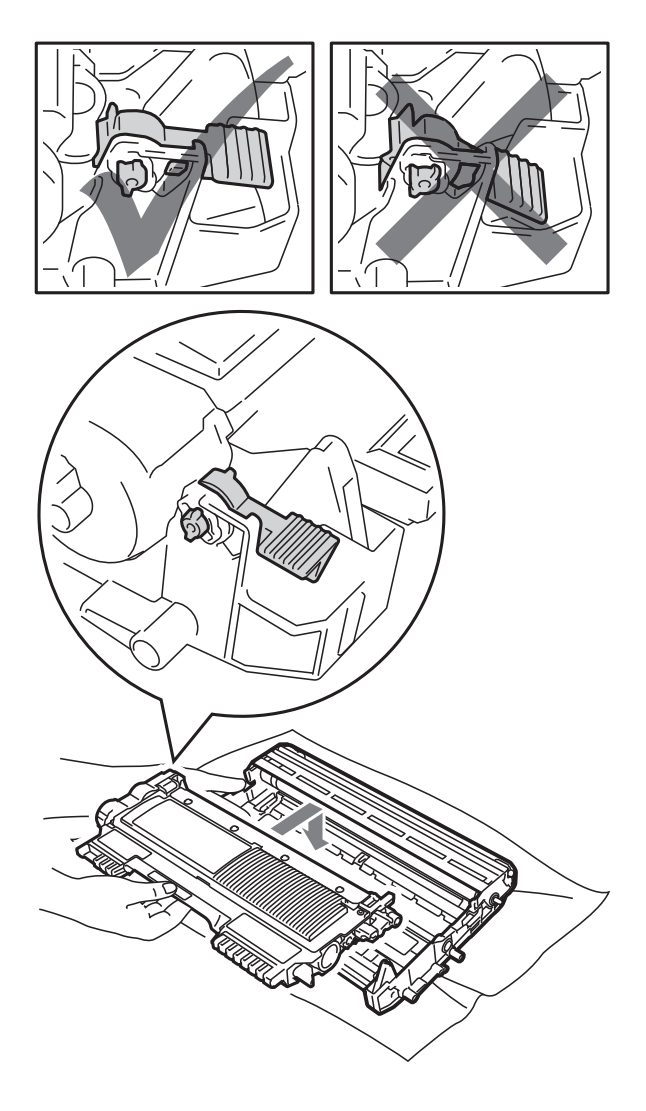

提示

确保正确装入墨粉盒,否则它可能 偏离硒鼓单元。

1 左右轻轻滑动绿色滑块数次,以 清洁硒鼓单元内的电晕丝。

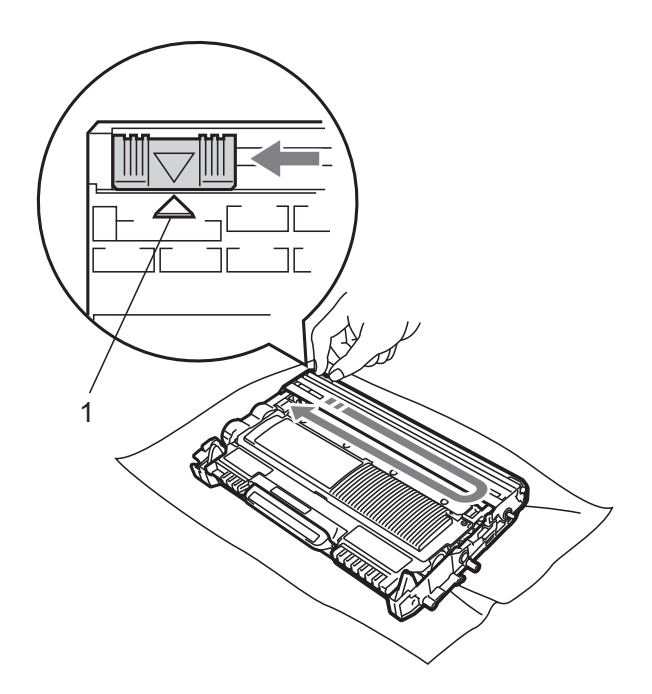

提示 务必将绿色滑块返回初始位置 (a) (1)。否则,打印出的页面中会出现 纵向条纹。

8 将新的硒鼓单元和墨粉盒组件装 回设备。

### 重置硒鼓单元计数器

当您更换新的硒鼓单元时,请遵循以 下步骤重置硒鼓单元计数器:

- 1 按清除 / 返回键。 若要确认正在安装新的硒鼓单 元,请按数字键 1。
- 2 当液晶显示屏上显示「接受]时, 请合上前盖。

# <span id="page-63-0"></span>清洁设备

请使用柔软的无绒干布定期清洁设备 的外部和内部。更换墨粉盒或硒鼓单 元时,请确保清洁设备内部。如果打 印出的页面被墨粉弄脏,请使用柔软 的无绒干布清洁设备内部。

#### 警告 A

禁止使用任何易燃物品、喷雾剂或 有机溶剂 / 含酒精或氨的液体清洁设 备的外部或内部,否则可能导致火 灾或触电。

关于如何清洁设备,请参阅安全及 法规小册子中的安全使用设备。

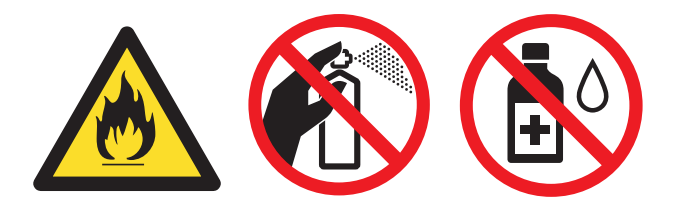

小心操作以防吸入墨粉。

重要事项

请使用中性清洁剂。若使用稀释剂 或汽油等挥发性液体进行清洁,将 损坏设备的表面。

### 清洁设备的外部

1 关闭设备电源开关。先拔出电话 线,断开所有电缆的连接,然后 从电源插座上拔出电源插头。

### 提示

( 对于 M7450F) 为防止丢失任何重 要信息,请参见第 70 [页上的](#page-79-0)*传送* [传真或传输报告](#page-79-0)。

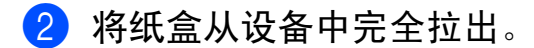

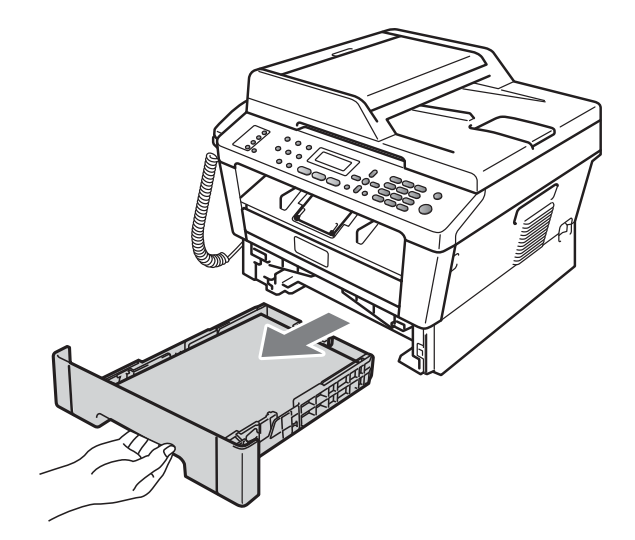

3 用柔软的无绒干布擦去设备外部 的灰尘。

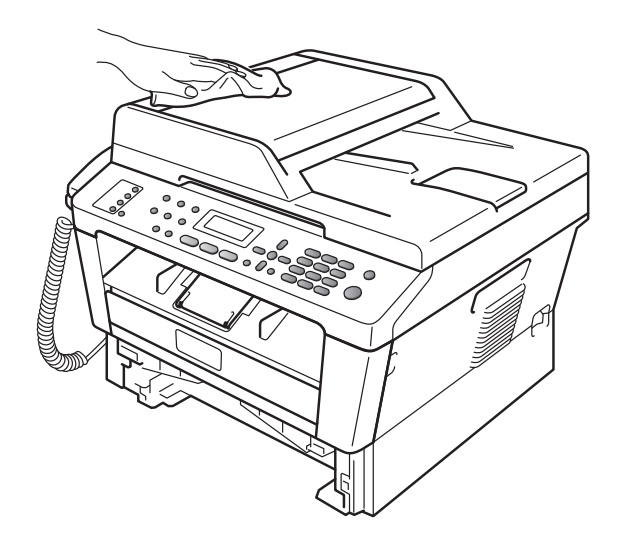

- 4 取出纸盒中的所有纸张。
- 6 用柔软的无绒干布擦去纸盒内外 的灰尘。

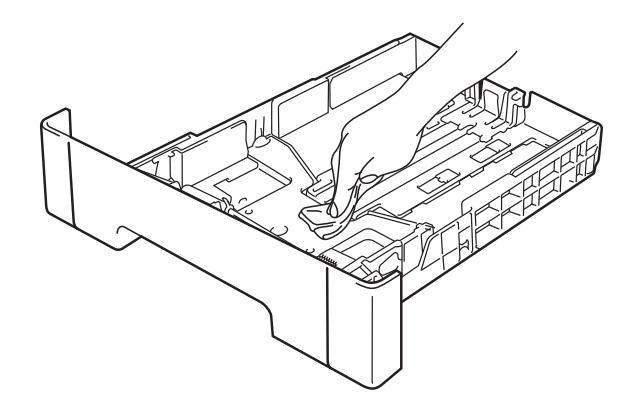

- 6 重新装入纸张,然后将纸盒紧紧 地装回设备中。
- 7 先将设备的电源插头重新插入电 源插座中,连接所有电缆,然后 重新插入电话线。打开设备电源 开关。

### 清洁平板扫描器玻璃

4 关闭设备电源开关。先拔出电话 线,断开所有电缆的连接,然后 从电源插座上拔出电源插头。

■ 提示 ( 对于 M7450F) 为防止丢失任何重 要信息,请参见第 70 [页上的](#page-79-0)*传送* 

[传真或传输报告](#page-79-0)。 b 抬起原稿盖板 (1)。

用一块柔软无绒的湿抹布清洁白 色塑料表面 (2) 及其下方的平板 扫描器玻璃 (3)。

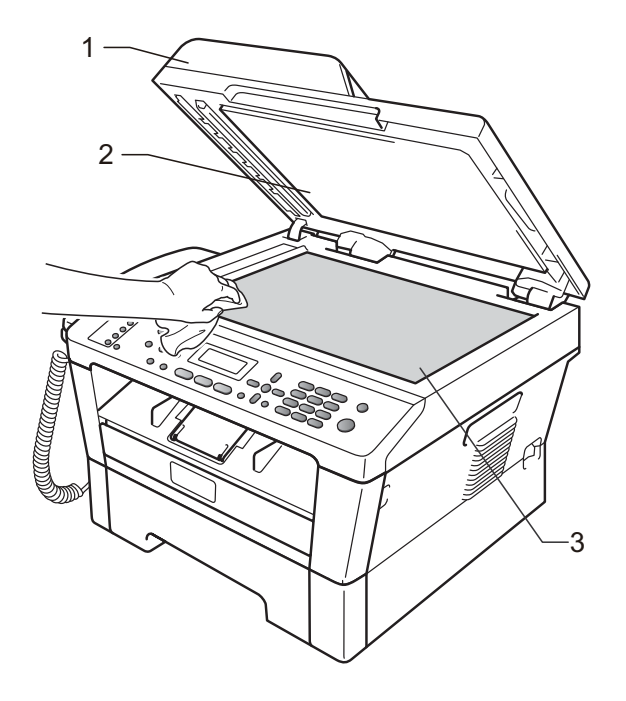

A

3 在自动进稿器单元中, 用一块柔 软无绒的湿抹布清洁白色塑料 条 (1) 及其下方的扫描器玻璃 条 (2)。

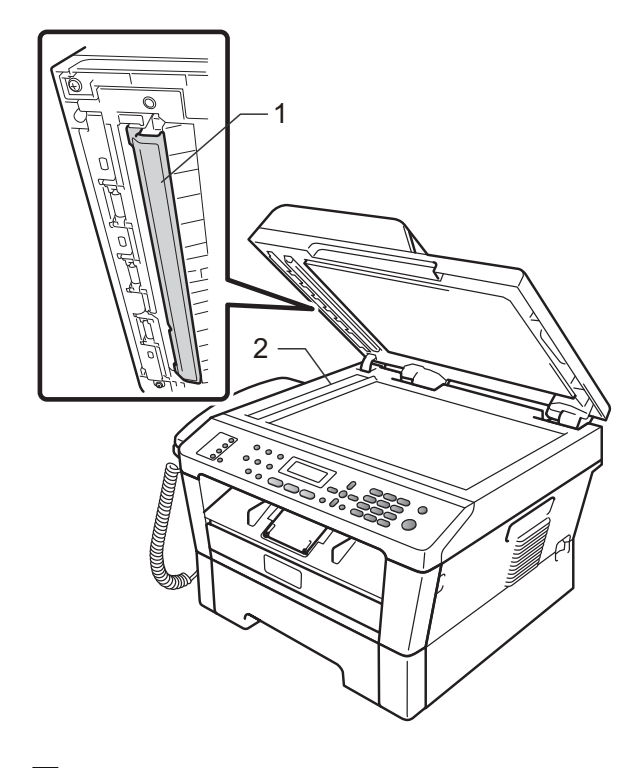

### 提示

用柔软无绒的湿抹布清洁平板扫描 器玻璃和玻璃条后,请用指尖触摸 玻璃以检查上面有无异物。如果感 觉到有灰尘或碎屑,请再次清洁玻 璃,并重点清洁脏的区域。可能需 要重复清洁三到四次。每次清洁 后,请进行复印以测试效果。

4 先将设备的电源插头重新插入电 源插座中,连接所有电缆,然后 重新插入电话线。打开设备电源 开关。

### <span id="page-65-0"></span>清洁电晕丝

如果出现打印质量问题,请遵循以下 步骤清洁电晕丝:

1 确保设备电源已打开。打开前盖 并等待 10 分钟使其冷却。

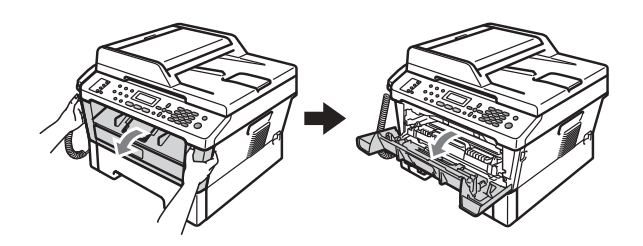

警告

# 高温表面

在您刚使用过设备后,设备内部的 一些零件温度会非常高。请等待至 少十分钟,待设备冷却后再执行下 一步操作。

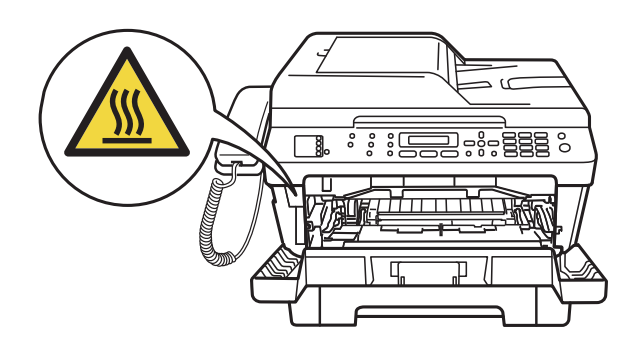

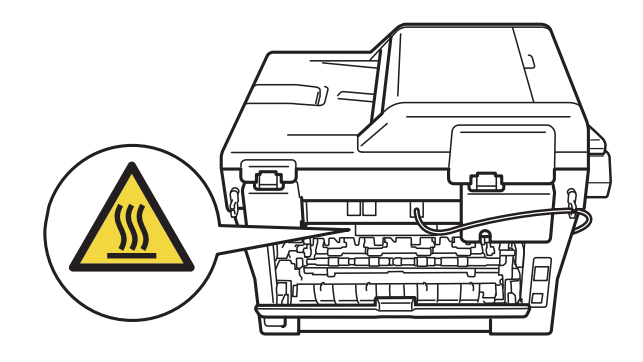

2 慢慢取出硒鼓单元和墨粉盒组件。

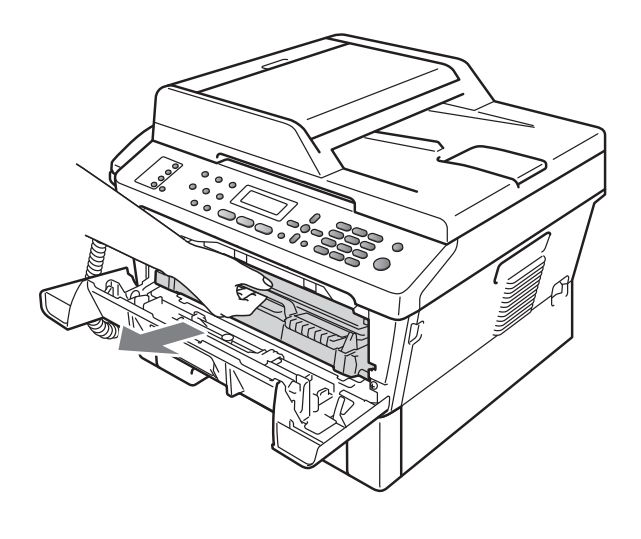

注意

Lenovo 建议您将硒鼓单元和墨粉盒 组件放在干净、平整的表面上,下 面垫干净的纸或布,以防止墨粉意 外溅出或散落。

请小心处理墨粉盒。如果墨粉溅到 您的手上或衣服上,请立即擦去并 用冷水清洗干净。

为防止静电对设备造成损坏,切勿 触摸图中所示的电极。

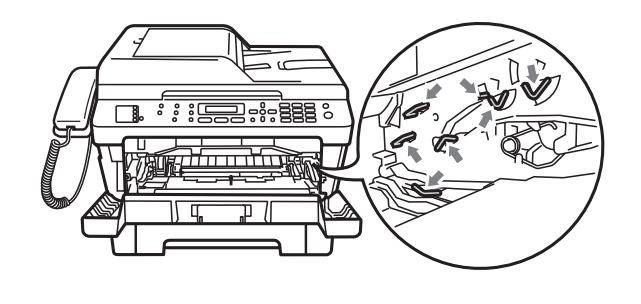

8 左右轻轻滑动绿色滑块数次,以 清洁硒鼓单元内的电晕丝。

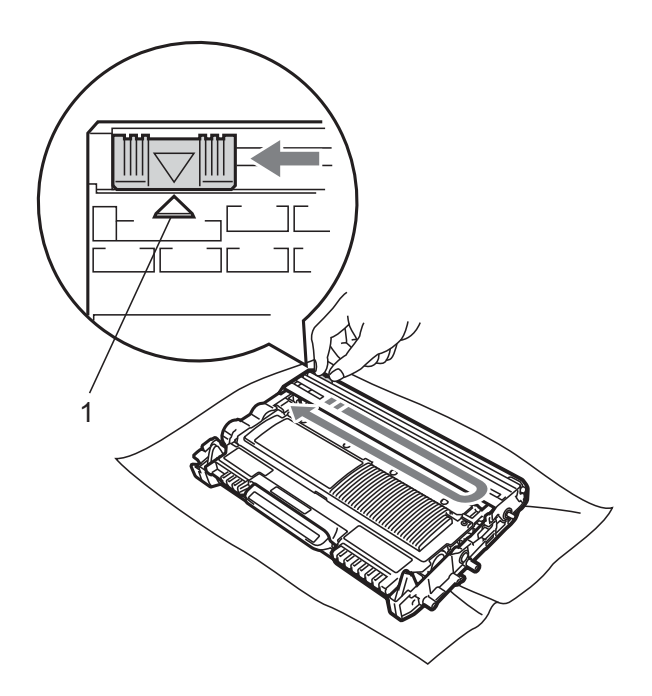

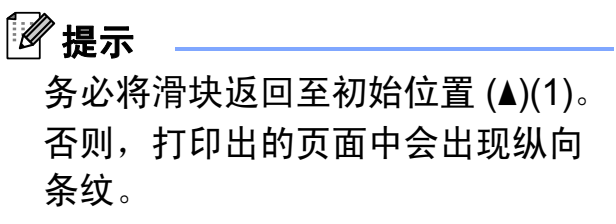

d 将硒鼓单元和墨粉盒组件装回设 备。合上前盖。

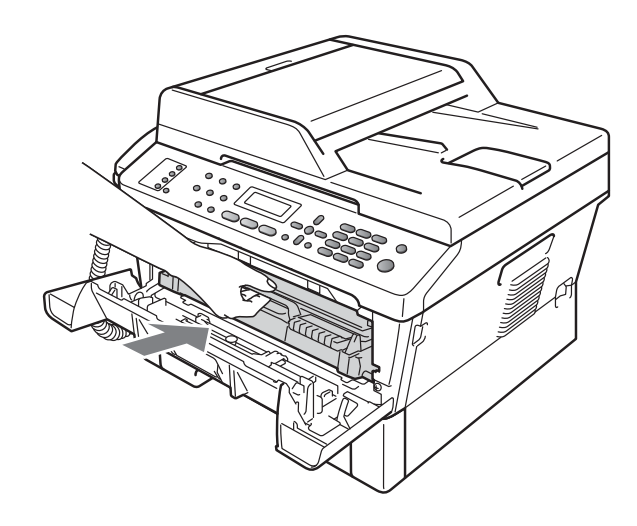

## 清洁硒鼓单元

如果出现打印质量问题,则硒鼓单元 的感光鼓表面可能粘有标签粘胶等异 物。请遵循以下步骤解决此问题。

- $\bigoplus$  准备好 A4 或 Letter 尺寸的空白纸 张。
- 2 确保设备处于准备就绪模式。
- c 打开后盖 ( 后出纸托板 )。

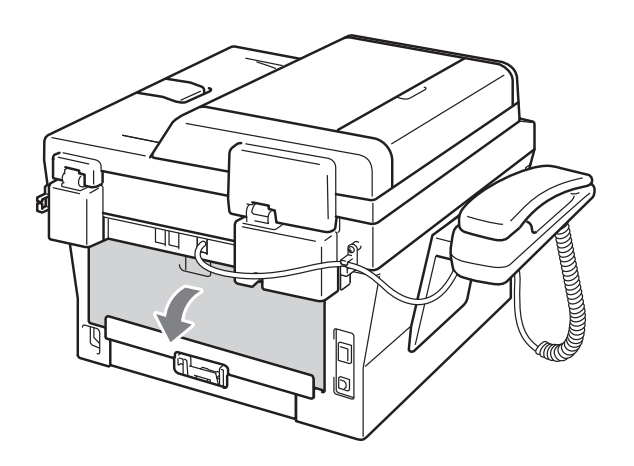

4 打开手动进纸槽盖。

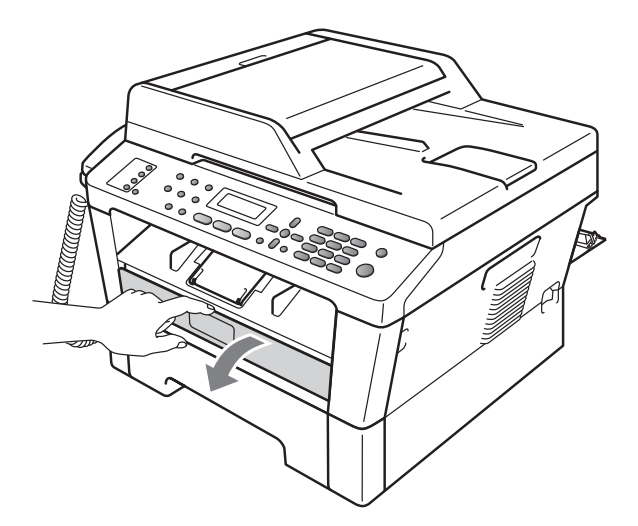

6 用双手滑动手动进纸槽的纸张导 块,调整至所用纸张的宽度。

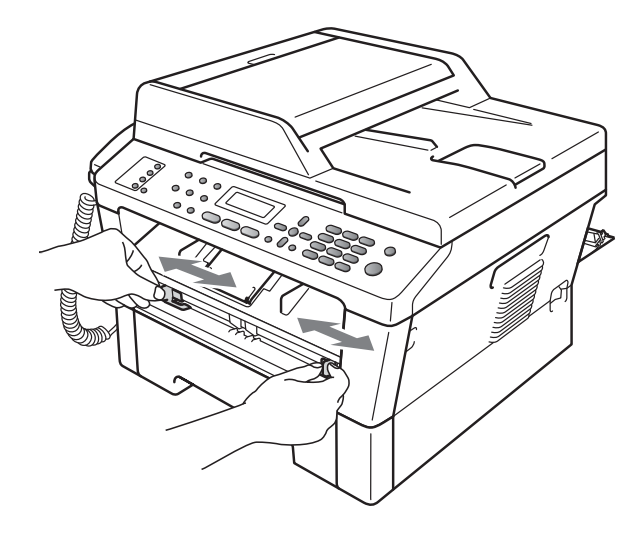

 $\bigcap$  用双手将一张 A4 或 Letter 纸放入 手动进纸槽,直至纸张的顶部触 碰到进纸辊,感觉到设备进纸时 松开双手。本设备将开始进行硒 鼓清洁。

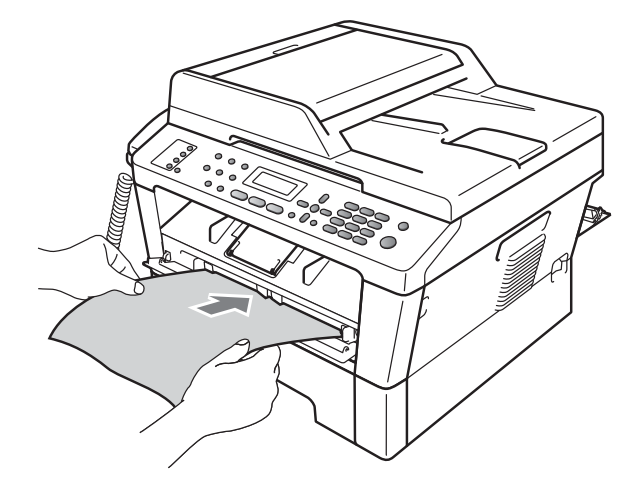

<span id="page-67-0"></span>6 同时按清除 / 返回和功能键。液晶 显示屏上将显示 [清洁硒鼓] 信息。

### 提示

- 在硒鼓清洁过程中,因为设备反向 旋转感光鼓,所以会发出机械噪 音,这并非设备故障引起的。
- 手动进纸槽中每次仅可装入一张 纸,否则可能发生卡纸。
- 如果手动进纸槽中的纸张不是 A4 或 Letter 尺寸, 则设备将停止硒鼓 清洁并输出纸张。
- 确保手动进纸槽中的纸张放置平整 且位置正确,否则可能会发生进纸 错误,从而导致打印输出歪斜或卡 纸。
- 硒鼓清洁过程中切勿合上后盖 ( 后 出纸托板 )。否则,本设备将停止 硒鼓清洁并输出纸张。这可能会导 致卡纸。
- 如果在您将纸张装入手动进纸槽前, 设备接收到打印作业,设备将先停 止硒鼓清洁,然后打印接收到的作 业。
- <span id="page-68-0"></span>8 设备完成清洁后, 将返回准备就 绪模式。
- 9 使用新的空白纸张重复执行步骤 6 至 6 两次或两次以上。清洁 完成后,请丢弃使用过的纸张。

如果问题仍然存在,请遵循下列步骤 进行操作:

1 确保设备电源已打开。打开前盖 并等待 10 分钟使其冷却。

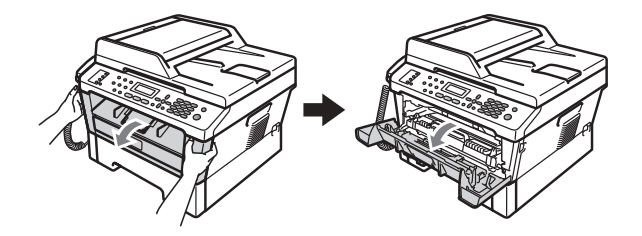

慢慢取出硒鼓单元和墨粉盒组 件。

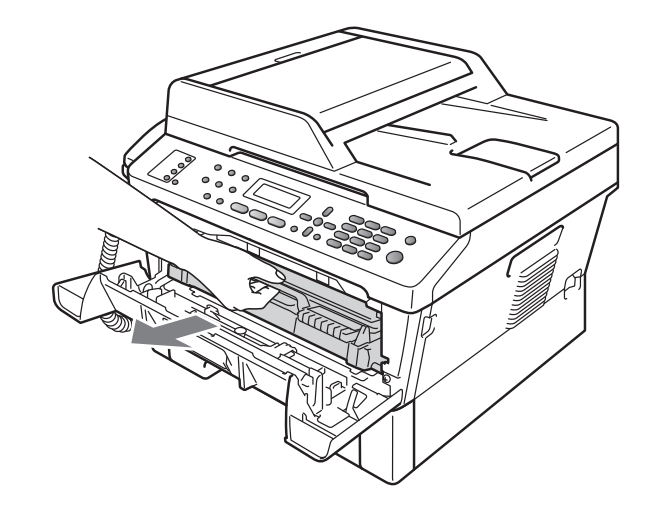

A

注意

Lenovo 建议您将硒鼓单元和墨粉盒 组件放在干净、平整的表面上,下 面垫干净的纸或布,以防止墨粉意 外溅出或散落。

请小心处理墨粉盒。如果墨粉溅到 您的手上或衣服上,请立即擦去并 用冷水清洗干净。

为防止静电对设备造成损坏,切勿 触摸图中所示的电极。

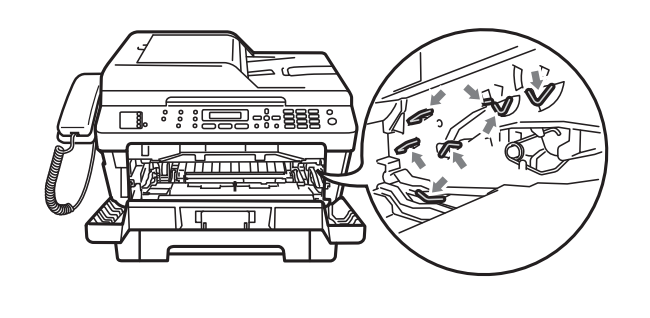

8 按下绿色锁定杆并从硒鼓单元中 取出墨粉盒。

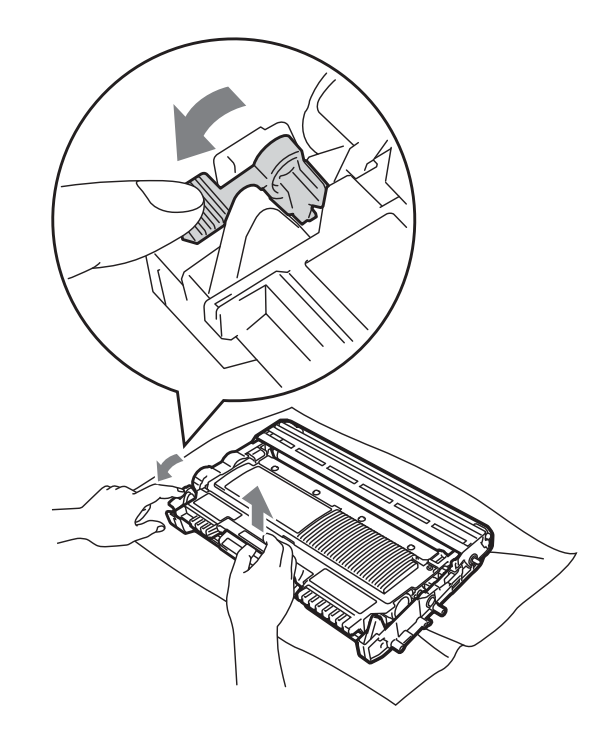

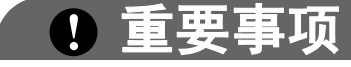

• 为避免出现打印质量问题,切勿触 摸下图所示的阴影部分。

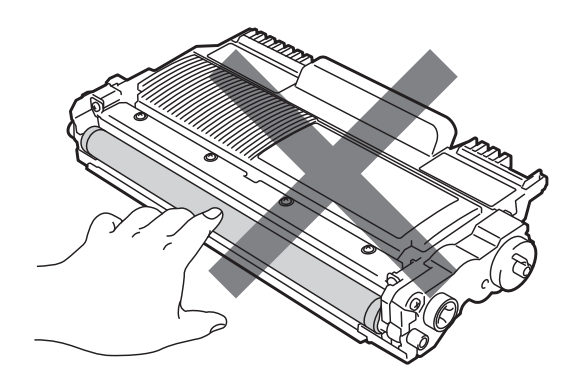

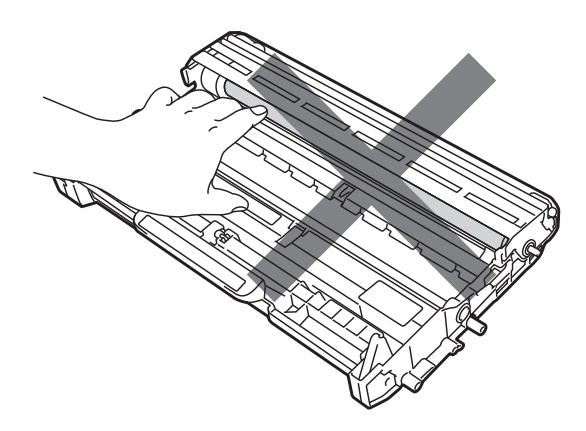

• 为防止静电对设备造成损坏,切勿 触摸图中所示的电极。

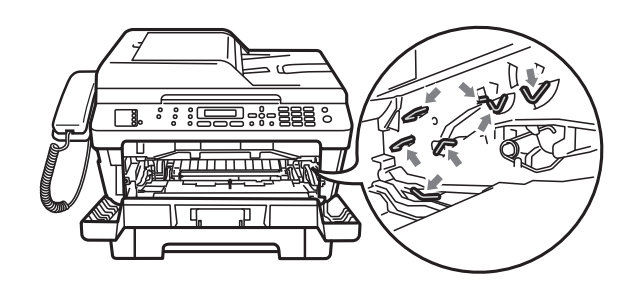

4 将打印样张放在硒鼓单元前面, 然后找到打印质量较差部分的确 切位置。

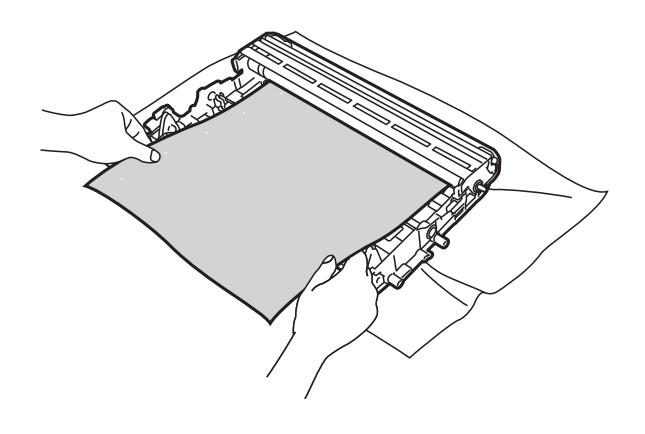

5 查看感光鼓 (1) 的表面时, 用手转 动硒鼓单元的齿轮。

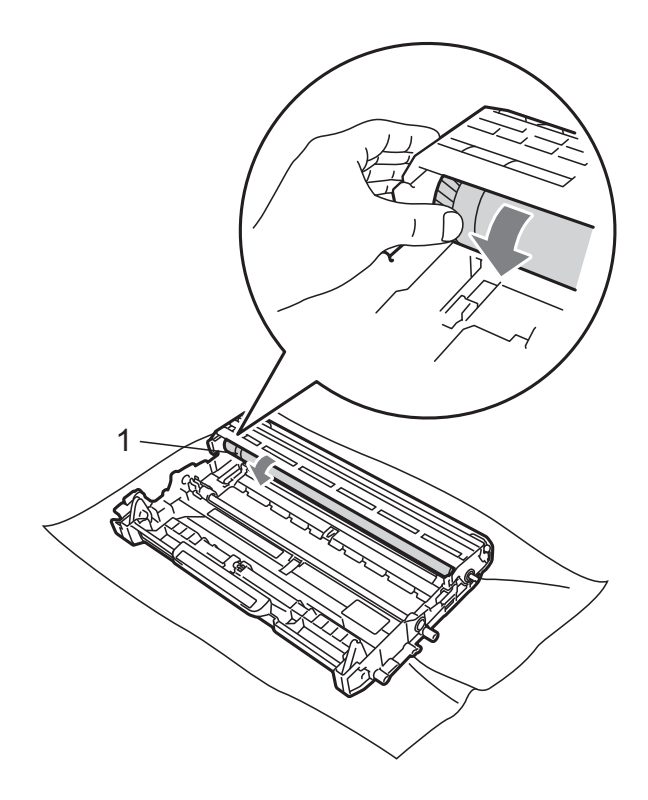

6 当您在硒鼓上发现与打印样张匹 配的印记时,请用干棉签擦拭感 光鼓的表面直到完全除去灰尘或 粘胶。

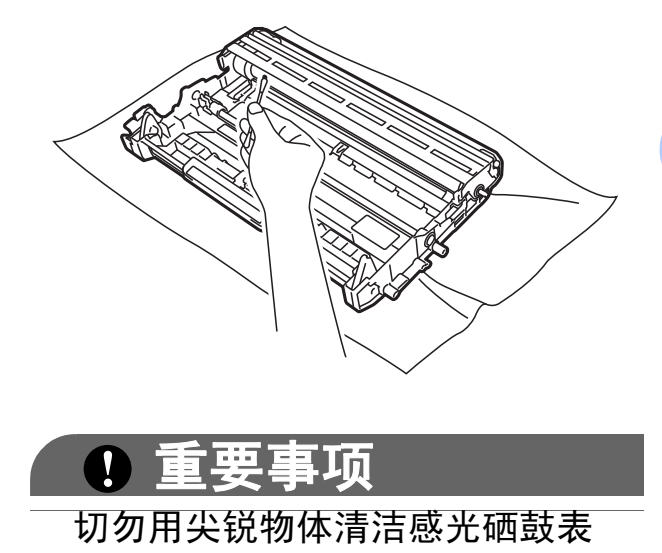

面。

A

7 将墨粉盒装回硒鼓单元,直至其 锁定到位。墨粉盒安装正确时, 绿色锁定杆会自动抬起。

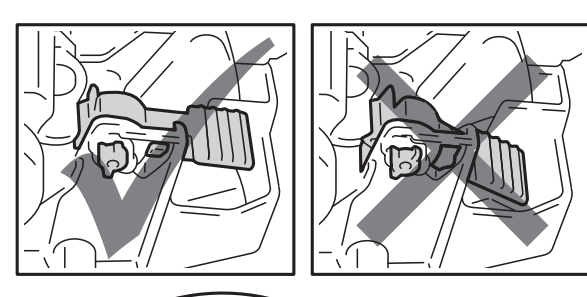

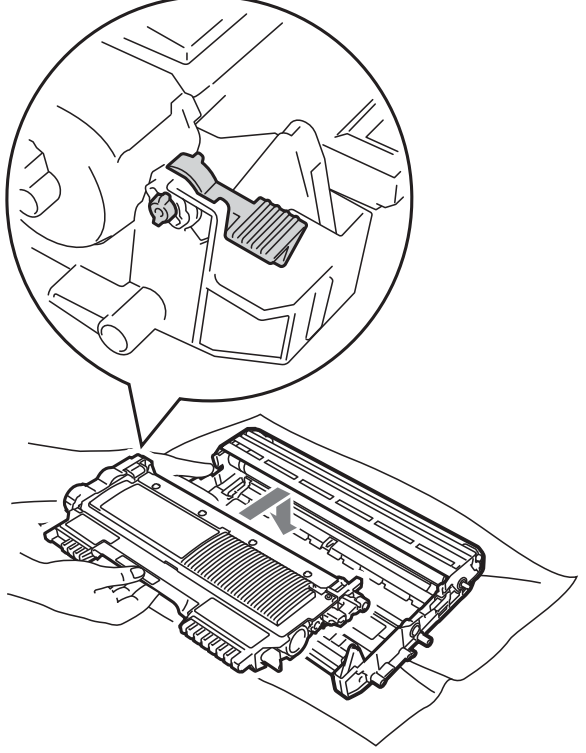

8 将硒鼓单元和墨粉盒组件装回设 备。

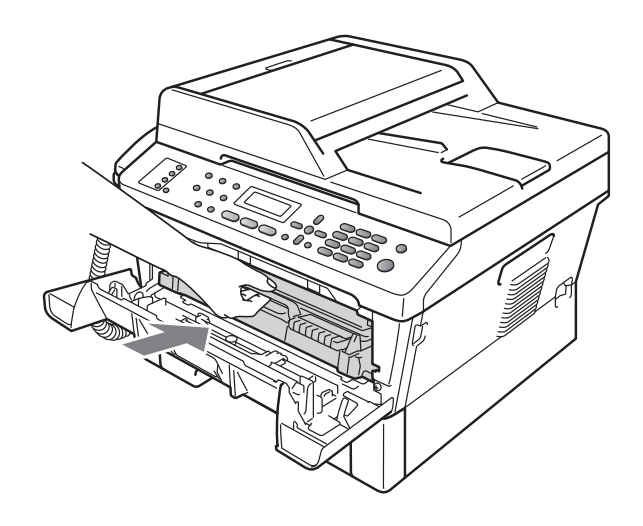

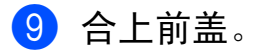
### <span id="page-72-0"></span>清洁撮纸辊

如果出现进纸问题,请遵循以下步骤 清洁撮纸辊:

1 关闭设备电源开关。从电源插座 上拔出电源插头。

提示

( 对于 M7450F) 为防止丢失任何重 要信息,请参见第 70 [页上的](#page-79-0)*传送* [传真或传输报告](#page-79-0)。

2 将纸盒从设备中完全拉出。

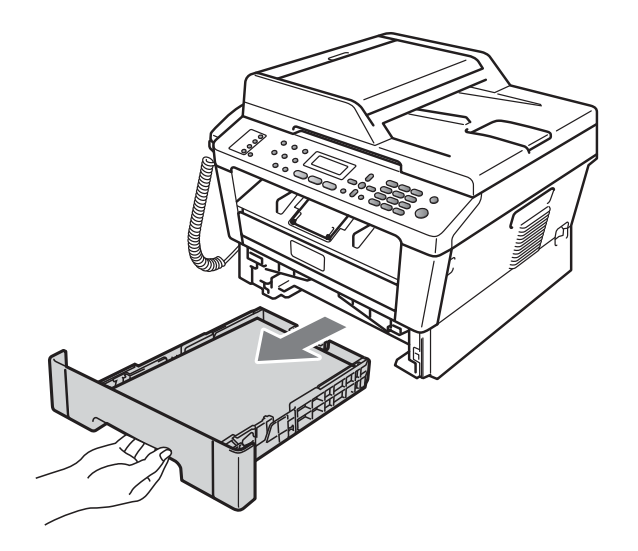

8 拧干在温水中浸过的无绒抹布, 然后用它擦去纸盒中的分离垫 (1) 上的灰尘。

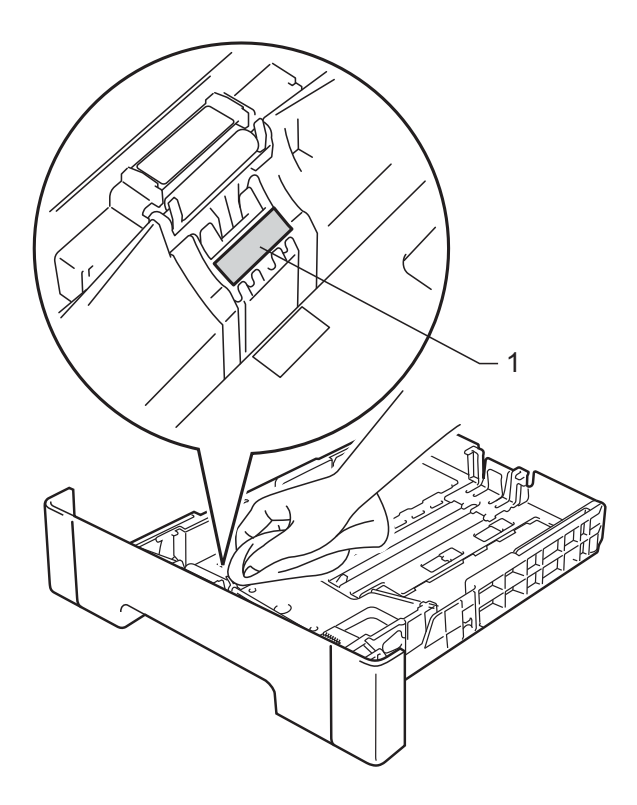

A

d 擦去设备内部两个撮纸辊 (1) 上 的灰尘。

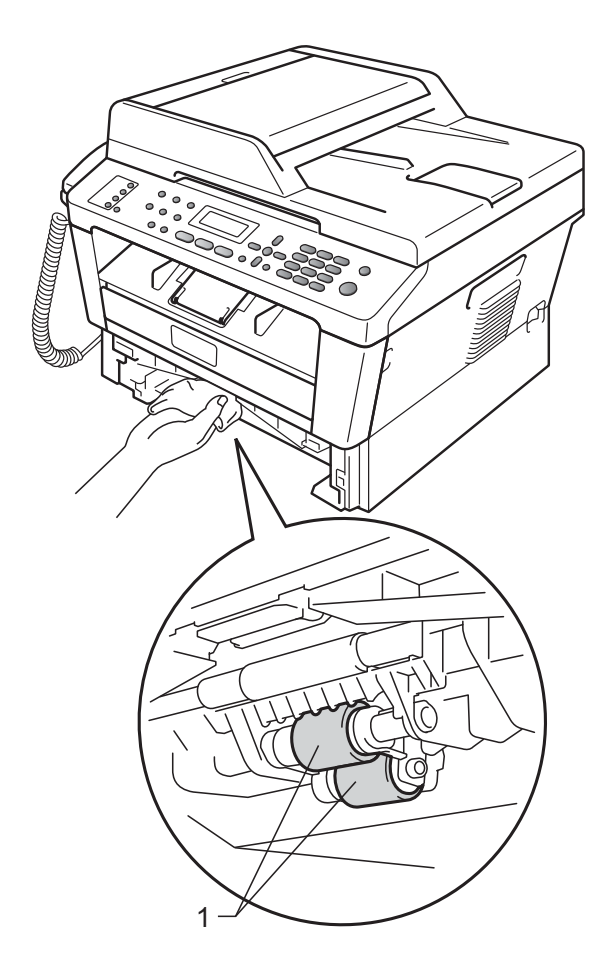

- 6 将纸盒装回设备。
- 6 重新将电源插头插入电源插座。 打开设备电源开关。

故障排除

# <span id="page-74-0"></span>错误和维护信息

B

任何精密的办公产品都可能出现故障,其耗材也有可能需要更换。此时,设备会 识别错误或必要的日常维护并显示相应信息。常见错误和维护信息如下。

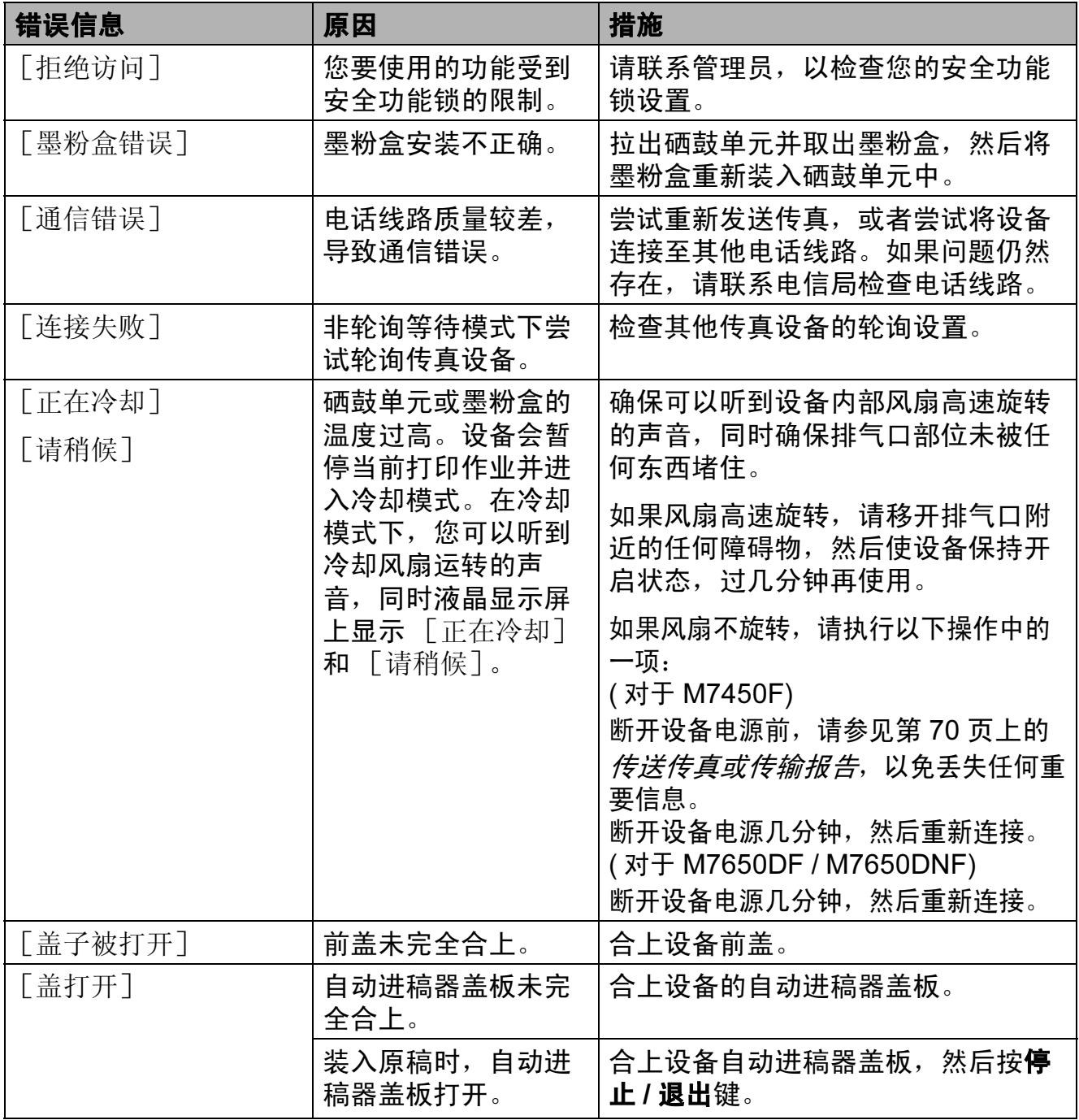

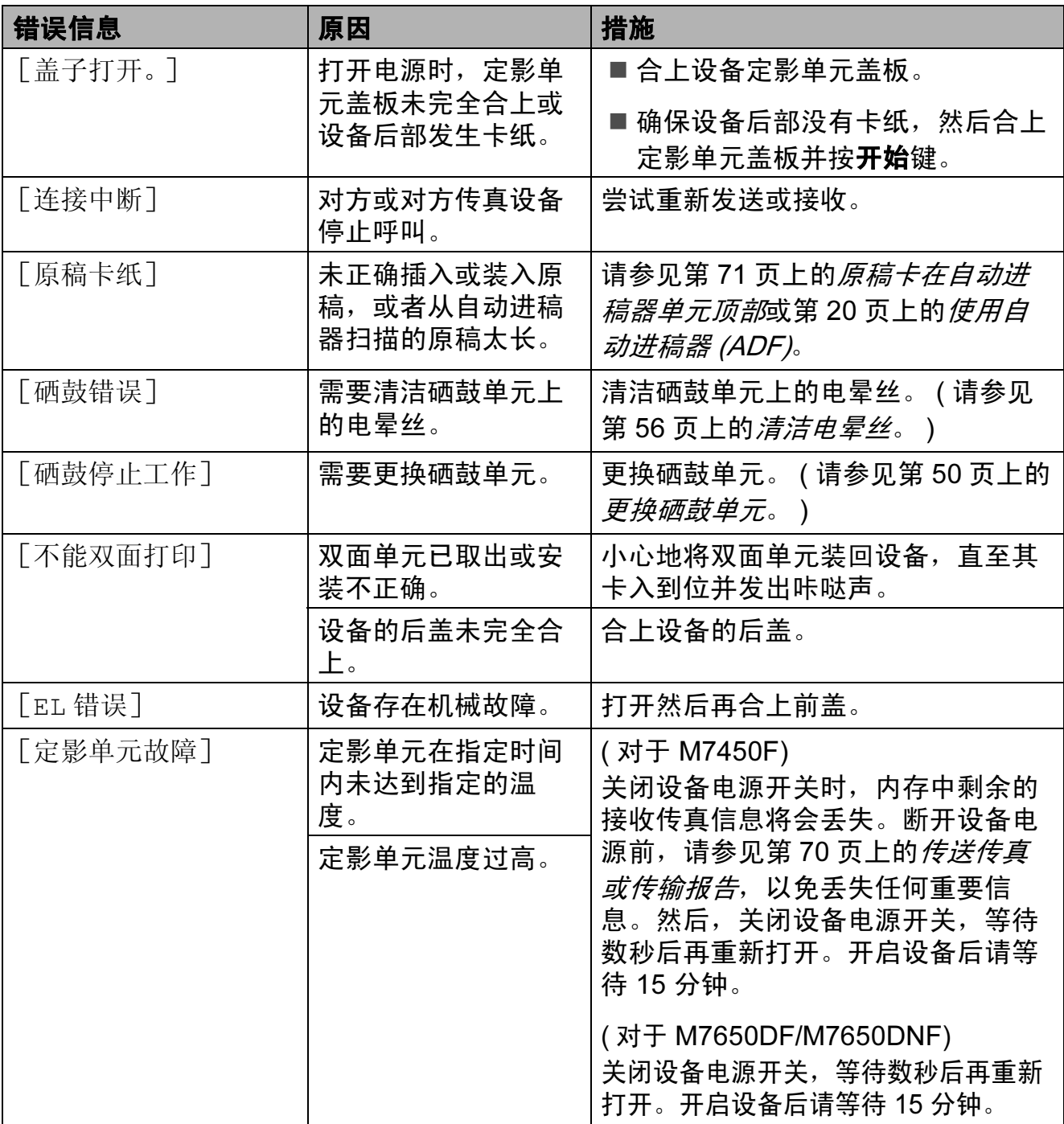

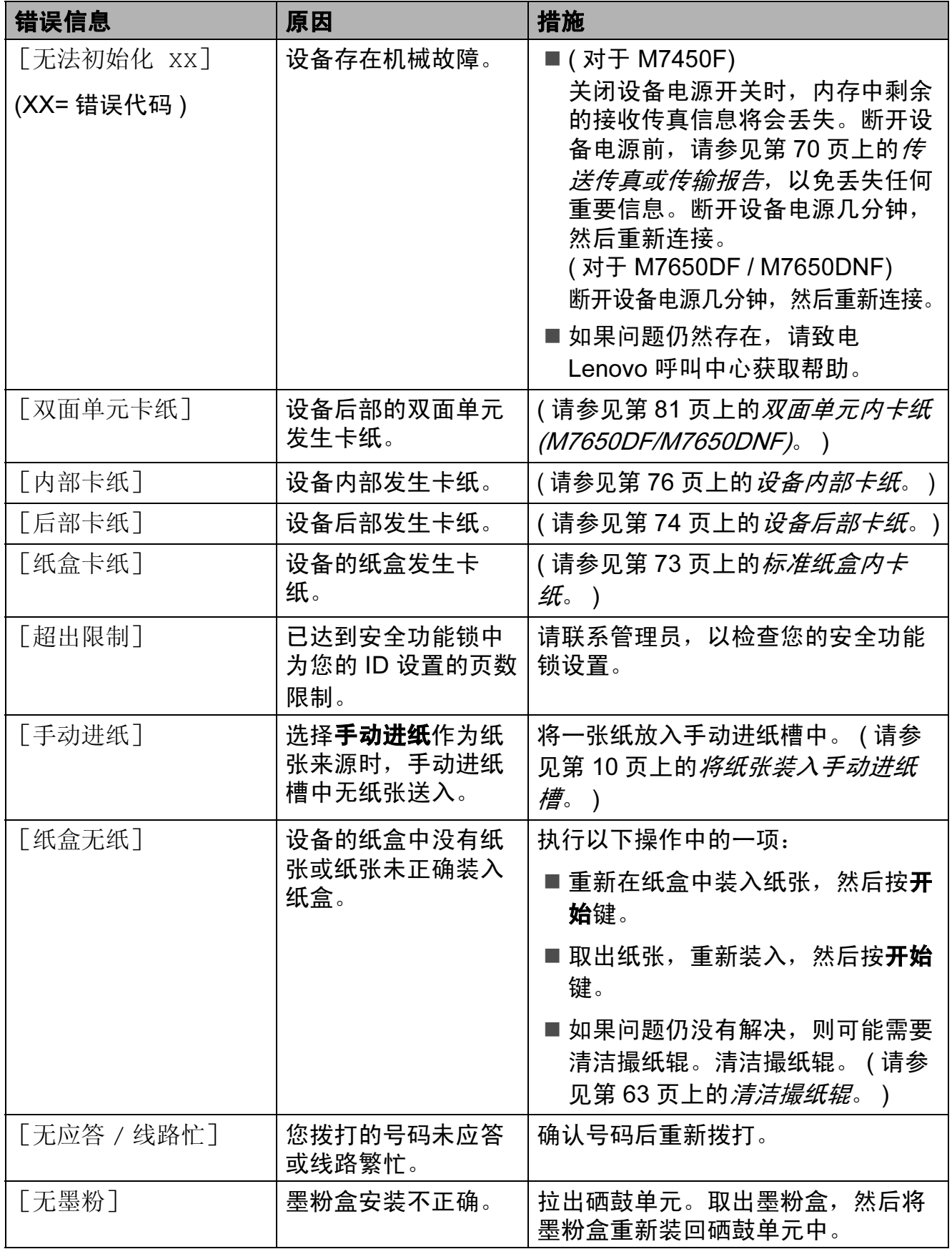

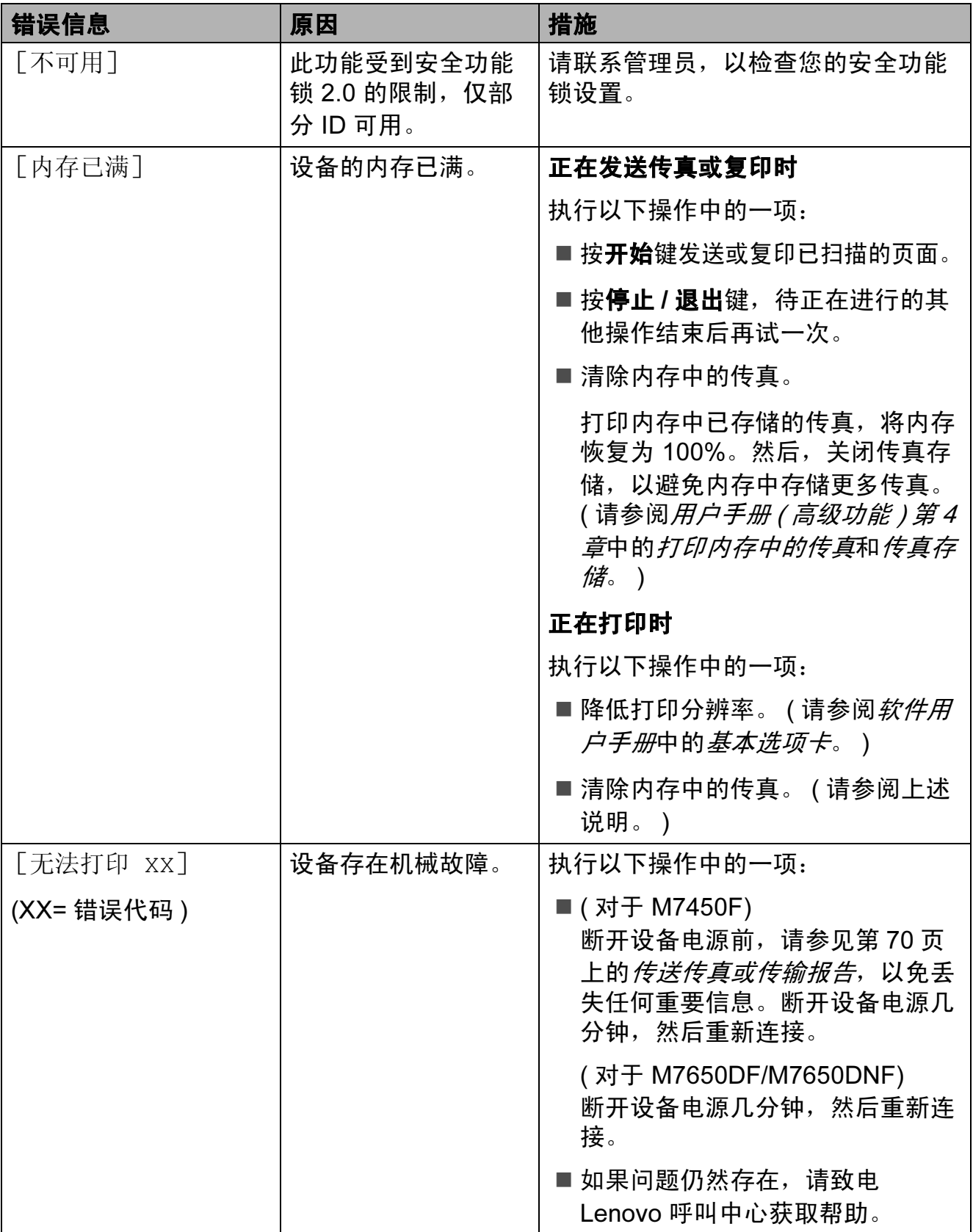

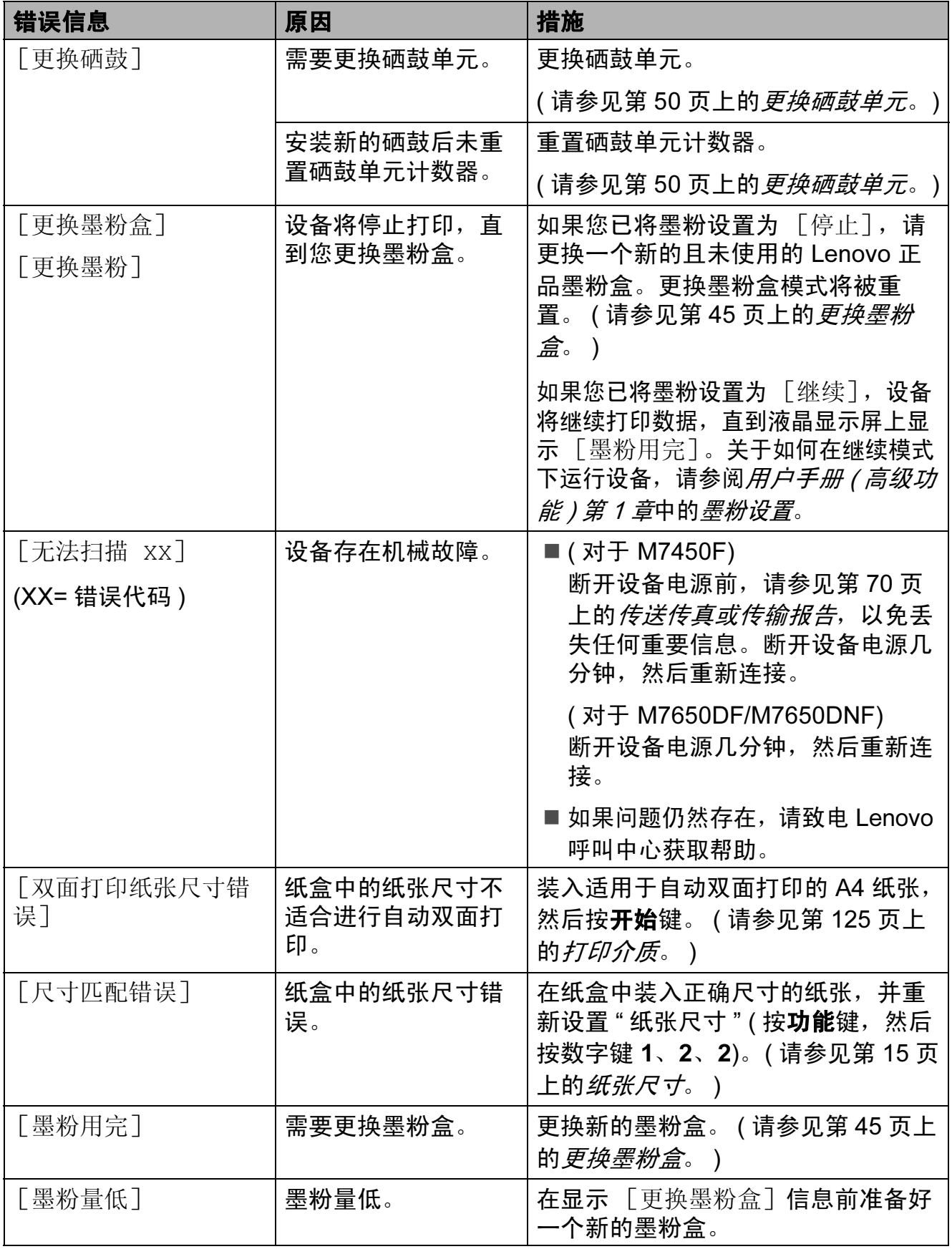

### <span id="page-79-1"></span><span id="page-79-0"></span>传送传真或传输报告

如果液晶显示屏上显示:

- [无法初始化 xx]
- [无法打印 XX]
- [无法扫描 xx]

#### (M7450F)

如果需要从交流电源插座上拔出设备电 源插头, Lenovo 建议您先将传真发送 至其他传真设备或计算机。 ( 请参见[第](#page-79-2) 70 页上的[传送传真至其他传真设备](#page-79-2)或 第 70 页上的*[传送传真至](#page-79-3) PC*。

您还可以传送传输报告,以查看有无 需要传送的传真。 ( 请参见第 70 [页上](#page-79-4) 的*[传送传输报告至其他传真设备](#page-79-4)*。)

### 提示

如果设备的液晶显示屏上出现错误 信息,请在传真传送完成后,断开 设备电源几分钟,然后重新连接。

### <span id="page-79-2"></span>传送传真至其他传真设备

如果尚未设置本机标识,则无法进入传 真传送模式。 ( 请参阅*快速安装指南*中 的*输入个人信息 ( 本机标识 )*。)

1 按功能键,然后按数字键 9、 0、 1。

- 2 执行以下操作中的一项:
	- 如果液晶显示屏上显示 [无数 据],表示设备的内存中没有 剩余传真。按**停止 / 退出**键。

■ 输入要转发传真的传真号码。

#### <span id="page-79-3"></span>传送传真至 PC

可以将设备内存中的传真传送至计算机。

- 1 确保您的计算机上已安装了 Presto! PageManager, 然后打 开计算机上的 PC-Fax 接收。(关 于 PC-Fax 接收的详细信息, 请 参阅软件用户手册中的 PC-FAX 接收。 )
- $\Omega$  确保设备上已设置了「PC Fax 接 收] 功能。 ( 请参阅*软件用户手册* 中的 PC-Fax 接收。) 设置 PC-Fax 接收时,如果设备 内存中有传真,液晶显示屏上会 出现信息,询问您是否希望将传 真传送至 USB (PC) 或计算机名 称 ( 仅 M7650DNF)。设备将询问 您是否需要备份打印。

#### 8 按停止 / 退出键。

#### <span id="page-79-4"></span>传送传输报告至其他传真设备

如果尚未设置本机标识,则无法进入传真 传送模式。(请参阅*快速安装指南*中的*输* 入个人信息 (本机标识)。)

- 1 按功能键,然后按数字键 9、 0、 2。
- 2 输入要转发传输报告的传真号码。
- 6 按开始键。

3 按开始键。

## 原稿卡纸

### <span id="page-80-0"></span>原稿卡在自动进稿器单元顶部

- 4 从自动进稿器中取出未被卡住的 纸张。
- 2 打开自动进稿器盖板。
- 8 向左拉出卡住的原稿。

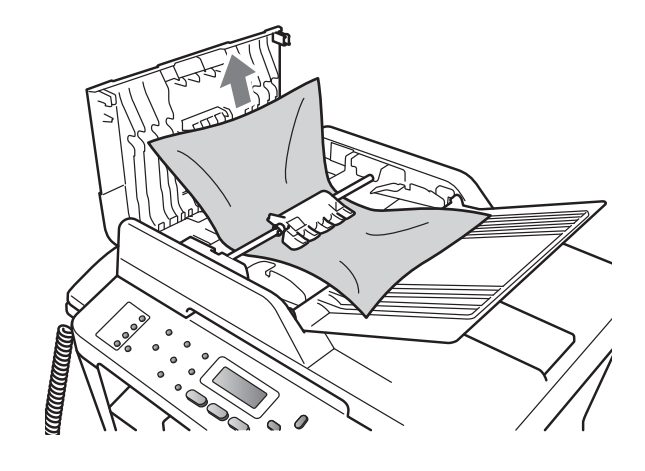

- 4 合上自动进稿器盖板。
- 6 按停止 / 退出键。

## 原稿卡在原稿盖板下方

- 1 从自动进稿器中取出未被卡住的 纸张。
- 2 抬起原稿盖板。
- 8 向右拉出卡住的原稿。

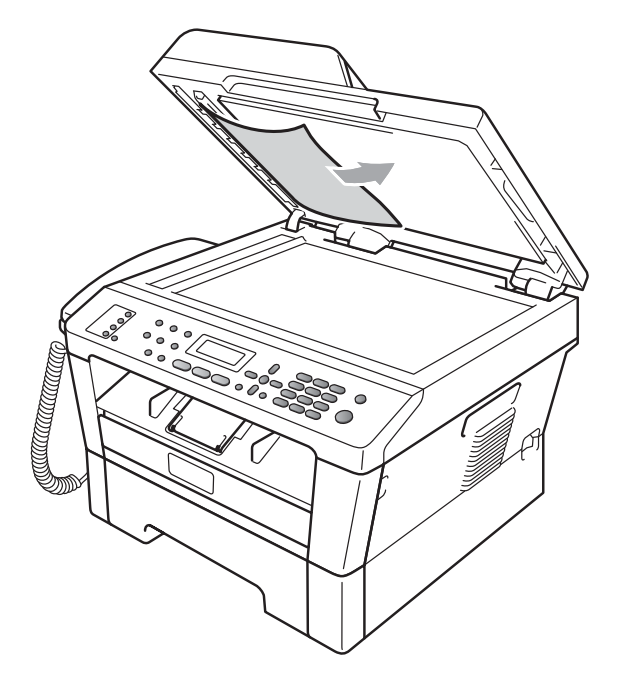

- 4 合上原稿盖板。
- 6 按停止 / 退出键。

### 取出卡在自动进稿器中的小尺寸 原稿

- 1 抬起原稿盖板。
- 2 将卡片纸等硬纸板插入自动进稿 器中,将小纸片推出。

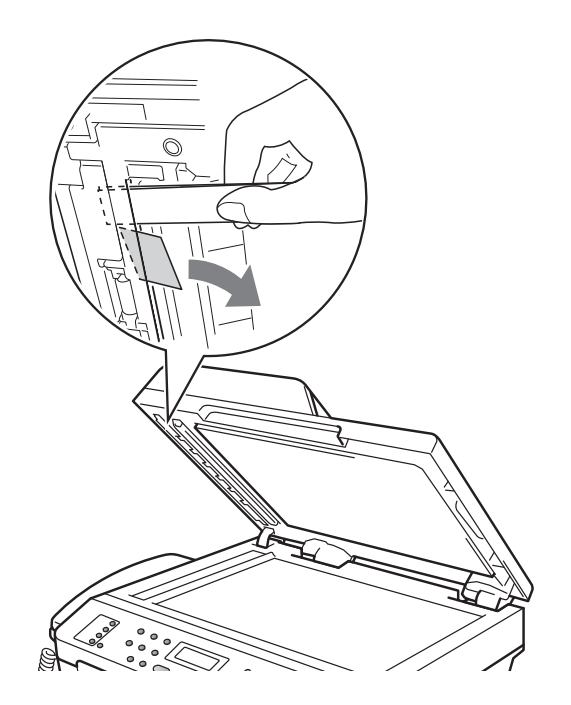

- 原稿卡在出纸托板处
- 1 从自动进稿器中取出未被卡住的 纸张。
- 2 向右拉出卡住的原稿。

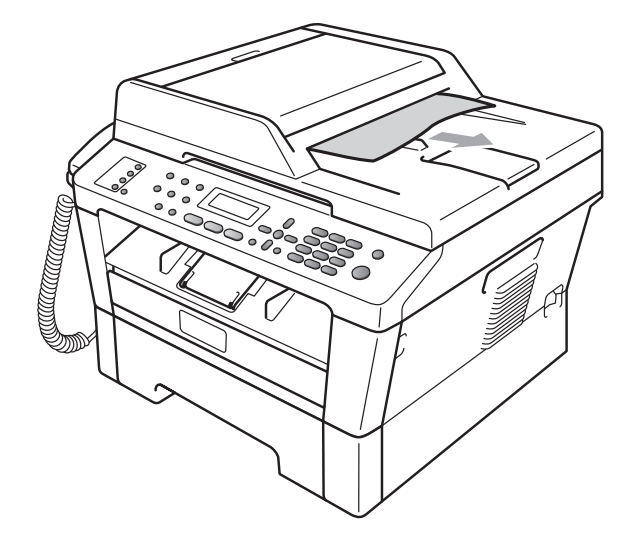

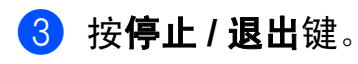

- 8 合上原稿盖板。
- 4 按停止 / 退出键。

# <span id="page-82-1"></span>卡纸

### <span id="page-82-0"></span>标准纸盒内卡纸

如果液晶显示屏上显示 [纸盒卡纸], 请执行以下步骤:

1 将纸盒从设备中完全拉出。

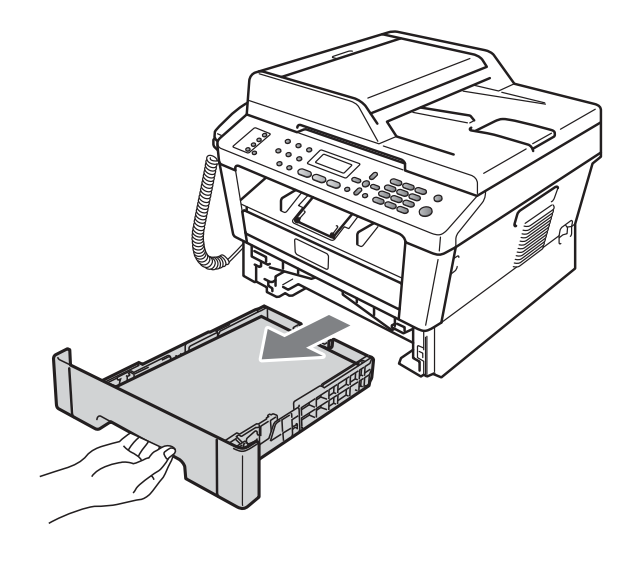

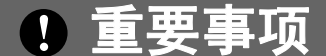

如果不能从此方向轻松拉出纸张, 则停止拉出并遵循第 76 [页上的](#page-85-0)设 *[备内部卡纸](#page-85-0)*的提示执行操作。

### 提示

向下拉卡住的纸张可以更轻松地将 其取出。

3 确保纸张位于纸盒中的最大纸张 容量标记 (▼▼) (1) 之下。按住绿 色纸张导块释放杆,同时滑动纸 张导块,调整至所用纸张的尺寸。 (请参见第8页上的*[将纸张装入标](#page-17-0)* [准纸盒](#page-17-0)。)

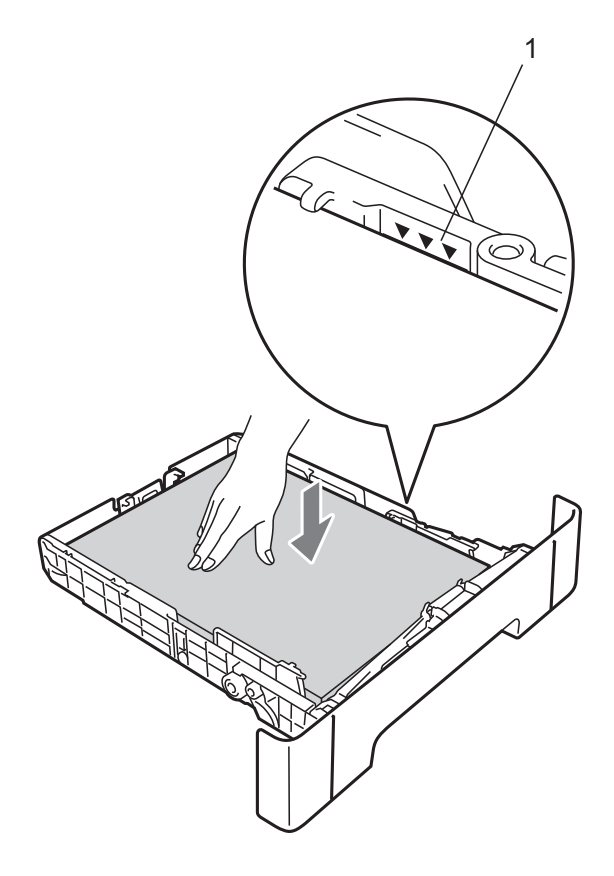

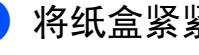

4 将纸盒紧紧地装回设备中。

2 双手慢慢拉出卡住的纸张。

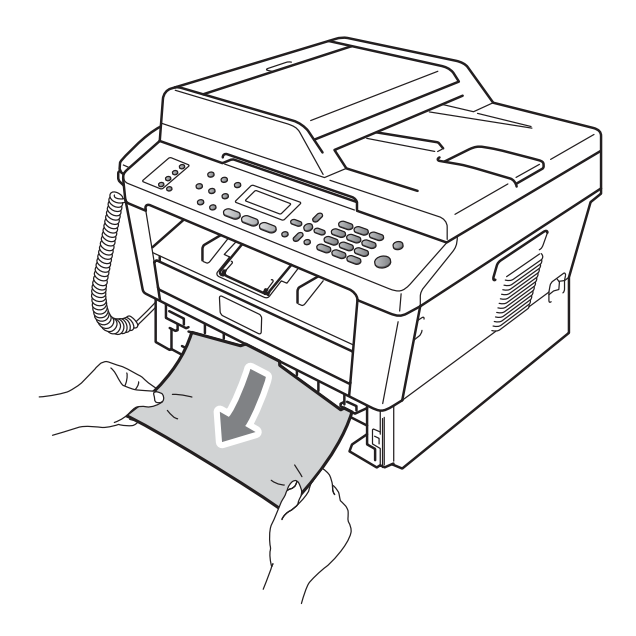

### <span id="page-83-0"></span>设备后部卡纸

如果液晶显示屏上显示 [后部卡纸], 表 示纸张卡在后盖内侧。请执行以下步骤:

4 确保设备电源已打开。打开前盖 并等待 10 分钟使其冷却。

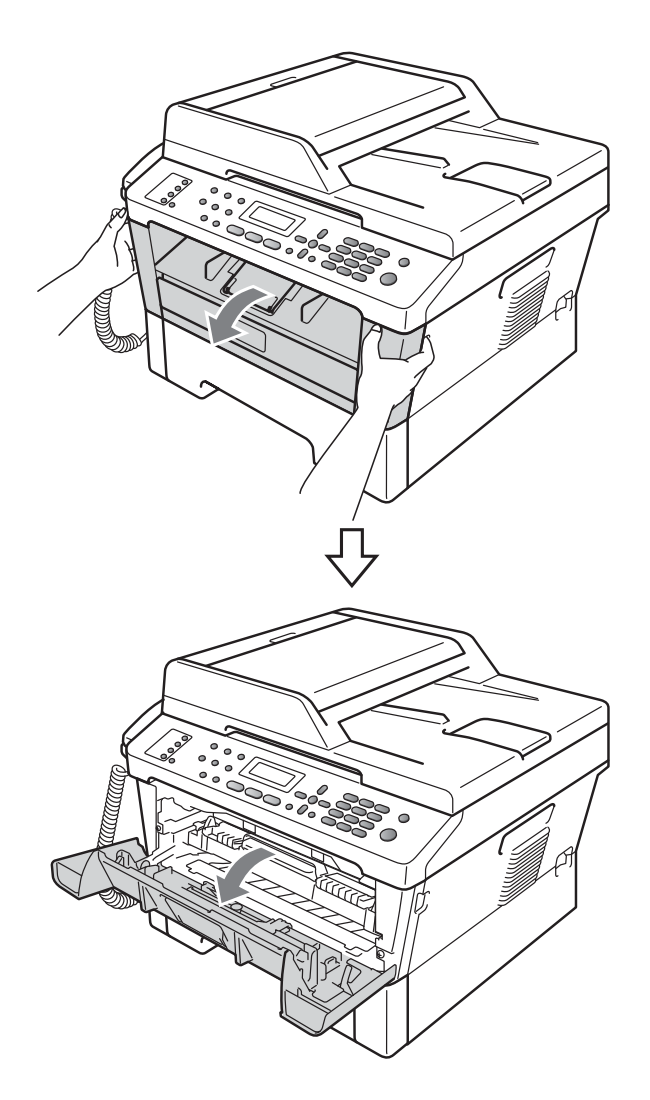

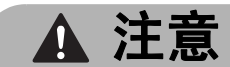

## 高温表面

在您刚使用过设备后,设备内部的 一些零件温度会非常高。当您打开 设备的前盖或后盖 ( 后出纸托板 ) 时,切勿触摸图中所示的阴影部分。 否则,您可能会被烫伤。

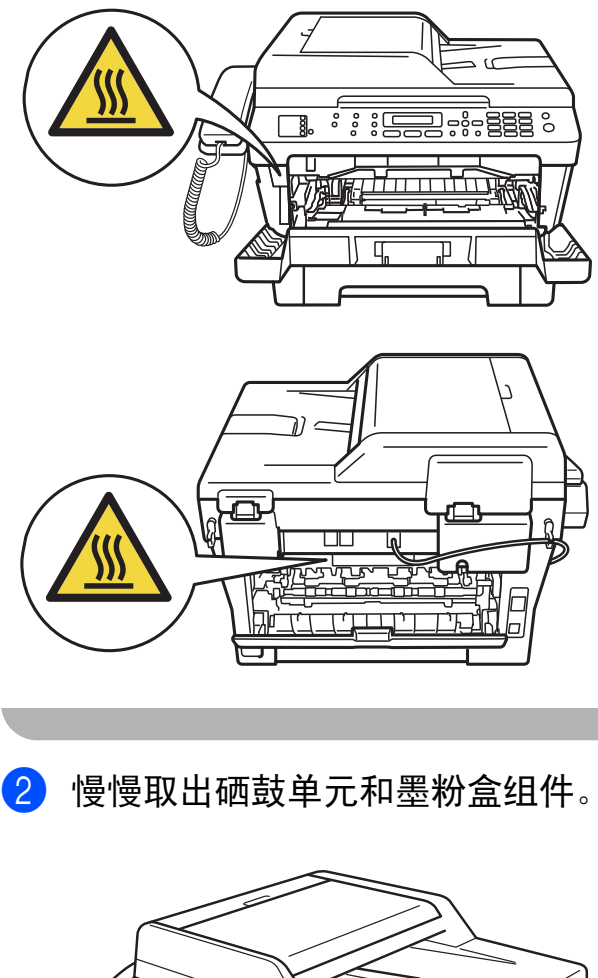

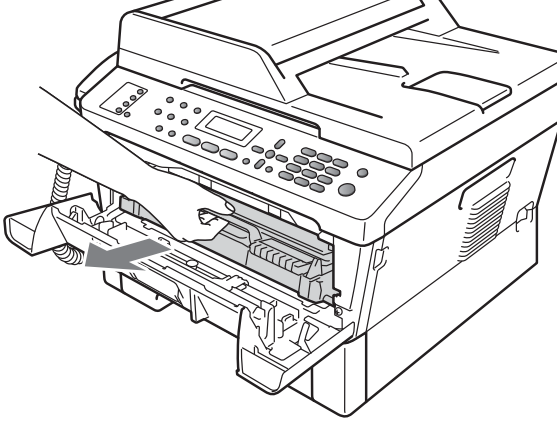

# 重要事项

- Lenovo 建议您将硒鼓单元和墨粉 盒放在干净、平整的表面上,下面 垫干净的纸或布,以防止墨粉意外 溅出或散落。
- 为防止静电对设备造成损坏,切勿 触摸图中所示的电极。

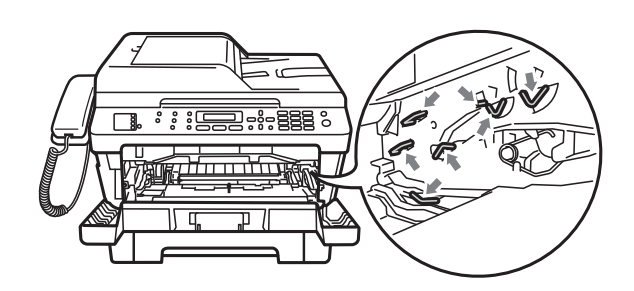

3 打开后盖 ( 后出纸托板 )。

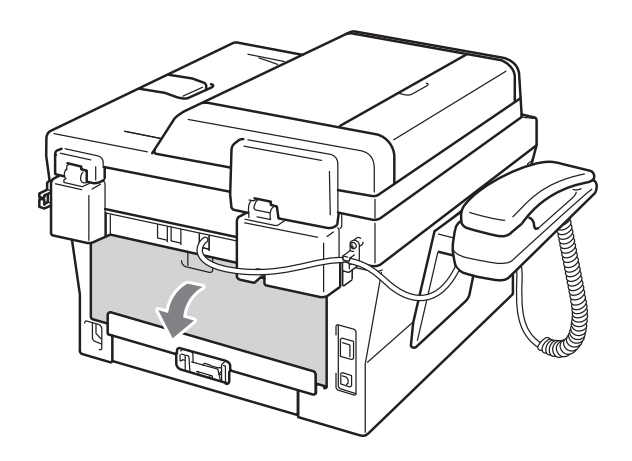

4 朝您的方向按下左右两侧的滑 块,以打开定影单元盖板 (1)。

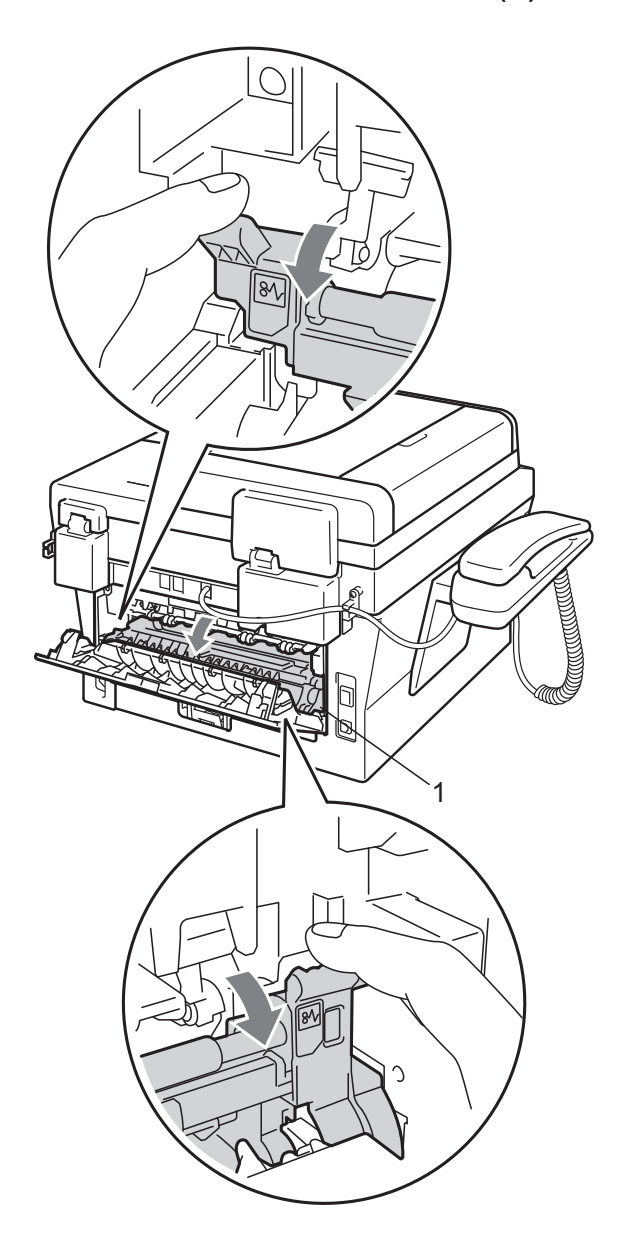

6 双手轻轻拉出定影单元中卡住的 纸张。

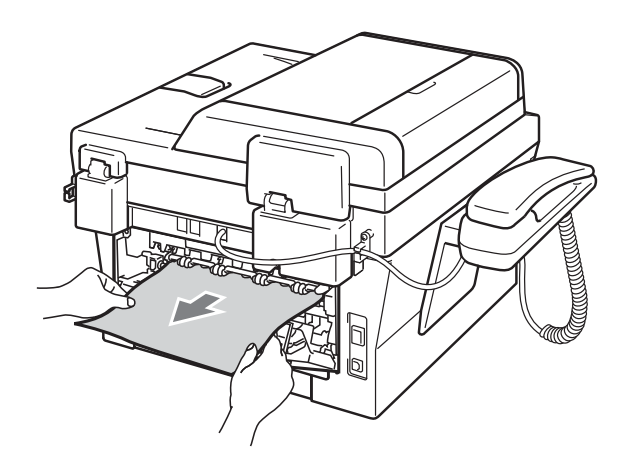

- f 合上定影单元盖板和后盖 (后出纸 托板 )。
- 7 将硒鼓单元和墨粉盒组件装回设 备。

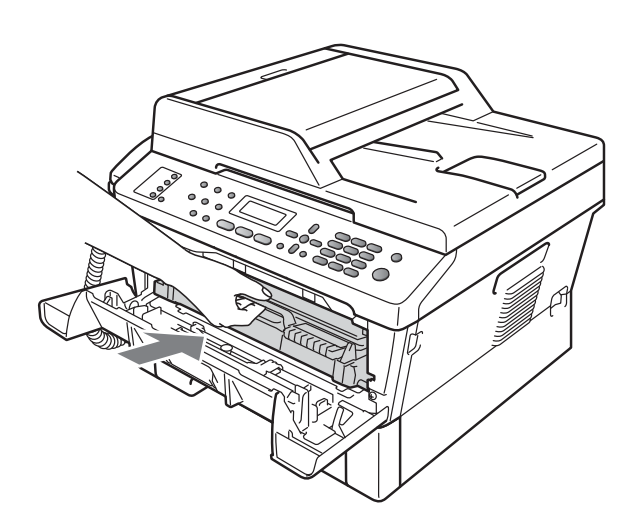

8 合上前盖。如果设备未自动开始 打印,按开始键。

### <span id="page-85-0"></span>设备内部卡纸

如果液晶显示屏上显示 [内部卡纸], 请执行以下步骤:

1 打开前盖。确保设备电源已打 开。打开前盖并等待 10 分钟使其 冷却。

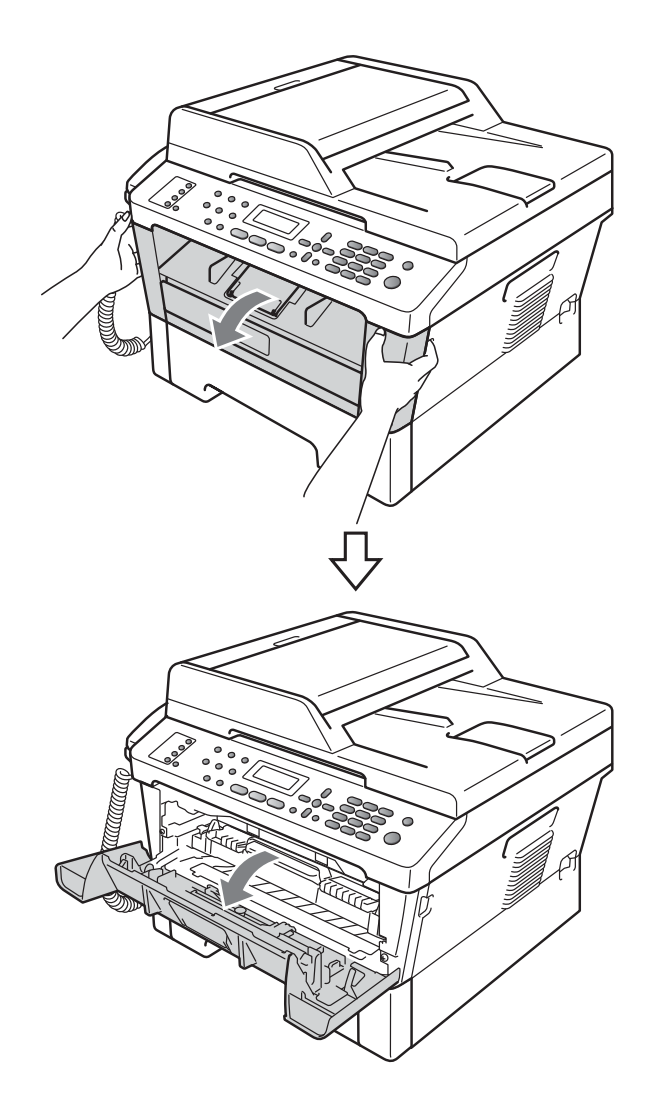

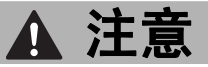

高温表面

在您刚使用过设备后,设备内部的 一些零件温度会非常高。当您打开 设备的前盖或后盖 ( 后出纸托板 ) 时,切勿触摸图中所示的阴影部分。 否则,您可能会被烫伤。

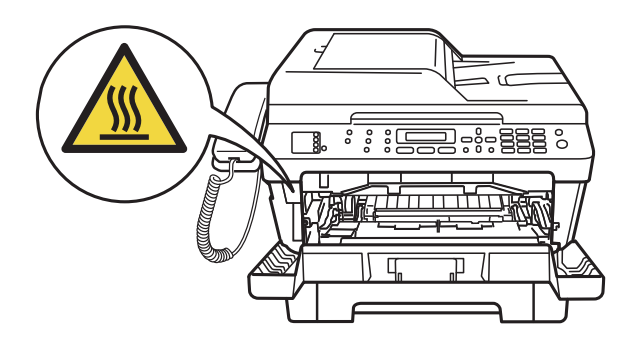

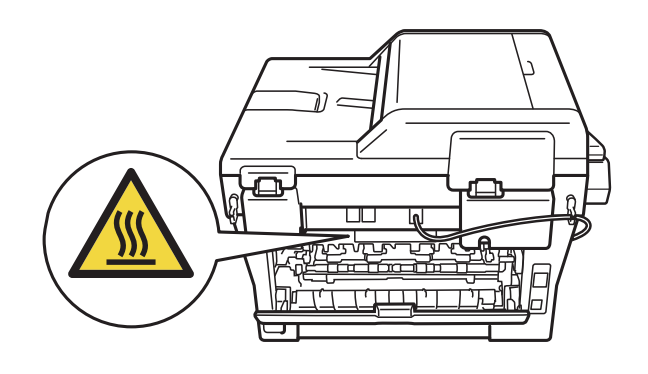

2 慢慢取出硒鼓单元和墨粉盒组 件。卡住的纸张将会随着硒鼓单 元和墨粉盒组件一起被拉出。或 者您可以直接从设备内拉出卡住 的纸张。

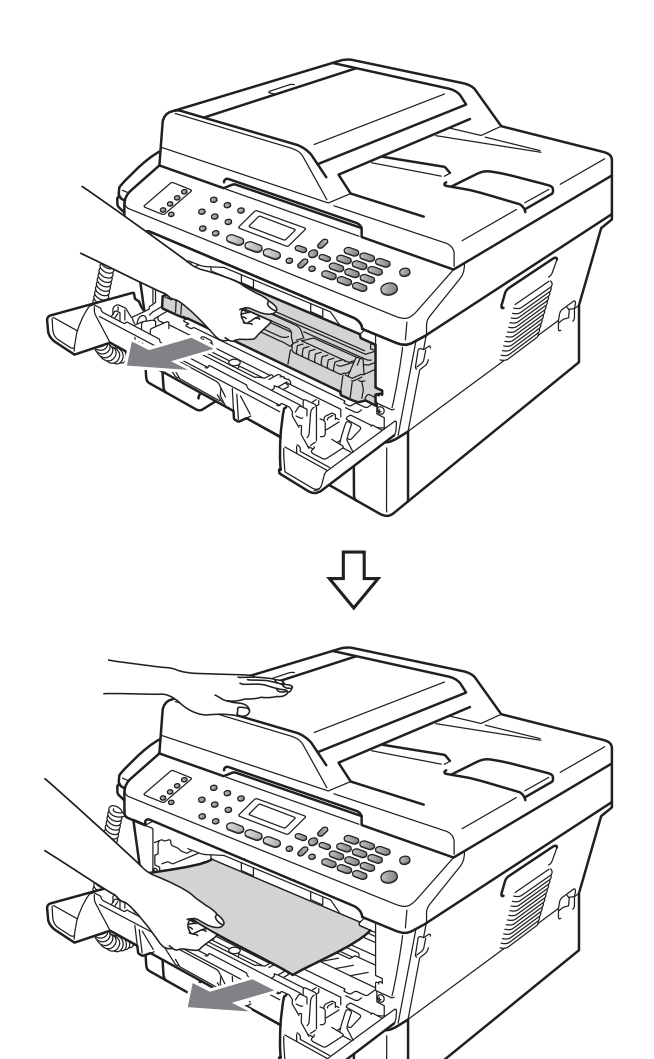

# 重要事项

- Lenovo 建议您将硒鼓单元和墨粉 盒组件放在干净的纸或布上,以防 止墨粉意外溅出或散落。
- 为防止静电对设备造成损坏,切勿 触摸图中所示的电极。

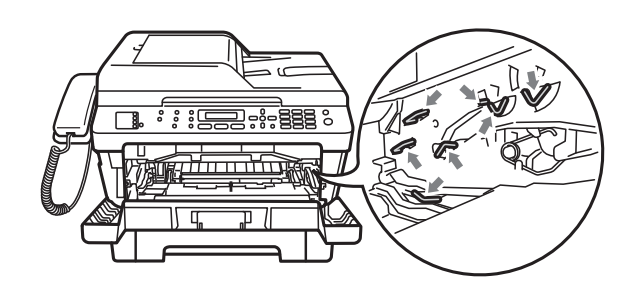

8 按下绿色锁定杆并从硒鼓单元中 取出墨粉盒。如果硒鼓单元内有 卡住的纸张,请立即清除卡纸。

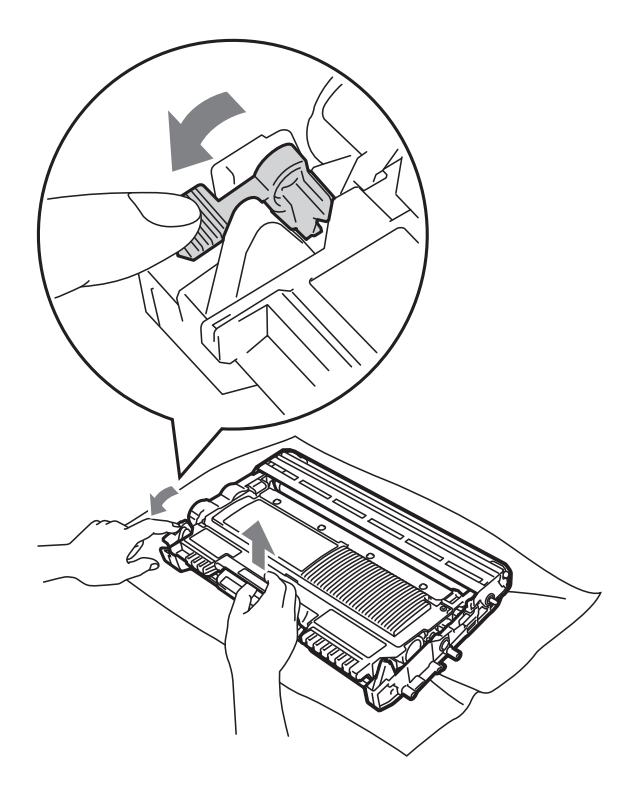

# 重要事项

- ——<br>• 请小心处理墨粉盒。如果墨粉溅到 您的手上或衣服上,请立即擦去并 用冷水清洗干净。
- 为避免出现打印质量问题,切勿触 摸下图所示的阴影部分。

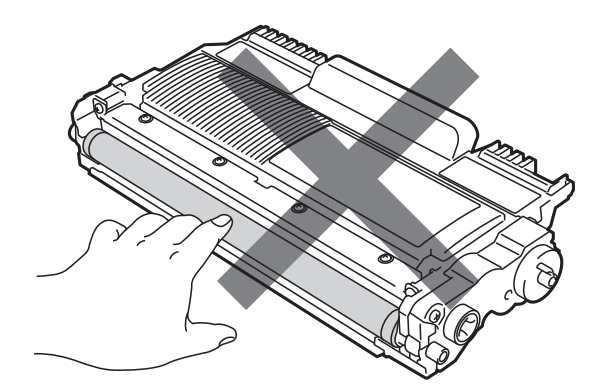

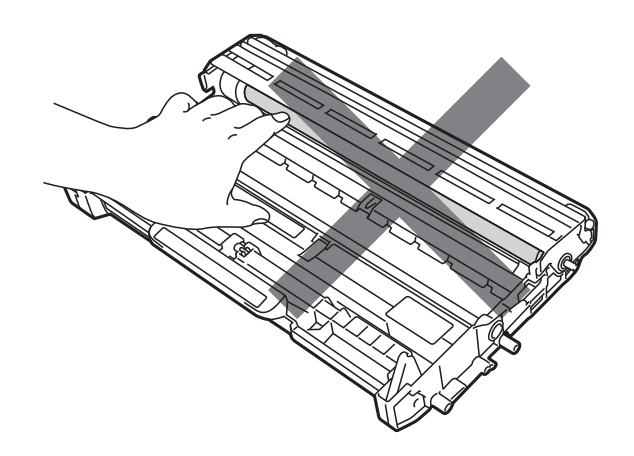

4 将墨粉盒装回硒鼓单元,直至其 锁定到位。墨粉盒安装正确时, 绿色锁定杆会自动抬起。

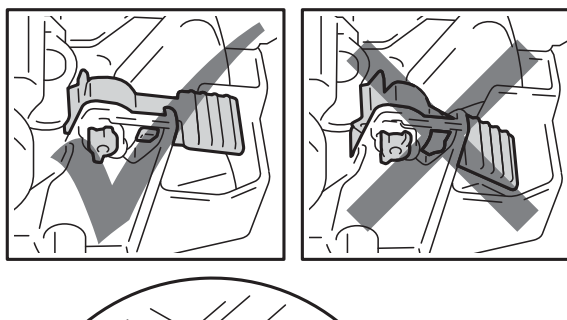

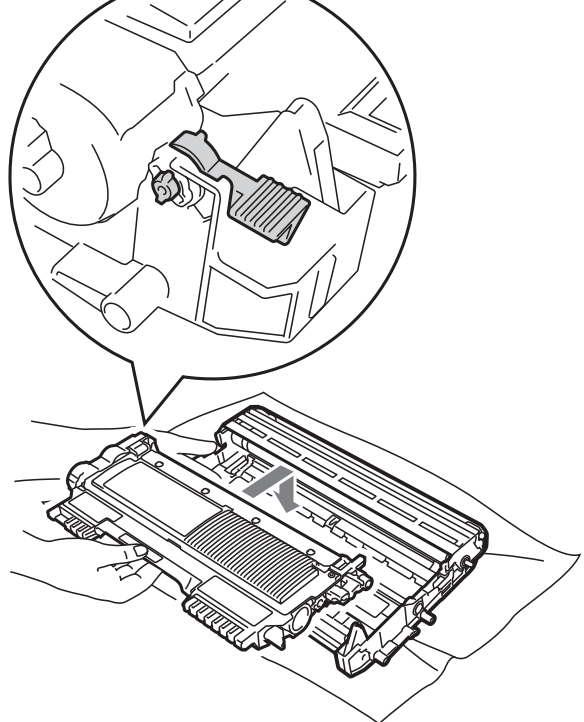

- <span id="page-88-0"></span>6 执行以下操作中的一项:
	- 如果能够取出硒鼓单元和墨粉 盒组件以及卡住的纸张,请转 到步骤 1。
	- 如果无法轻松取出硒鼓单元和 墨粉盒组件,请勿用力强行取 出,而应抬起扫描器盖板。

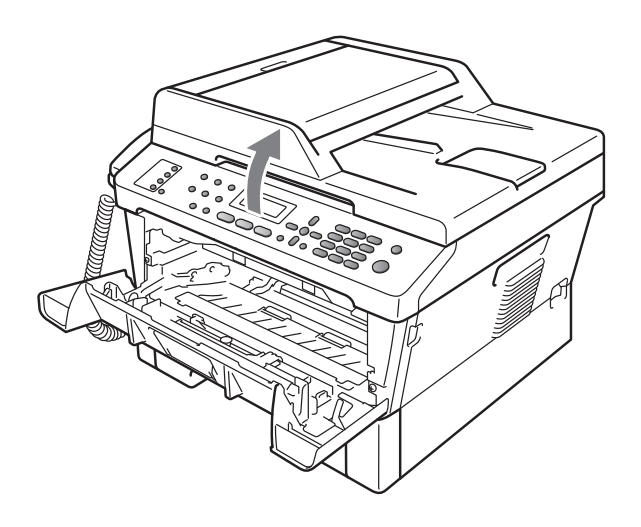

双手小心地向上拉卡住的纸张,然 后经由出纸托板开口拉出卡纸。

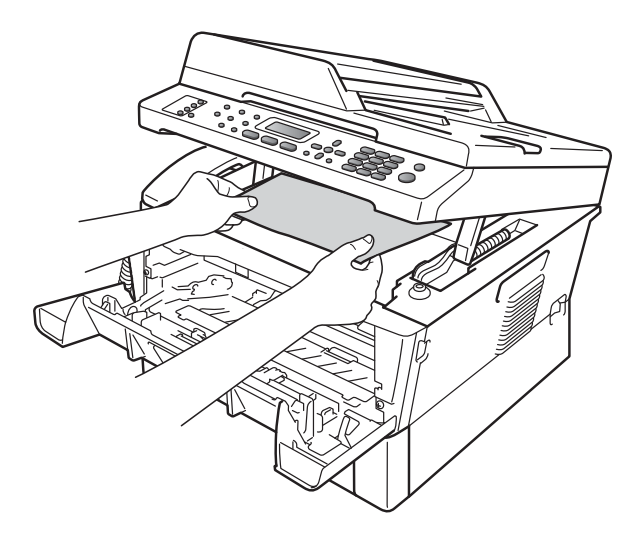

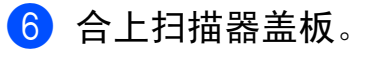

1 如果无法如步骤 ❺ 所示拉出卡在 设备内的纸张,请将纸盒从设备 中完全拉出。

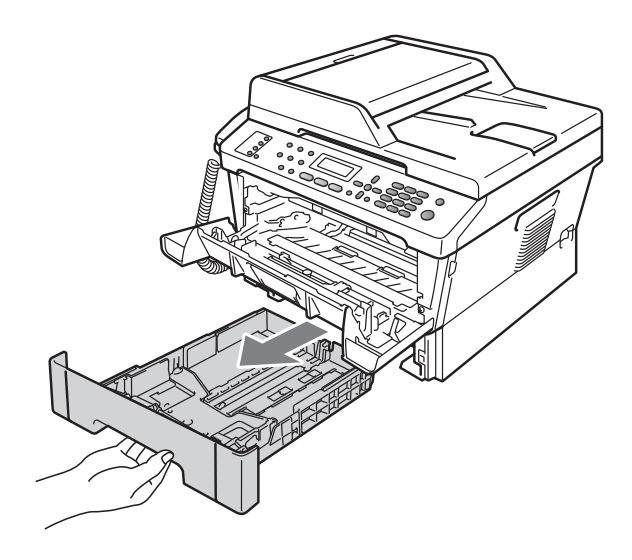

8 从纸盒开口取出卡住的纸张。

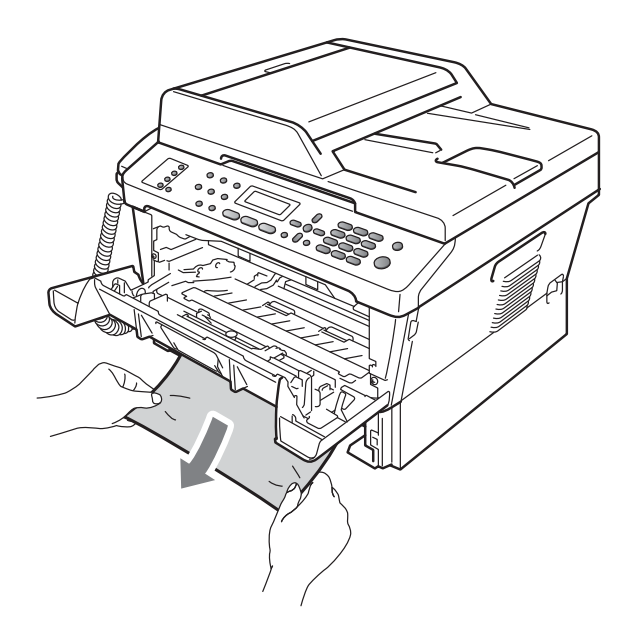

<span id="page-89-0"></span>10 将硒鼓单元和墨粉盒组件装回设 备。

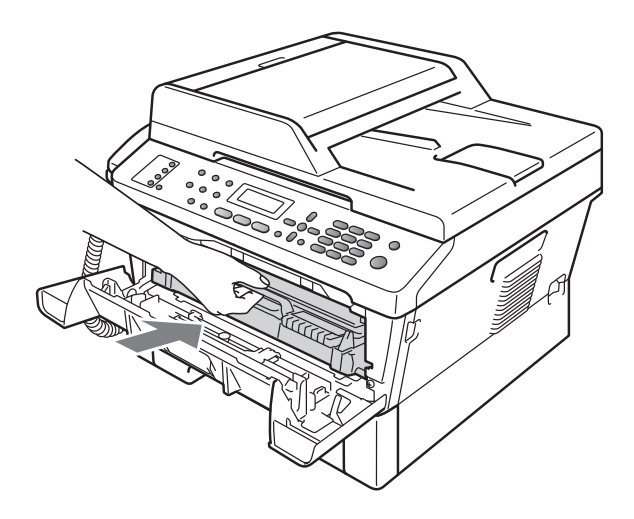

1 合上设备前盖。如果设备未自动 开始打印,按**开始**键。

# 提示

如果液晶显示屏上显示 [内部卡 纸]时关闭设备电源,设备将从计 算机打印未完成的数据。打开设备 开关前,请删除打印机的后台打印 作业。

8 将纸盒装回设备。

### <span id="page-90-0"></span>双面单元内卡纸 (M7650DF/M7650DNF) <sup>B</sup>

如果液晶显示屏上显示 [双面单元卡 纸],请执行以下步骤:

4 确保设备电源已打开。打开前盖 并等待 10 分钟使其冷却。

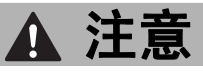

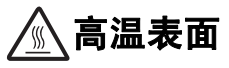

在您刚使用过设备后,设备内部的一些零 件温度会非常高。当您打开设备的前盖或 后盖 ( 后出纸托板 ) 时, 切勿触摸图中所 示的阴影部分。否则,您可能会被烫伤。

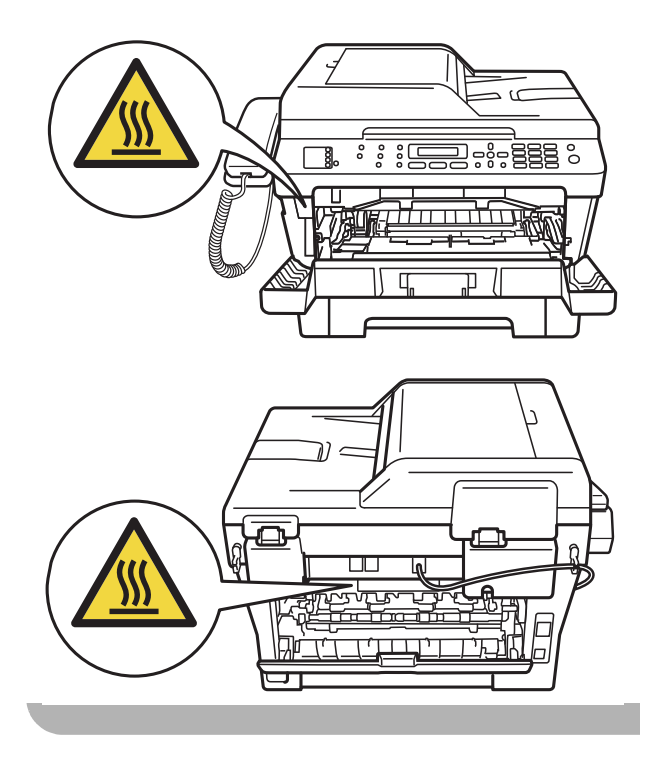

2 将双面单元从设备中完全拉出。

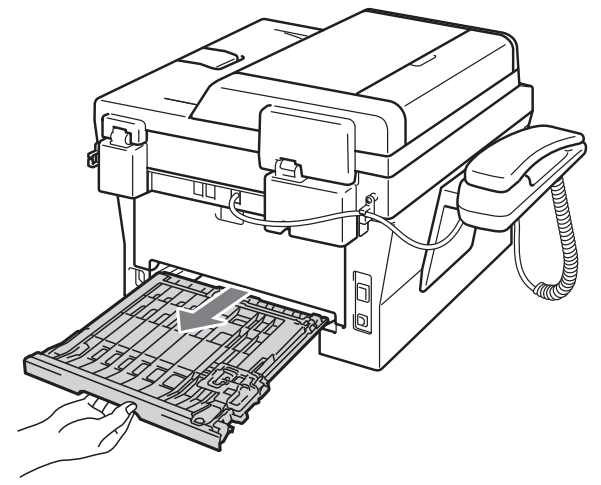

8 将卡住的纸张从设备或双面单元中 拉出。

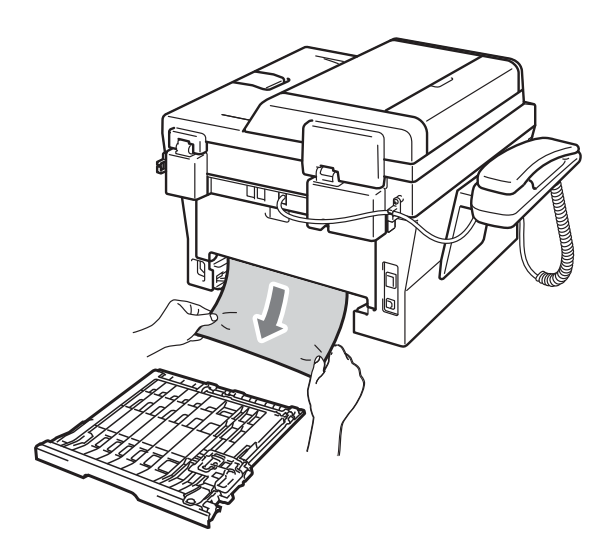

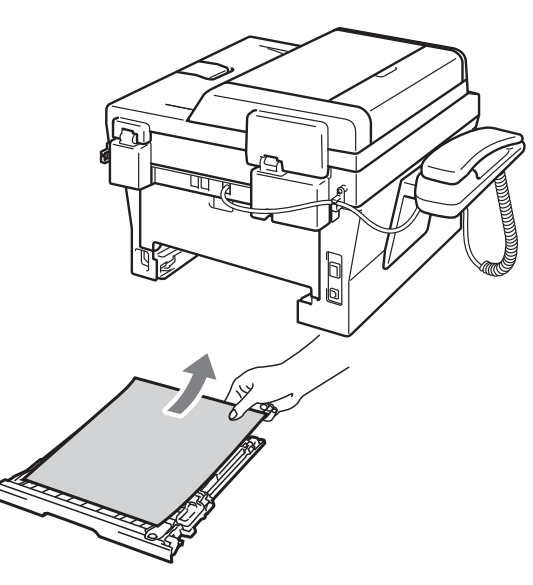

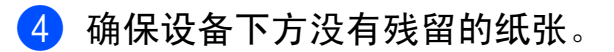

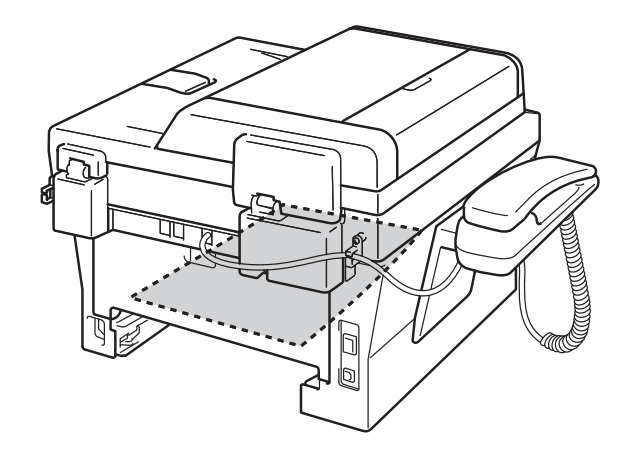

6 将双面单元装回设备。

# 如果使用设备时出现问题 <sup>B</sup>

如果发现设备存在问题,请按下表进行检查并遵循故障排除提示进行操作。 如果传真页面异常,请先复印一份传真复印件。如果复印件页面正常,则说明问 题可能不在本设备。请按下表进行检查并遵循故障排除提示进行操作。

### 打印或打印接收的传真

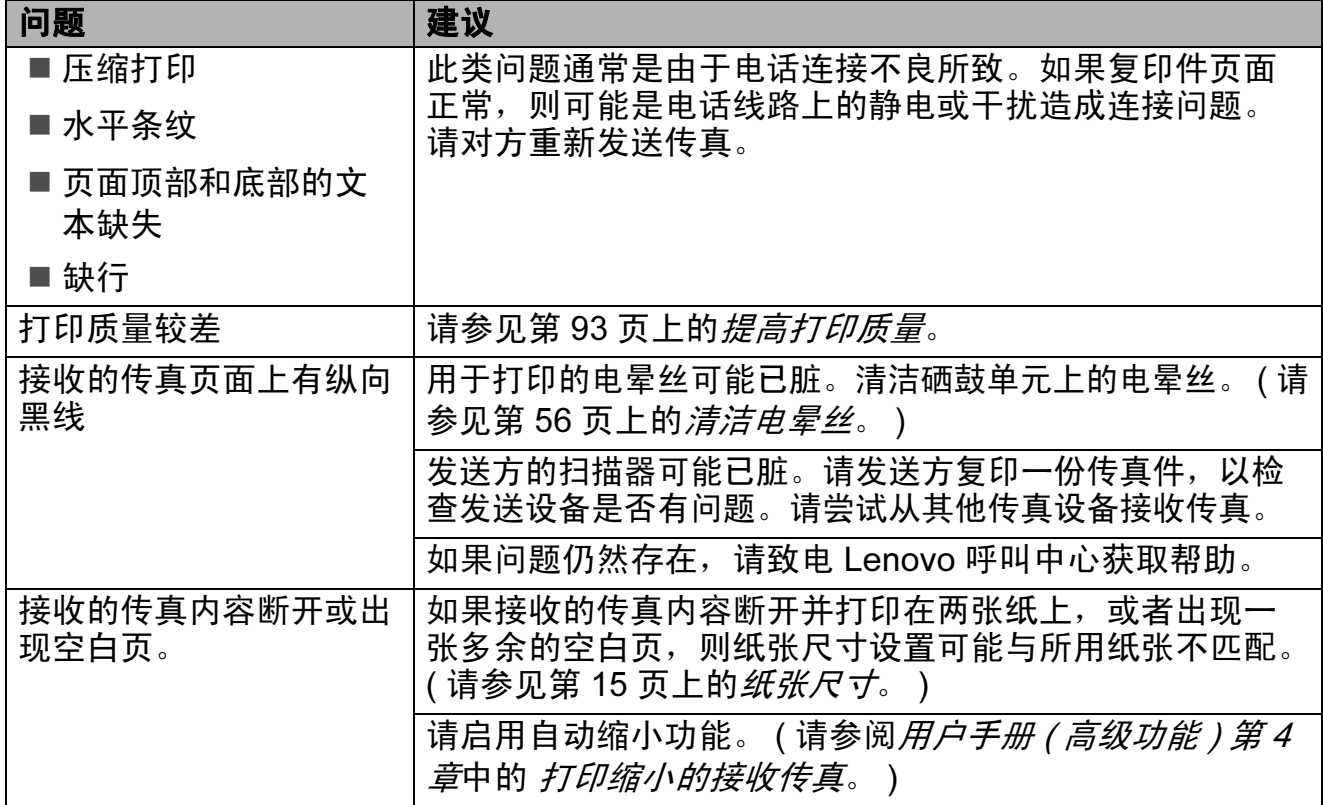

#### 电话线路或连接

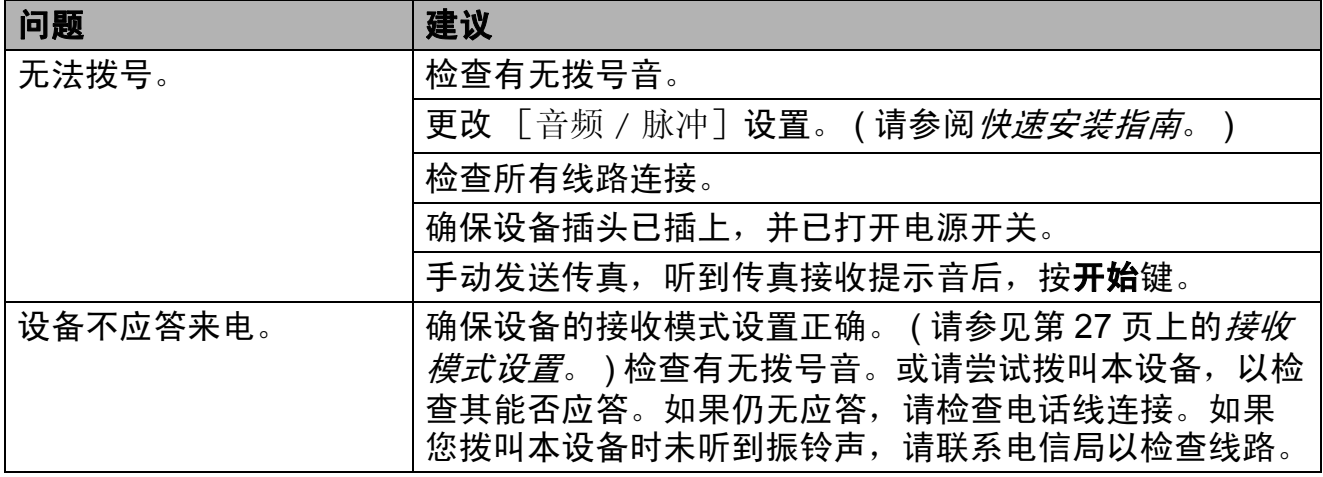

### 接收传真

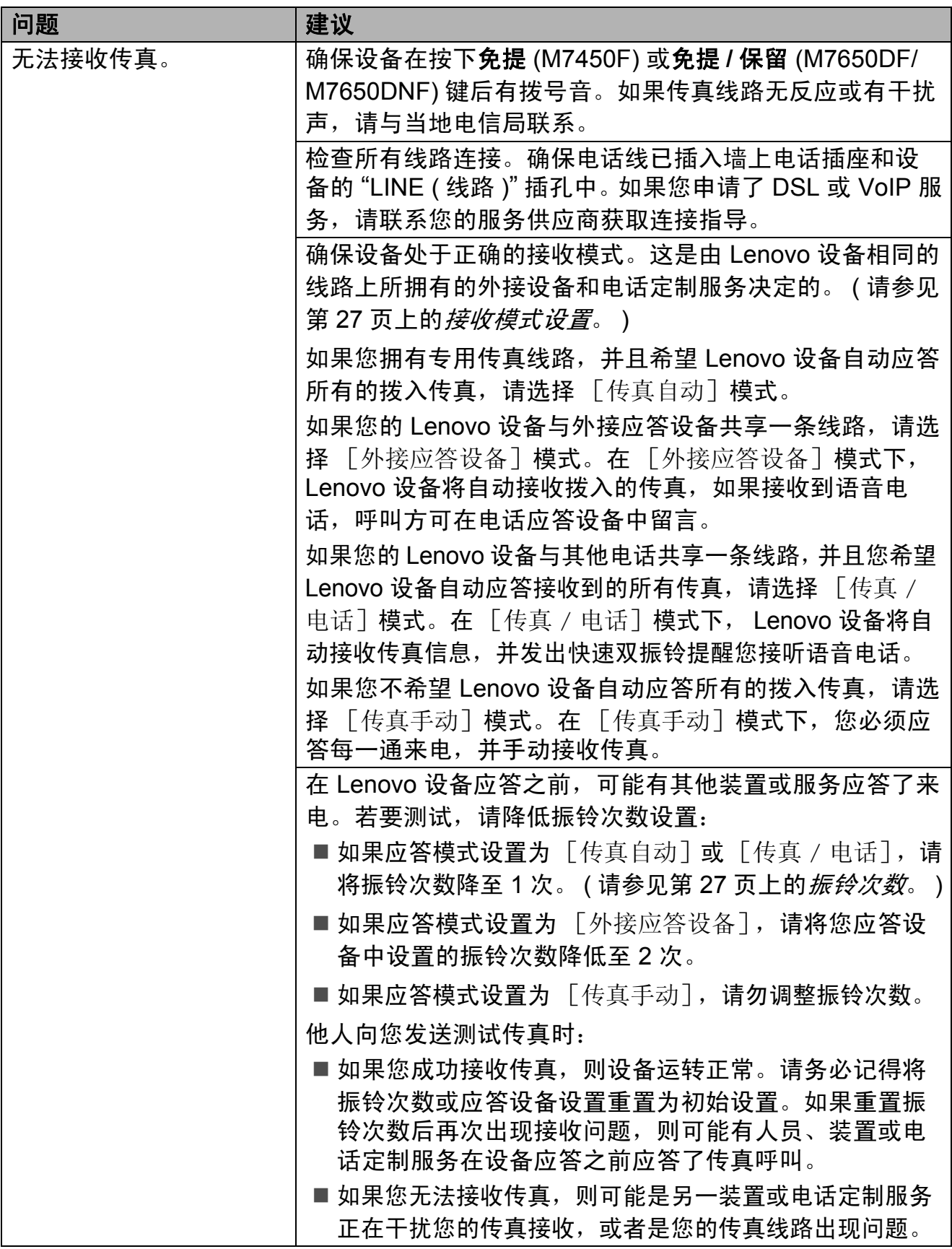

# 接收传真 ( 继续 )

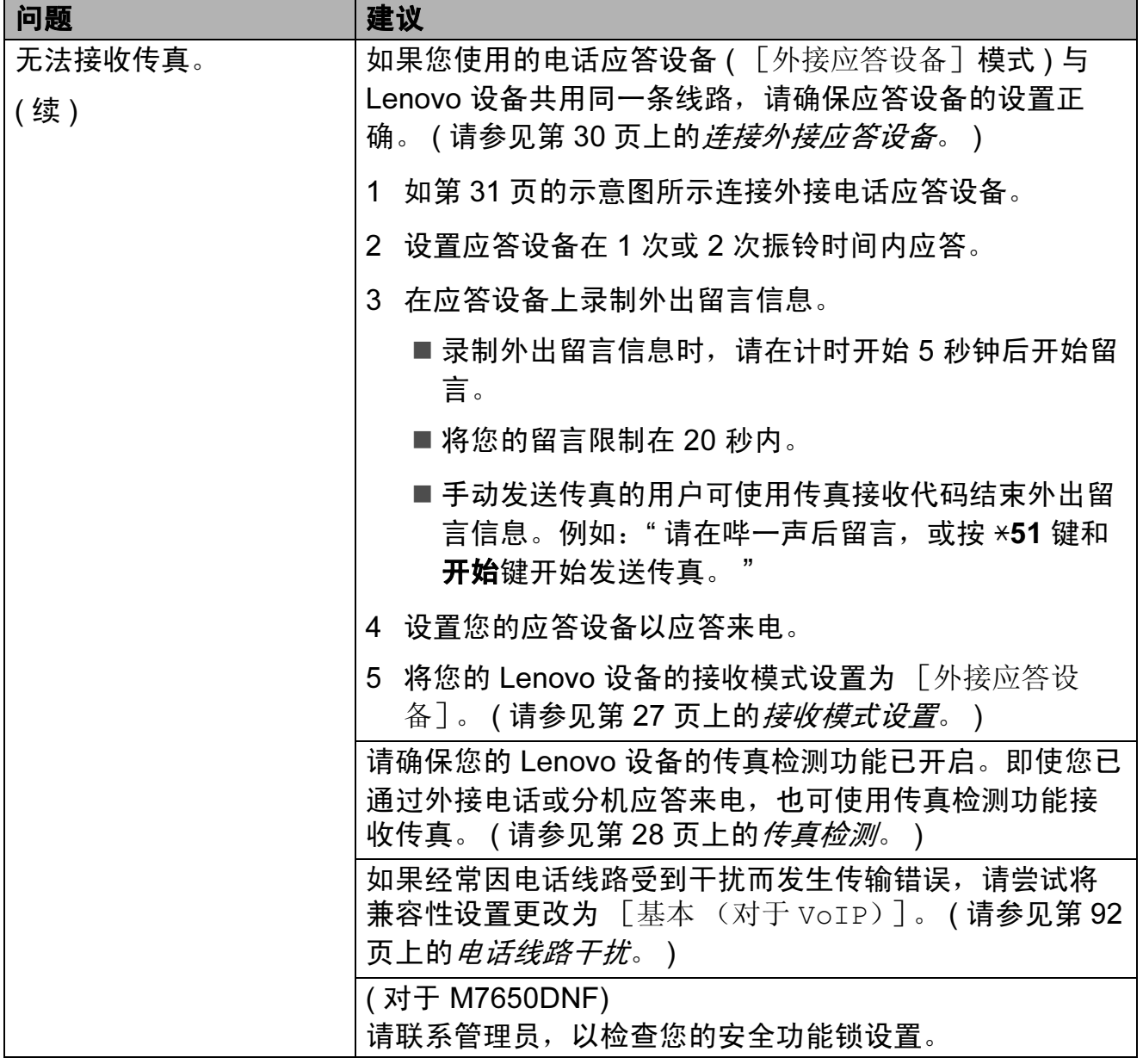

## 发送传真

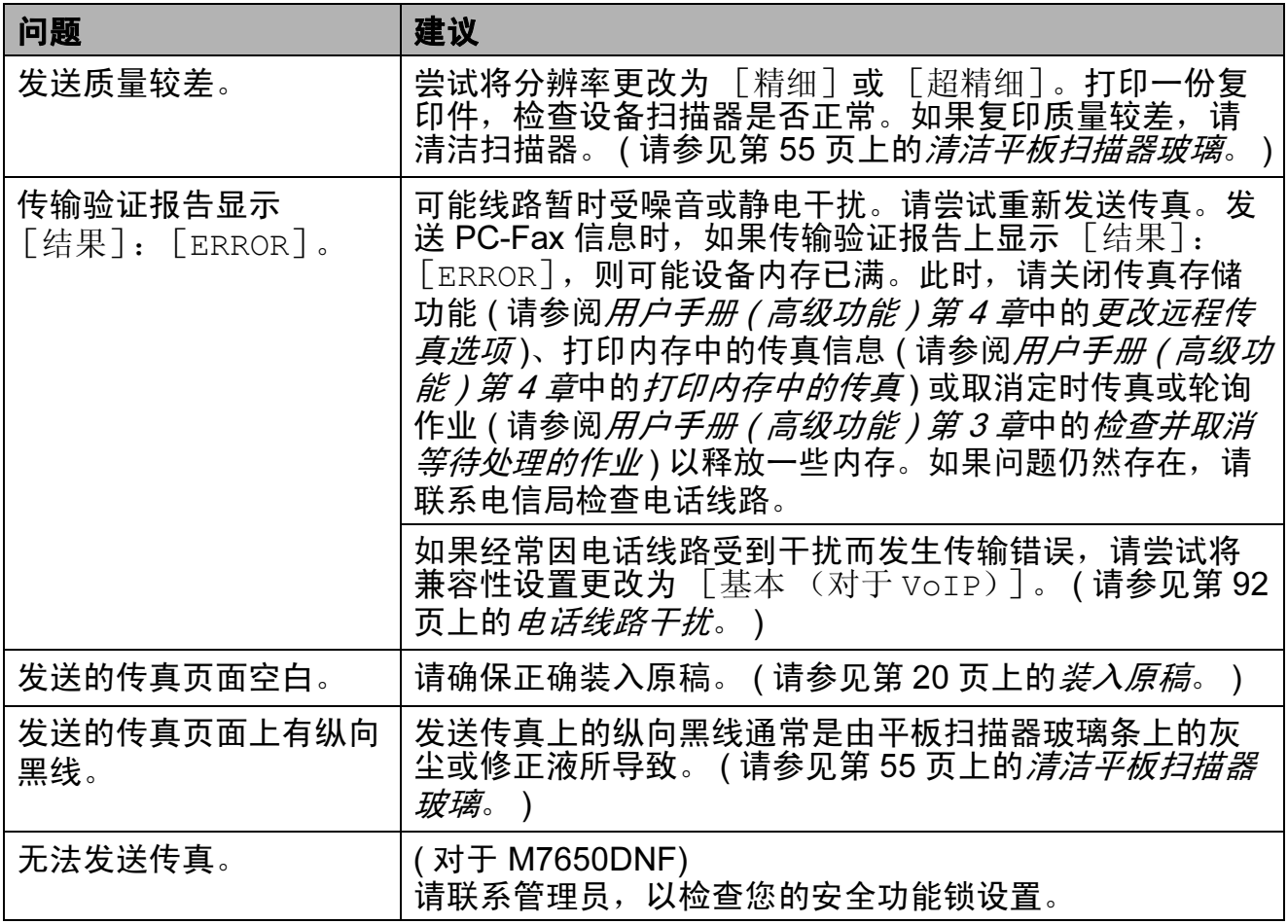

## 处理来电

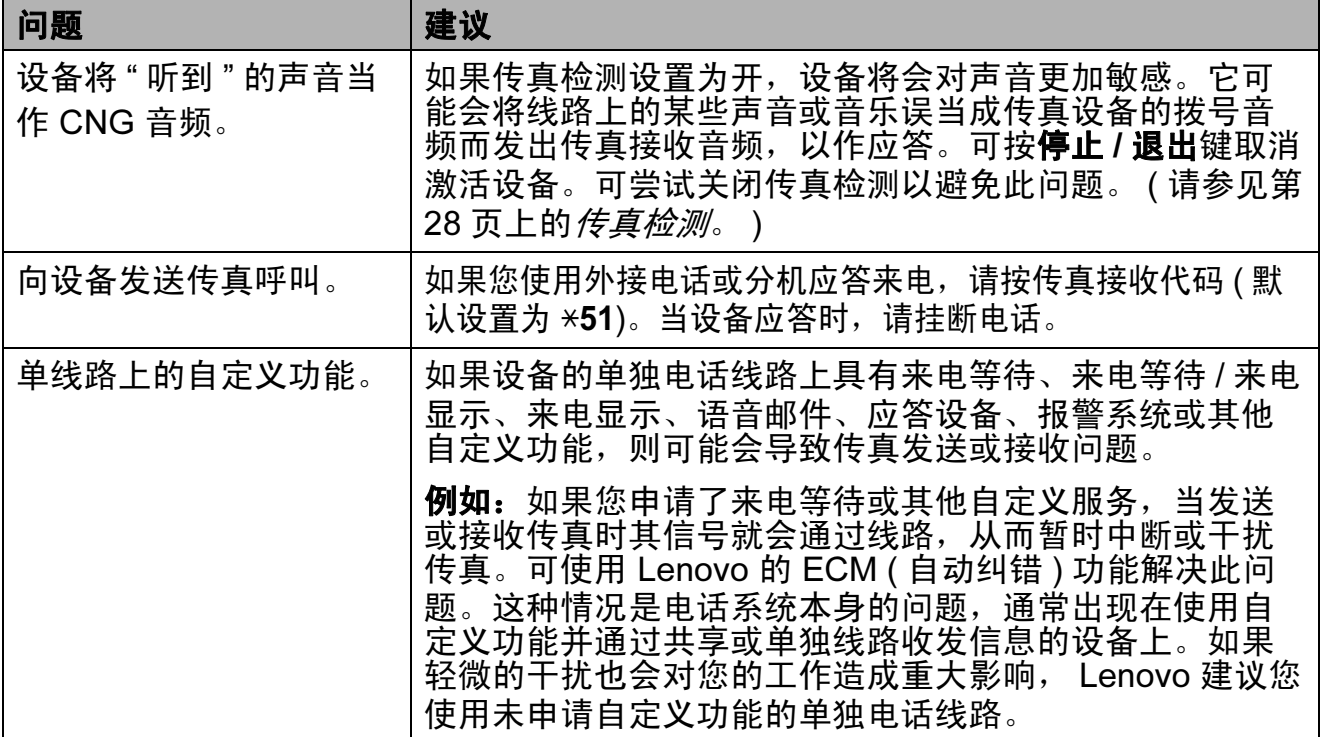

### 菜单访问问题

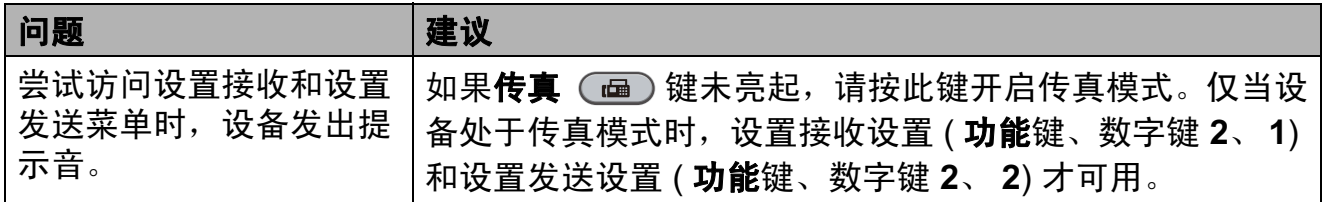

## 复印问题

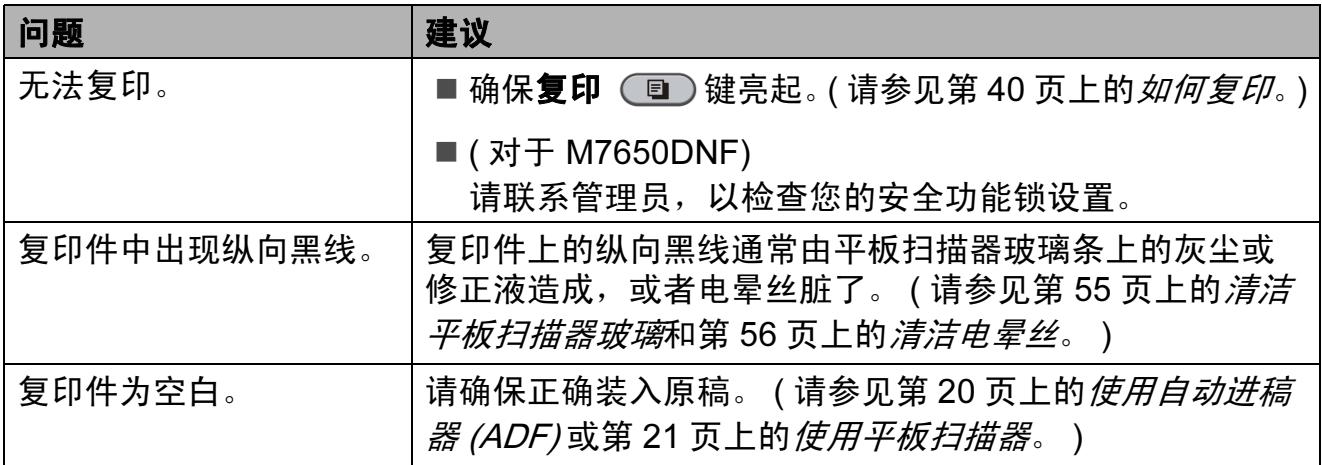

# 打印问题

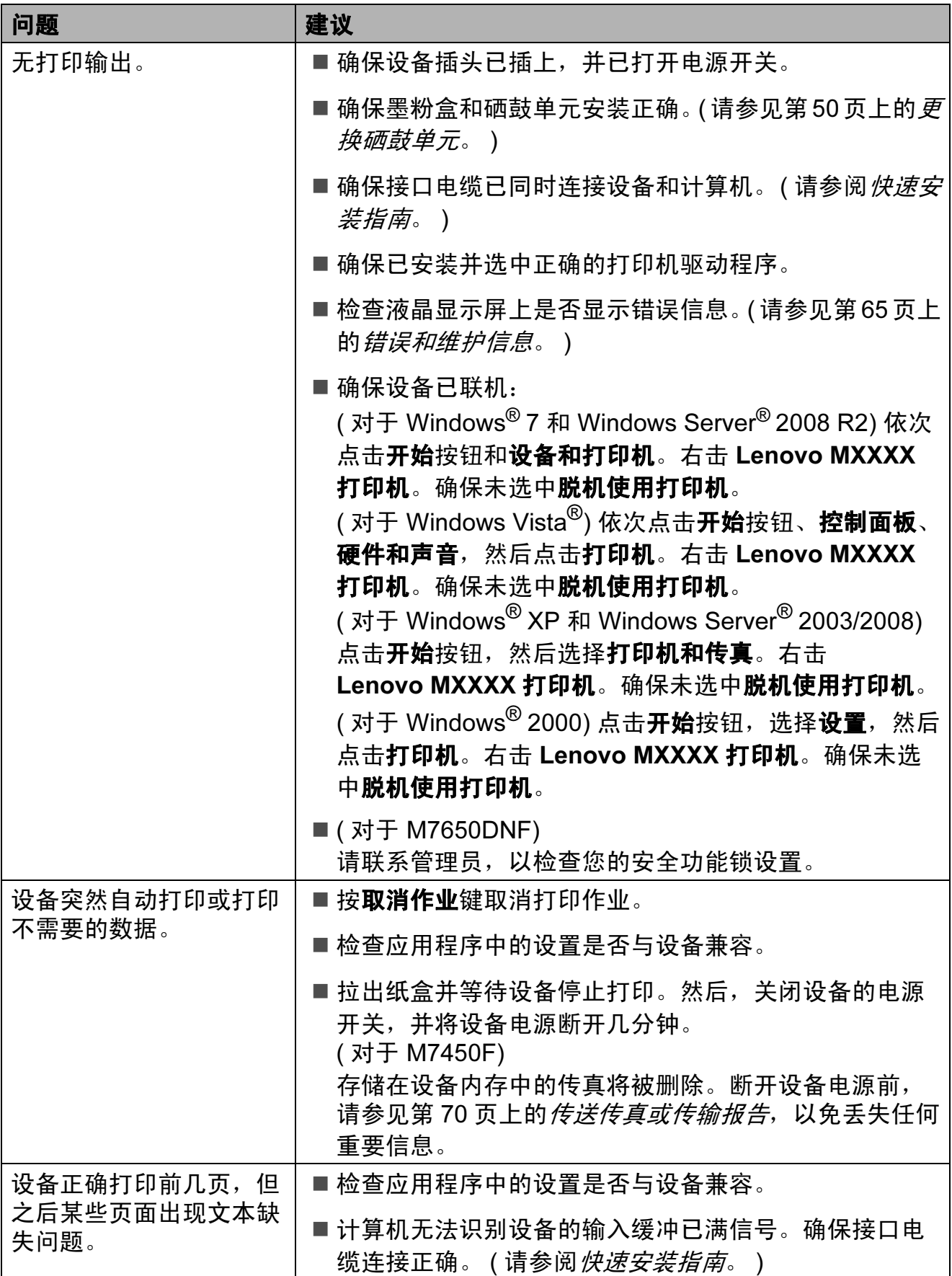

# 打印问题 ( 继续 )

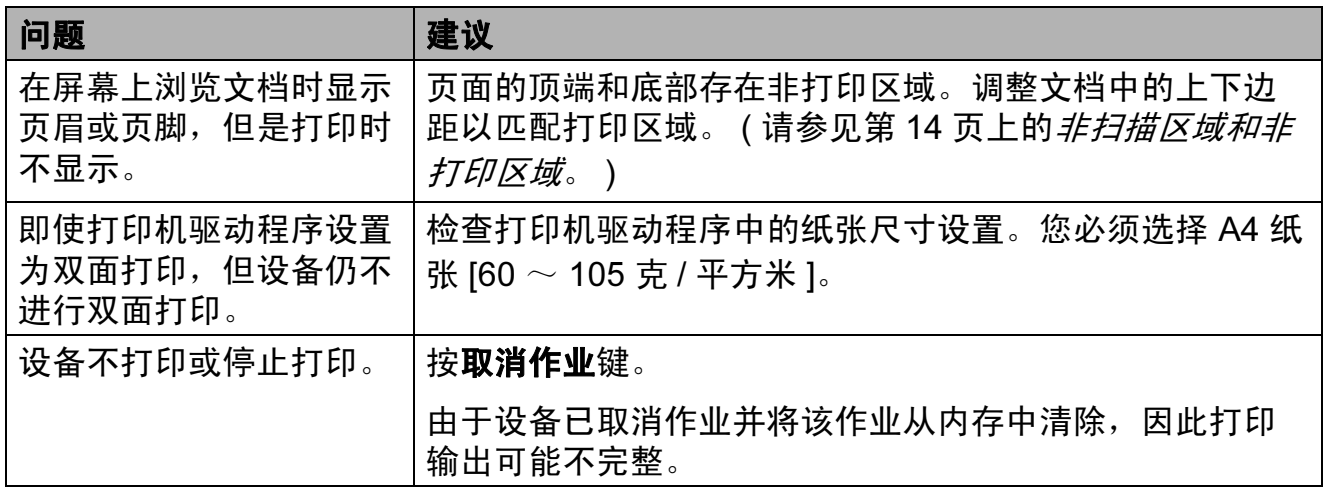

# 扫描问题

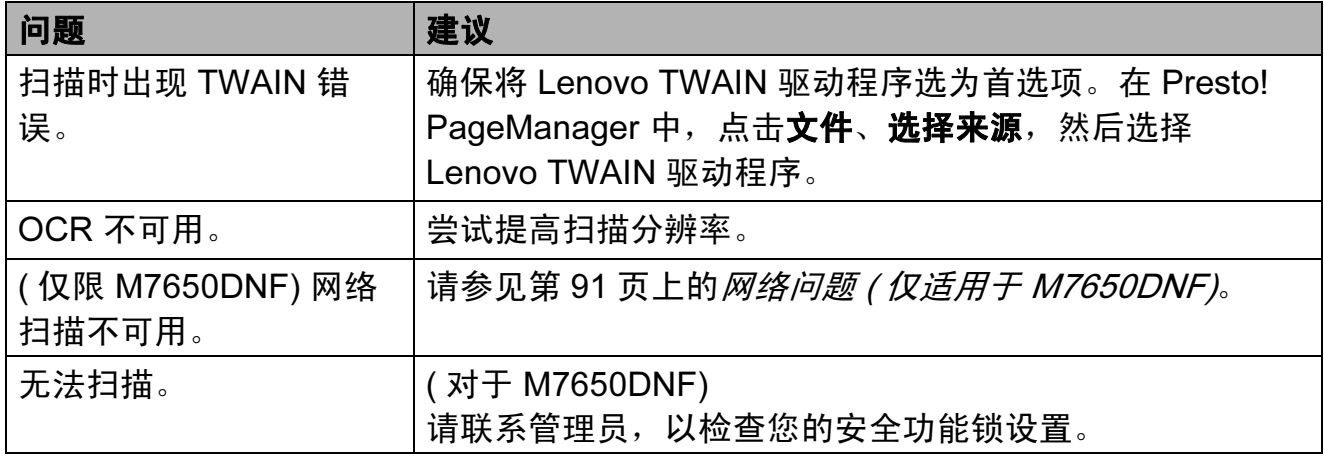

# 软件问题

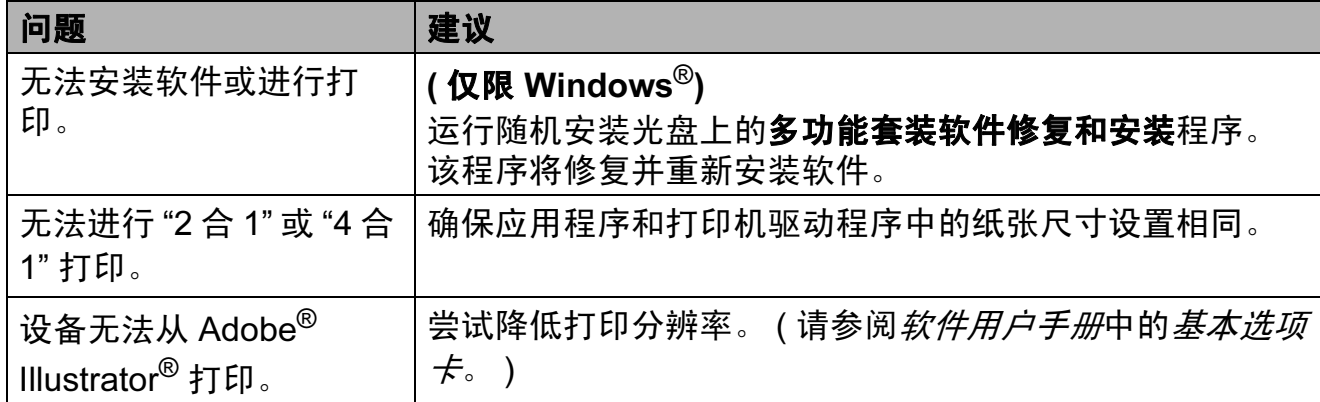

### 纸张处理问题

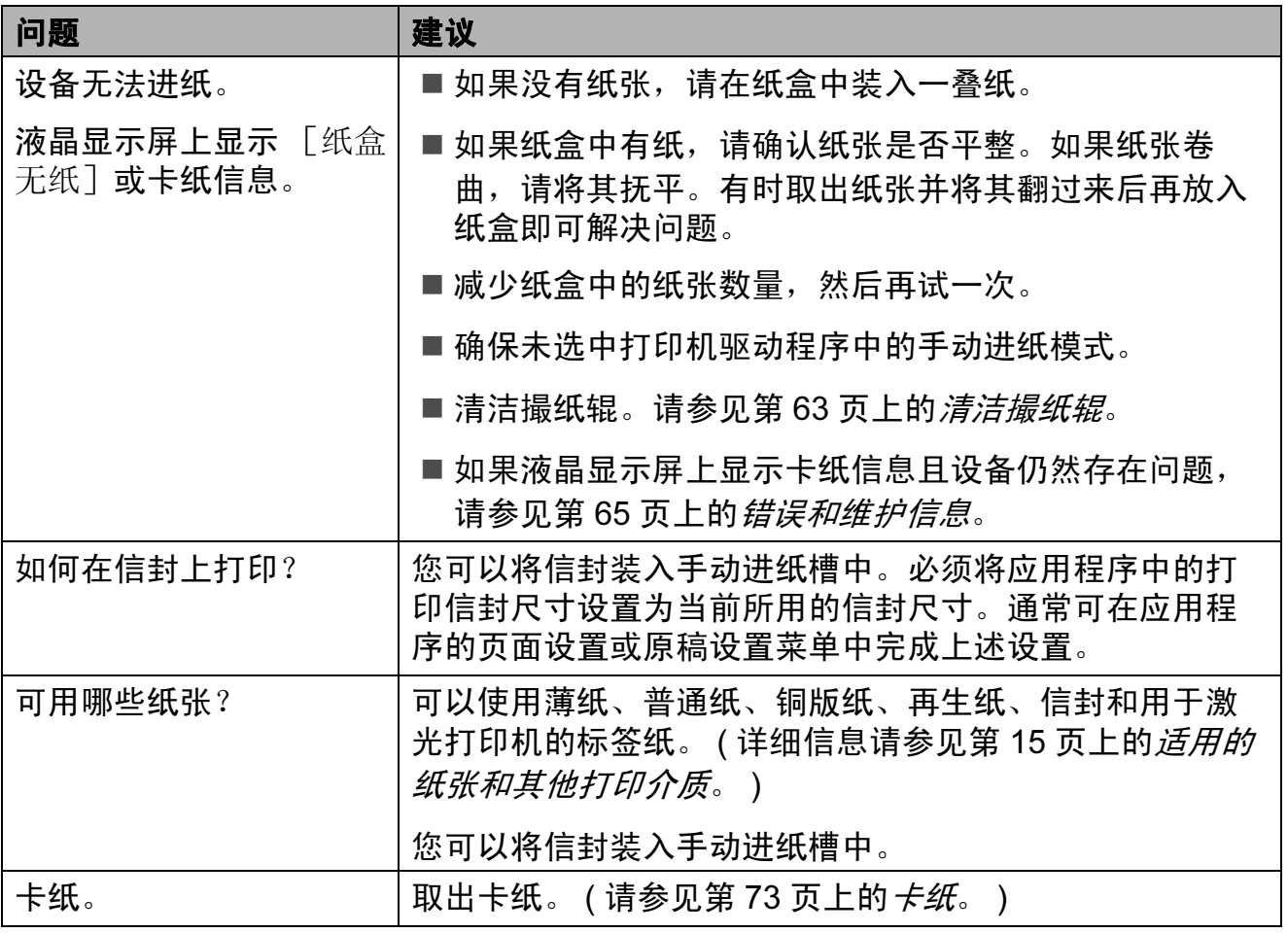

# 打印质量问题

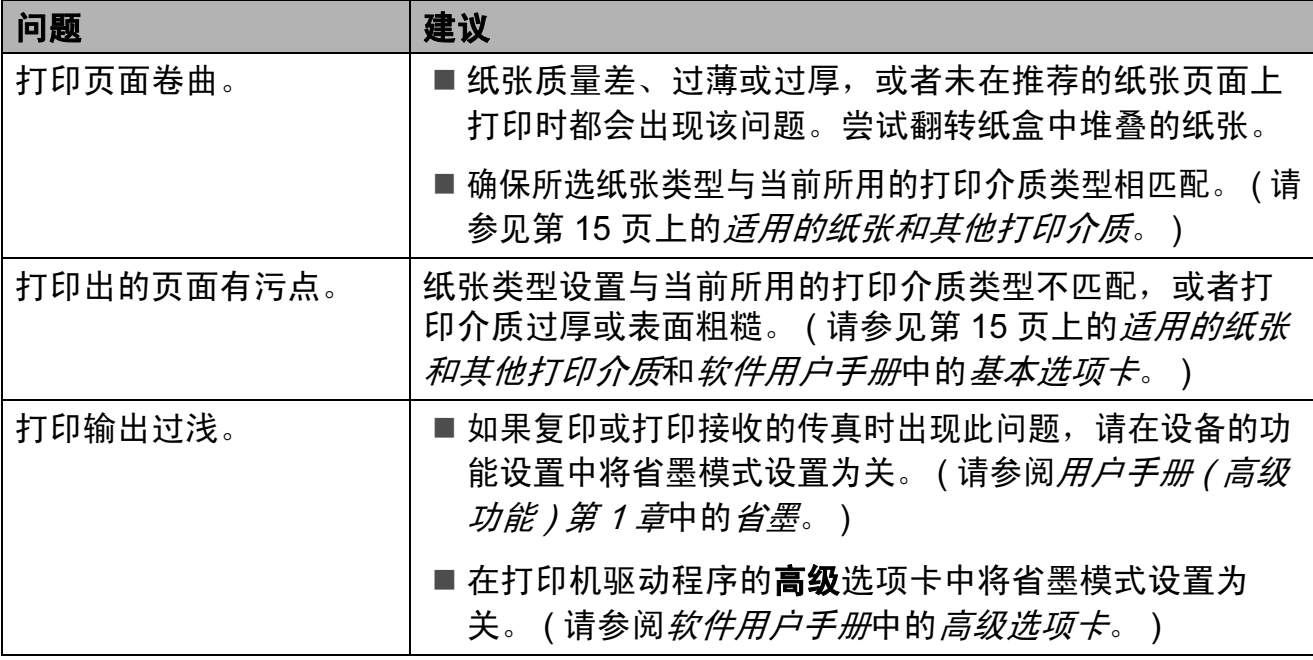

故障排除

# <span id="page-100-0"></span>网络问题 ( 仅适用于 M7650DNF)

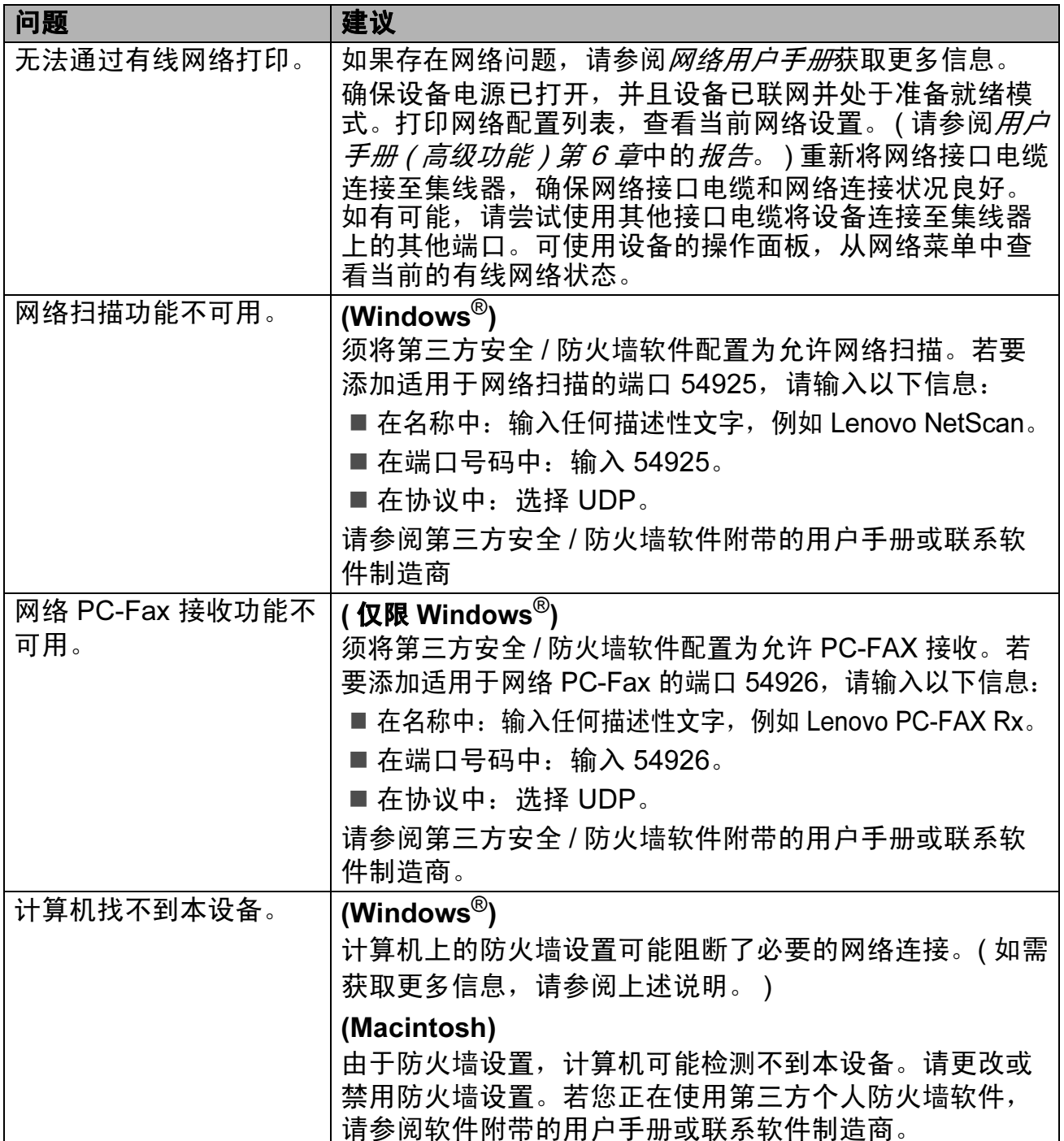

# 其他问题

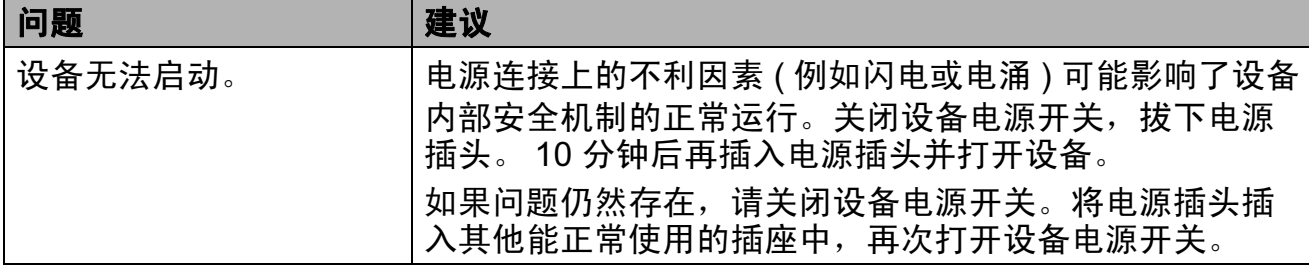

### 设置拨号音检测

自动发送传真时,设备在默认设置下 将等待一段预定时间之后才开始拨 号。通过将拨号音设置更改为 [检 测],设备即可在检测到拨号音后立 即开始拨号。需要将传真发送至多个 不同号码时,该设置可帮您节省一点 时间。如果更改设置后开始出现拨号 问题,请将其恢复为默认设置 [不检 测]。

1 按功能键,然后按数字键 0、5.

2 按 ▲ 或 ▼ 键选择 [检测]或 [不 检测]。 按确认键。

c 按停止 / 退出键。

### <span id="page-101-0"></span>电话线路干扰

如果因电话线路受到干扰而造成传真 发送或接收问题,Lenovo 建议您调整 均衡兼容性,以降低传真操作的调制 解调器速度。

- 1 按功能键,然后按数字键 2、0、1。
- 2 按 ▲ 或 ▼ 键选择 [基本 (对于 VoIP)]、[正常] 或 [高] (M7650DF /M7650DNF)。
	- [基本 (对于 VoIP)] 可将调 制解调器速度降至 9600 bps, 同时关闭自动纠错模式 (ECM)。

对于标准电话线路:如果标准 电话线路上经常出现干扰,请 尝试此项设置。

如果使用 VoIP:VoIP 服务供 应商提供多种标准的传真支 持。如果经常出现传真发送错 误,请尝试此项设置。

- [正常] 可将调制解调器速度 设定为 14400 bps。
- [高] 可将调制解调器速度设 定为 33600 bps (M7650DF/ M7650DNF)。

按确认键。

8 按停止 / 退出键。

提示

将兼容性更改为 [基本 (对于 VoIP)]时, ECM 功能只在发送 传真时可用。

# <span id="page-102-0"></span>提高打印质量

如果存在打印质量问题,请先打印测试页 ( 按**功能**键、数字键 4、2、3)。如果打 印输出正常,则说明问题可能不在本设备。请检查接口电缆连接或尝试打印其他 文档。如果设备的打印输出页面或打印测试页出现质量问题,请先按以下步骤进 行检查。如果打印质量问题仍然存在,请对照下列图表进行检查并遵循说明执行 操作。

#### 提示

Lenovo 不建议您在本设备上使用 Lenovo 正品墨粉盒以外的其他品牌墨粉盒, 也不建议您向空墨粉盒中装入其他品牌的墨粉。

- a 为获取最佳打印质量,Lenovo 建议您使用推荐纸张。检查您使用的纸张是否 符合 Lenovo 公司推荐的规格要求。 ( 请参见第 15 页上的*[适用的纸张和其他](#page-24-1)* [打印介质](#page-24-1)。 )
- 2 检查是否已正确安装硒鼓单元和墨粉盒。

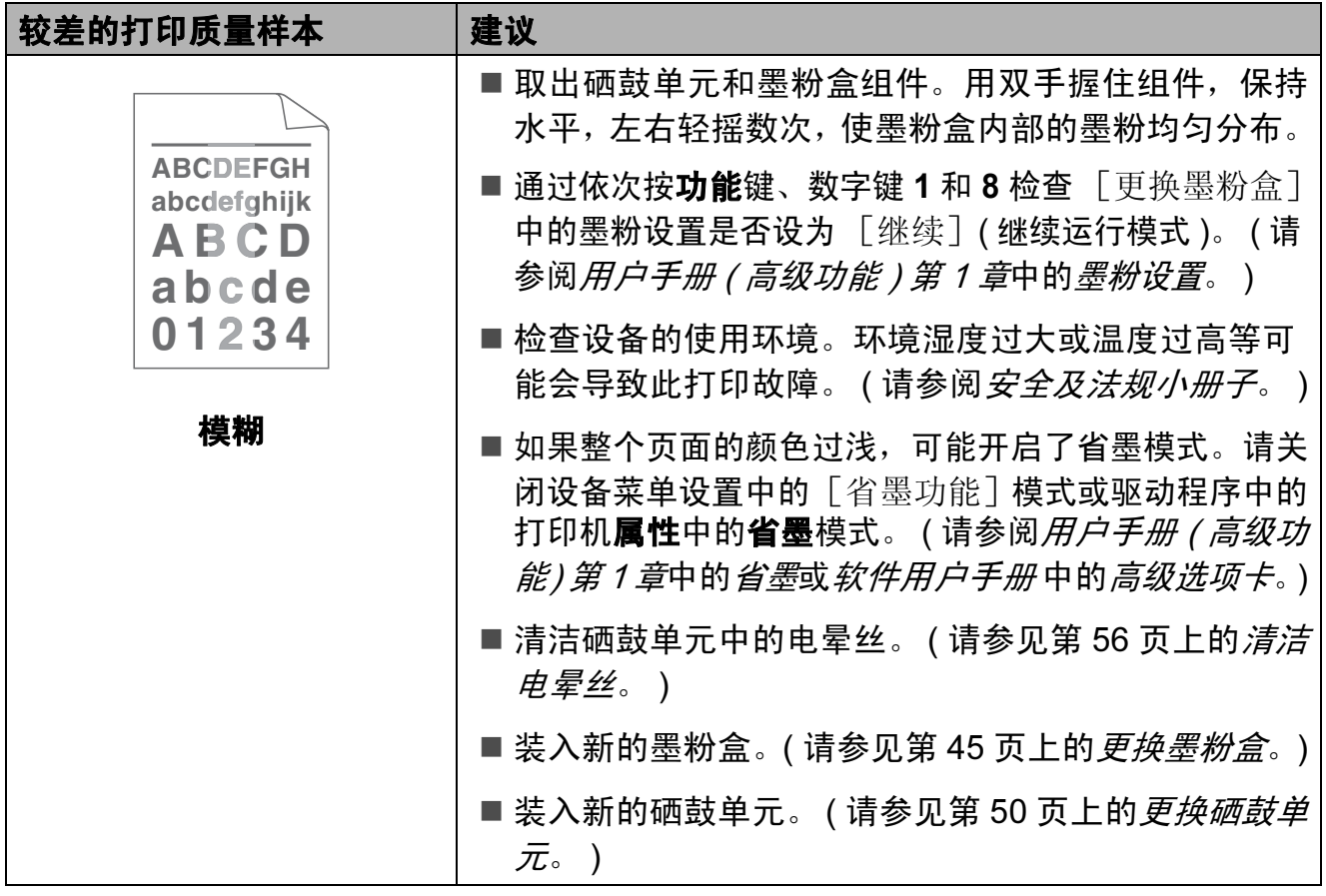

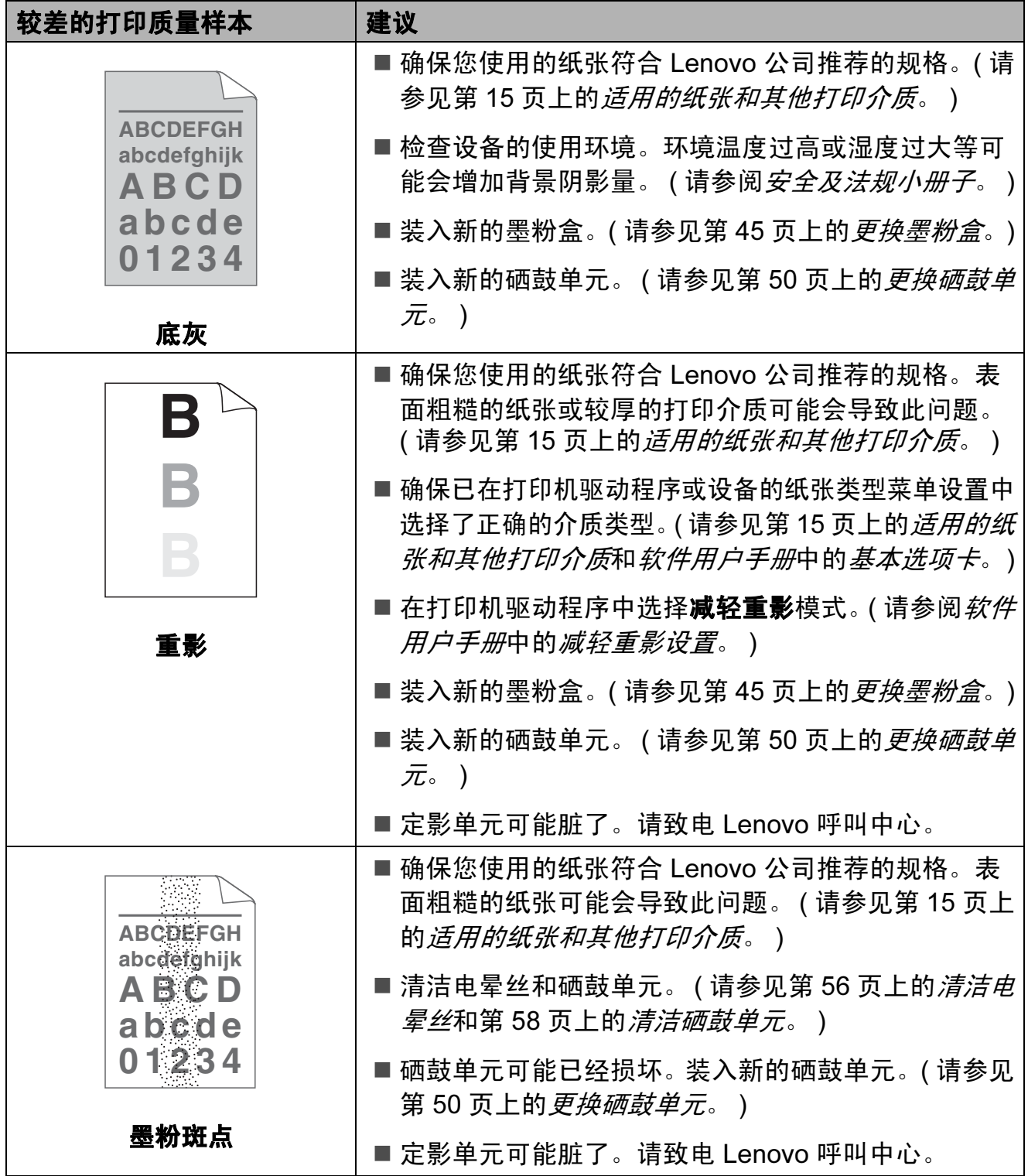

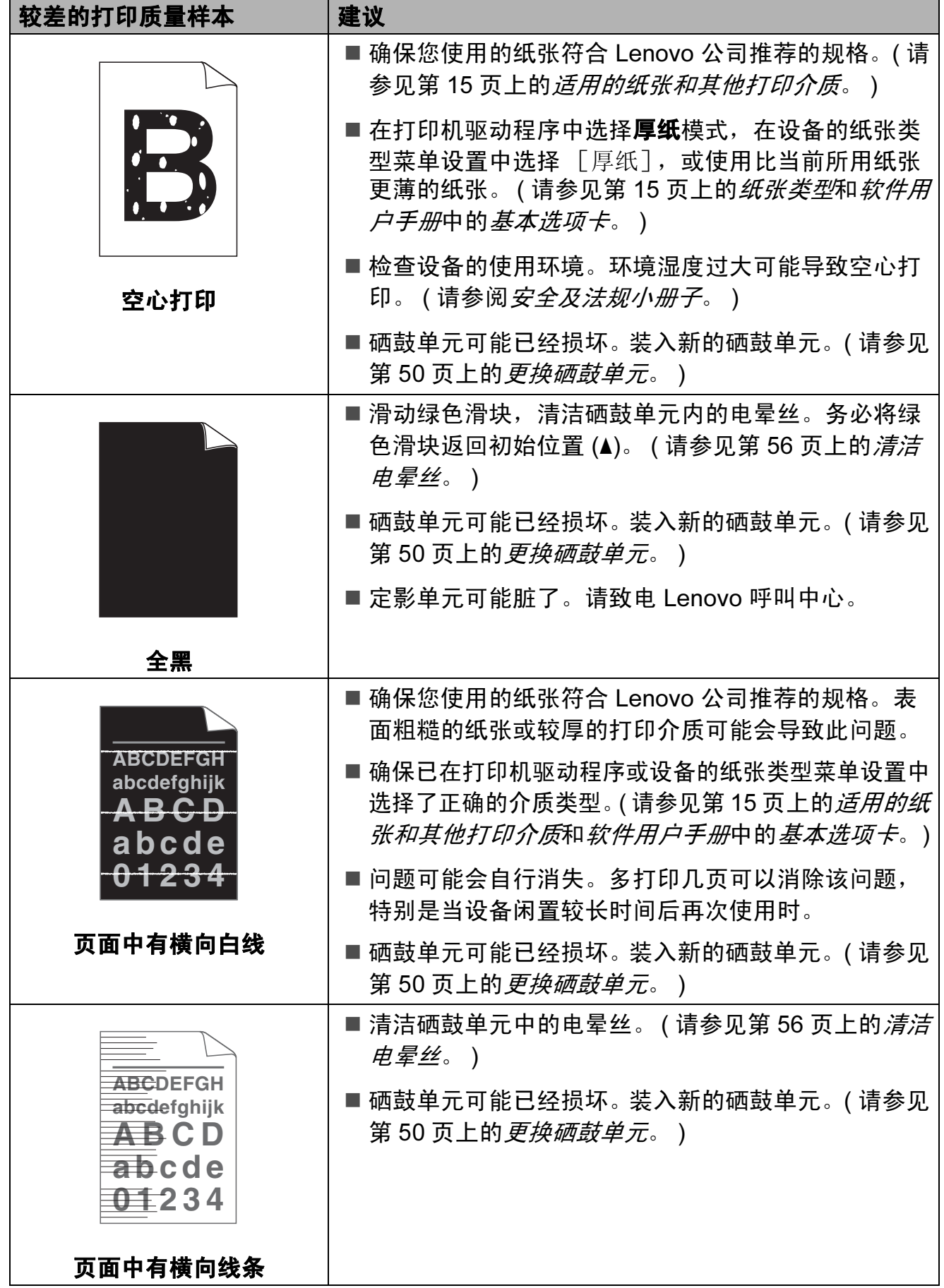

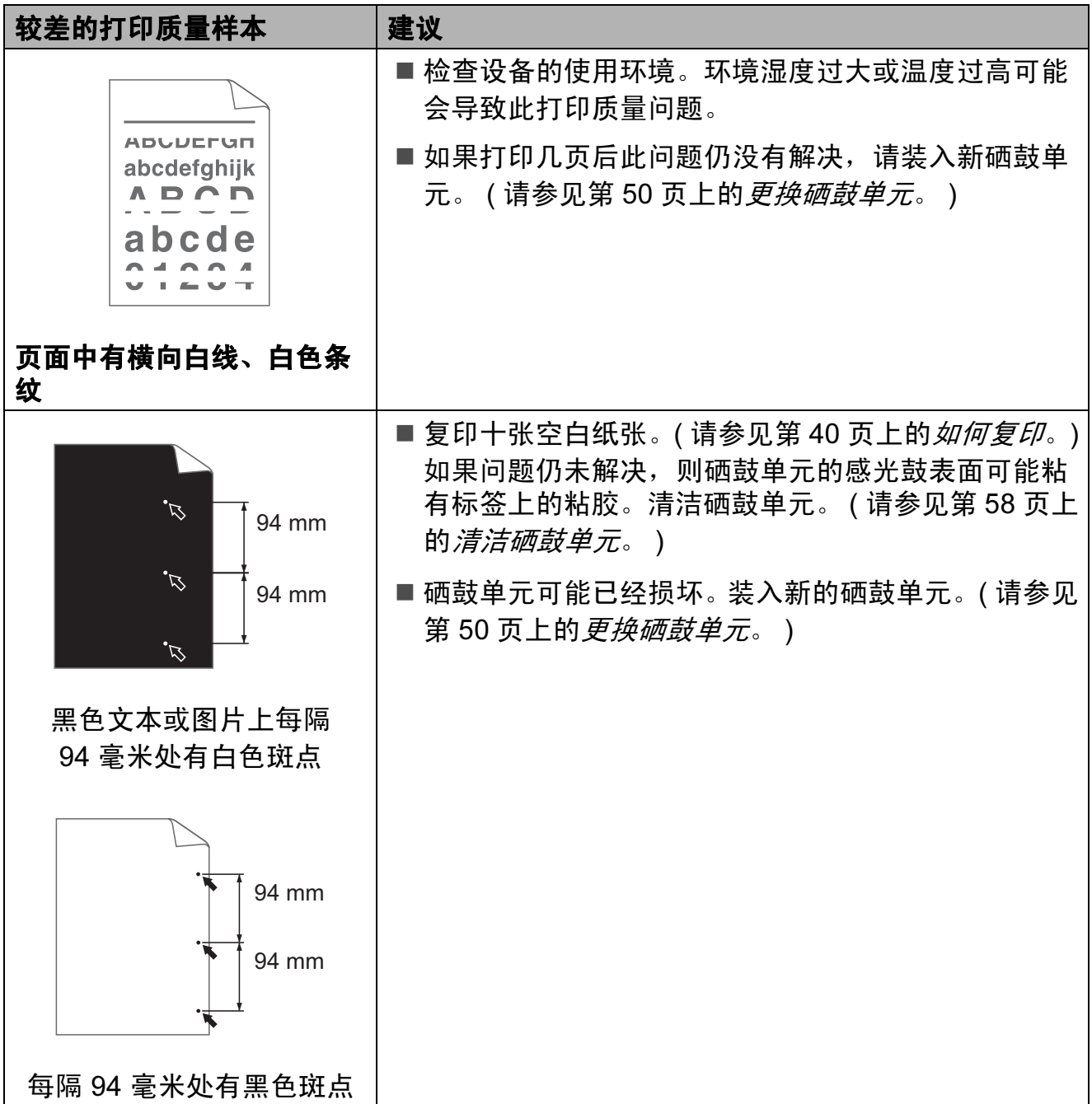

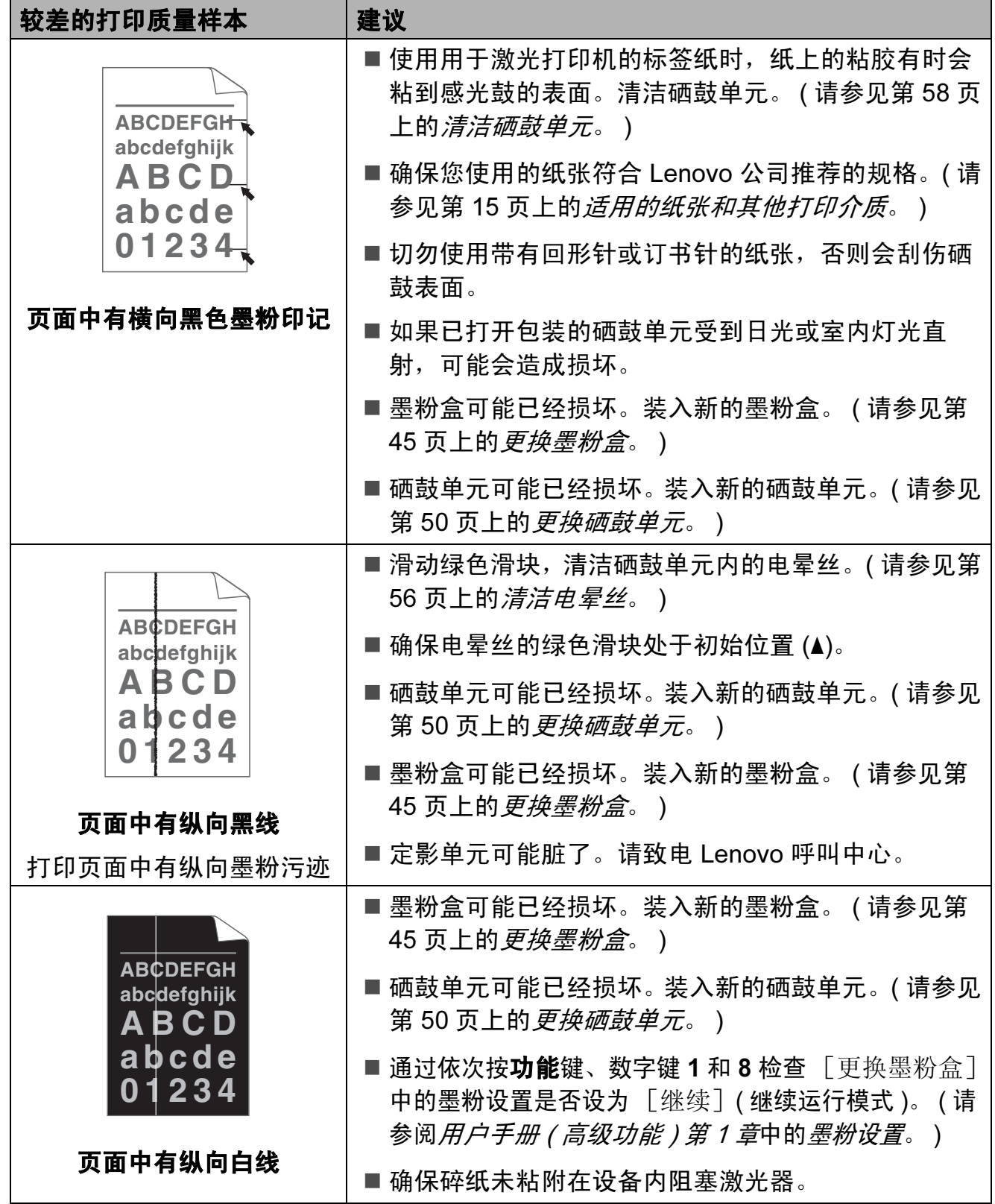

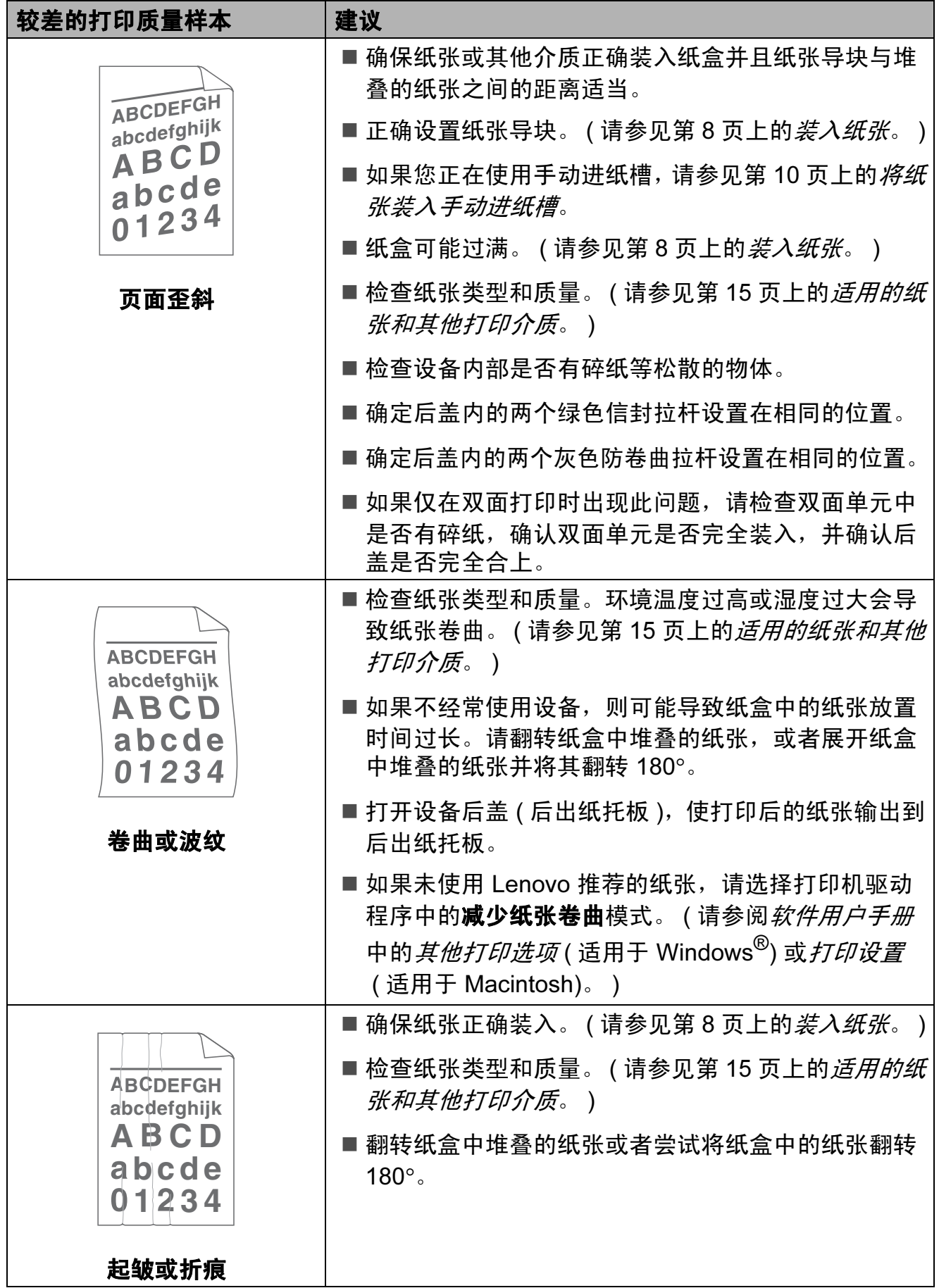
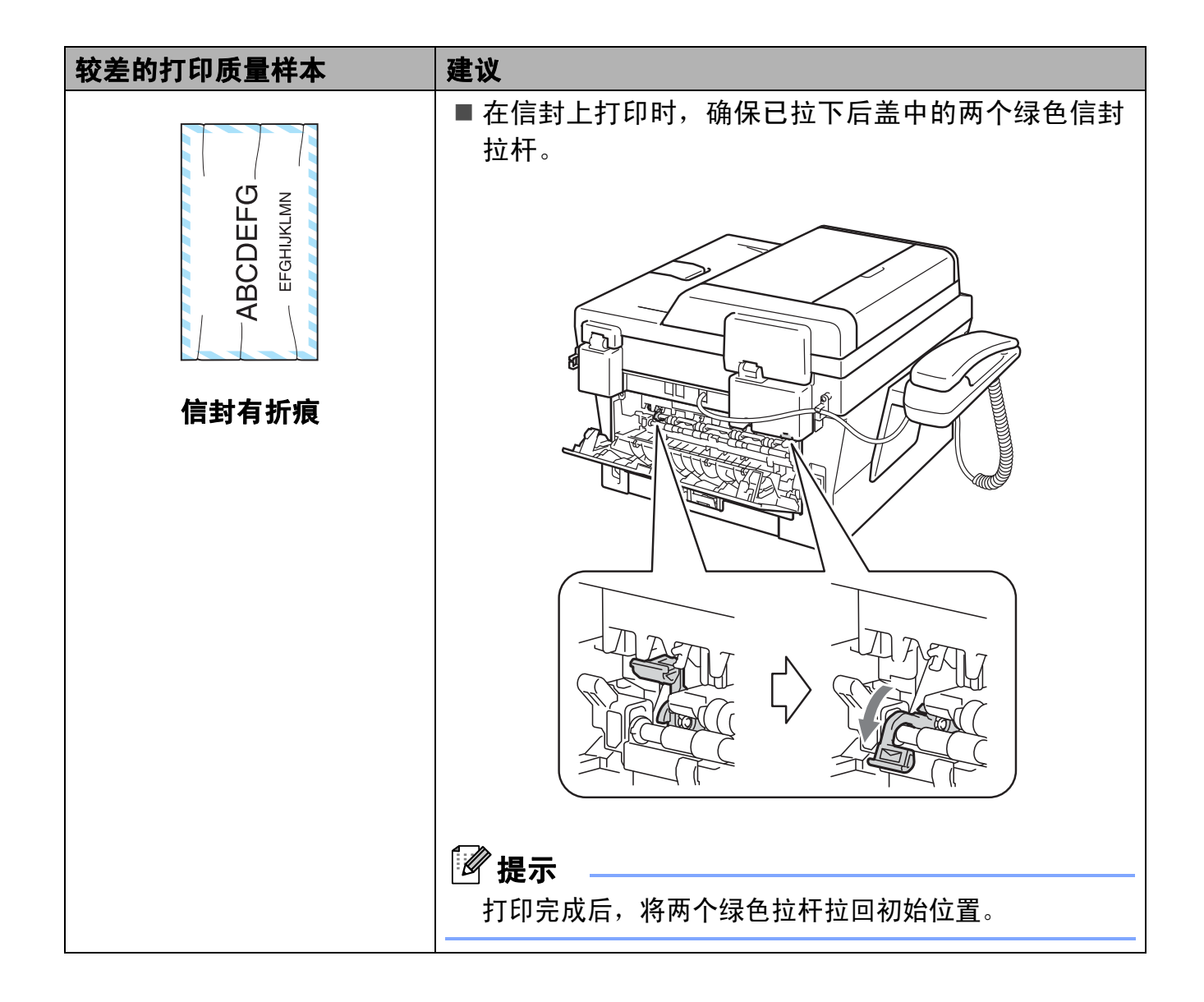

B

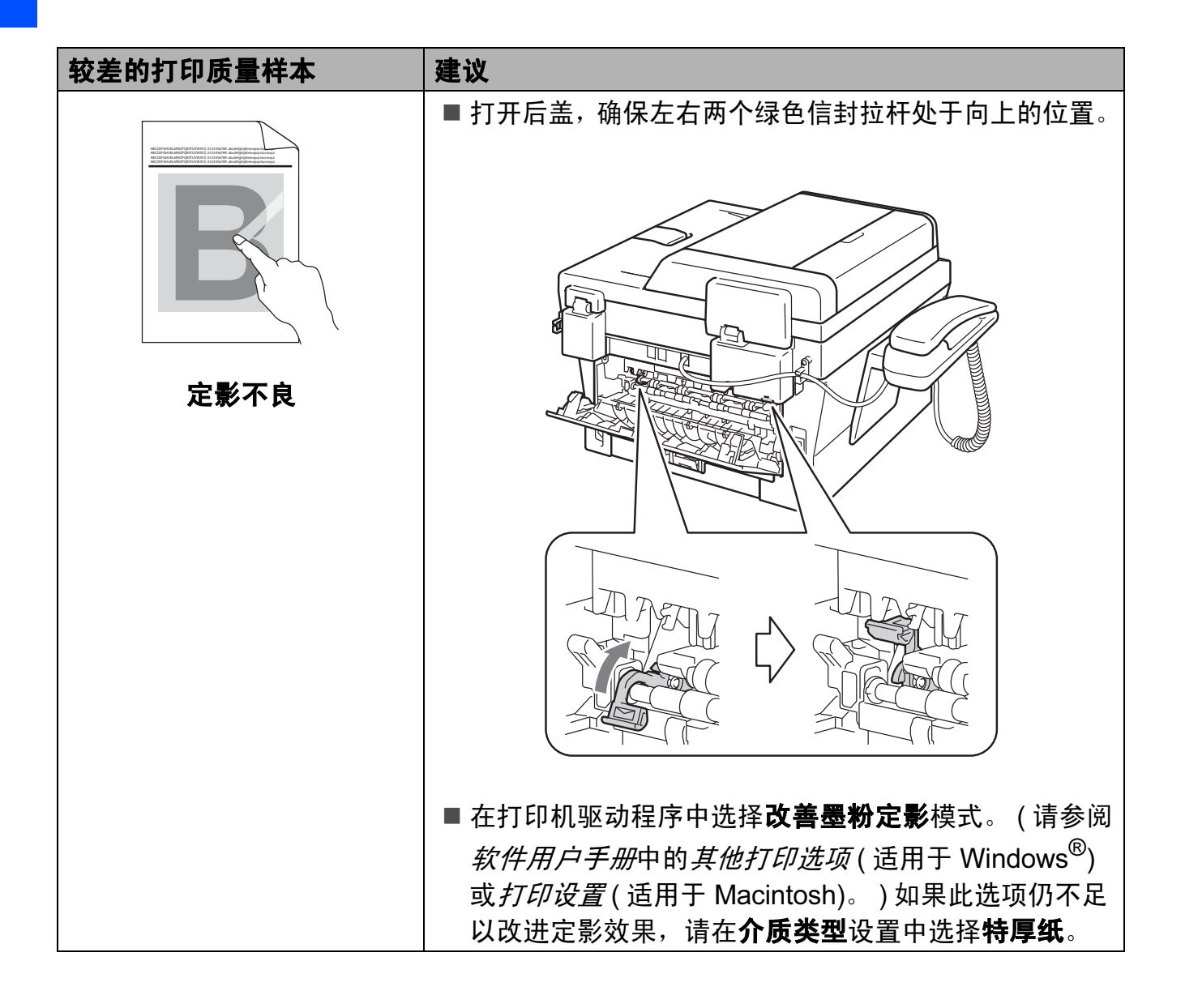

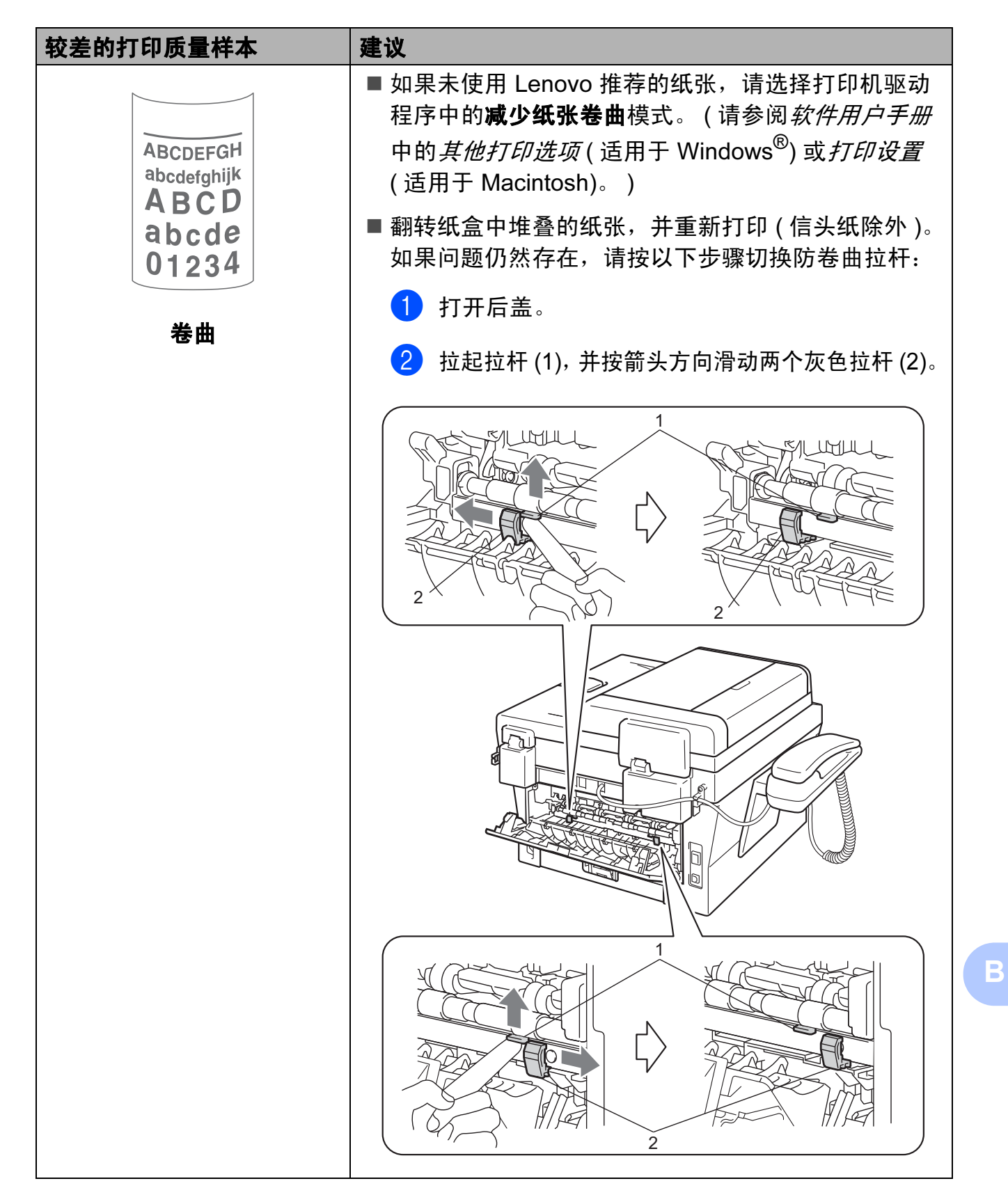

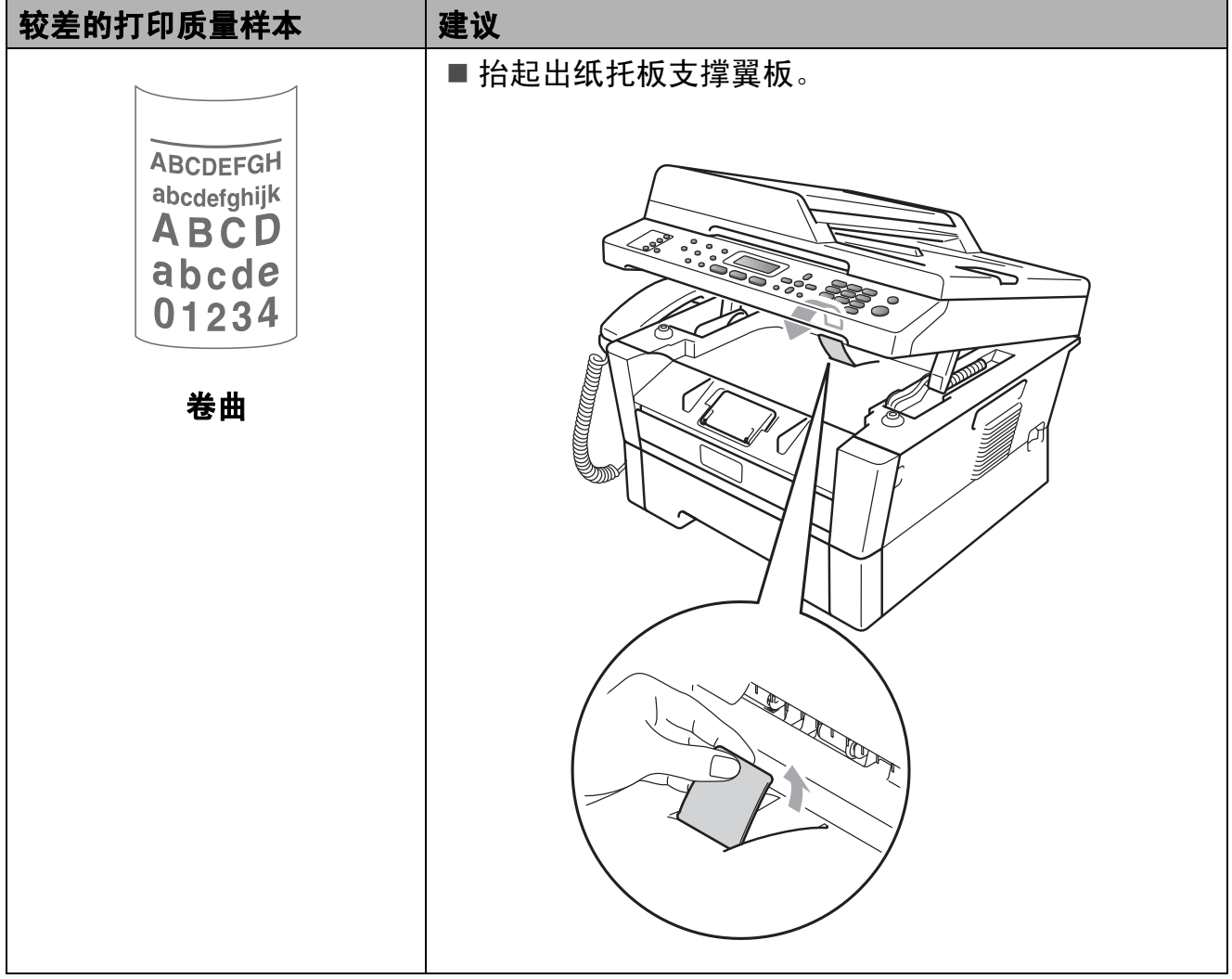

## 设备信息

### <span id="page-112-0"></span>检查序列号

可以在液晶显示屏上查看设备的序列号。

 $\blacksquare$  对于 M7450F, 按功能键, 然后 按数字键 5、 1。 对于 M7650DF, 按功能键, 然后 按数字键 6、 1。 对于 M7650DNF, 按功能键, 然 后按数字键 7、 1。

- 2 液晶显示屏上将显示设备的序列号。
- 8 按停止 / 退出键。

## <span id="page-112-1"></span>重置功能 <sup>B</sup>

可重置以下功能:

1 [网络] ( 仅限 M7650DNF)

您可以将内置打印服务器恢复为出厂默 认设置,例如密码和 IP 地址等信息。

2 [地址和传真]

您可重置以下设置:

- 地址簿
	- ( 单键拨号 / 速拨号 / 设置组拨号 )
- 内存中设置的传真作业
	- ( 轮询发送、定时传真 )
- 本机标识

( 名称和号码 )

- 封页信息
	- ( 注释 )
- 远程传真选项

( 远程访问代码、传真存储、传 真转发和 PC-Fax)

■ 报告设置

( 传输验证报告 / 电话索引列表 / 传真日志 )

- 设置锁定密码
- 3 [所有设置]

您可以将设备的所有设置恢复为出 厂默认设置。

当要处理掉本设备时, Lenovo 强 烈建议您执行此操作。

## 提示

拔出接口电缆,然后选择 [网络] 或 [所有设置]。

### 如何重置设备

- 1 按功能键,然后按数字键 0。
- 2 按 ▲ 或 ▼ 键显示 「 重置 ]。 按确认键。
- 3 按 ▲ 或 ▼ 键选择您想重置的功 能。 按确认键。
- 4 执行以下操作中的一项:
	- 若要重置设置, 按数字键 1 然 后转到步骤 6。
	- ■若不做任何更改直接退出, 请 按数字键 2 转至步骤 6。
- <span id="page-113-0"></span>6 系统将要求您重启设备。执行以 下操作中的一项:
	- 若要重启设备,请按数字键 1。设备将开始重启。
	- ■若无需重启设备而直接退出, 请按数字键 2,然后转到步 骤 6。
- <span id="page-113-1"></span>6 按停止 / 退出键。

## 提示

( 仅限 M7650DNF) 您也可以重置 网络设置, 按功能键, 然后按数字 键 6、 0。

菜单和功能

## 屏幕编程 <sup>C</sup>

C

本设备使用方便。可以使用菜单键通 过液晶显示屏进行屏幕编程。

Lenovo 提供了逐步的屏幕提示,有助 于您更好地设定您的设备。只需按照 屏幕上的提示进行操作,便能完成功 能选项和程序设定选项的设置。

### 功能表

可以使用第 106 [页上的](#page-115-0)功能表对设备 进行设置。其中列出了菜单选项。按 **功能**键,然后按菜单数字键便可设置 设备。例如,若要将 [蜂鸣器]音量 设置为 [低]:

- 1 按功能键,然后按数字键 1、 3、 2。
- 2 按 ▲ 或 ▼ 键选择 [低]。
- 8 按确认键。
- 4 按停止 / 退出键。

### 如何进入菜单模式 <sup>C</sup>

- 1 按功能键。
- 2 执行以下操作中的一项:
	- 按数字键 1 选择常规设置菜单。
	- 按数字键 2 选择传真菜单。
	- 按数字键 3 选择复印菜单。
	- (M7650DNF)
	- 按数字键 4 选择打印机菜单。
- 按数字键 5 选择打印报告菜单。
- 按数字键 6 选择网络菜单。
- 按数字键 7 选择设备信息菜单。 (M7650DF)
- 按数字键 4 选择打印机菜单。
- ■按数字键 5 选择打印报告菜单。
- 按数字键 6 选择设备信息菜单。 (M7450F)
- 按数字键 4 选择打印报告菜单。
- 按数字键 5 选择设备信息菜单。
- 按数字键 9 选择服务菜单。<sup>[1](#page-114-0)</sup>
- 按数字键 0 选择初始设置菜单。
- <span id="page-114-0"></span><sup>1</sup> 此菜单仅当液晶显示屏上显示错误信 息时出现。
- 按 a 或 b 键滚动浏览各级别菜单 以选择所需选项。
- 8 液晶显示屏上显示所需选项时, 按确认键。 液晶显示屏上将显示下一级菜单。
- ▲ 按▲或▼键滚动到下一个菜单选项。
- 6 按确认键。 完成选项设定时,液晶显示屏上 将显示 [接受]。
- 6 按停止 / 退出键退出菜单模式。

# <span id="page-115-0"></span>功能表 <sup>C</sup>

出厂设置以粗体显示并带有 "\*" 号。

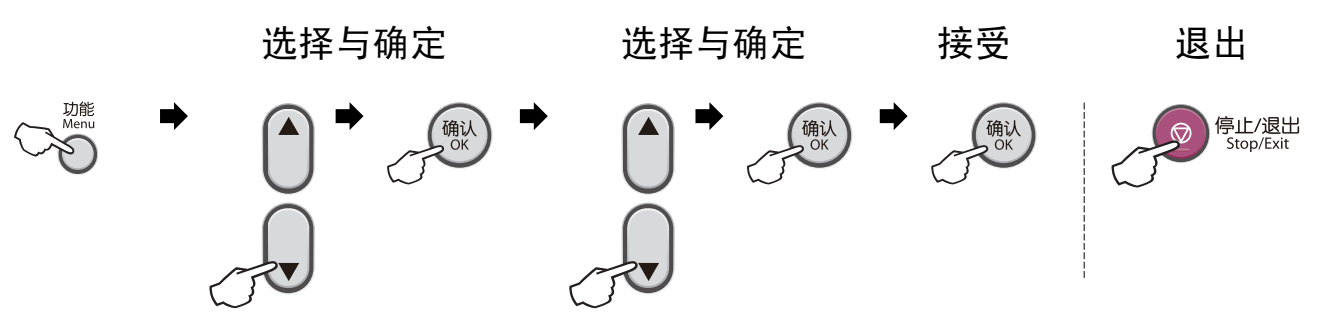

<span id="page-115-2"></span><span id="page-115-1"></span>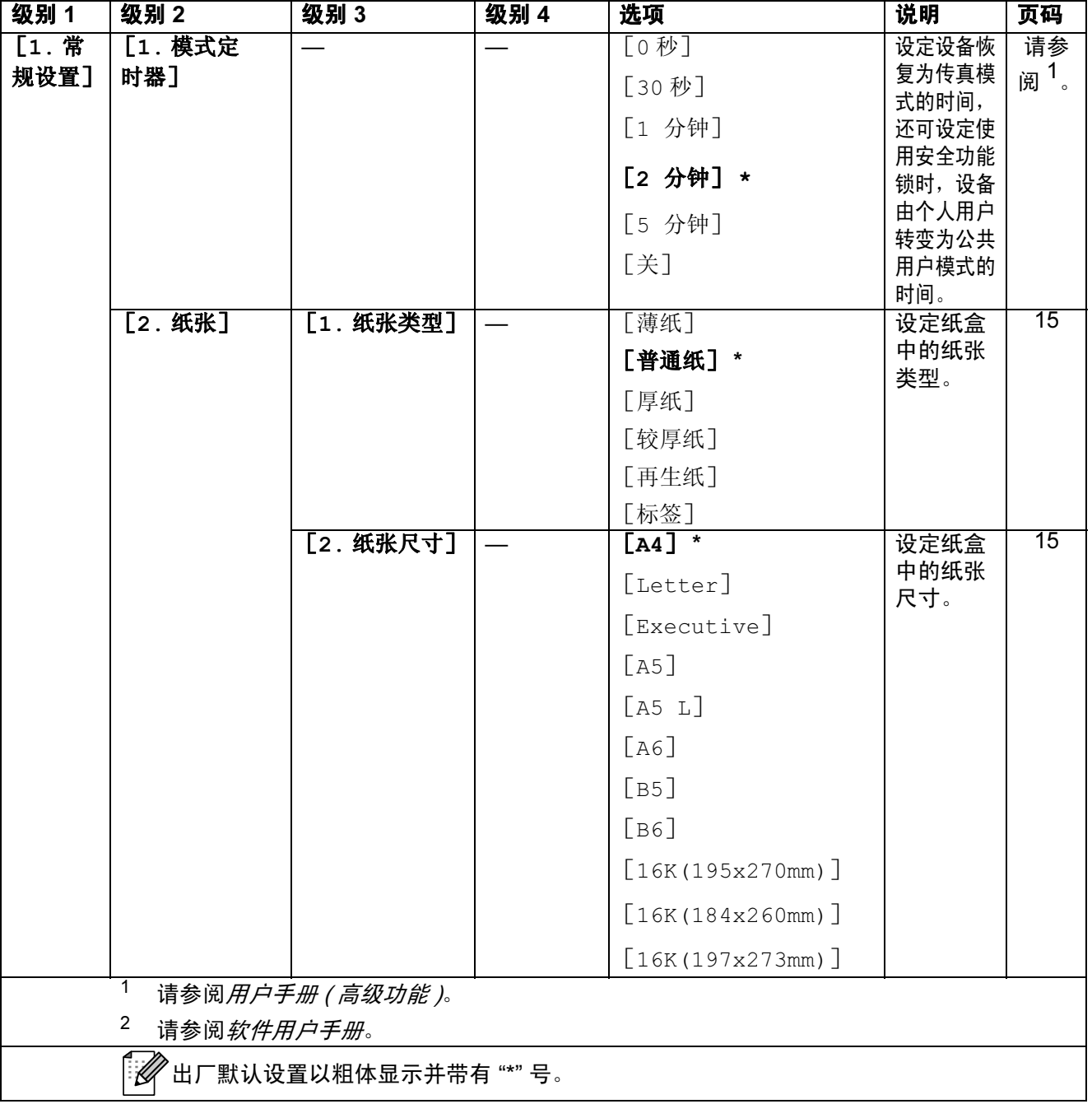

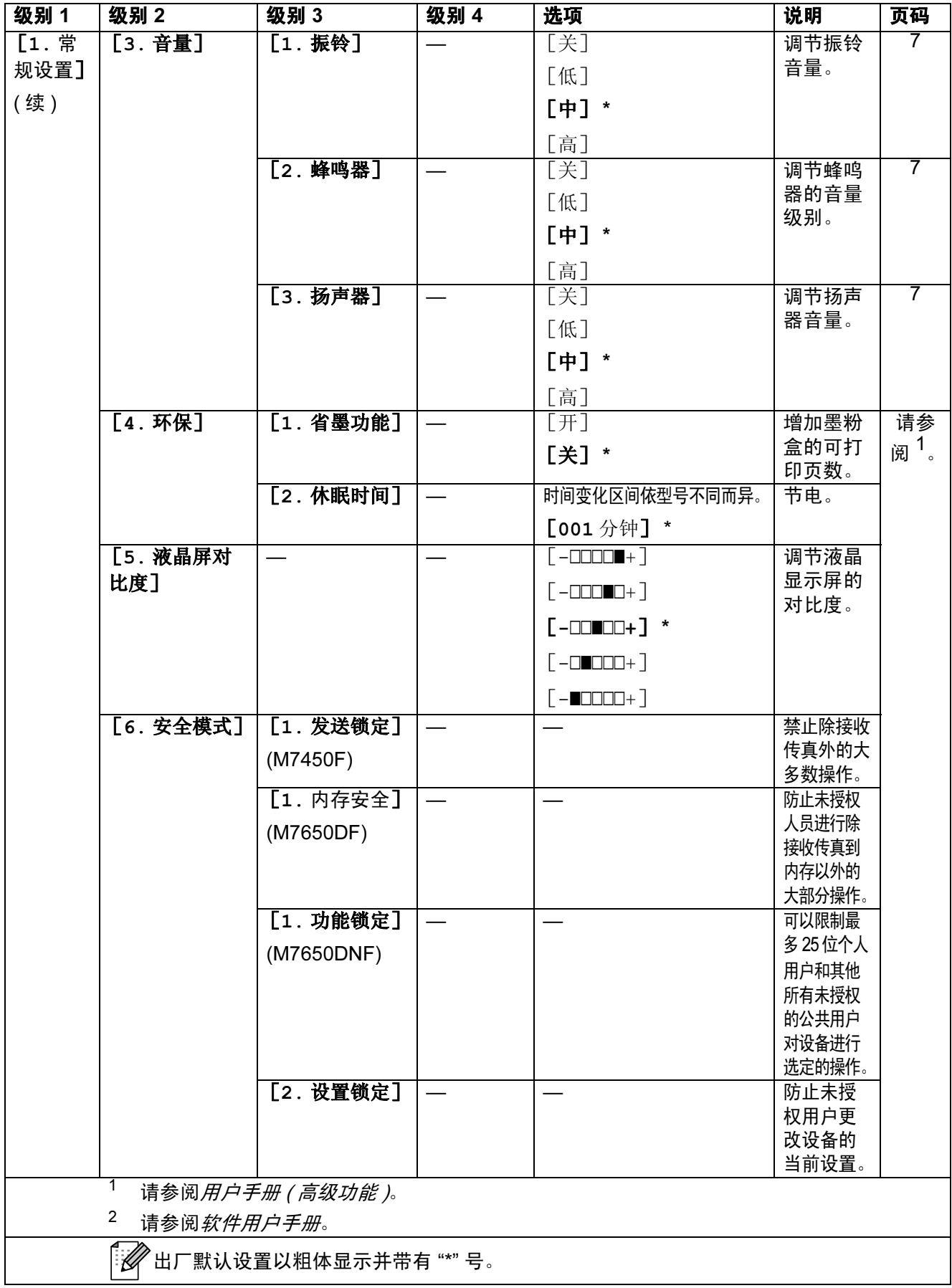

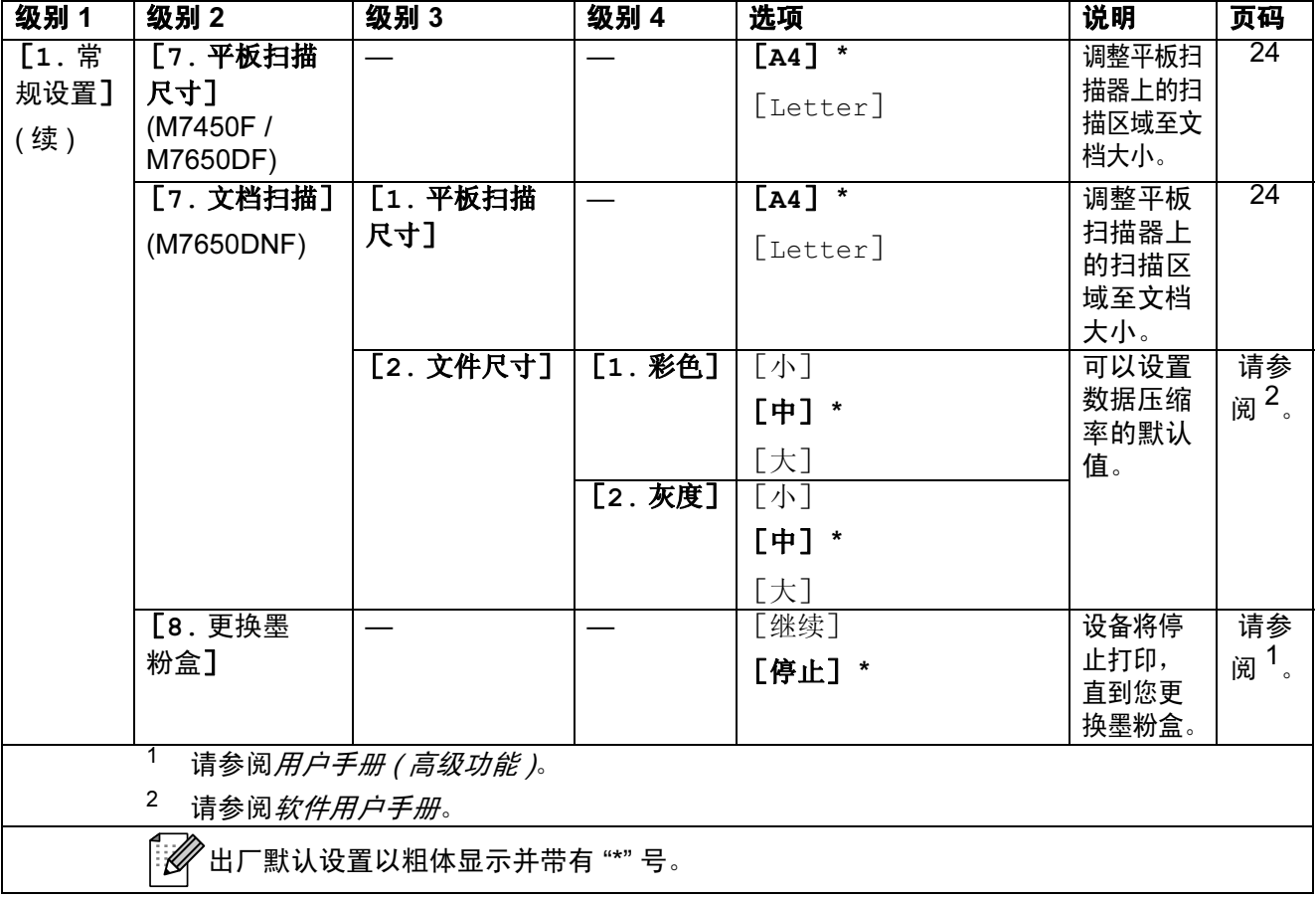

<span id="page-118-0"></span>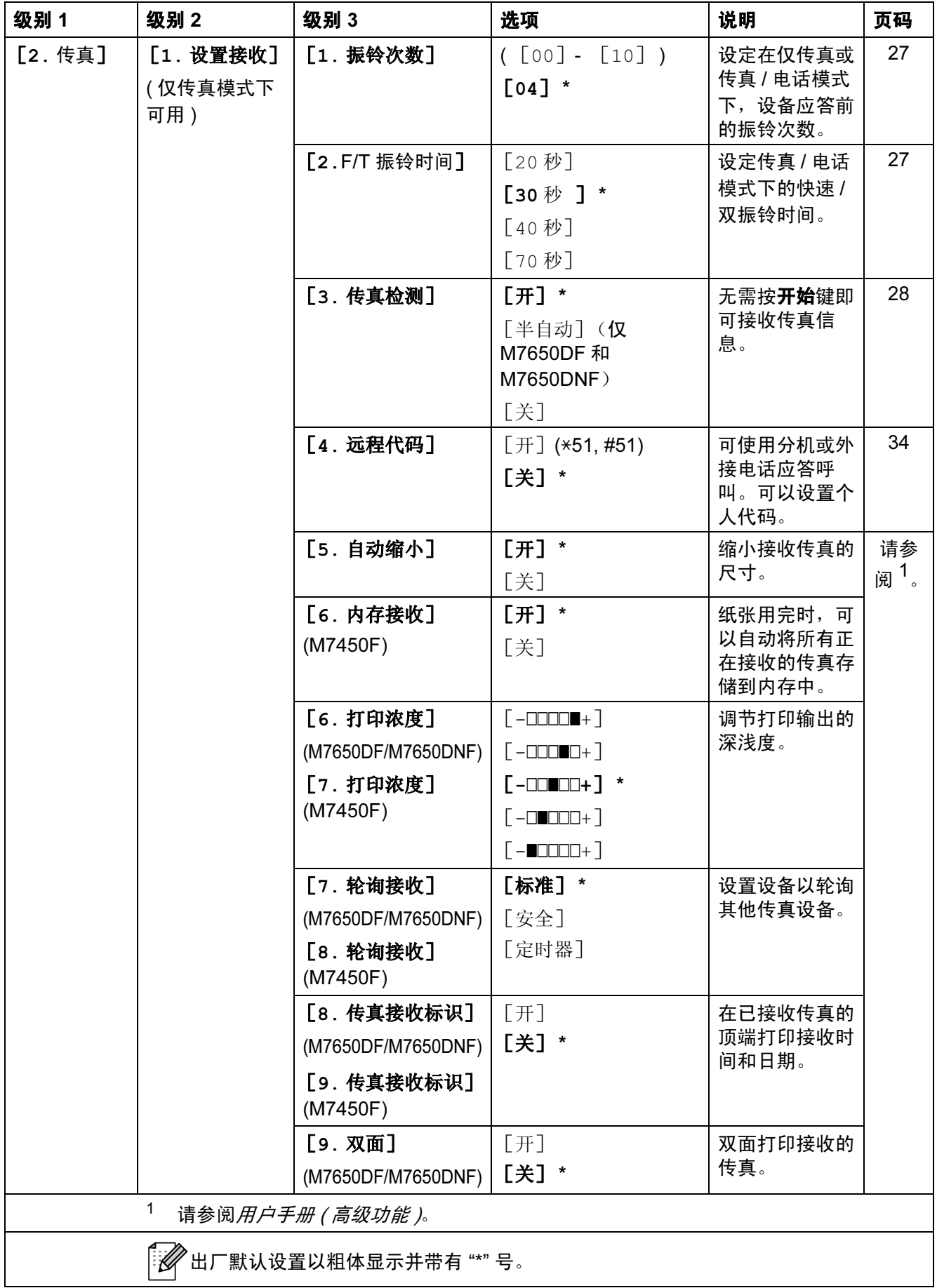

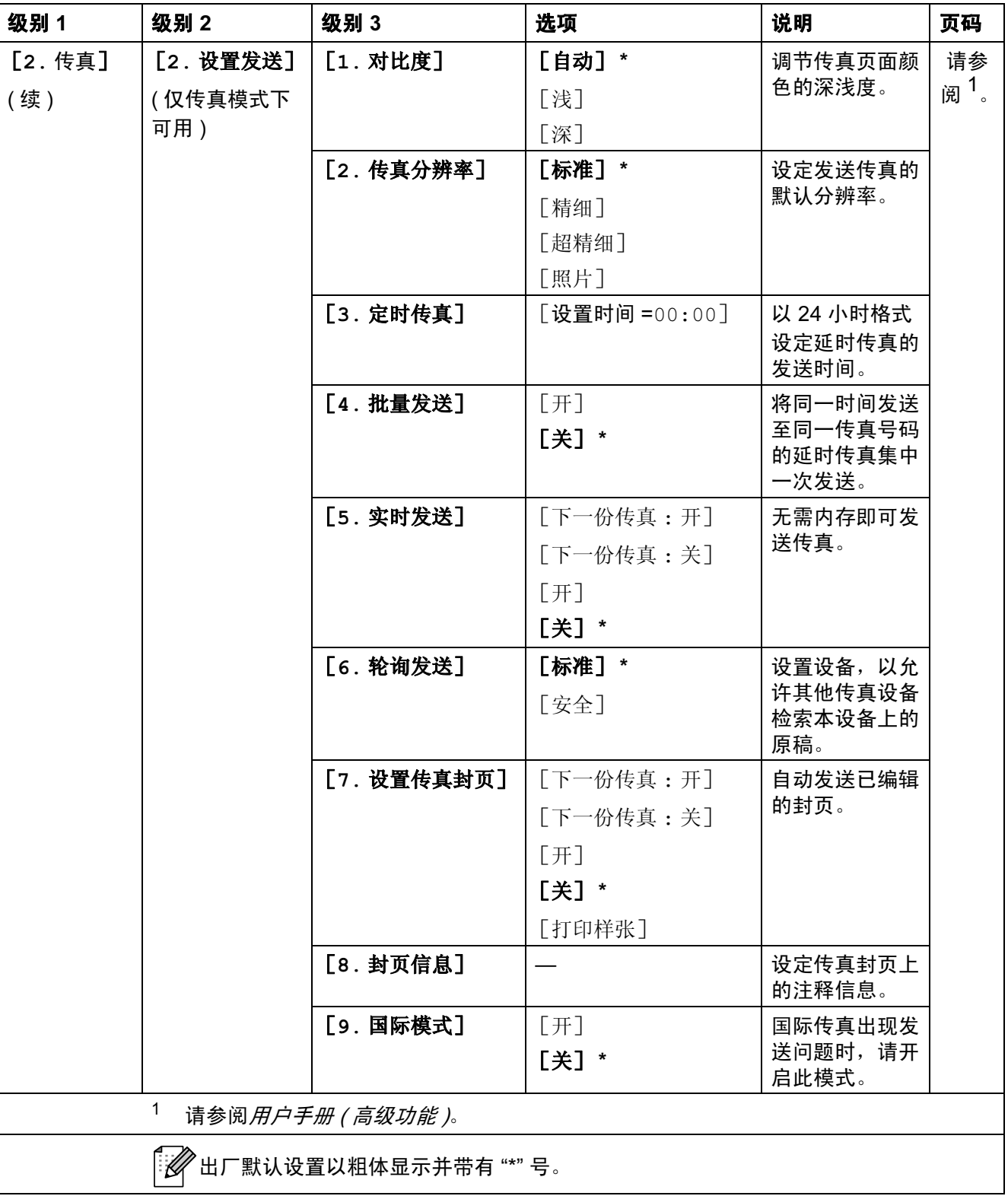

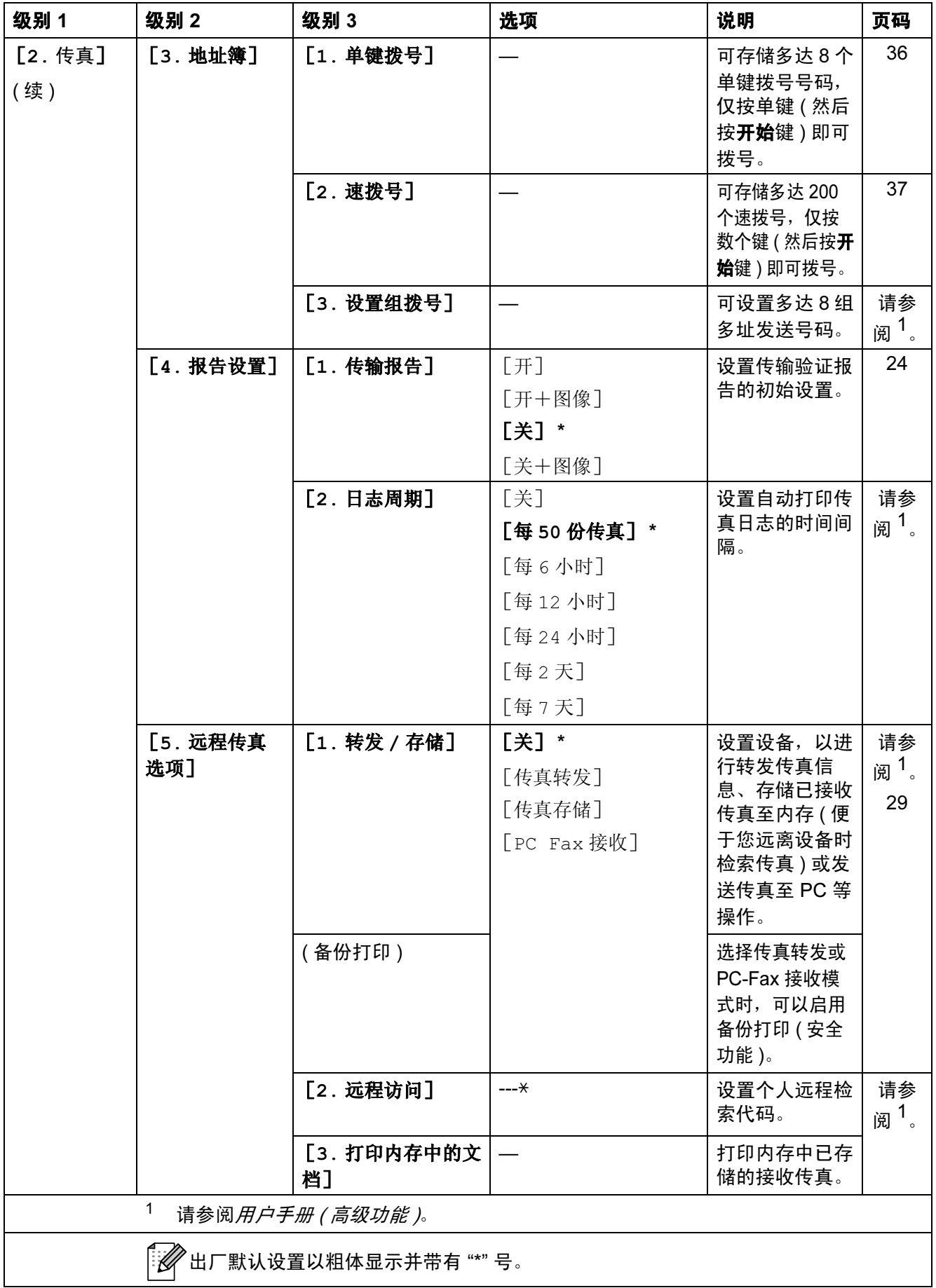

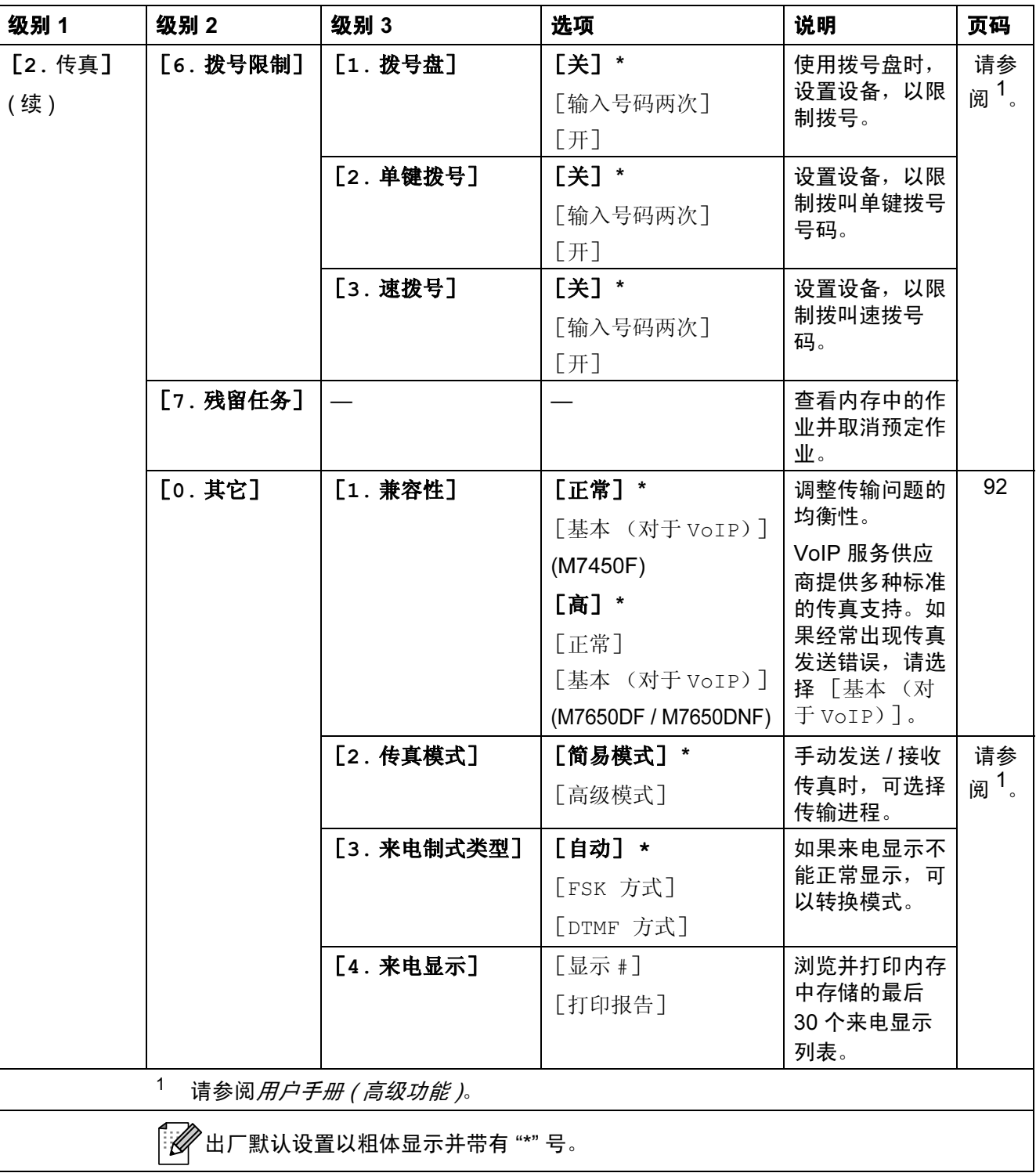

<span id="page-122-0"></span>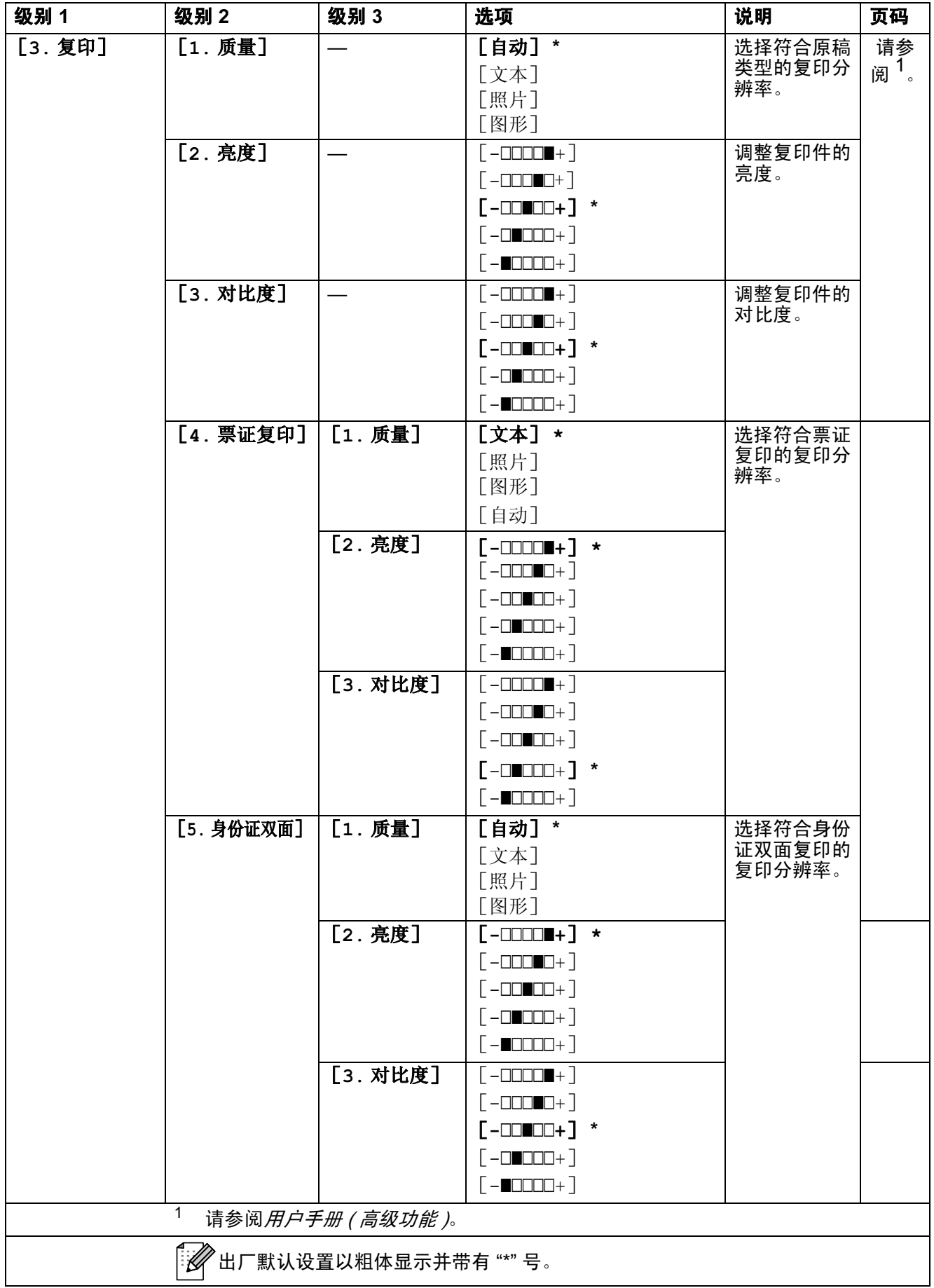

<span id="page-123-0"></span>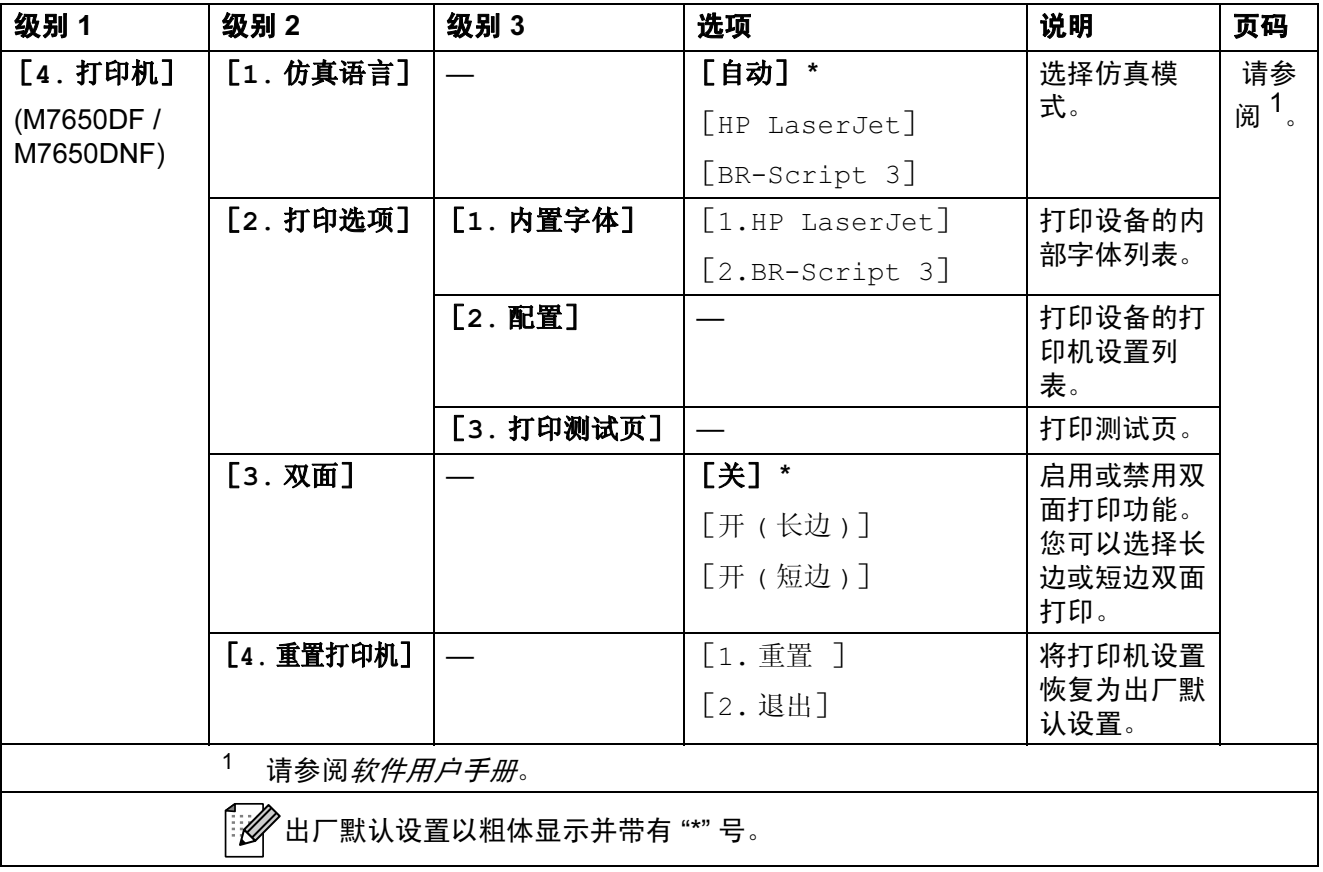

<span id="page-124-0"></span>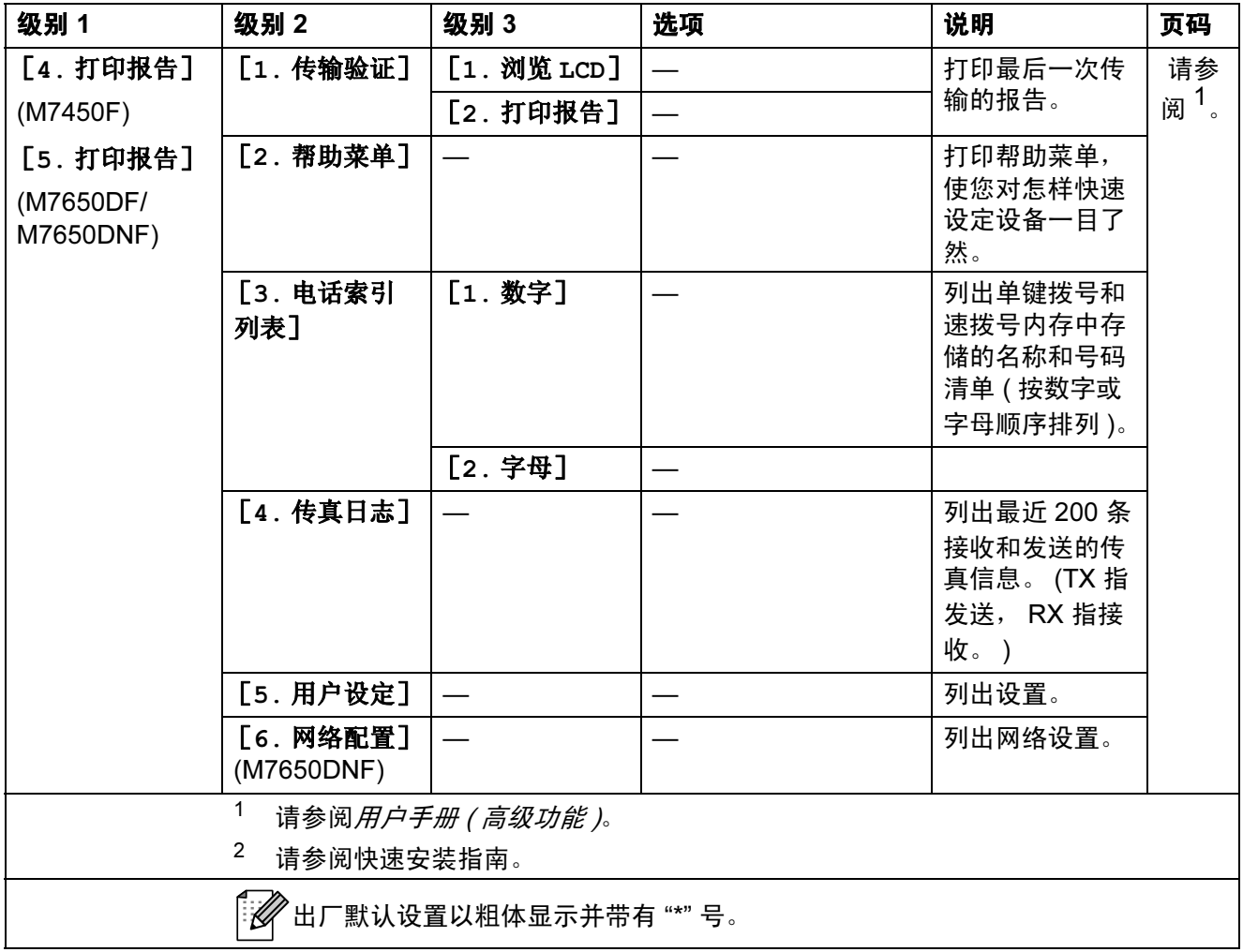

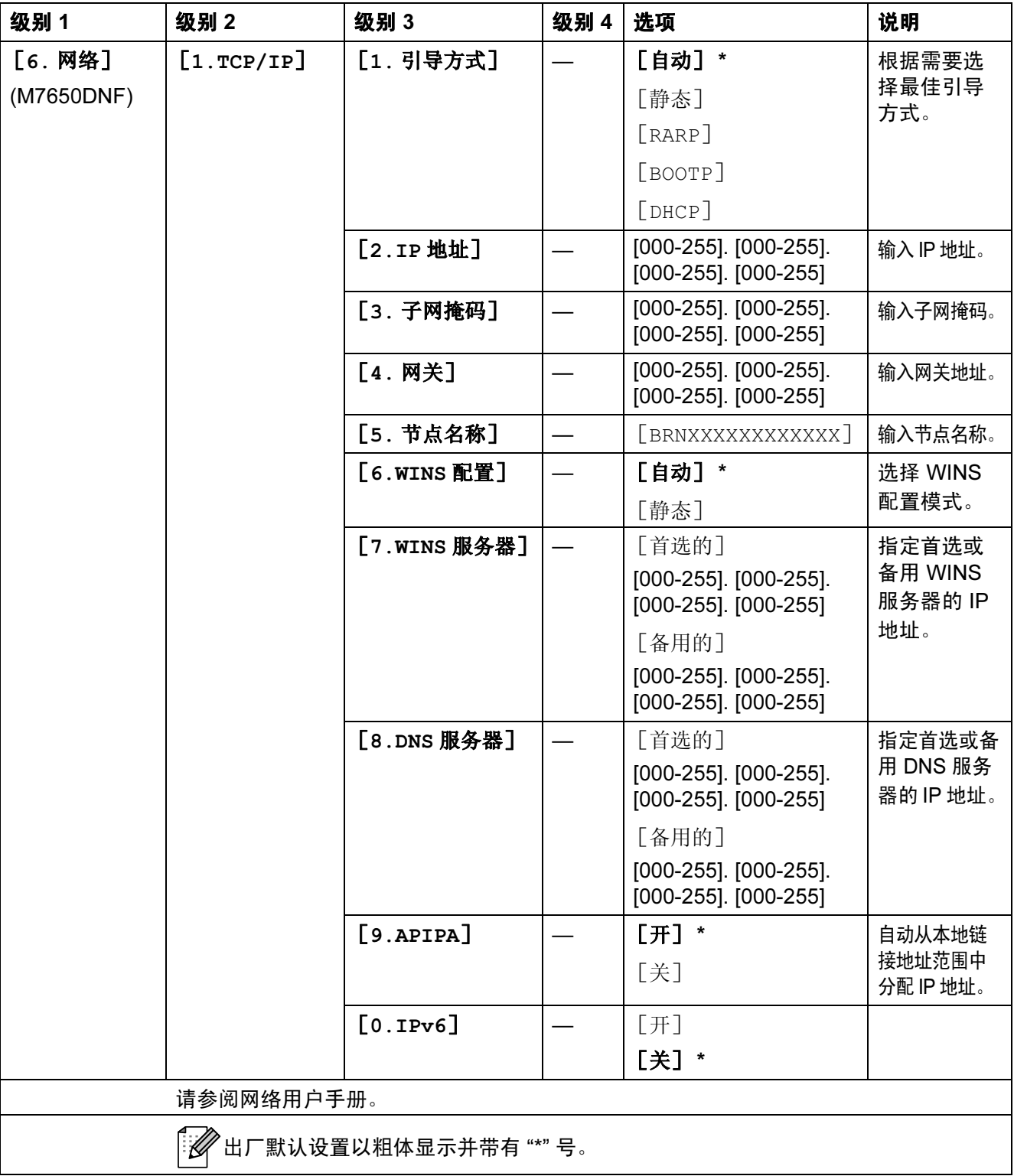

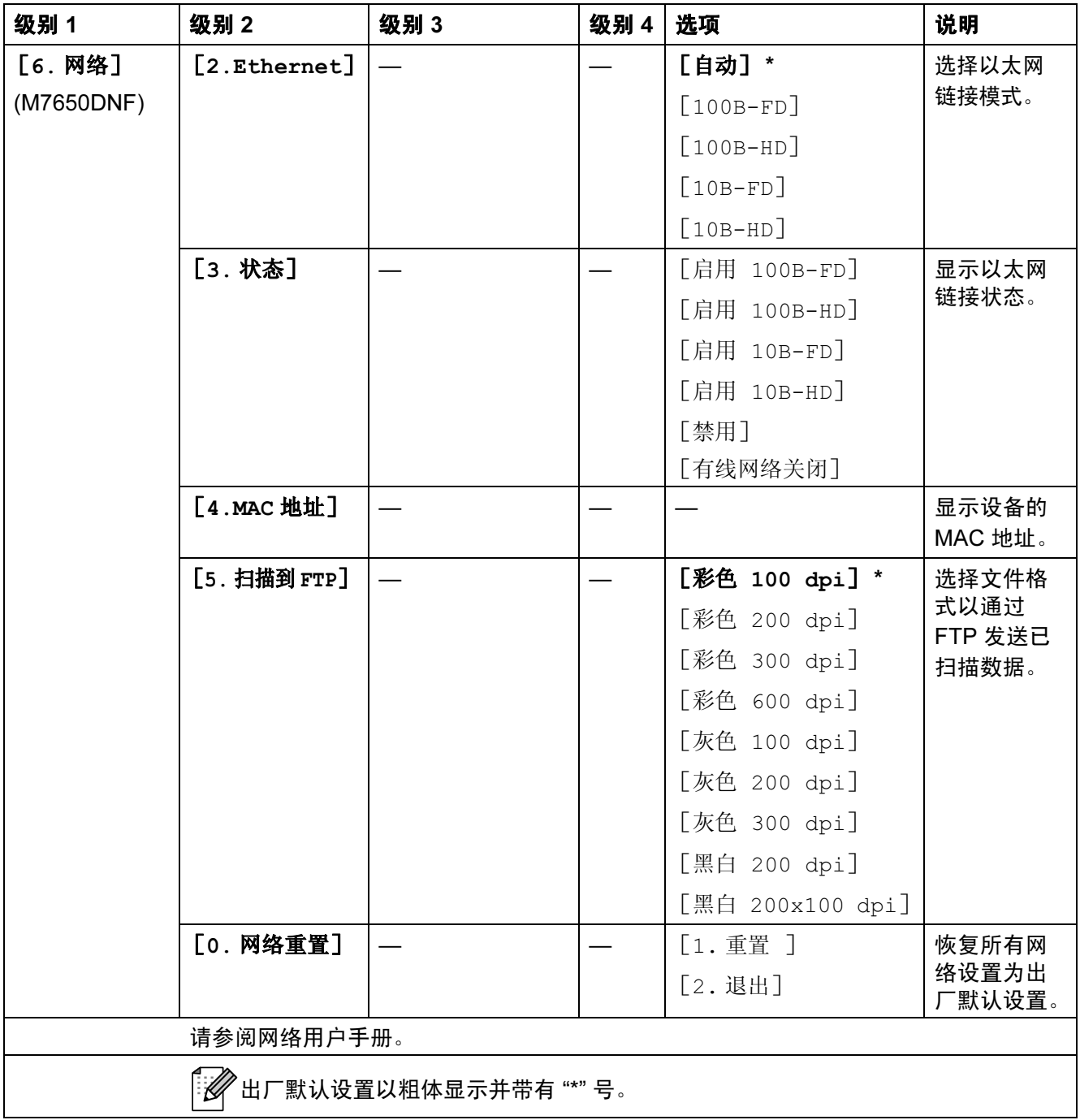

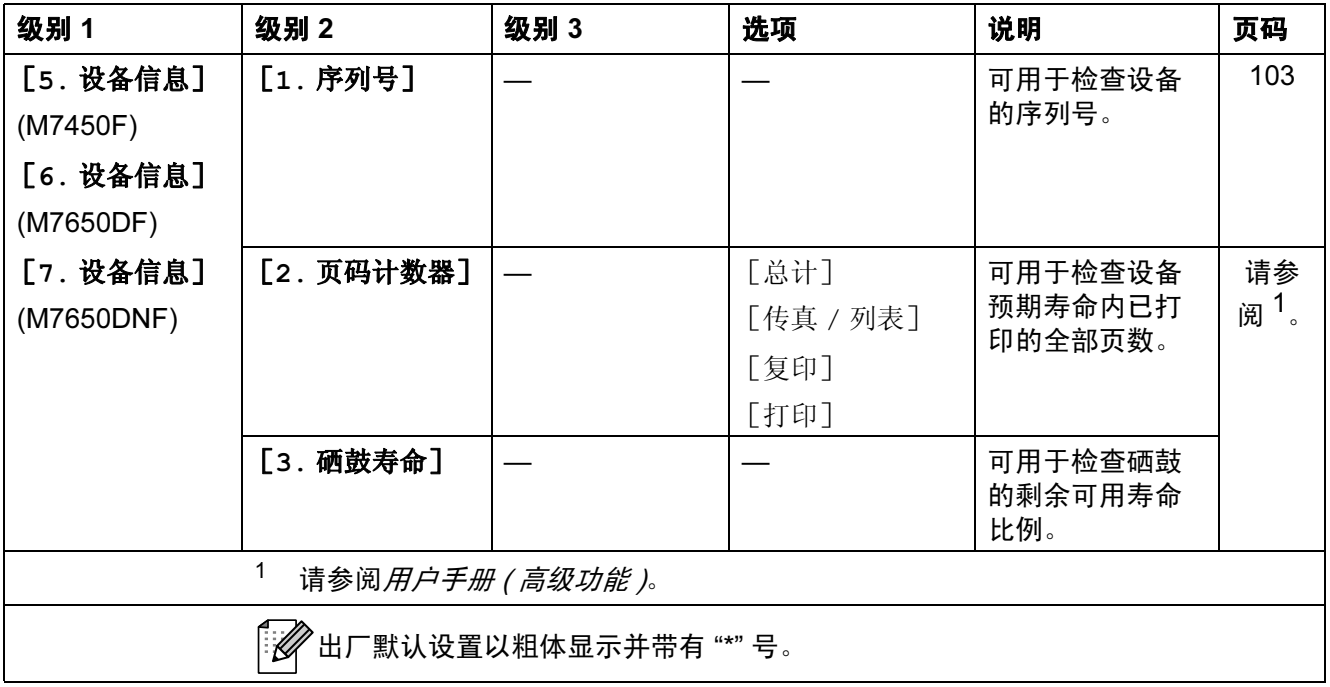

<span id="page-127-2"></span><span id="page-127-1"></span><span id="page-127-0"></span>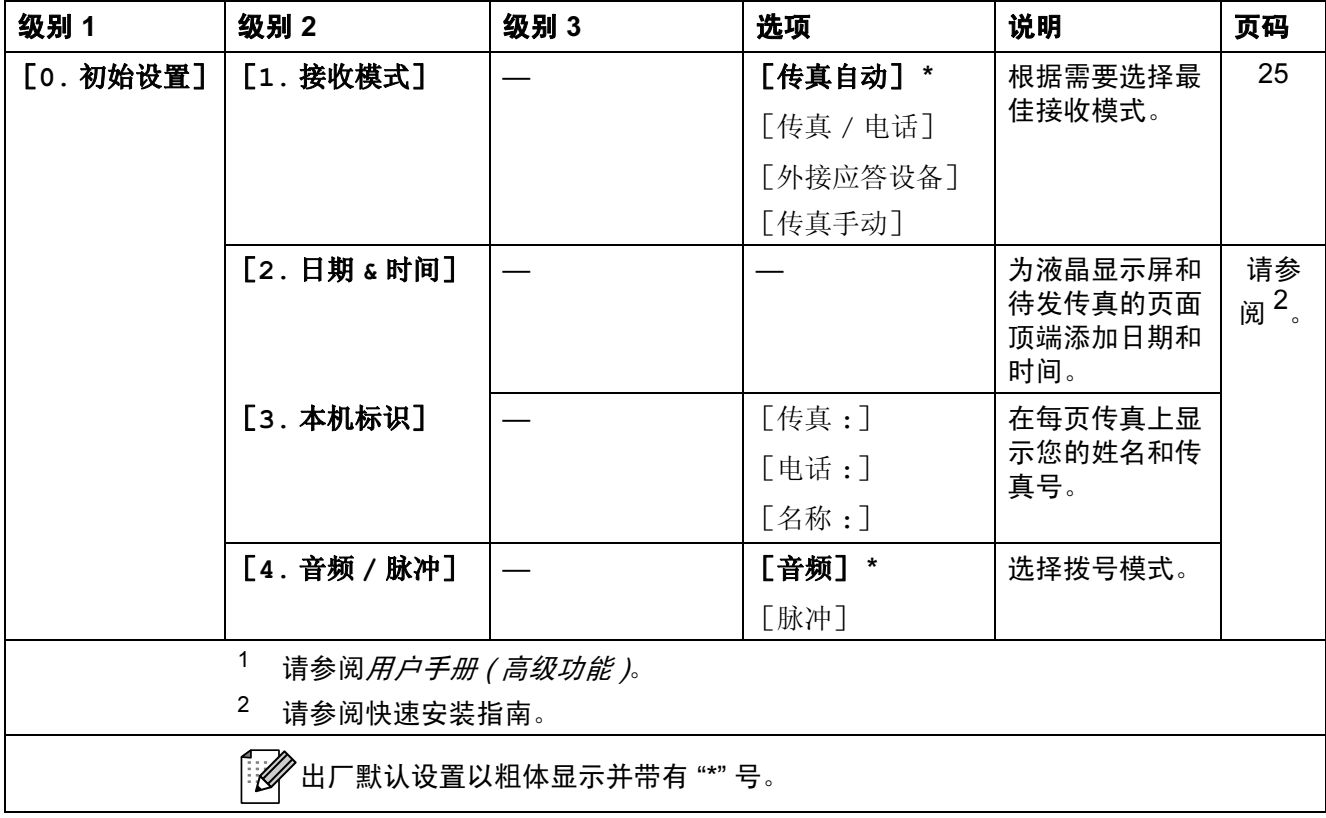

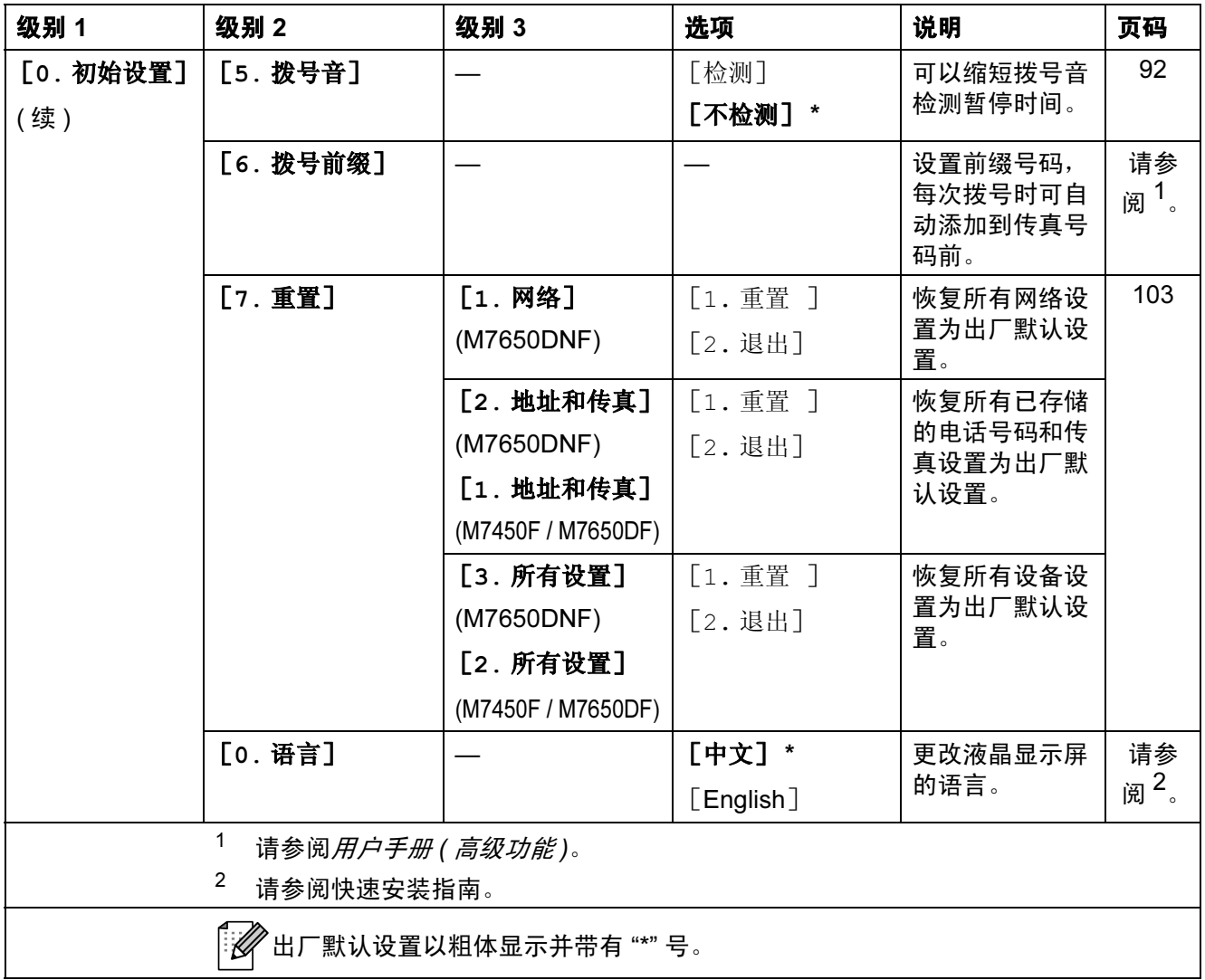

# 输入文本 <sup>C</sup>

设置本机标识等特定菜单选项时,需要输入文本字符。拨号盘按键上方的面板印有 字母。 0、 # 和 \* 等按键主要用于输入特殊字符, 因此按键上方的面板*没有*字母。 参照下表,在拨号盘上按相应按键的相应次数即可获取您所需字符:

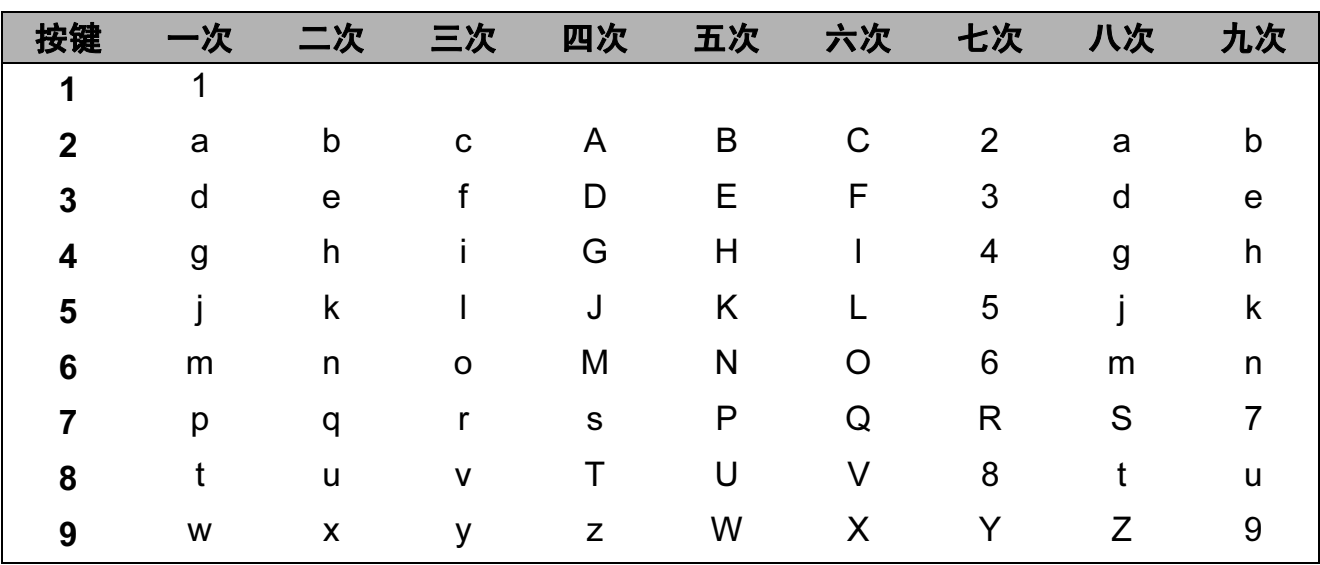

对于不可以选择小写字母的菜单选项,请参照下表。

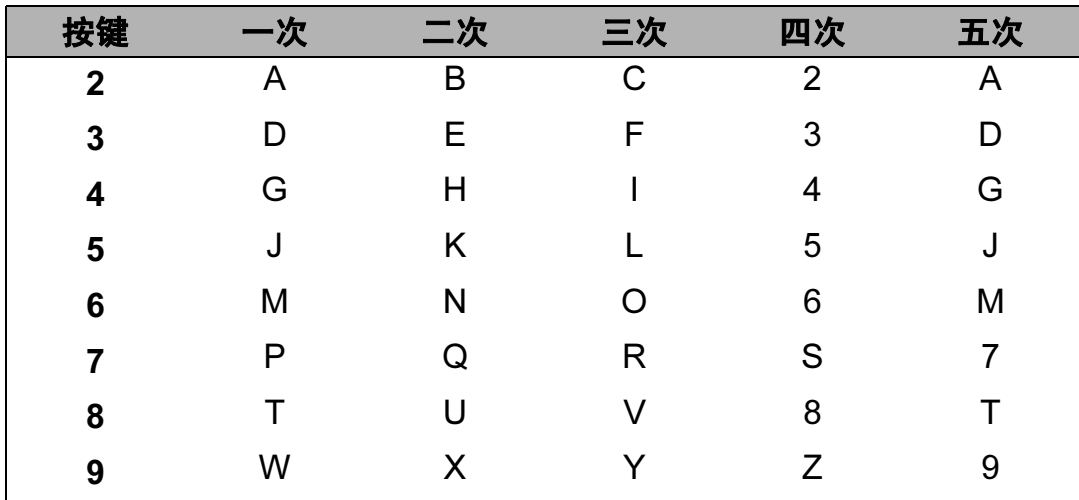

### 插入空格

若要在传真号码中插入空格,请在两个数字间按 ▶ 键一次;若要在名称中插入空 格,请在两个字符间按 ▶ 键两次。

### 更正

如果输入错误字母并需要更正,请按 ◀ 或 ▶ 键将光标移至错误字符处, 然后按清 除 / 返回键。

### 重复字母

若要连续输入同一按键上的同一字符,请按 ▶ 键移动光标并随后再次按键。

### 特殊字符和符号

按 \*、# 或 0 键, 然后按 ◀ 或 ▶ 键将光标移至所需符号或字符。按确认键选中该 字符。根据菜单选项,将出现以下符号和字符。

- 按 **l** 键 获取 ( 空格 ) ! " # \$ % & ' ( ) l + , . /
- 按 # 键 获取 : ; < = > ? @ [ ] ˆ \_
- 按 0 键 获取 Ä Ë Ö Ü À Ç È É 0

### 中文 / 字母的切换与输入

本设备支持中文和字母输入,字母输入模式与中文输入模式的切换可按 ▲ 键,当 前的输入模式显示在液晶显示屏的右下角,简体中文以拼音方式输入。 例如,如果您想输入" [Good 公司] ",请遵循以下步骤进行操作:

1 确保设置为字母输入模式。 ■ 显示在右下角。 按 $(C_4^{\omega}$ ] 键数次显示 G, 然后按▶键。 用相同方法,按相应按键数次,直至显示您所需的其它字母,然后按▶键。 若输入的下一个字母与前一个不是在同一个按键上,可省略"按▶键"。 2 按 ▲ 键切换至中文输入模式。

<sup>删</sup> 显示在右下角。

按  $\left[\frac{d\mathbb{I}}{4}\right]$  键一次显示拼音 g, 然后按 ▶ 键, 光标移动至下一个。 用相同方法,按相应按键数次,直至显示您所需的其他拼音字母。 在实际操作中,拼音输入后,液晶显示屏下方会显示对应中文,按▼键可直 接进入中文选择。

3 按 A、 ▼、 4 或 ▶ 浏览键选择您所需的 " 「公司] "。 按确认键完成操作。

清除/返回

上述输入操作过程中 , 按 键即可删除光标所在位置的字母。

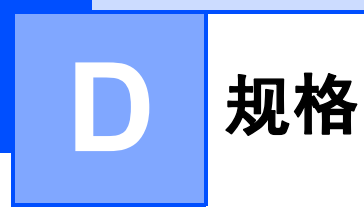

## $常规 Definition in the contract of  $\mathcal{R}$$

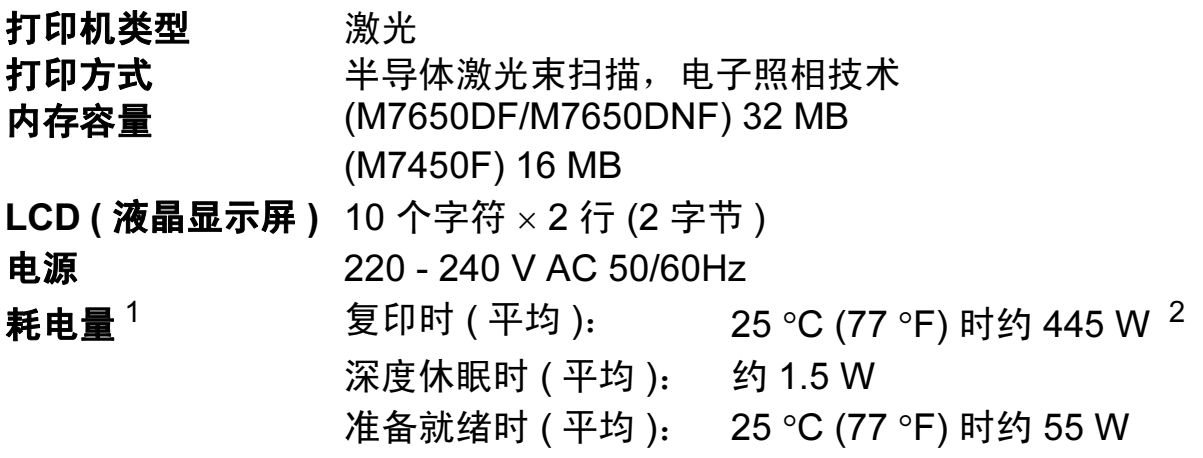

- <span id="page-131-0"></span> $1$  通过 USB 连接到计算机
- <span id="page-131-1"></span><sup>2</sup> 单张复印时

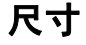

尺寸 (M7450F)

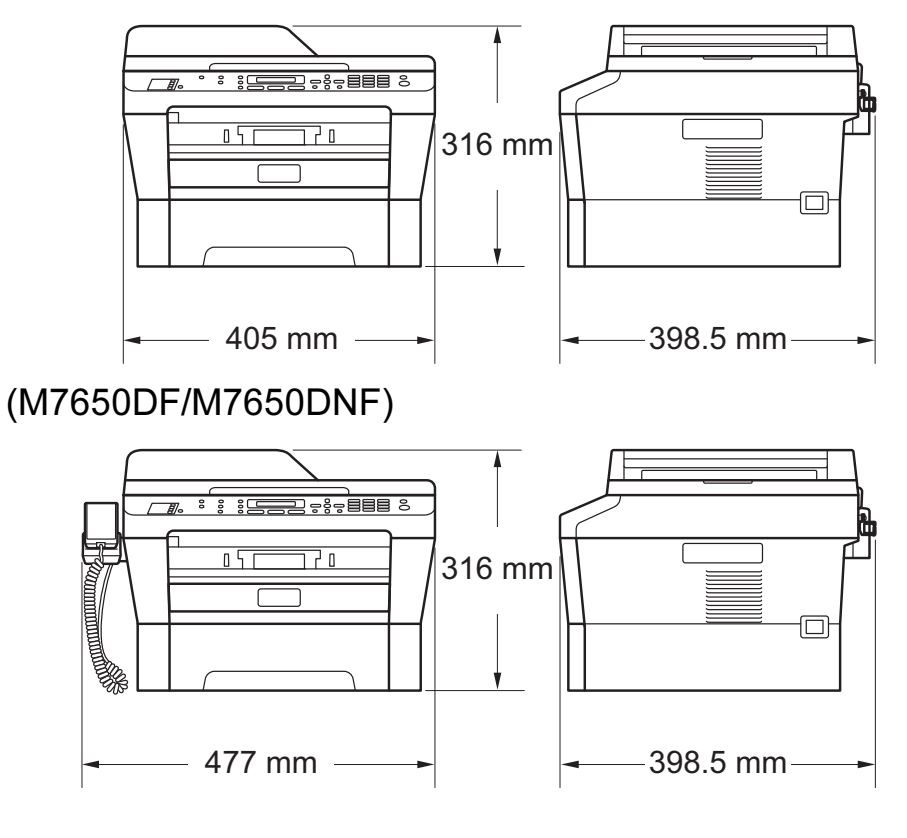

重量 含耗材: (M7450F) 11.4 千克 (M7650DF / M7650DNF) 11.9 千克

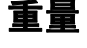

噪音等级 声音功率  $1$ 

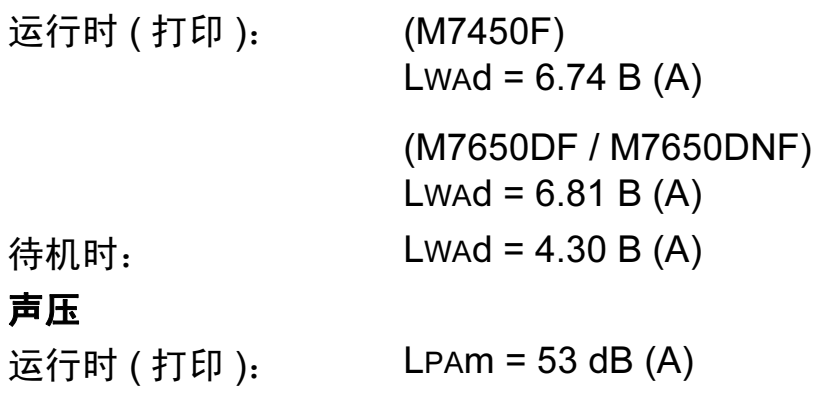

待机时: LPAm = 30 dB (A)

待机时:

声压

<span id="page-132-0"></span><sup>1</sup> 根据 ISO 9296 进行测量。

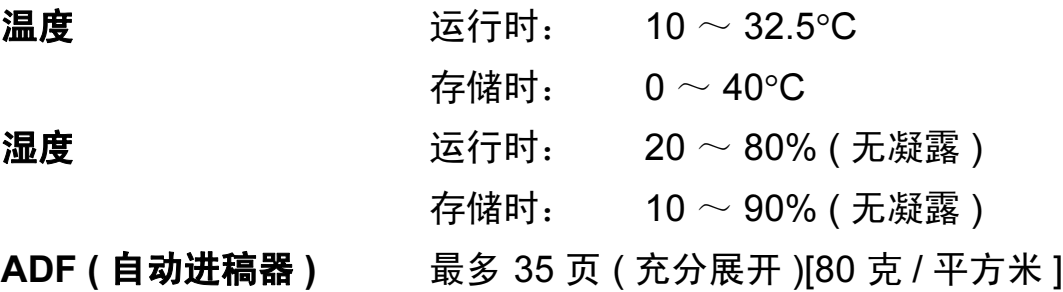

# 文档尺寸

文档尺寸 (单面) 自动进稿器

宽度: 147.3  $\sim$  215.9 毫米 自动进稿器 长度: 147.3  $\sim$  355.6 毫米 平板扫描器 宽度: 最大 215.9 毫米 平板扫描器 长度: 最大 297 毫米

## 打印介质

纸张输入 纸盒

■纸张类型:

■纸张尺寸: Letter、 A4、 B5 (ISO/JIS)、 A5、 A5 ( 长边 )、 B6 (ISO)、 A6、 Executive、 16K(195x270mm)、 16K(184x260mm)、 16K(197x273mm) ■纸张重量:  $60 \sim 105$  克 / 平方米 ■ 纸盒最大容量: 最多 250 张 80 克 / 平方米的普通纸 手动进纸槽 ( 手动 ) ■ 纸张类型: 信封、标签<sup>[1](#page-134-0)</sup>、薄纸、厚纸、再生

普通纸、薄纸或再生纸

- 纸、铜版纸或普通纸 ■纸张尺寸: 宽度:  $76.2 \sim 216$  毫米 长度:116 ~ 406.4 毫米 ■纸张重量:  $60 \sim 163 \, \bar{\pi} / \bar{\pi} \pi \kappa^2$  $60 \sim 163 \, \bar{\pi} / \bar{\pi} \pi \kappa^2$ ■ 纸盒最大容量: 单张 **纸张输出 正面向下出纸托板** 最多 100 张(*正面向下*打印输出到 出纸托板 ) 正面向上出纸托板 一张 ( *正面向上*打印输出到*后*出纸 托板 )
- 双面打印 ■ 纸张尺寸

(M7650DF / M7650DNF)

( 自动双面 ): ■ 纸张重量 ( 自动双面 ): ■ 纸张类型 ( 自动双面 ): A4

 $60 \sim 105$  京 / 平方米

### 普通纸或再生纸

<span id="page-134-0"></span>1 使用标签时,建议从设备打印输出后立即将打印件从出纸托板中取出,以免弄脏。

<span id="page-134-1"></span> $2\;$  双面打印为 60  $\sim$  105 克 / 平方米。

# 传真 <sup>D</sup>

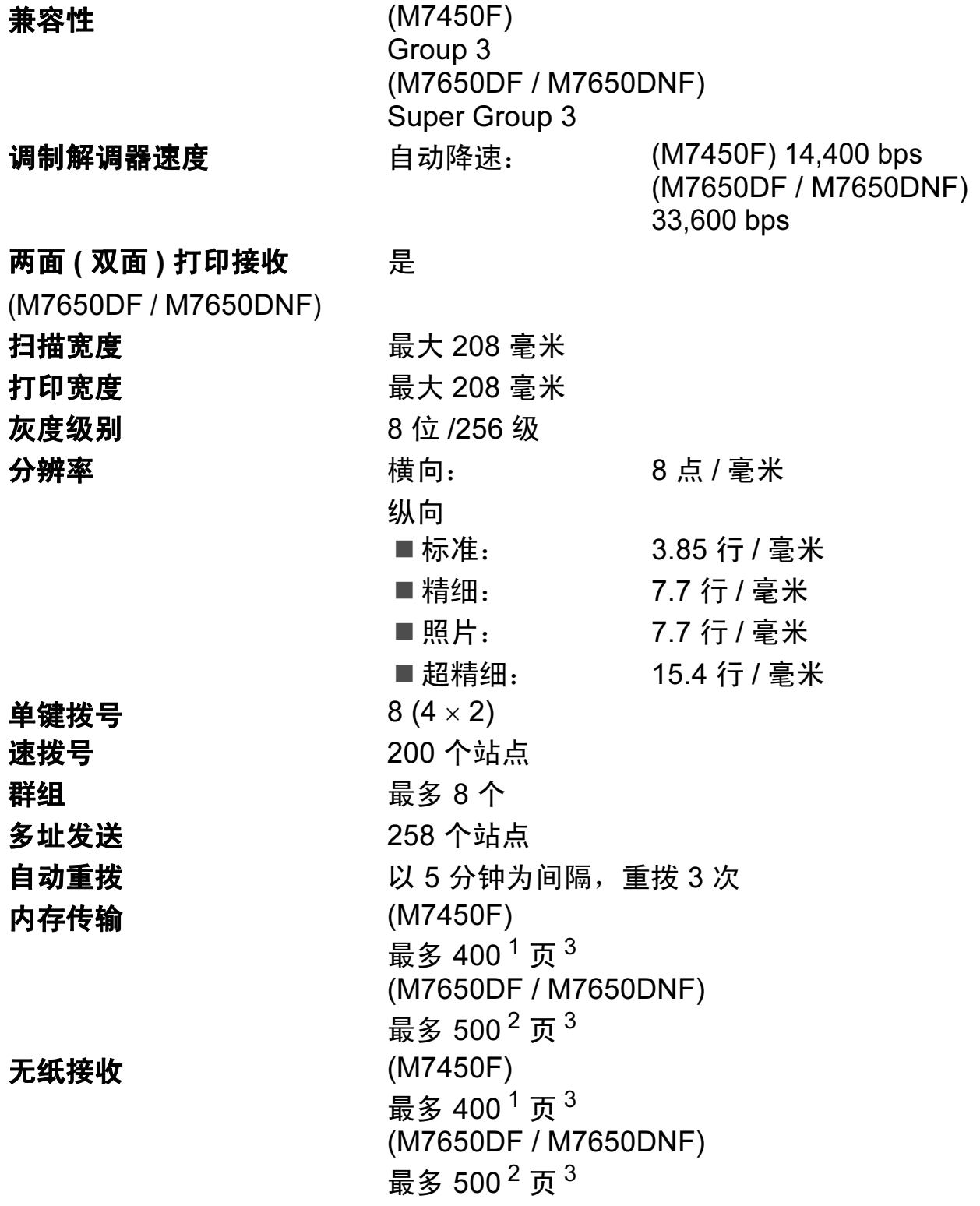

- <span id="page-135-0"></span> $^{-1}$  ' 页数 ' 参考 'ITU-T 测试表 #1' ( 标准商务信纸、标准分辨率、MMR 代码 )。技术规格及印刷品规 格如有更改,恕不另行通知。
- <span id="page-135-2"></span><sup>2</sup> ' 页数 ' 参考 'ITU-T 测试表 #1' ( 标准商务信纸 、标准分辨率 、JBIG 代码 )。技术规格及印刷品规 格如有更改,恕不另行通知。
- <span id="page-135-1"></span><sup>3</sup> 仅黑白

## **复印 Director in the contract of the contract of the contract of the contract of the contract of the contract o**

彩色 / 黑白 インド (の) にっぽん かいしょう 复印宽度 复印多页 缩小 / 放大 25% ~ 400% ( 以 1% 为单位增加或减少 ) 分辨率 首页复印时间

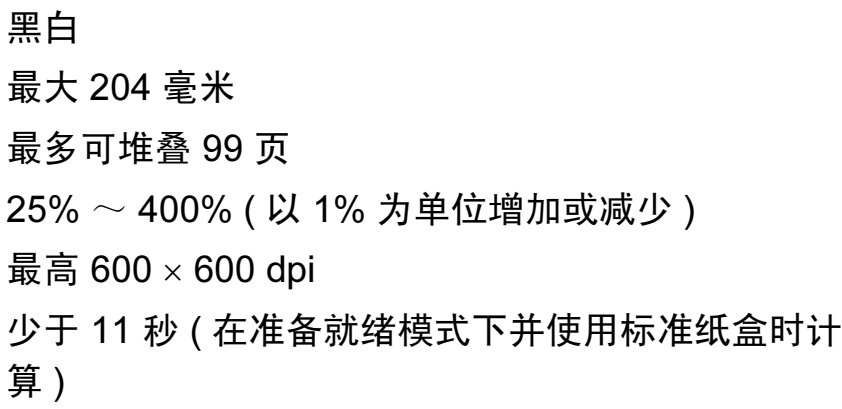

## **扫描** Development in the contract of the contract of the contract of the contract of the contract of the contract of

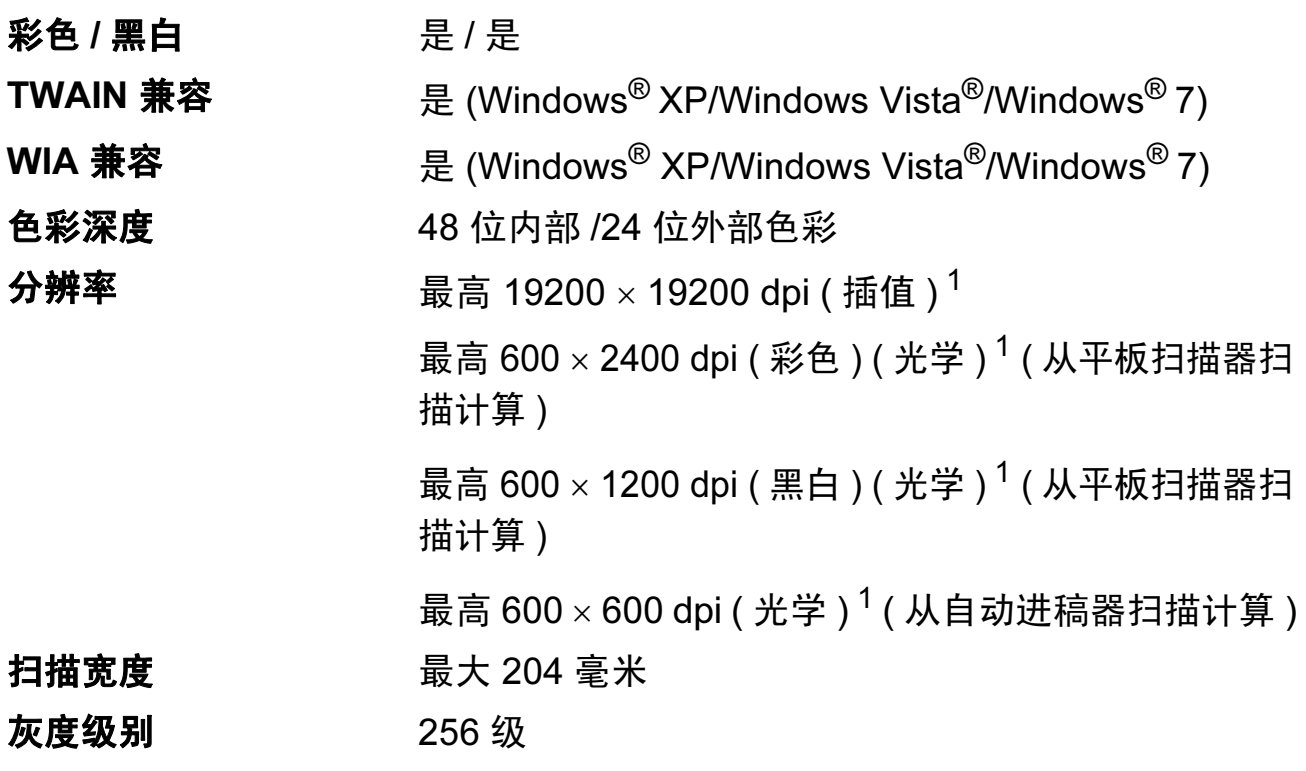

<span id="page-137-0"></span> $^1$  通过 Windows<sup>®</sup> XP、Windows Vista<sup>®</sup> 和 Windows<sup>®</sup> 7 中的 WIA 驱动程序进行扫描时,最大分 辨率为 1200 × 1200 dpi ( 可以使用扫描器实用程序选择高达 19200 × 19200 dpi 的分辨率 )。

# 打印 Direction in the contract of  $\mathbf{D}$  and  $\mathbf{D}$  and  $\mathbf{D}$  and  $\mathbf{D}$  and  $\mathbf{D}$

<span id="page-138-0"></span>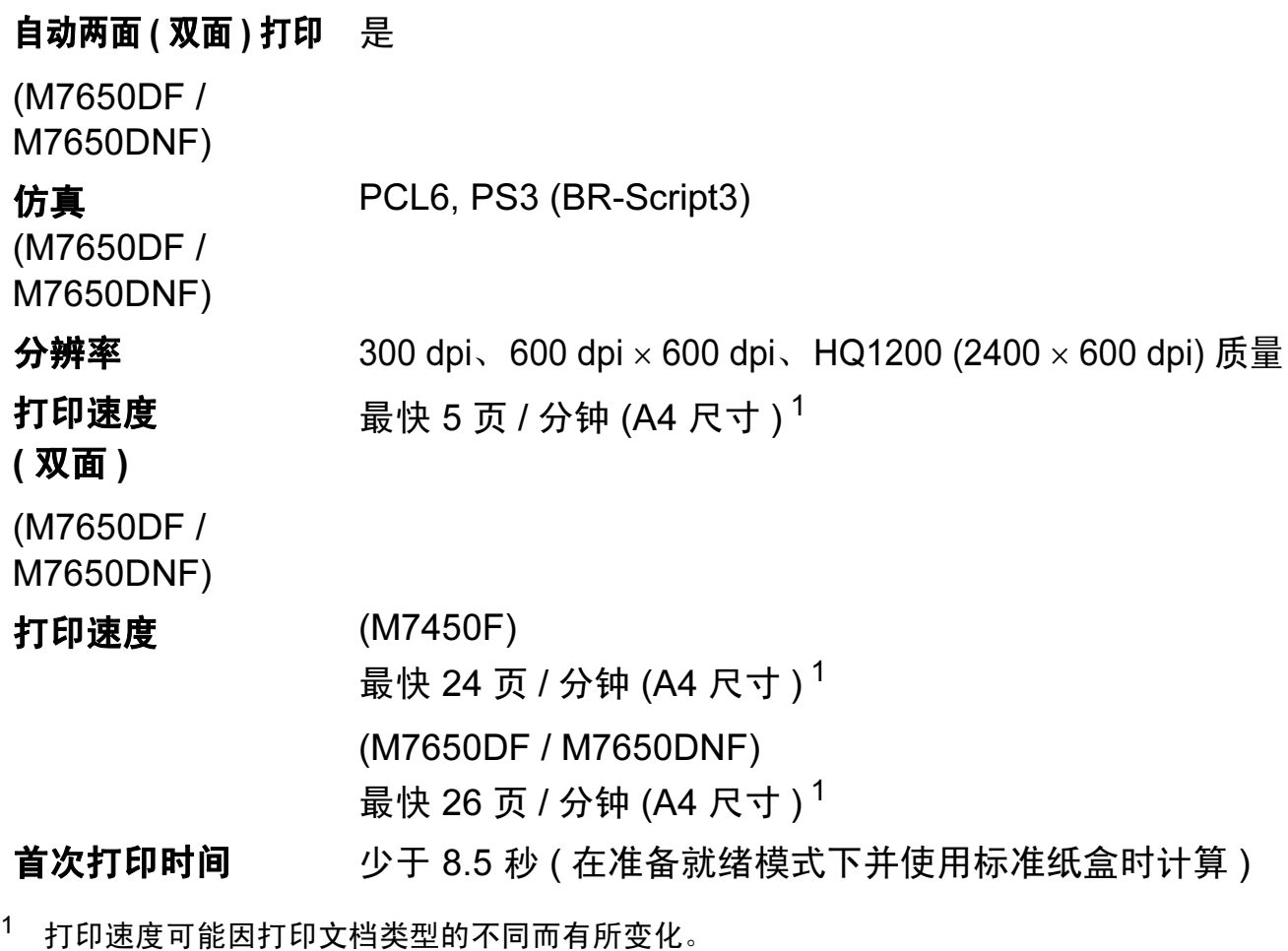

**接口** Designation of the contract of the contract of the contract of the contract of the contract of the contract of

USB Lenovo 建议您使用长度不超过 2 米的 USB (A/B 型 ) 接口 电缆。[1](#page-139-0) [2](#page-139-1)

以太网  $3$  使用以太网 UTP 5 类或超 5 类接口电缆。

<span id="page-139-0"></span><sup>1</sup> 设备标配高速 USB 2.0 接口。也可将设备连接到带有 USB 1.1 接口的计算机上。

<span id="page-139-1"></span> $2\pi$  不支持第三方 USB 端口。

<span id="page-139-2"></span> $3$  关于网络规格的详细信息,请参见第 134 页上的*网络 (LAN) ( 仅 [M7650DNF\)](#page-143-0)* 和*网络用户手册*。

# <span id="page-140-0"></span>计算机要求

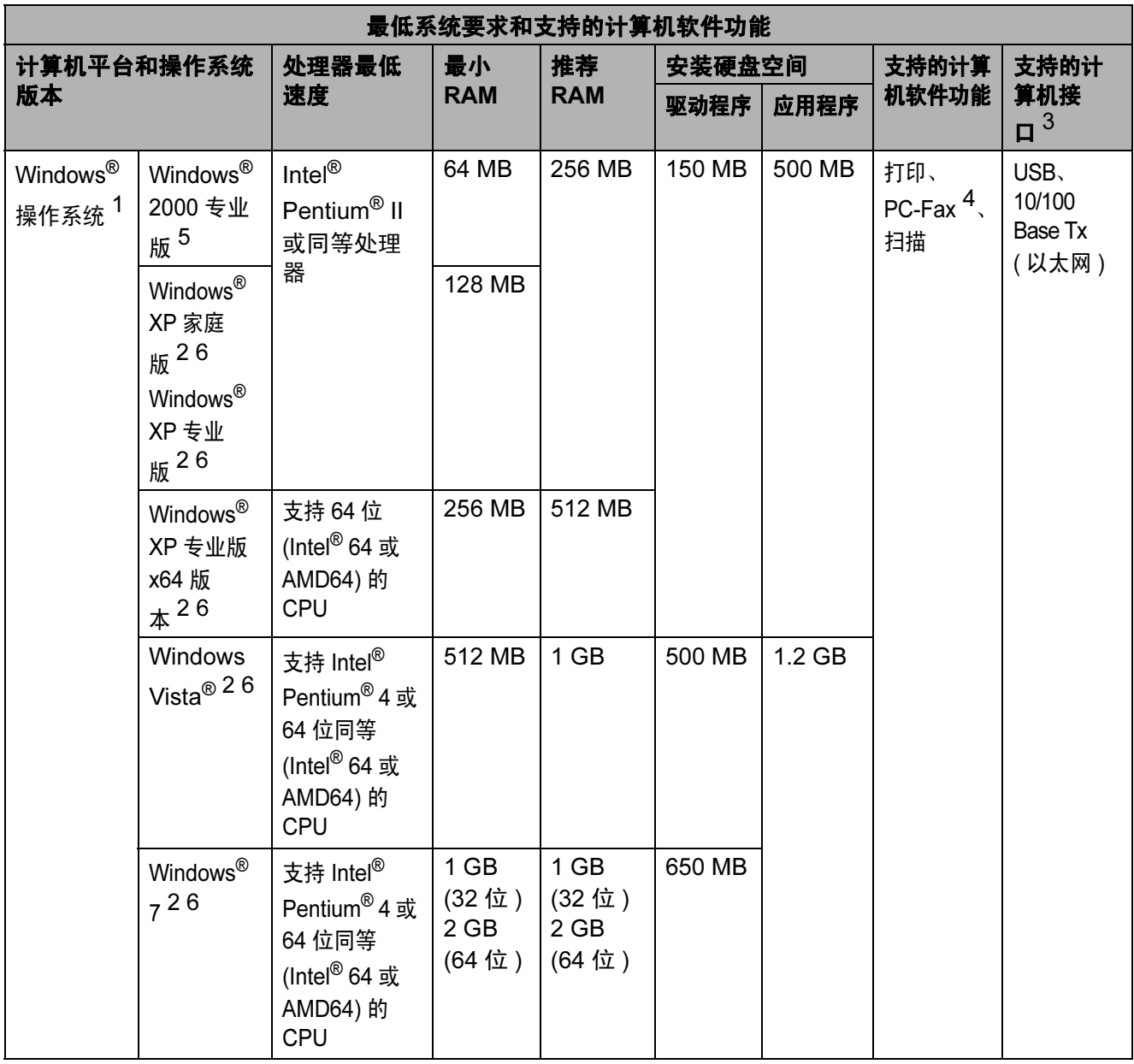

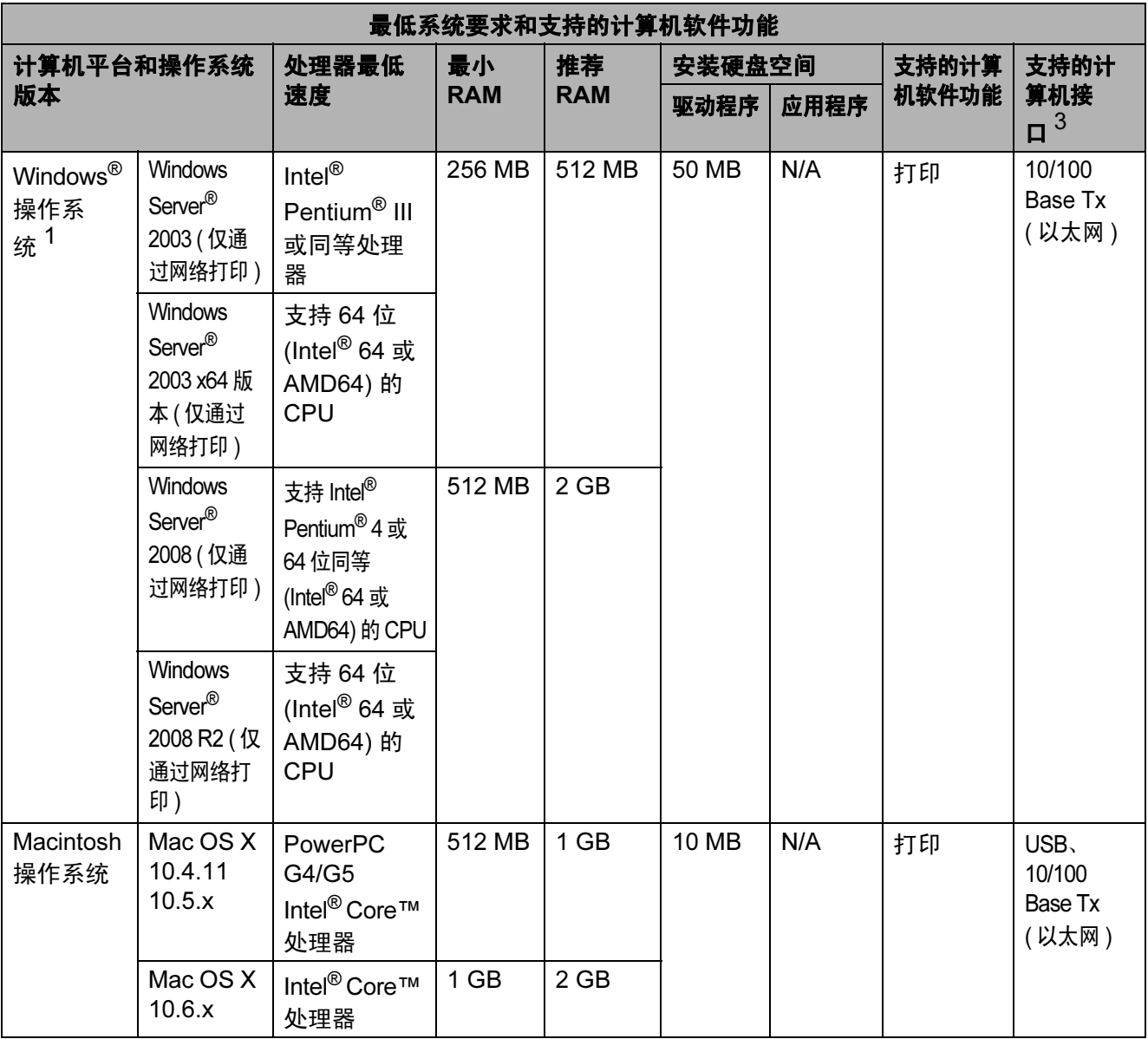

<span id="page-141-1"></span> $1$  Internet Explorer $^{\circledR}$  6.0 或更高版本。

<span id="page-141-4"></span> $2\,$  对于 WIA, 分辨率为 1200 x 1200。可以使用 Lenovo 扫描器实用程序将分辨率提高到 19200 x 19200 dpi。

<span id="page-141-0"></span> $3\text{ }$  不支持第三方 USB 端口。

<span id="page-141-3"></span><sup>4</sup> PC-Fax 仅支持黑白文档。

<span id="page-141-2"></span><sup>5</sup> 对于 Windows® 2000 用户, PaperPort™11SE 支持 Microsoft® SP4 或更高版本。

<span id="page-141-5"></span><sup>6</sup> 对于 Windows<sup>®</sup> XP 用户, PaperPort™12SE 支持 Microsoft<sup>®</sup> SP3 或更高版本;对于 Windows Vista<sup>®</sup> 和 Windows<sup>®</sup> 7 用户, PaperPort™12SE 支持 SP2 或更高版本。

所有商标、品牌和产品名称都归其相应公司所有。

## **耗材** Design to the contract of the contract of the contract of the contract of the contract of the contract of

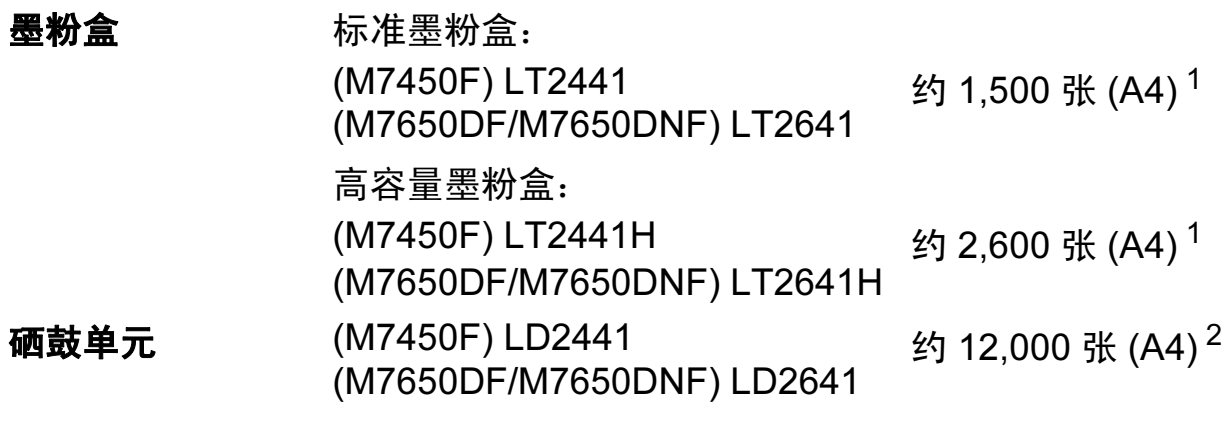

<span id="page-142-0"></span><sup>1</sup> 墨粉盒大致容量符合 ISO/IEC 19752 标准。

<span id="page-142-1"></span>2 由于使用类型不同,硒鼓寿命可能有所差异。

## 提示

• Lenovo 不建议使用 Lenovo 正品耗材以外的耗材。

• 使用非 Lenovo 正品耗材而导致的任何损坏不在保修范围之内。

# <span id="page-143-0"></span>网络 (LAN) ( 仅 M7650DNF) <sup>D</sup>

## 提示

关于网络规格的完整信息,请参阅*网络用户手册*。

LAN 可以将设备连接至网路,以进行网络打印、网络扫描、 PC-Fax 发送、PC-Fax 接收 ( 仅适用于 Windows<sup>®</sup>) 和远程 设置 <sup>[1](#page-143-1)</sup>。还包括 Lenovo BRAdmin Light 网络管理软件。

### 安全协议

APOP、POP 优先于 SMTP、SMTP-AUTH

<span id="page-143-1"></span>1 请参见第 131 页上的*[计算机要求](#page-140-0)*。
# E. 索引

# A

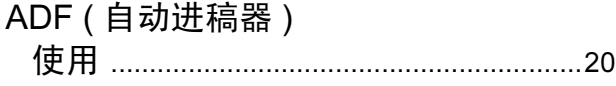

# $\overline{\mathsf{B}}$

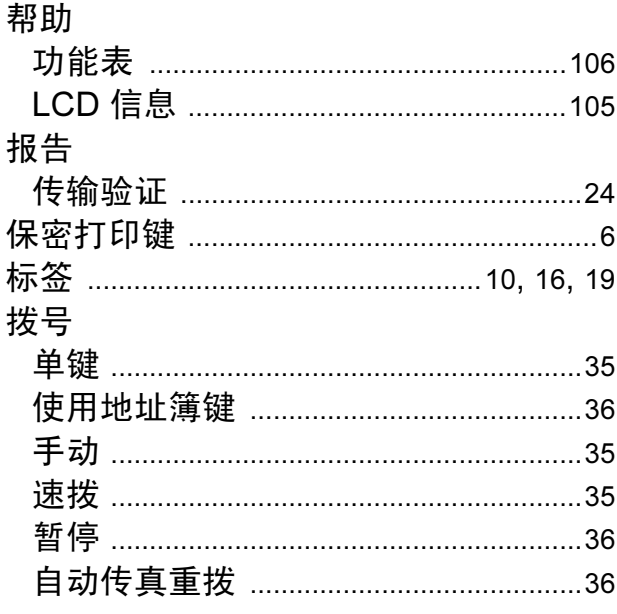

# $\mathbf C$

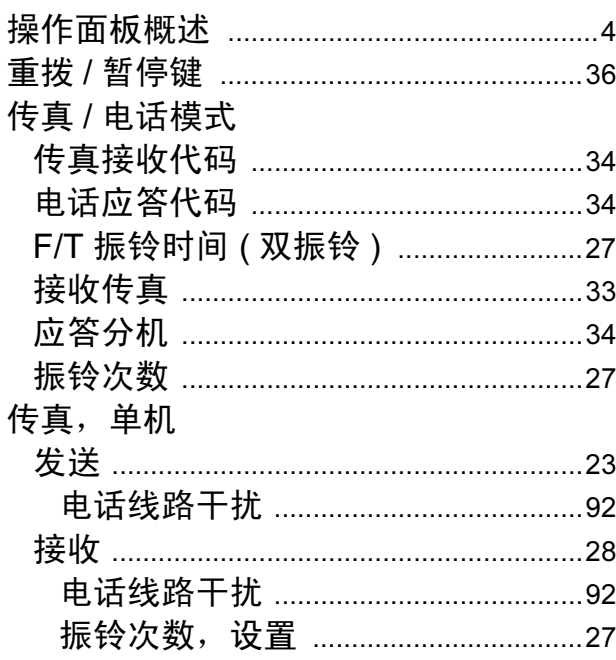

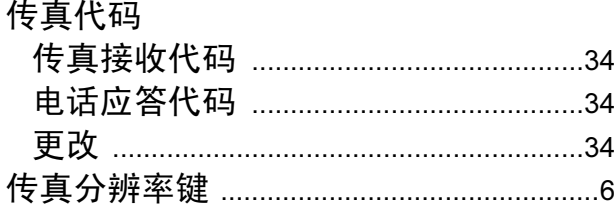

#### D

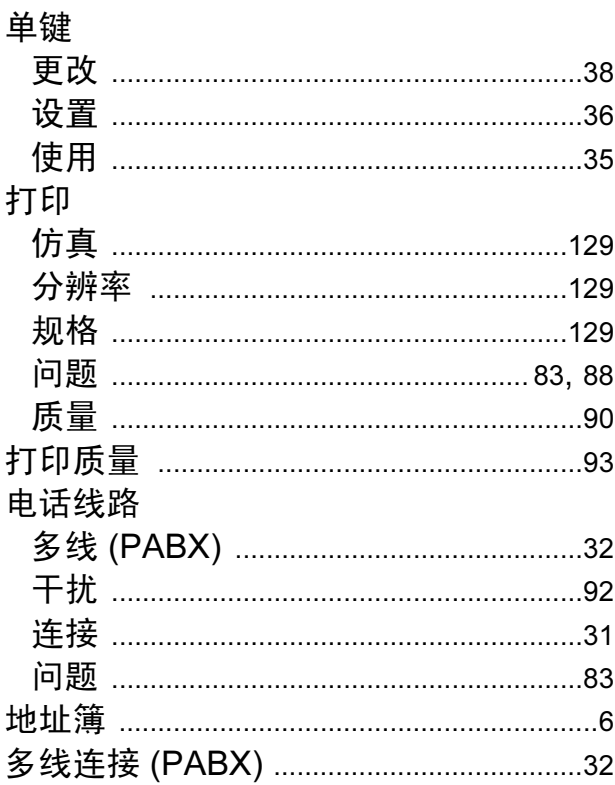

#### F

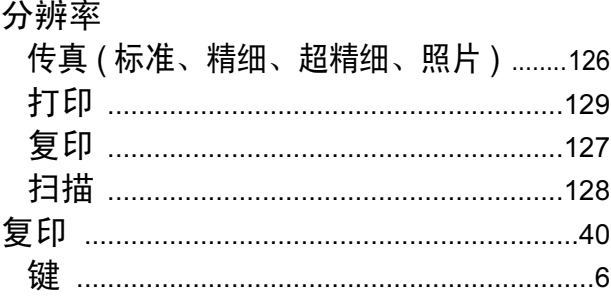

# G

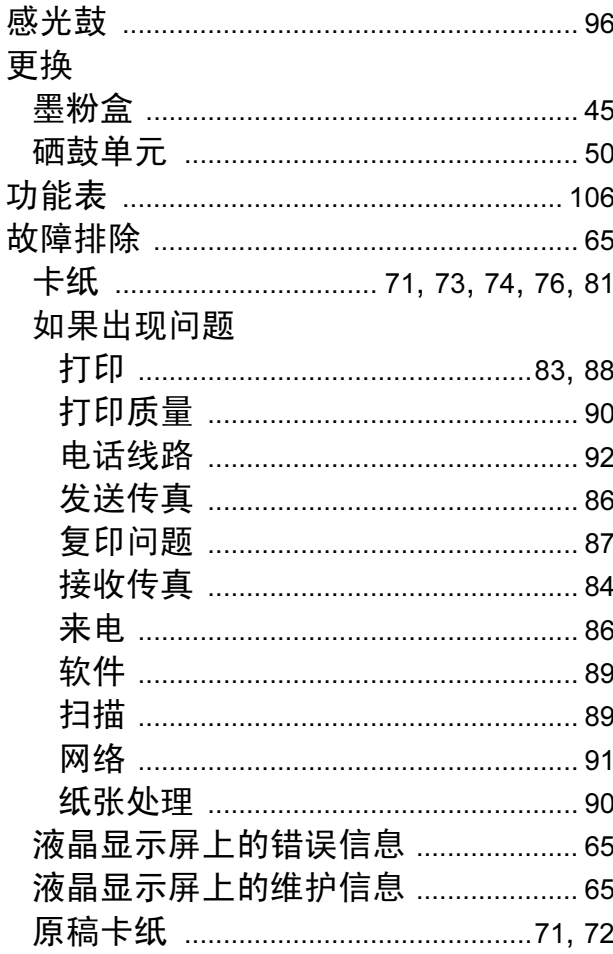

### Н.

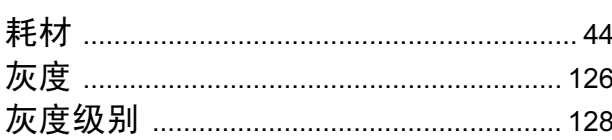

## $\overline{\mathsf{J}}$

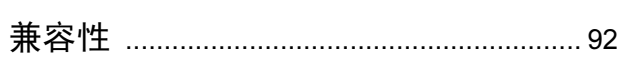

### K

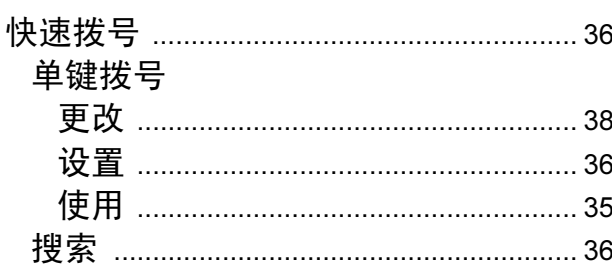

#### 速拨

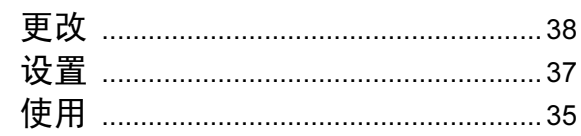

### L.

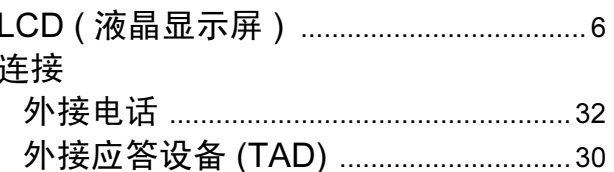

#### M

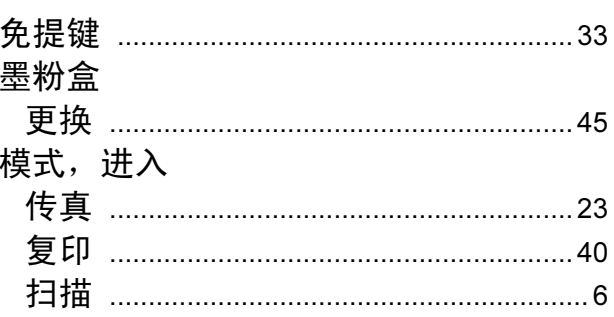

### N a

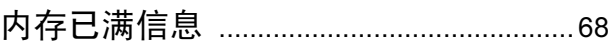

#### $\boldsymbol{\mathsf{P}}$

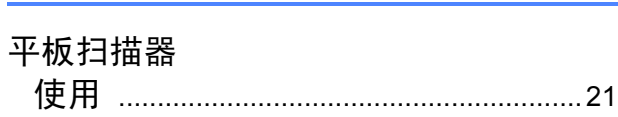

### $\overline{\mathbf{Q}}$

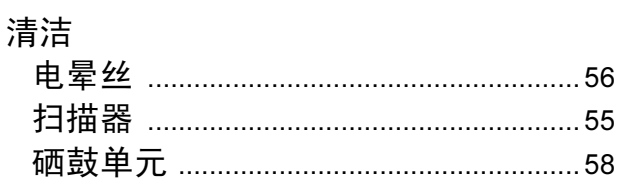

### R

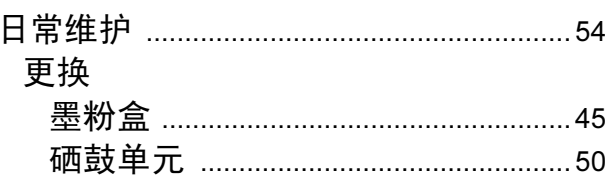

# S

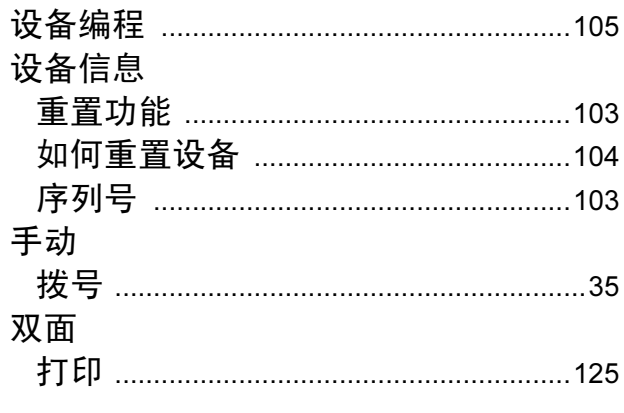

#### $\overline{\mathsf{V}}$

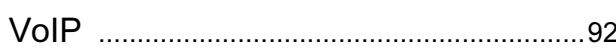

### W

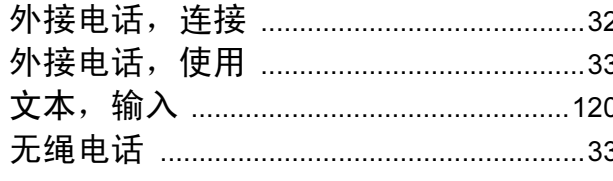

# X

#### 硒鼓单元

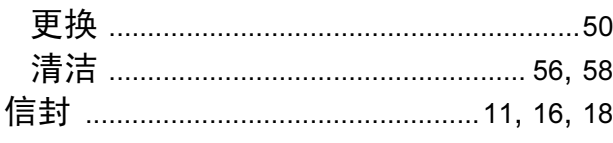

#### Y

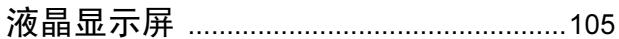

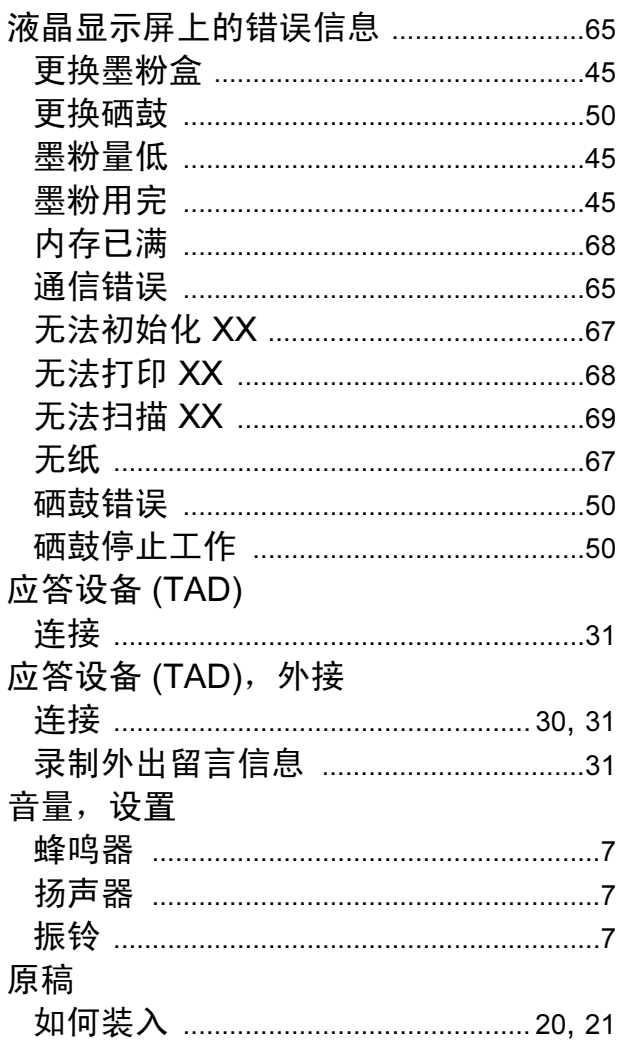

# $\mathsf{Z}$

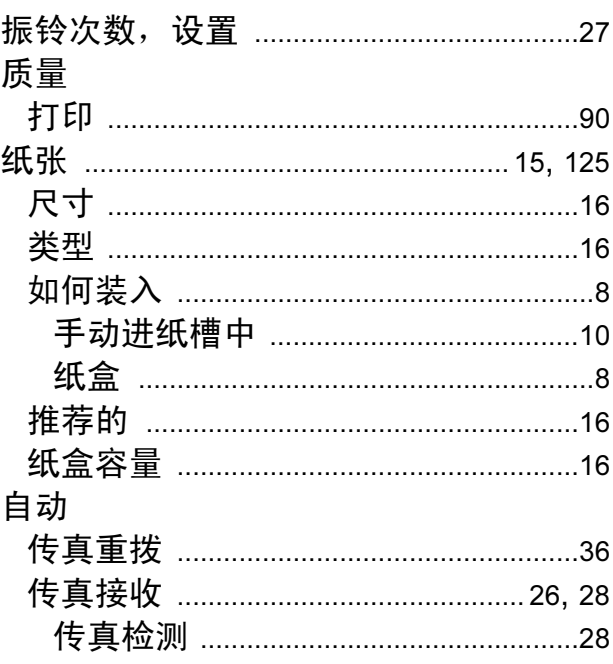

Е

#### 产品中有毒有害物质或元素的名称及含量

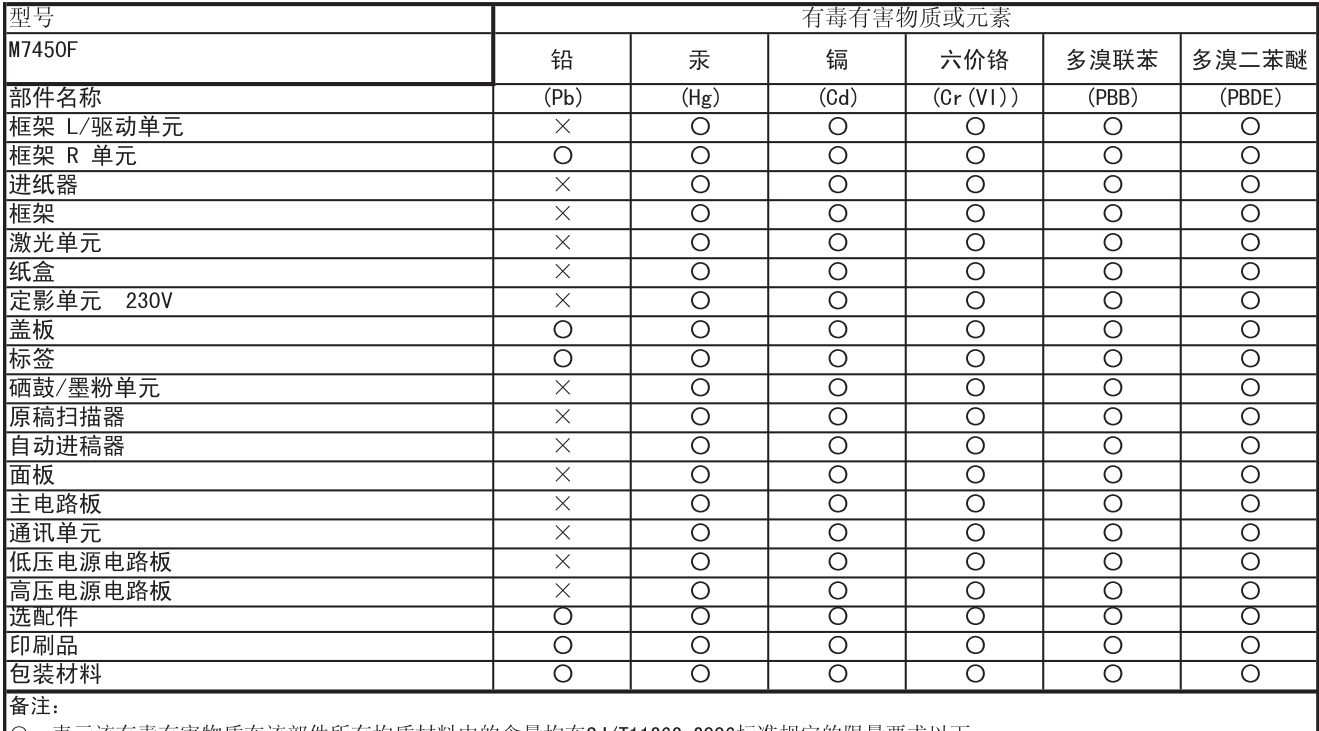

O: 表示该有毒有害物质在该部件所有均质材料中的含量均在SJ/T11363-2006标准规定的限量要求以下。

|※:表示该有毒有害物质至少在该部件的某一均质材料中的含量超出SJ/T11363-2006标准规定的限量要求。

(由于技术或经济的原因暂时无法实现替代或减量化)

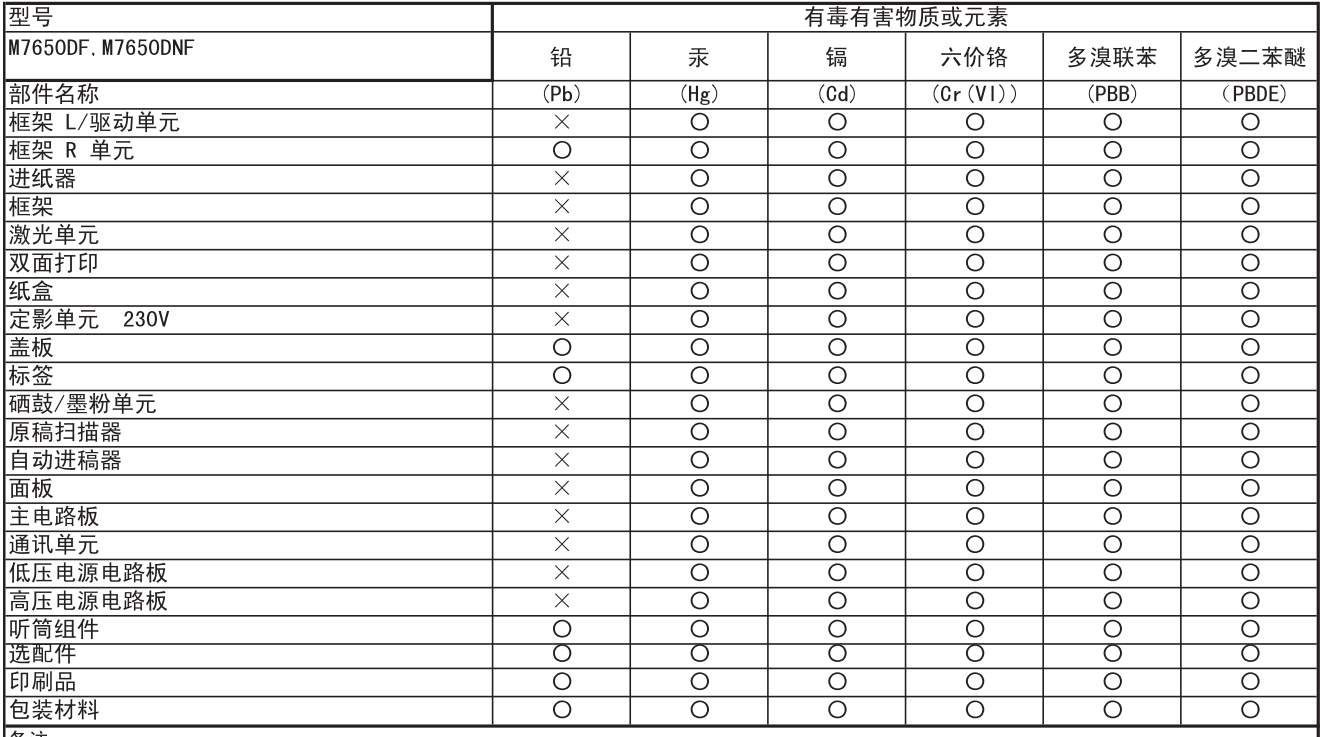

|备注:

。<br>○:表示该有毒有害物质在该部件所有均质材料中的含量均在SJ/T11363-2006标准规定的限量要求以下。

X: 表示该有毒有害物质至少在该部件的某一均质材料中的含量超出SJ/T11363-2006标准规定的限量要求。

(由于技术或经济的原因暂时无法实现替代或减量化)

Lenovo (Beijing)Limited Address: No.6 Chuang Ye Road Shangdi Information Industry Base, Haidian District, Beijing, China Post Code: 100085 Website:www.lenovo.com Version:1.0

联想 (北京) 有限公司 地址: 北京市海淀区上地信息产业基地创业路6号 邮政编码: 100085 网址: www.lenovo.com 版本: 1.0

Copyright © (2011) Lenovo (Beijing) Limited 版权所有 © (2011) 联想 (北京) 有限公司